# **MPI-540 • MPI-540-PV**

# **INSTALLATIONSPRÜFGERÄT**

# **BEDIENUNGSANLEITUNG**

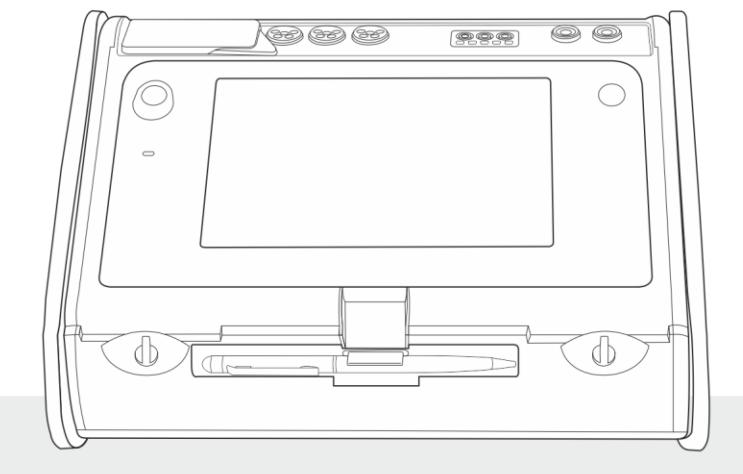

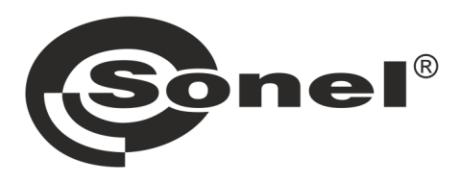

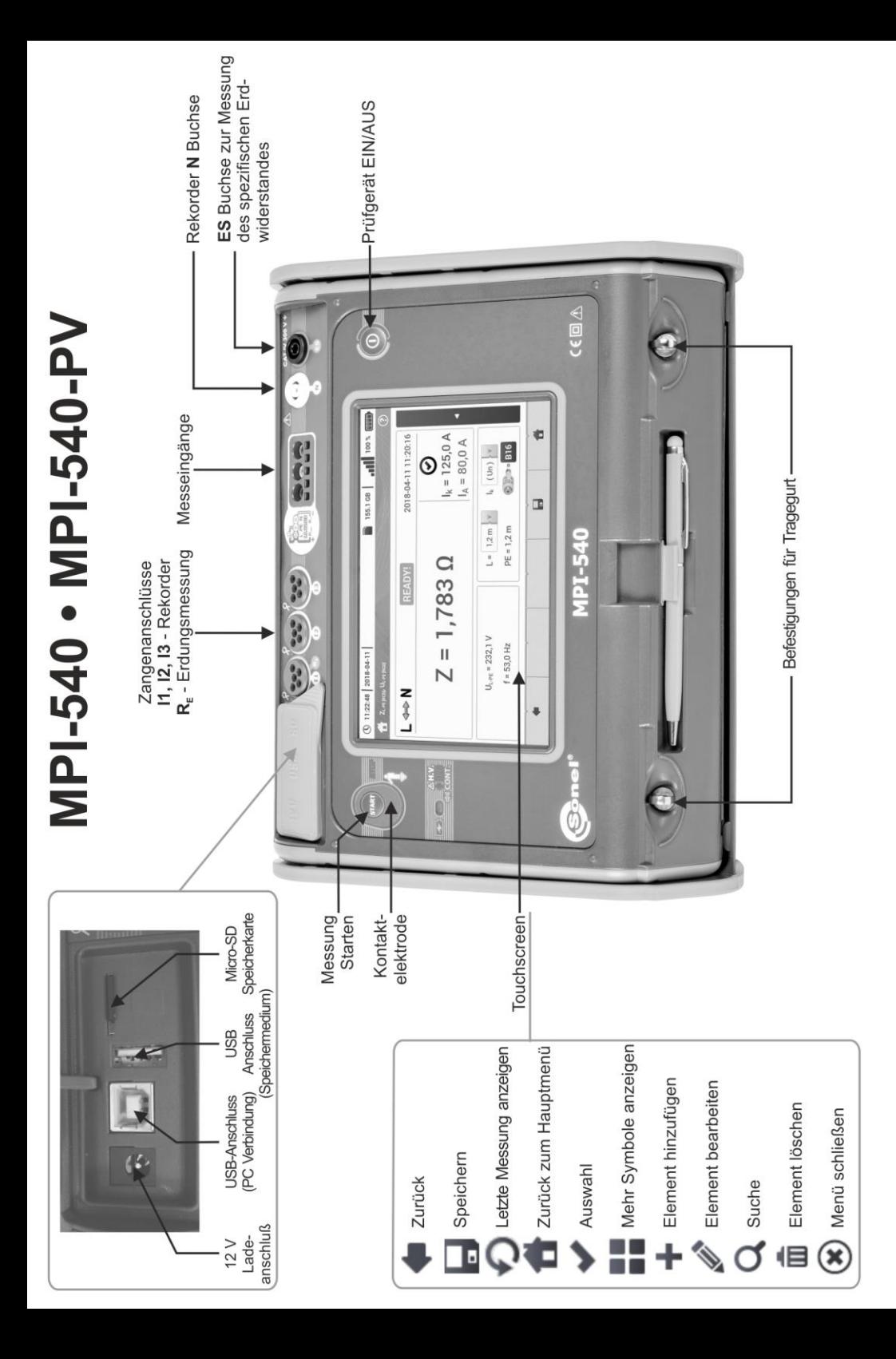

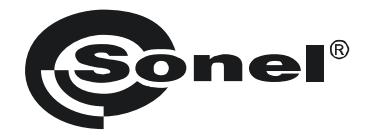

# **BEDIENUNGSANLEITUNG**

# **PRÜFGERÄT ZUR ÜBERPRÜFUNG VON ELEKTRISCHEN INSTALLATIONEN MPI-540 ● MPI-540-PV**

# $\epsilon$

**SONEL S.A. Wokulskiego 11 58-100 Świdnica**

Version 2.01 19.01.2021

Das MPI-540 / 540-PV ist ein modernes, leicht zu handhabendes und sicheres Prüfgerät. Machen Sie sich bitte vorab mit dieser Anleitung vertraut, um Messfehlern oder einem fehlerhaften Gebrauch vorzubeugen.

#### **INHALT**

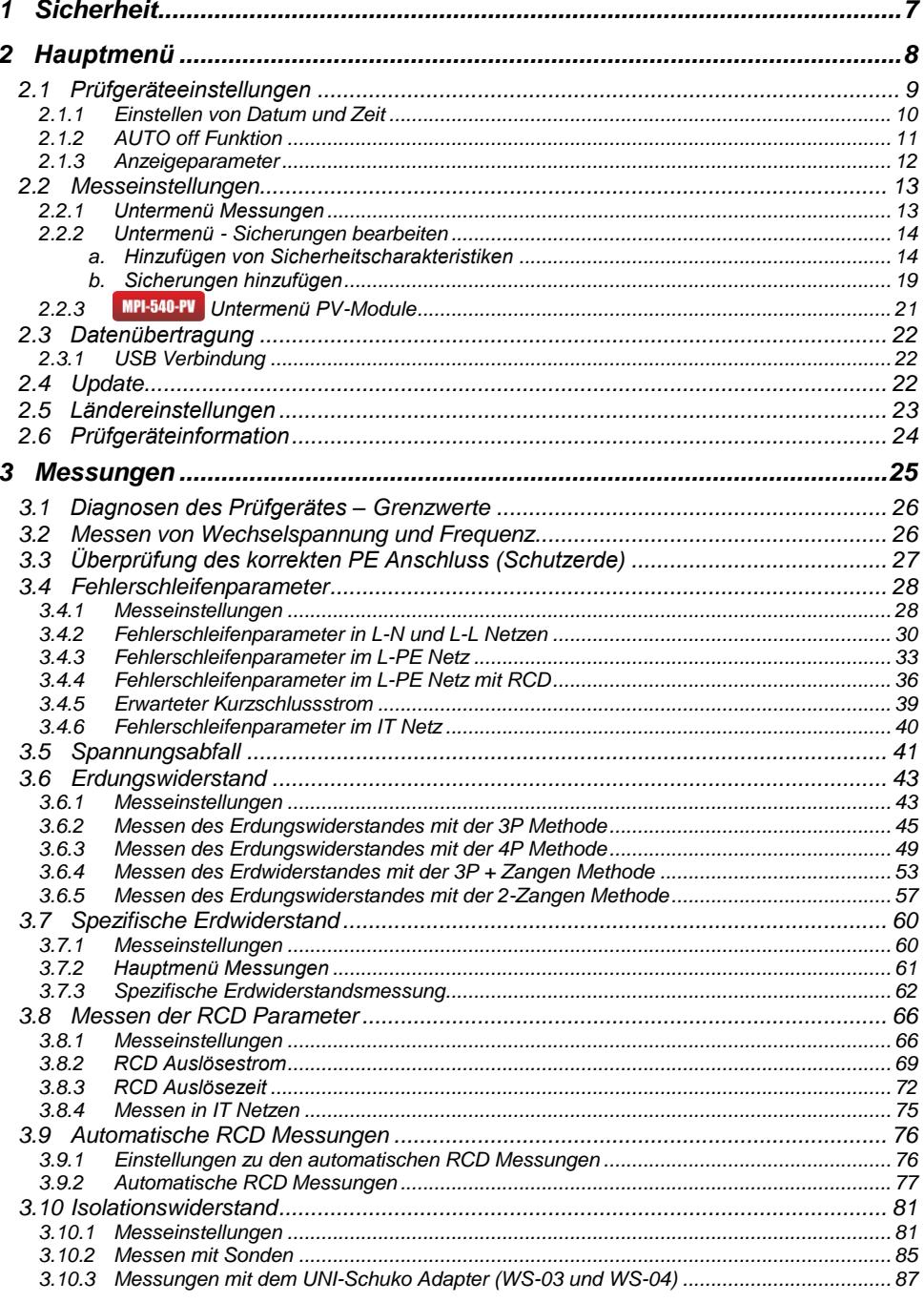

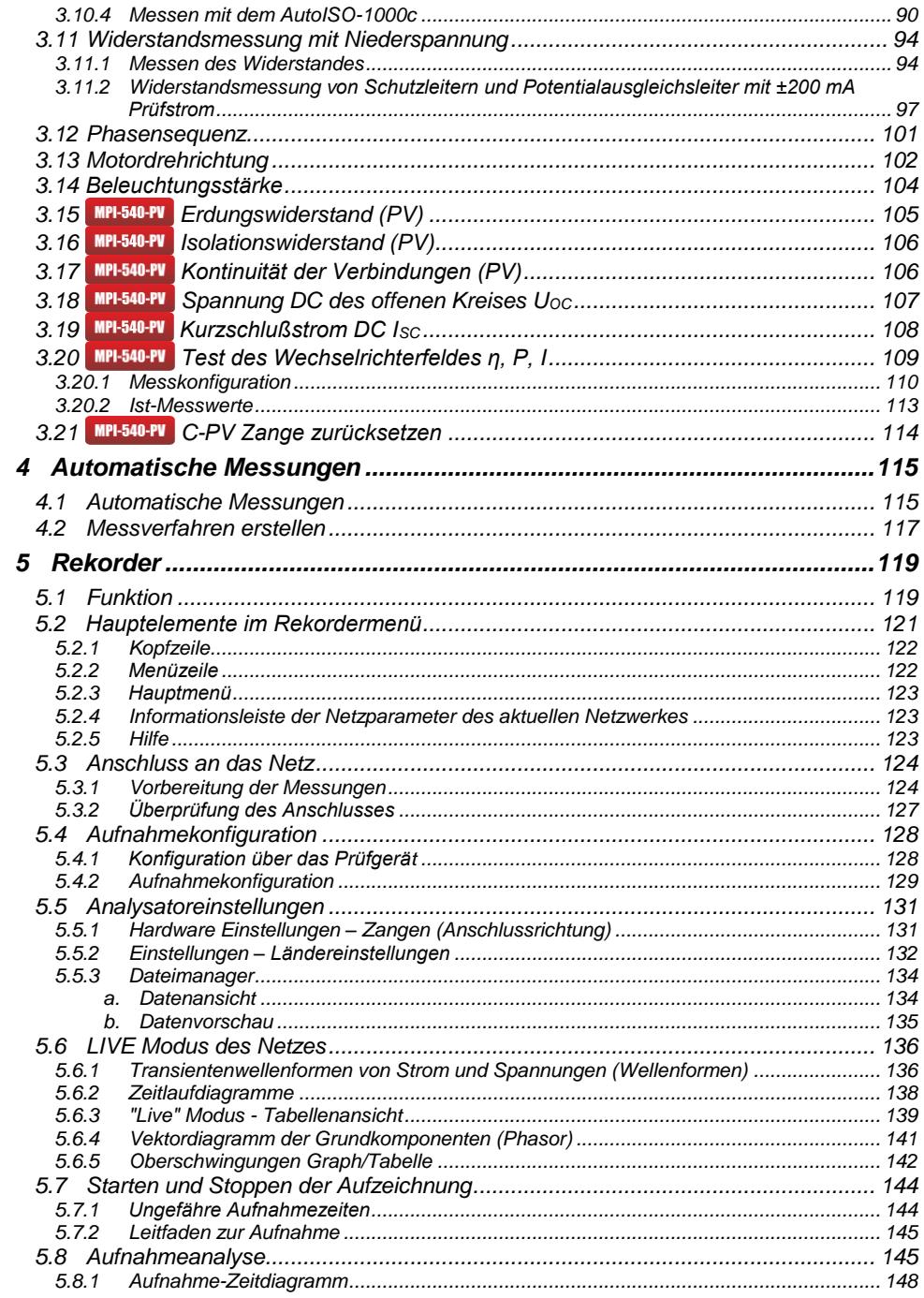

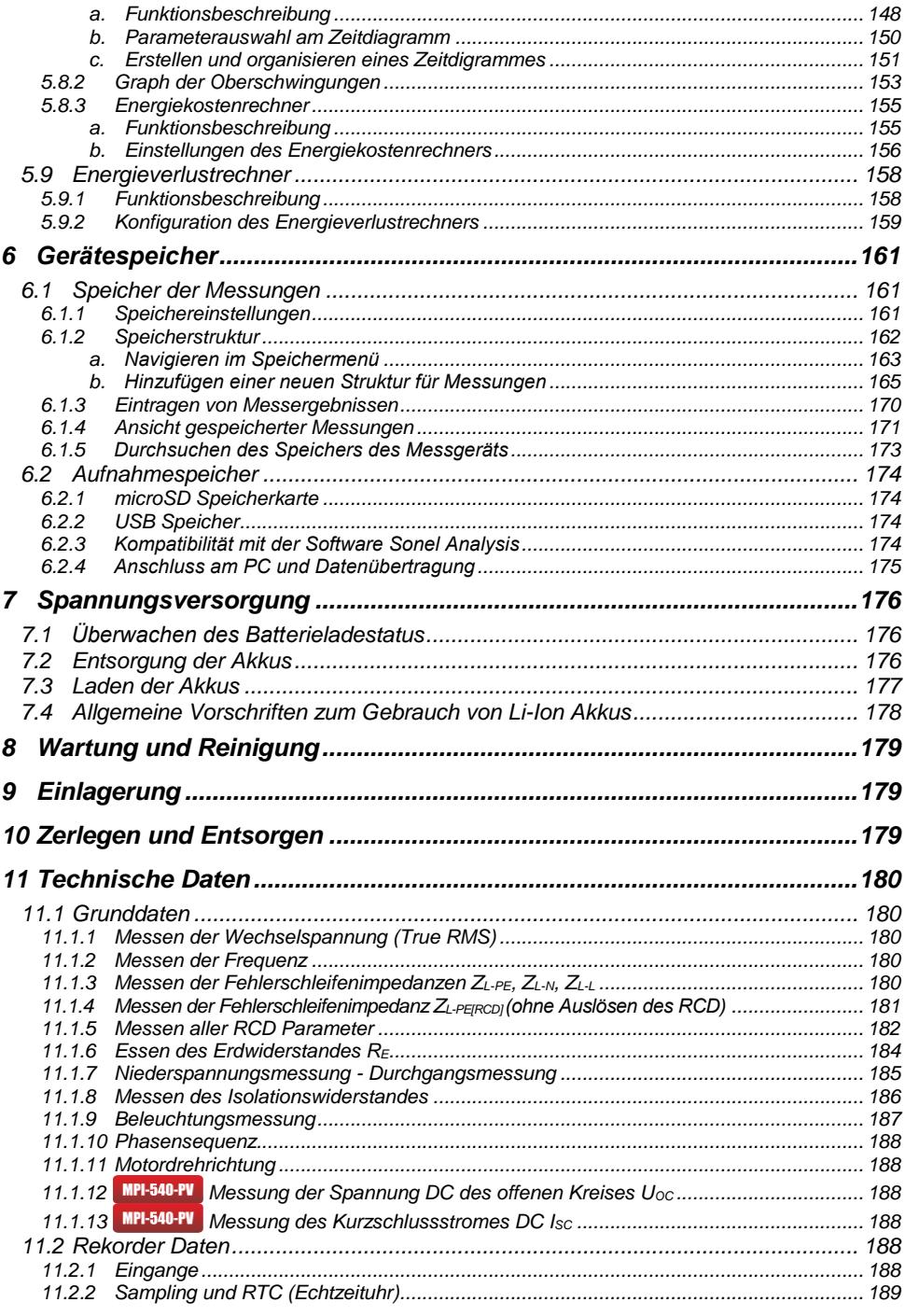

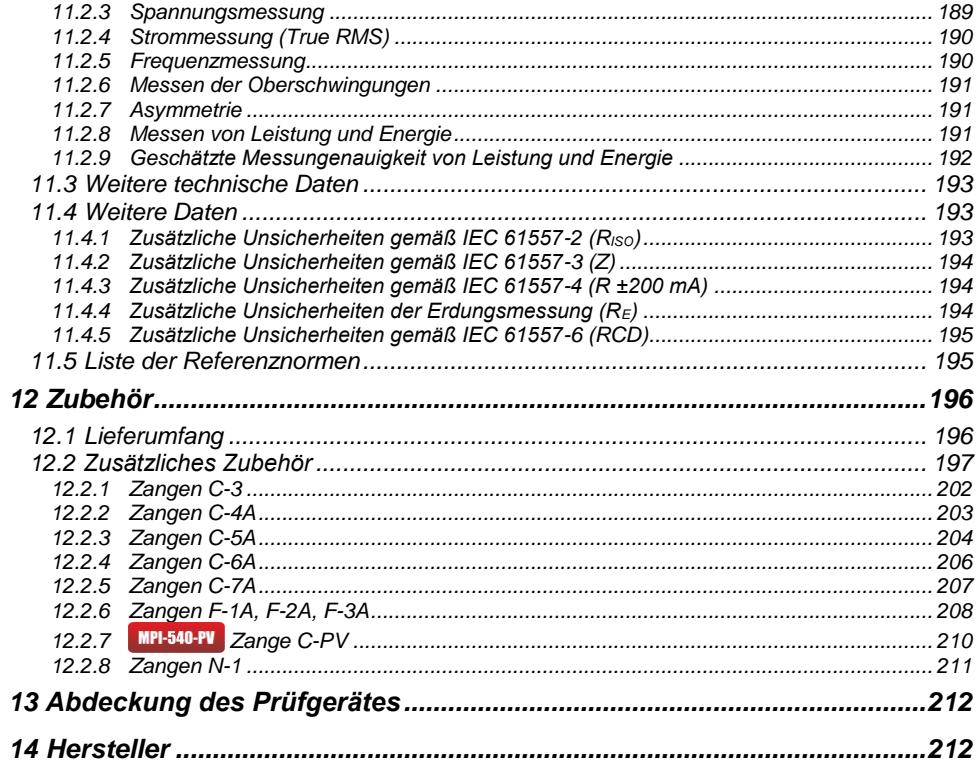

# **1 Sicherheit**

<span id="page-8-0"></span>Das Prüfgerät MPI-540wurde entwickelt, um Überprüfungen zum Schutz gegen elektrischen Schlag in AC Netzten durchzuführen. Gleichzeitig können relevante Parameter zur Netzanalyse aufgezeichnet werden. Die erzielten Messergebnisse dienen der sicherheitstechnischen elektrischen Beurteilung von elektrischen Installationen. Um die Richtigkeit und Genauigkeit der erzielten Ergebnisse zu gewährleisten, müssen die folgenden Punkte eingehalten:

- Bevor Sie mit diesem Gerät zu arbeiten beginnen, machen Sie sich bitte sorgfältig mit dieser Bedienungsanleitung vertraut und halten Sie sich an alle durch den Hersteller vorgegebenen Sicherheitsbestimmungen.
- Jegliche andere Verwendung, als in dieser Anleitung beschrieben, kann das Gerät zerstören oder eine Gefahr für den Anwender darstellen.
- Das MPI-540 darf nur von ausreichend qualifiziertem Personal verwendet werden. Unsachgemäßer Gebrauch der Geräte kann zur Beschädigung der Geräte und zu einem ernsthaften Risiko für den Nutzer führen.
- Die Anwendung dieser Anleitung schließt nicht die Einhaltung der nötigen Gesundheits- und Sicherheitsbestimmungen des Arbeitsschutzes, sowie Feuerschutzmaßnahmen bei bestimmten Arbeiten ein. Vor Beginn der Arbeit in explosiver oder feuergefährlicher Umgebung ist es unumgänglich, mit dem Beauftragten für Arbeitssicherheit und Gesundheit Kontakt aufzunehmen.
- Es ist verboten, das Gerät unter folgenden Bedingungen zu betreiben:
	- $\Rightarrow$  Es ist beschädigt und teilweise oder komplett außer Betrieb.
	- $\Rightarrow$  Die Isolierung der Kabel und Leitungen ist beschädigt.
	- $\Rightarrow$  Das Gerät wurde für einen sehr langen Zeitraum in unnatürlicher Umgebung, z.B. unter sehr hoher Luftfeuchtigkeit gelagert. Wurde das Gerät von kalter in warme Umgebung mit hoher Luftfeuchtigkeit gebracht, schalten Sie das Prüfgerät nicht ein, bevor es sich nicht für mind. 30 Minuten akklimatisiert und auf Umgebungstemperatur erwärmt hat.
- Ist der Akku bis zu einem bestimmten Bereich entladen, sind keine weiteren Messungen mehr möglich. Es erscheint eine entsprechende Meldung am Display und das Prüfgerät schaltet sich ab.
- Bleiben entladene Batterien für längere Zeit im Prüfgerät können diese beschädigen und auslaufen.
- Bevor Messungen durchgeführt werden, stellen Sie sicher, dass die Sonden an die richtigen Buchsen angeschlossen sind.
- Betreiben Sie das Prüfgerät nicht mit geöffnetem Batteriefach oder an anderen Spannungsquellen als in dieser Anleitung angegeben.
- Die **RISO** Prüfgeräteeingänge sind elektronische gegen Überlast geschützt (verursacht z.B. durch Anschluss an Spannungsführende Leitungen) bis zu 463 V RMS für 60 Sekunden.
- Reparaturen dürfen nur durch autorisierte Servicestellen durchgeführt werden.

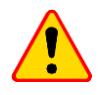

#### **ACHTUNG!**

Nur Zubehör der entsprechenden Geräte wie in **Abschnitt [12](#page-196-2)** dürfen verwendet werden. Die Verwendung von anderem Zubehör kann zur Beschädigung der Anschlüsse zusätzlichen Messfehlern führen sowie ein Risiko für den Benutzer darstellen.

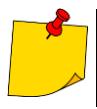

Der Hersteller behält sich vor, bildliche Änderungen am Gerät, dem Zubehör oder den technischen Daten durchzuführen. Auf Grund ständiger Weiterentwicklung des Gerätes und der Software können die aktuelle Darstellung und die Funktionen am Display leicht variieren.

# **2 Hauptmenü**

<span id="page-9-0"></span>Darstellung des Hauptmenüs:

- nach dem Einschalten des Prüfgerätes
- zu jeder Zeit, nachdem das Symbol am Display ausgewählt wurde. (Gilt nicht für das Rekorder Menü)

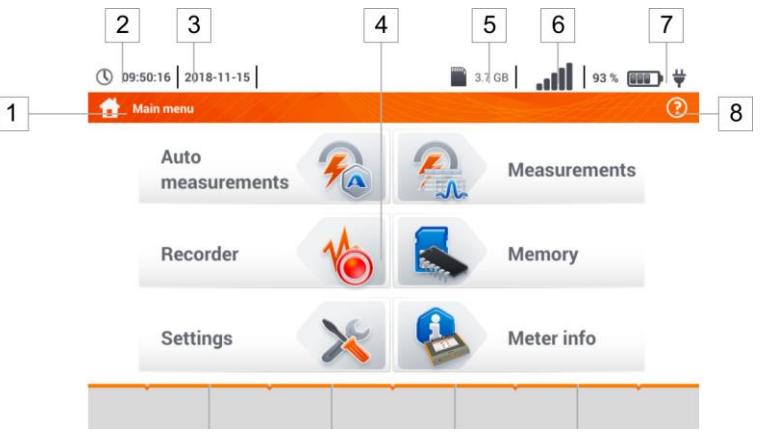

**Fig. 2.1 Elemente des Hauptmenüs**

#### **Bezeichnung des aktiven Menüs**

Wurde eine Änderung eins entsprechenden Menüs noch nicht gespeichert, wird ein **\*** Symbol in der Kopfzeile des Menüs angezeigt.

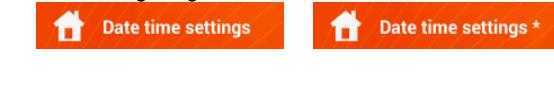

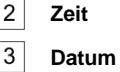

 $\mathbf{1}$ 

 $\overline{2}$ 

5

 $\overline{7}$ 8

 $\overline{4}$ **Hauptfenster**

**Freier Speicher der Speicherkarte**

Ist keine Karte eingelegt, ist diese Symbol durchgestrichen

#### 6 **WLAN Signalstärke**

**Batterieladezustandsanzeige**

#### **Aktives Hilfemenü**

- Bildliche Darstellung der Anschlussdiagramme
- Erklärung der Symbole

Durch die Auswahl eines der im Hauptmenü dargestellten Symbole, gelangen Sie direkt in eines der folgenden Untermenüs:

- **Recorder** Messen von elektrischen Parametern der zu testenden Installation. Die detaillierte Beschreibung des Rekorders finden Sie in **Abschnit[t 4.2](#page-118-0)**
- **Einstellungen** Einstellungen zu den Hauptfunktionen und Parametern
- **Messungen** Auswahl der Messfunktionen. Die detaillierte Beschreibung finden Sie in **Abschnit[t 3](#page-25-1)**
- **Speicher** Darstellung und Management der gespeicherten Messergebnisse. Die detaillierte Beschreibung finden Sie **Abschnitt [6.1](#page-162-1)**
- Prüfgeräteinformationen

## <span id="page-10-0"></span>*2.1 Prüfgeräteeinstellungen*

**Datum**, **Zeit** und **Displayhelligkeit** können über das Menü **Prüfgeräteinstellungen** vorgenommen werden

<span id="page-10-1"></span>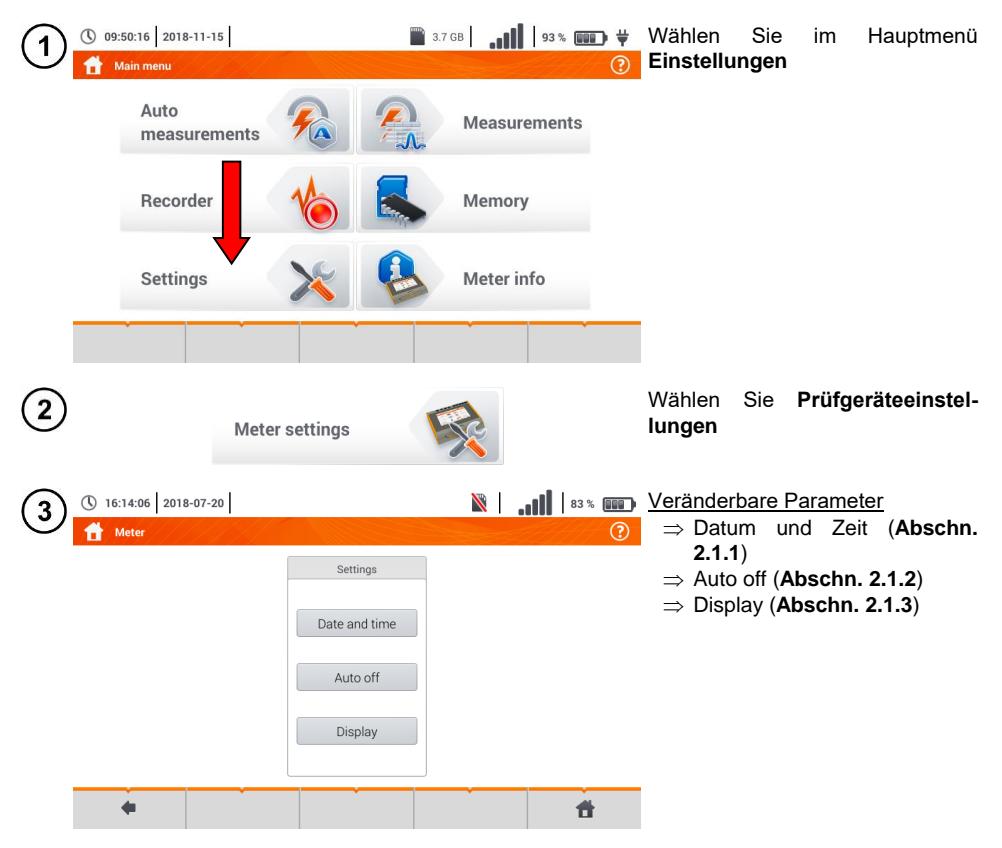

<span id="page-11-0"></span>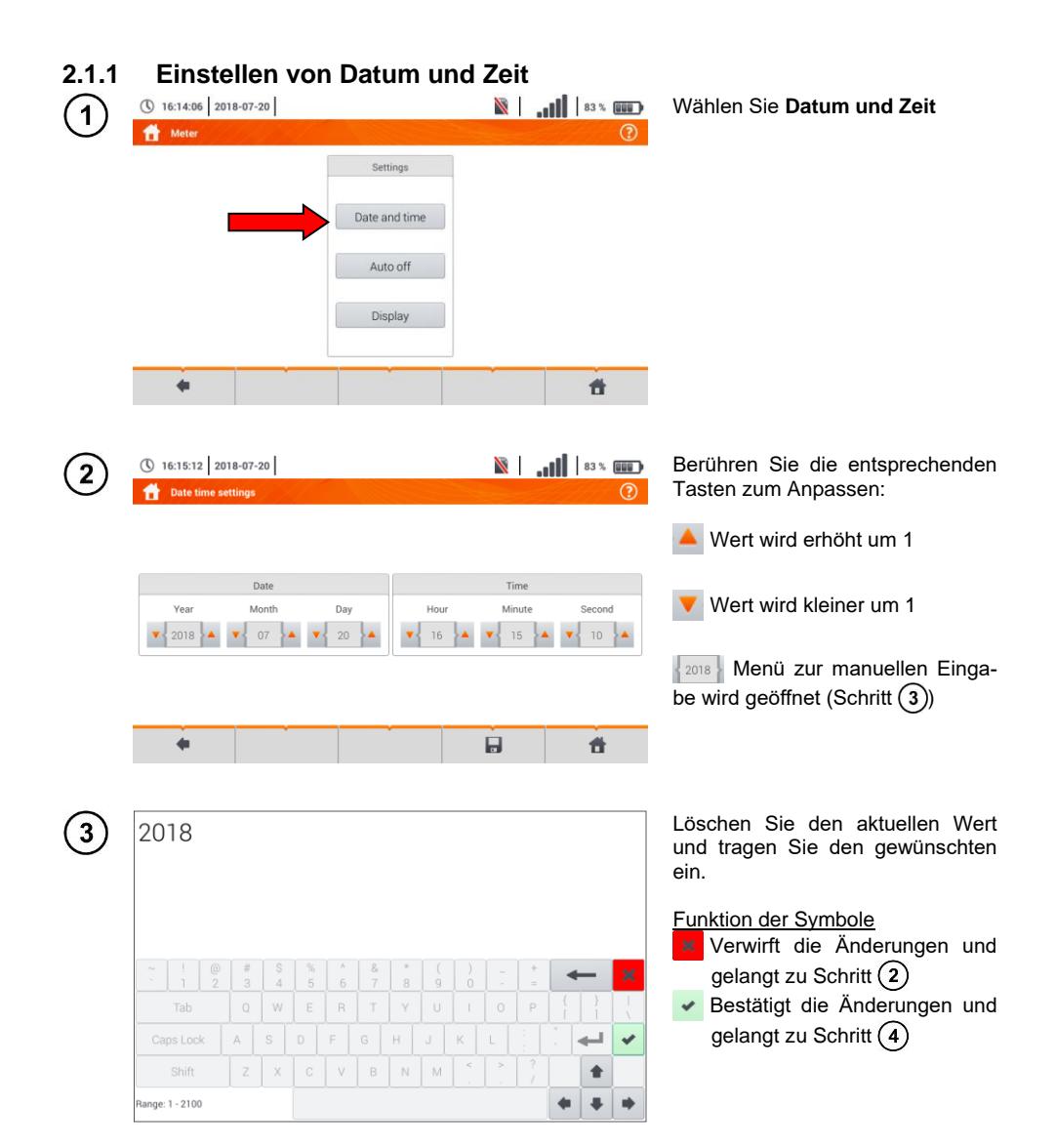

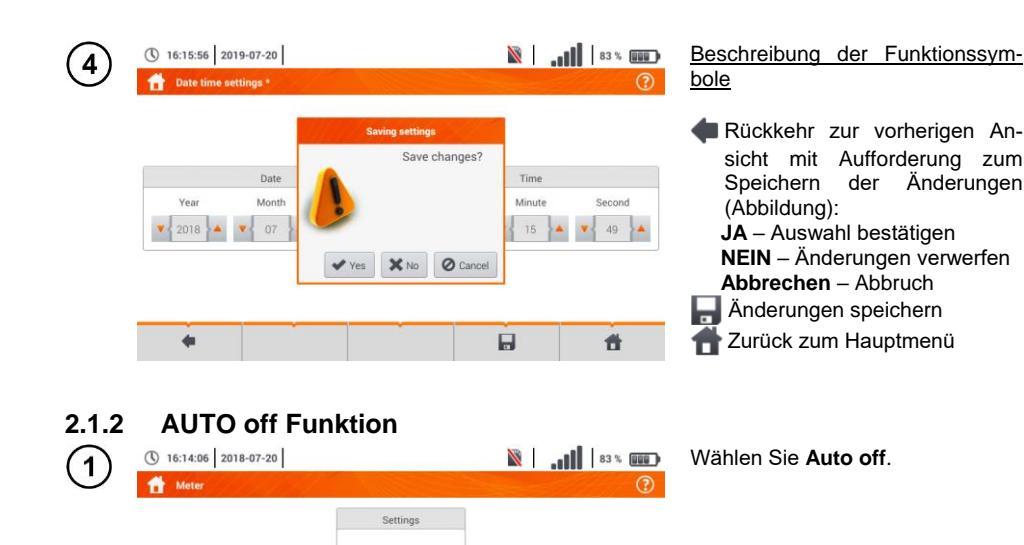

<span id="page-12-0"></span>Date and time Auto off Display

 $\leftarrow$ 

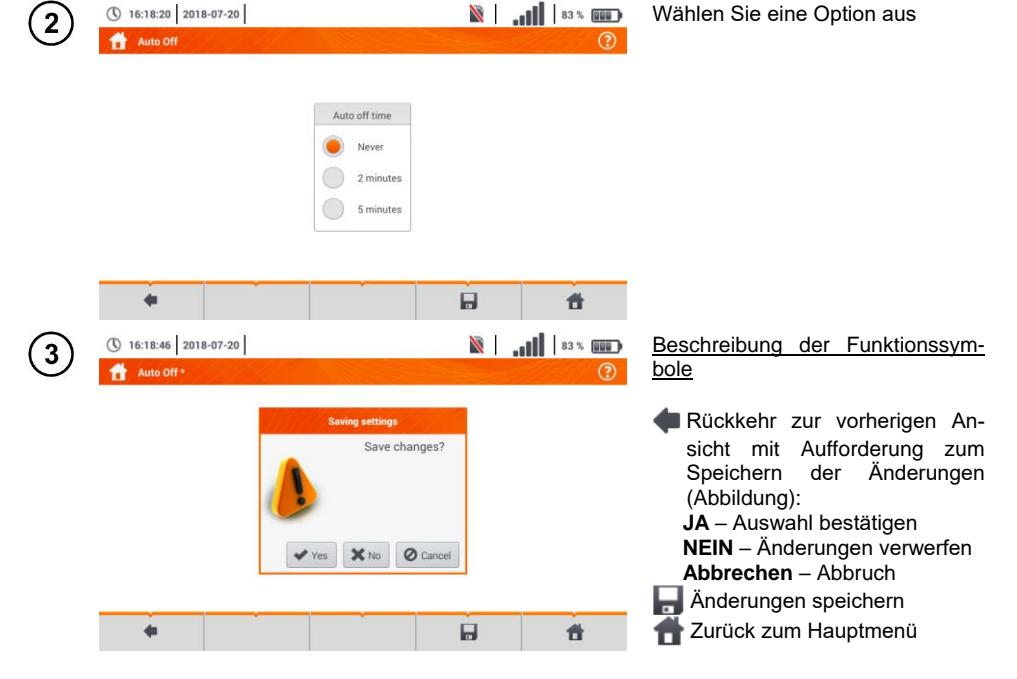

省

#### <span id="page-13-0"></span>**2.1.3 Anzeigeparameter**

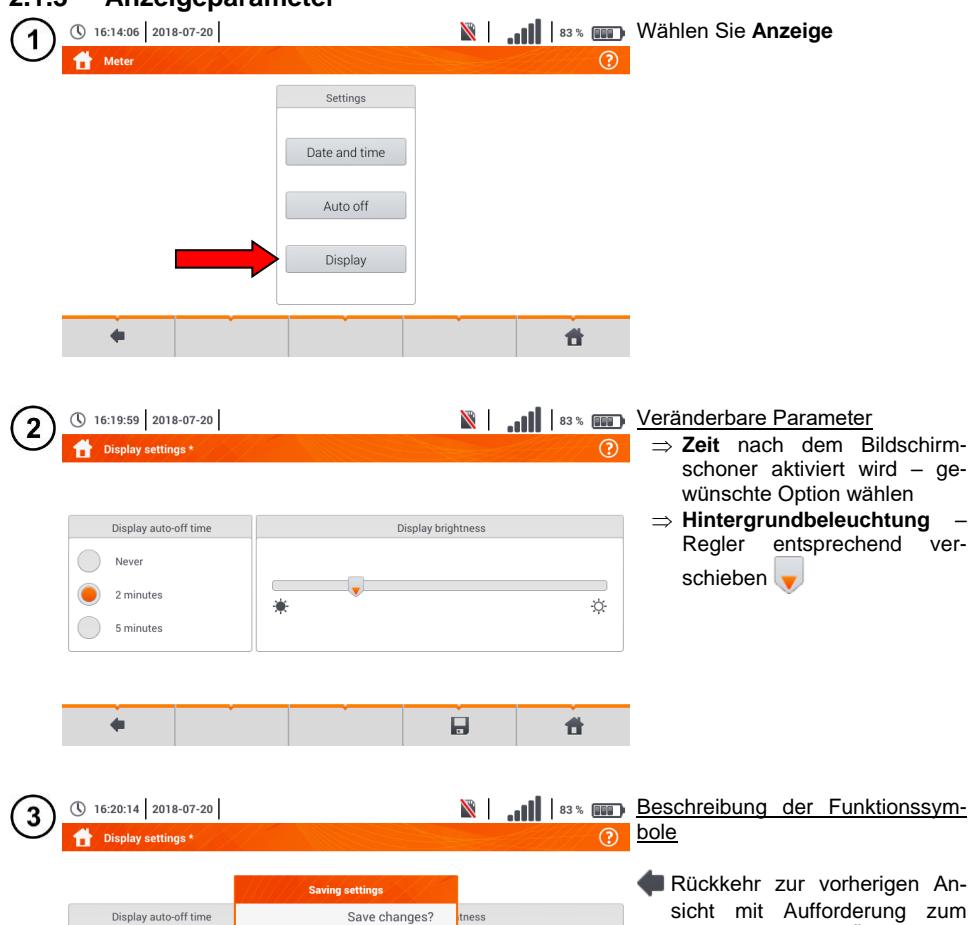

Speichern der Änderungen

**JA** – Auswahl bestätigen **NEIN** – Änderungen verwerfen **Abbrechen** – Abbruch **Anderungen speichern** Zurück zum Hauptmenü

(Abbildung):

 $\hspace{0.1mm}$ 

 $\phi$ 

昔

Never

2 minutes

5 minutes

 $\triangleleft$ 

 $\blacktriangledown$  Yes

X No | O Cancel

 $\blacksquare$ 

#### <span id="page-14-0"></span>*2.2 Messeinstellungen*

Im Menü Messeinstellungen kann verändert werden:

- Netzparameter,
- Datenbank für Sicherungen,
- **MPI-540-PV** Parameter Photovoltaik-Anlage,
- MPI-540-PU Datenbanken für Photovoltaik-Module.

#### <span id="page-14-1"></span>**2.2.1 Untermenü Messungen**

Im Menü Messungen kann verändert werden:

- Netznennspannung
- Netzfrequenz
- Art der Ergebnisdarstellung bei Schleifenimpedanzmessung
- Netzform des Prüfobjektes
- **Systemeinheit**
- Speichereinstellungen (auto-hochzählen der Speicherzellen)
- Zeitzähler für automatische Messungen,
- MPI-540-PV Mindestbestrahlungsstärke für Umrechnungen der STC-Bedingungen,
- MPI-540-PV Quelle für die Temperaturmessung.
- **MPI-540-PV** Anzahl von Photovoltaikmodulen in Serie.
- **MPI-540-PV** Anzahl von Photovoltaikmodulen in Reihe.

Wählen Sie vor den Messungen die entsprechende **Netzform** des Prüfobjektes. Wählen Sie anschließend die **Netznennspannung U<sup>n</sup>** (110/190 V, 115/200 V, 127/220 V, 220/380 V, 230/400 V oder 240/415 V). Diese Werte werden zur Berechnung des voraussichtlichen Kurzschlussstromes verwendet.

Die Angabe der **Netzfrequenz,** welche eine mögliche Ursache für Störungen sein kann, ist wichtig, um ein korrekte Messsignalfrequenz bei der Erdwiderstandsmessung zu wählen. Diese Auswahl ermöglicht dann eine optimale Entstörung. Mit dem MPI-540 können Störungen in 50 Hz und 60 Hz Netzen herausgefiltert werden.

Ist **Autoincrementing** aktiv  $($   $) \rightarrow$   $\rightarrow$  wird bei jeder gespeicherten Messung (Abschn. [6.1.3](#page-170-0)) in einem neu erzeugten Messpunkt gespeichert (Abschn[. b](#page-166-0) Schritt (14)).

**Der Zeitzähler** bestimmt im Rahmen automatischer Messungen das Zeitintervall, in dem die nächsten Schritte des Messvorgangs erfolgen.

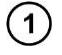

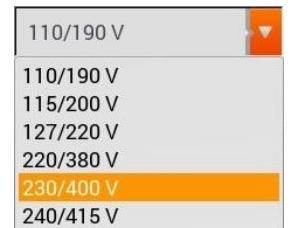

- **Erweitern der Auswahlliste mit dem V Sym**bol
- Wählen Sie den gewünschten Parameter aus

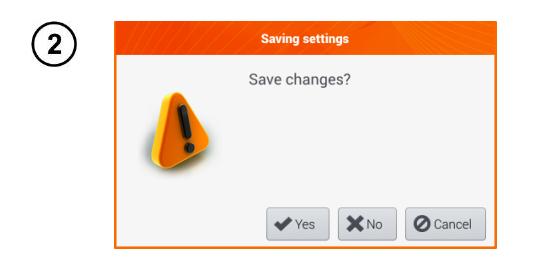

#### Beschreibung der Funktionssymbole

Rückkehr zur vorherigen Ansicht mit Aufforderung zum Speichern der Änderungen (Abbildung): **JA** – Auswahl bestätigen **NEIN** – Änderungen verwerfen **Abbrechen** – Abbruch Änderungen speichern Zurück zum Hauptmenü

#### <span id="page-15-0"></span>**2.2.2 Untermenü - Sicherungen bearbeiten**

In der Ansicht des **Sicherungsmenüs** können die folgenden Parameter der Sicherungselemente definiert und bearbeitet werden:

- Hersteller
- Model (Typ) der Sicherung
- Charakteristik der Sicherung

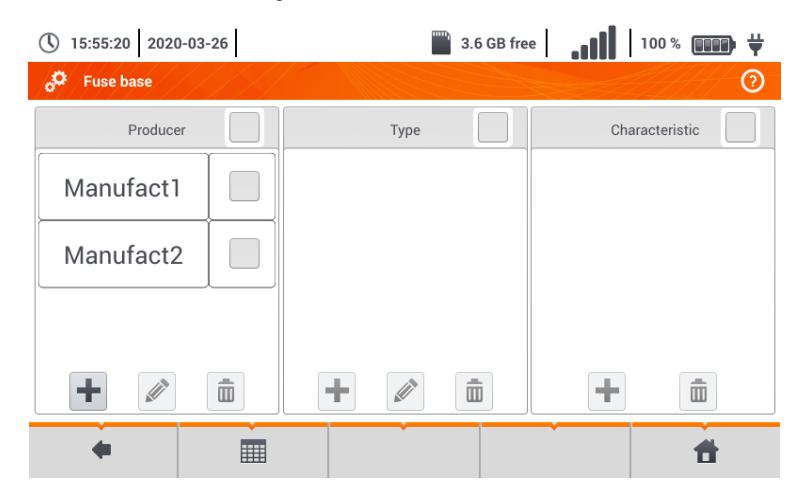

#### <span id="page-15-1"></span>*a. Hinzufügen von Sicherheitscharakteristiken*

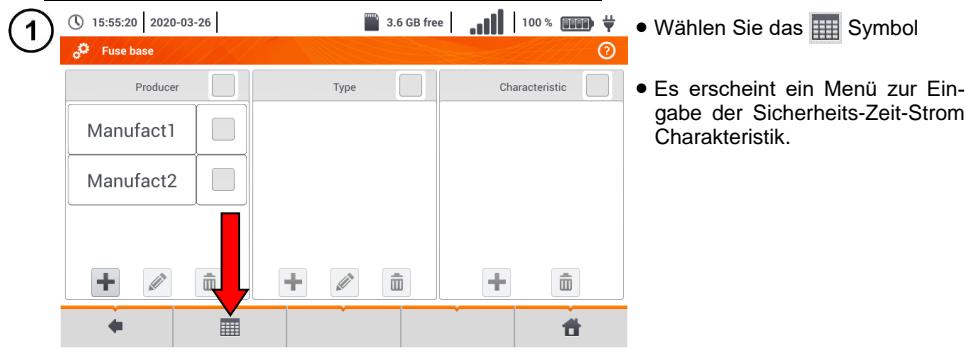

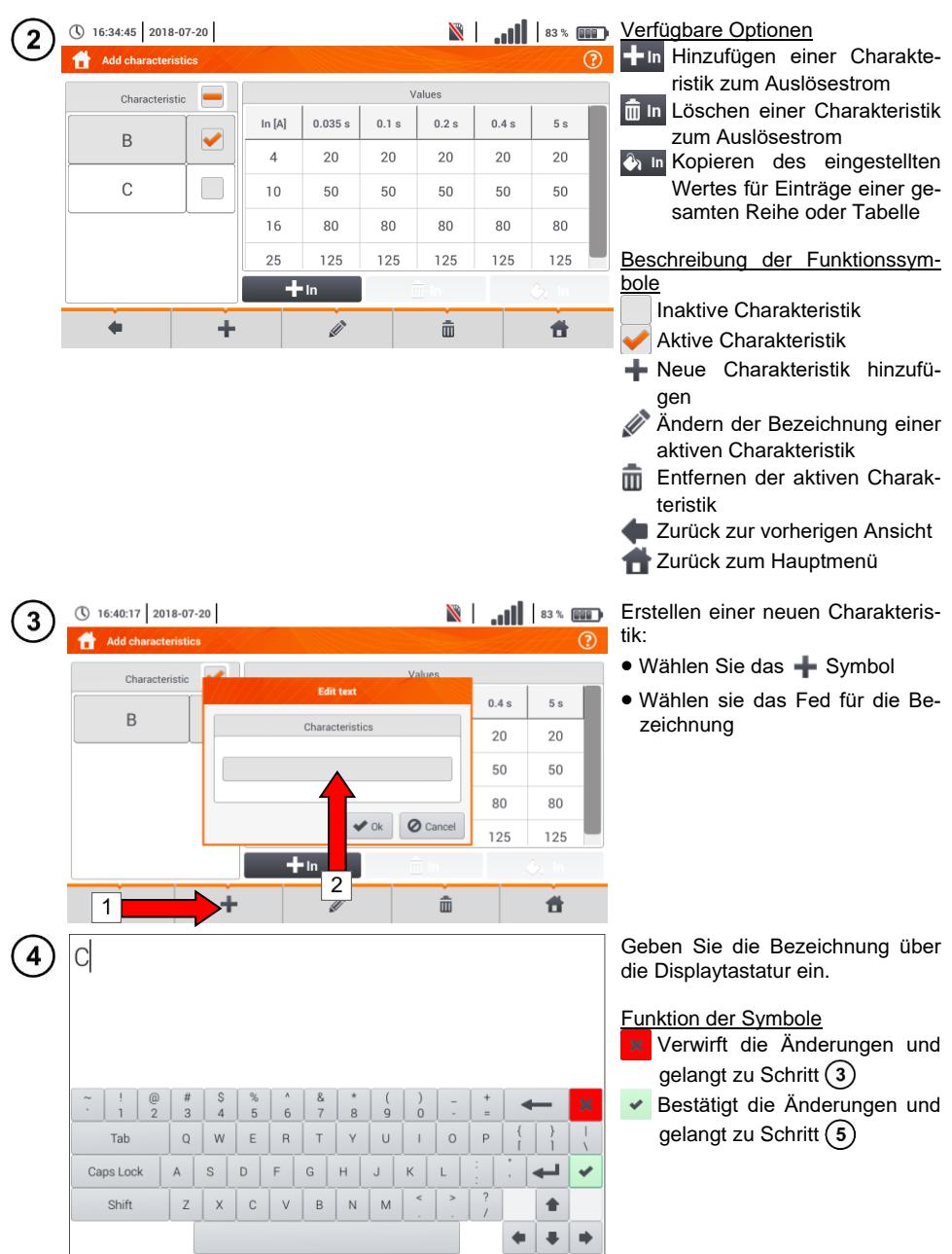

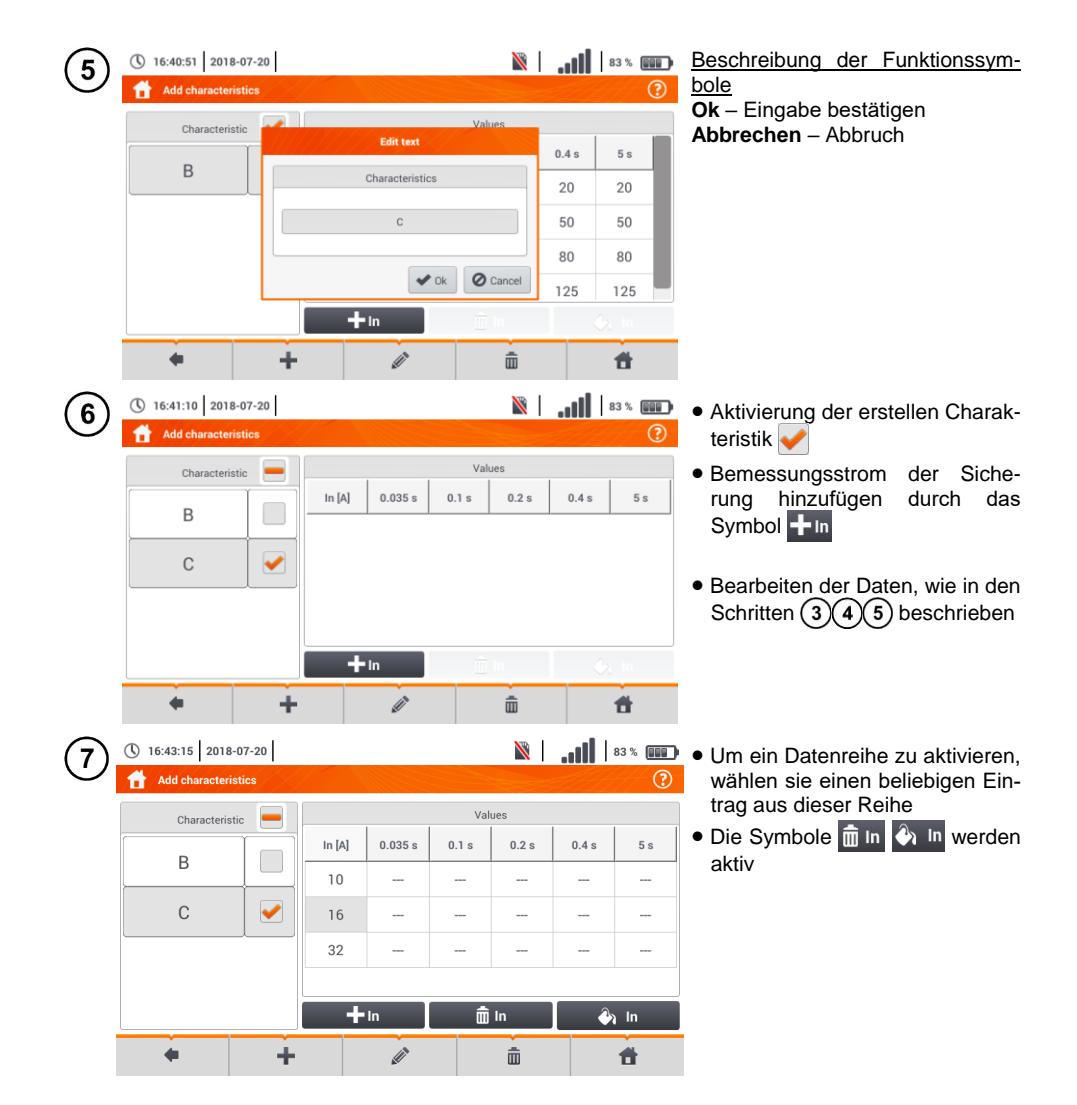

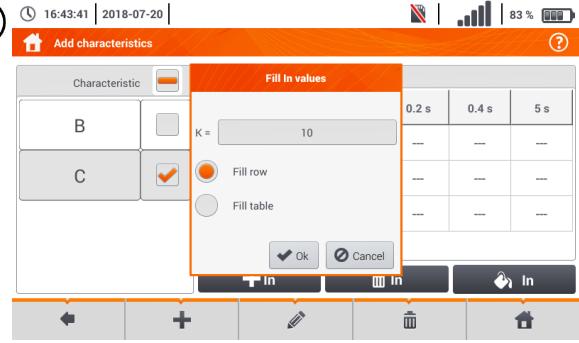

8

- **N** | ... | | | 83 % **III** | **Nach Auswahl von**  $\bullet$  **In**, sind die **8** folgenden Optionen verfügbar:
	- $\Rightarrow$  **Parameter K** gibt den Multiplikator des Bemessungsstromes, welcher die Auslösecharakteristik bestimmt, an
	- **Reihe füllen** K-Faktor wird in die ausgewählte Reihe kopiert
	- **Tabelle füllen** K-Faktor wird in alle Einträge kopiert
	- Berühren Sie das K-Parameterfeld
	- Geben sie die Parameterwerte wie in Schritt  $\Omega$  ein

Beschreibung der Funktionssymbole **Ok** – Eingabe bestätigen **Abbrechen** – Abbruch

**N** | ... | | 83% **III** | 83% **III** | Eine Meldung zur Bestätigung der Auswahl erscheint

Beschreibung der Funktionssym-

**Ja** – Bestätigen **Nein** – Eingaben widerrufen

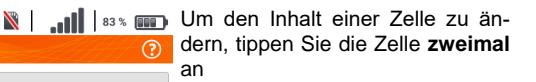

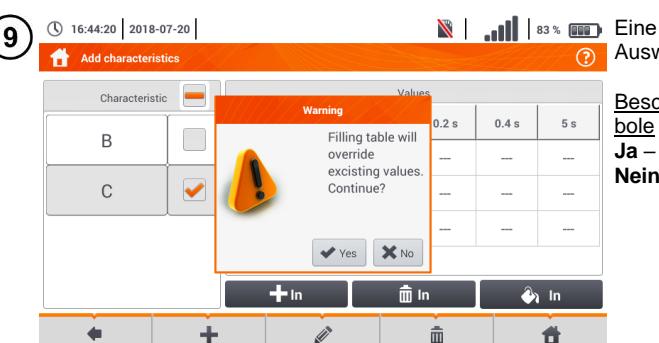

① 16:45:50 2018-07-20

 $\overline{B}$ 

 $\mathsf{C}$ 

Add characteristics

Characteristic

 $\overline{\phantom{0}}$ 

✔

In [A]  $\sqrt{2}$ 

 $10$ 

 $16$ 

 $32$ 

10

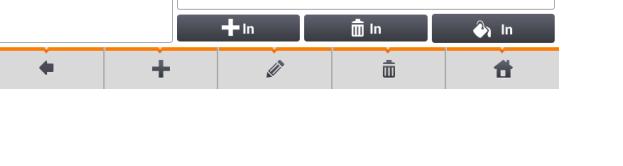

Values

 $0.1 s$ 

50

80

160

 $0.2 s$ 

50

80

160

 $0.4 s$ 

50

80

160

 $5s$ 

50

80

160

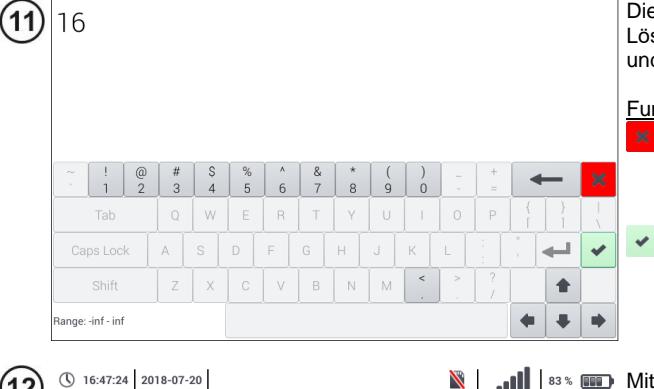

Bildschirmtastatur erscheint. schen Sie den aktuellen Eintrag d geben Sie den neuen Wert in

#### nktion der Symbole

- Wiederruft alle Änderungen und kehrt zurück zum Menü zur Eingabe der Charakteristiken
- Bestätigung der Änderungen und kehrt zurück zum Menü zur Eingabe der Charakteristiken

**N** | ... | | | 83 % **III** Mit dem Symbol gelangen Sie zum Sicherungshauptmenü zurück

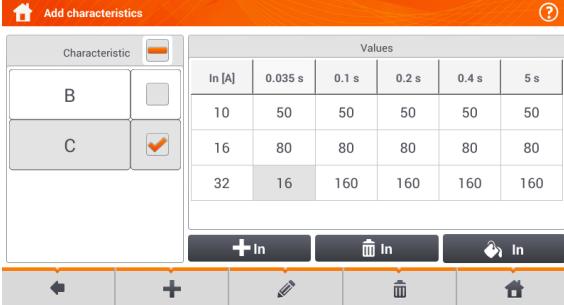

(12

## <span id="page-20-0"></span>*b. Sicherungen hinzufügen*

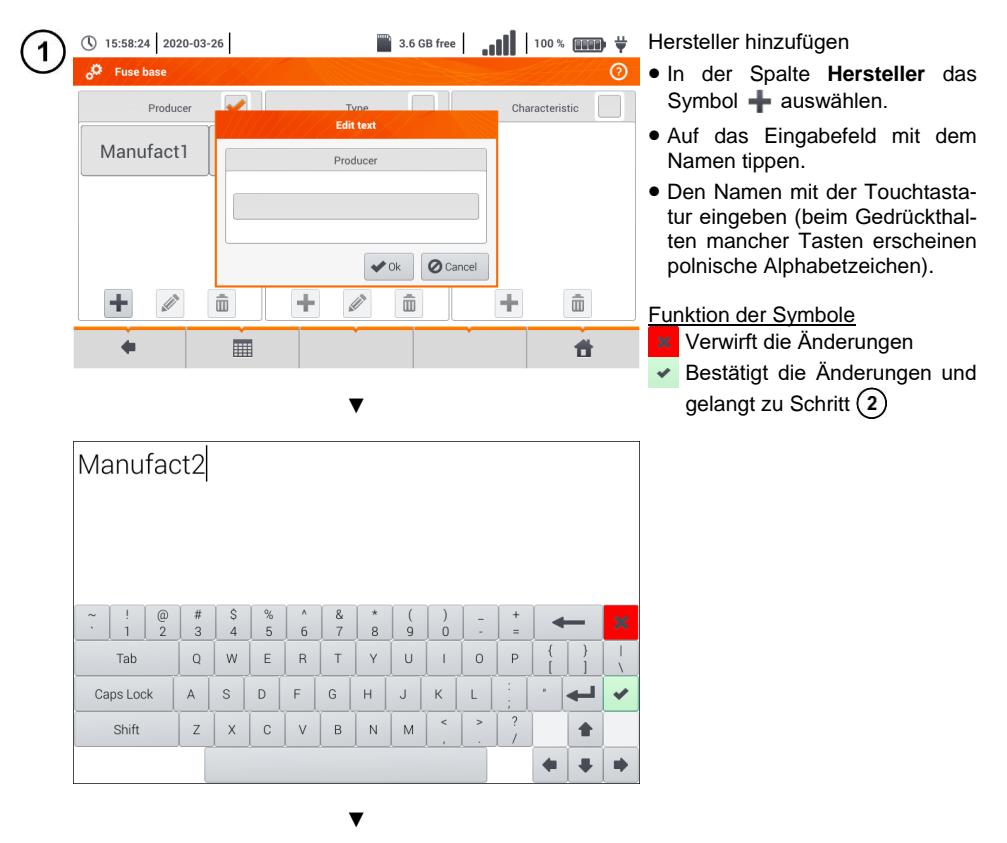

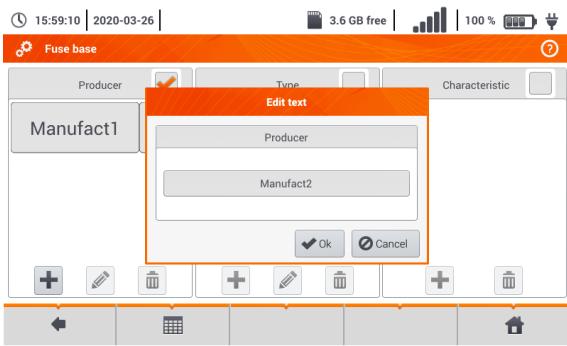

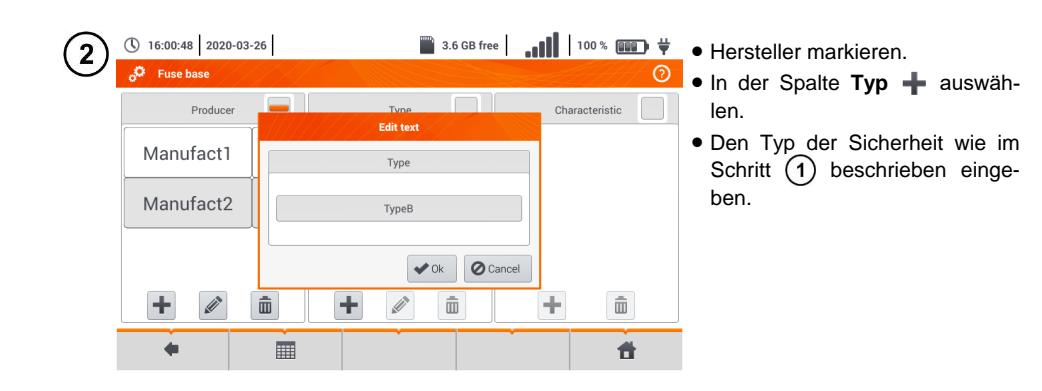

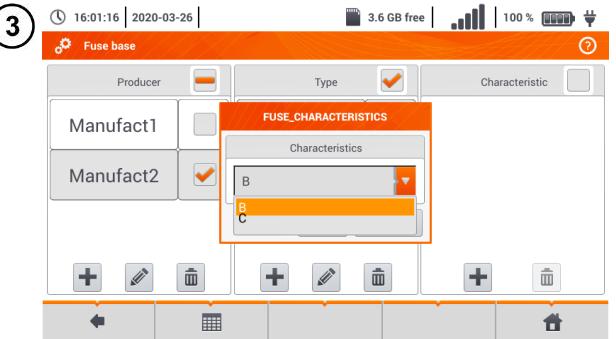

- Den Typ der Sicherheit, für die Eigenschaften eingegeben werden, markieren.
- In der Spalte **Eigenschaften**  auswählen.
- Die gewünschten Eigenschaften aus der Liste auswählen.

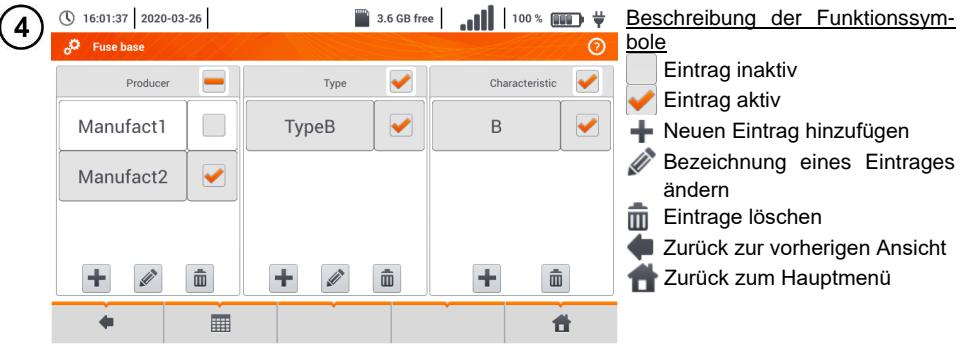

#### <span id="page-22-0"></span>**2.2.3 Untermenü PV-Module**

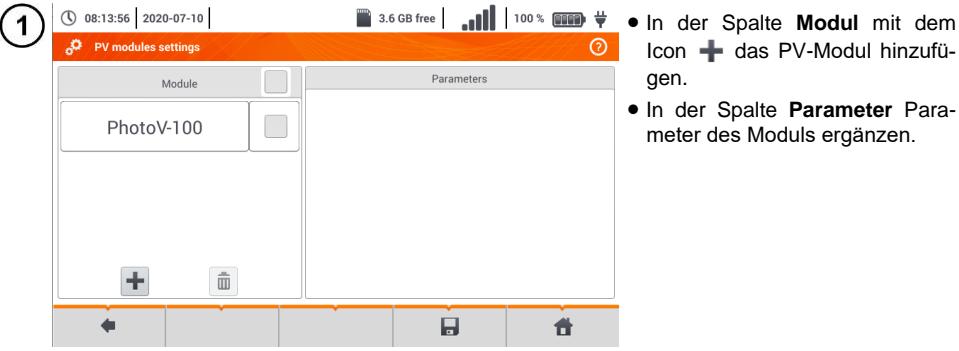

- Icon **+** das PV-Modul hinzufügen.
- In der Spalte **Parameter** Parameter des Moduls ergänzen.

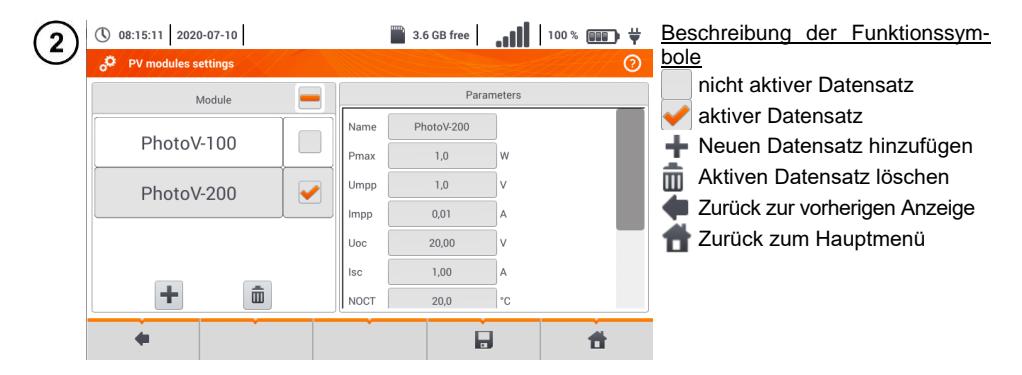

Liste der Parameter

- **Nazwa** Name des Moduls
- **Pmax** Leistung am Punkt MPP\*
- **Umpp** Spannung am Punkt MPP\*
- **Impp** Strom am Punkt MPP\*
- **Uoc** Leerlaufspannung
- **Isc** Kurzschlussstrom

**NOCT** – Zelltemperatur bei Nennbetrieb

- **alpha** Temperaturkoeffizient Strom Isc
- **beta** Temperaturkoeffizient Spannung Uoc
- **gamma** Temperaturkoeffizient Leistung Pmax
- **R<sup>S</sup>** Reihenwiderstand des PV-Moduls

\* MPP – Maximalleistungspunkt

# <span id="page-23-0"></span>*2.3 Datenübertragung*

#### <span id="page-23-1"></span>**2.3.1 USB Verbindung**

Der im Prüfgerät integrierte USB B-Typ wird benötigt, um eine Verbindung zwischen PC und MPI-540 herzustellen. Es können dann Daten aus dem Speicher auf den PC geladen werden. Dies kann mit einer vom Hersteller bereitgestellten Software durchgeführt werden.

- **Sonel Analysis** Diese Software kann zum Auslesen und Analyse der Daten des Rekorders des MPI-540 sowie aller Geräte der PQM Serie verwendet werden.
- **Sonel Reader**  die Software kann zum Abrufen der gespeicherten Daten aus dem MPI verwendet werden.
- **Sonel Reports PLUS** Ermöglicht ein normkonforme Berichtserstellung der getesteten Installationen. Die Software kann zu allen Sonel Prüfgeräten mit der Funktion der Datenübertragung verwendet werden.

Detaillierte Informationen erhalten Sie über den Hersteller und Ihren Distributoren.

Verbinden Sie das USB Kabel an der USB Buchse des Prüfgerätes und dem PC.

Starten Sie die Software.

Aktuelle Softwareversionen finden Sie auf der Website des Herstellers.

# <span id="page-23-2"></span>*2.4 Update*

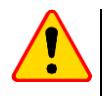

#### **ACHTUNG!**

- Vor dem Updaten des Prüfgerätes Akkus vollständig aufladen!
- Schalten Sie das Prüfgerät nicht während dem Updatevorgang aus

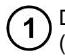

Die aktuelle Firmware kann von der Herstellerseite heruntergeladen werden [\(http://www.sonel.com\)](http://www.sonel.com/)

Speichern sie die entsprechende Datei auf einem USB Stick. Dieser muss im Datesystem-FAT32 formatiert sein

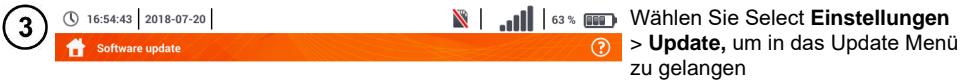

Please insert a USB stick with the software update.

A

22 MPI-540 ● MPI-540-PV – BEDIENUNGSANLEITUNG

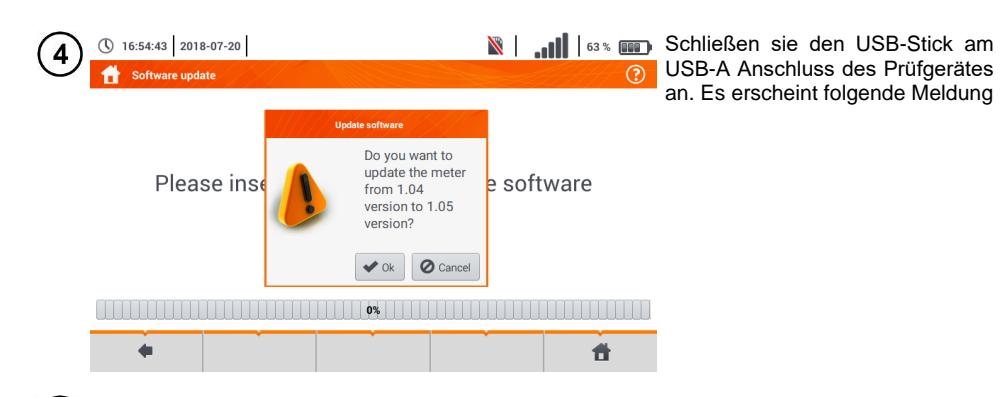

5 Um den Updatevorgang zu starten, wählen Sie **Ok**.

# <span id="page-24-0"></span>*2.5 Ländereinstellungen*

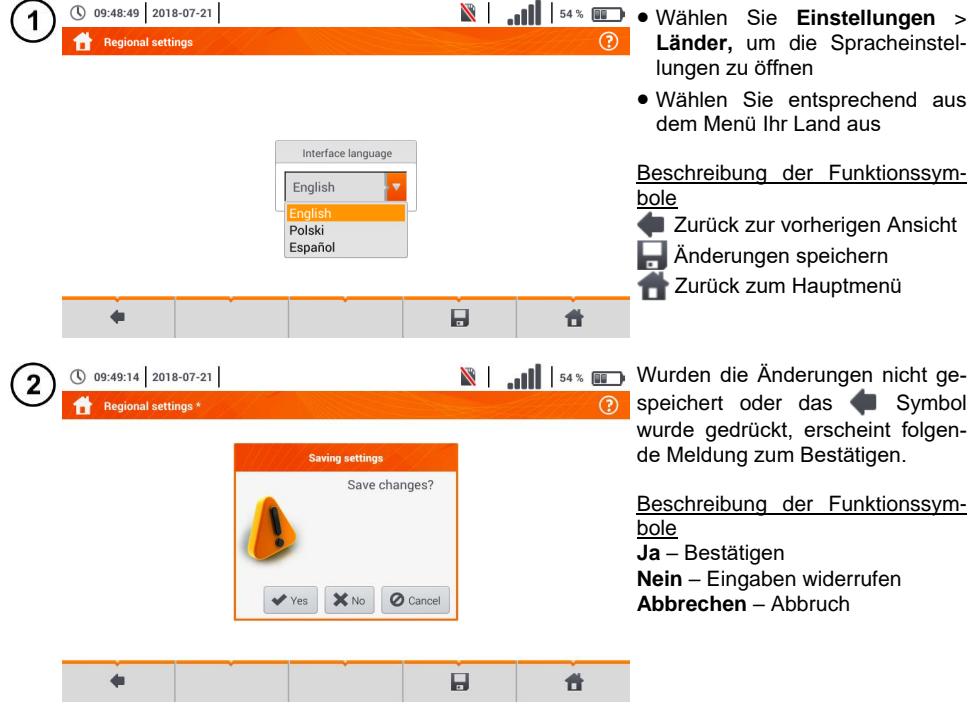

# <span id="page-25-0"></span>*2.6 Prüfgeräteinformation*

<span id="page-25-1"></span>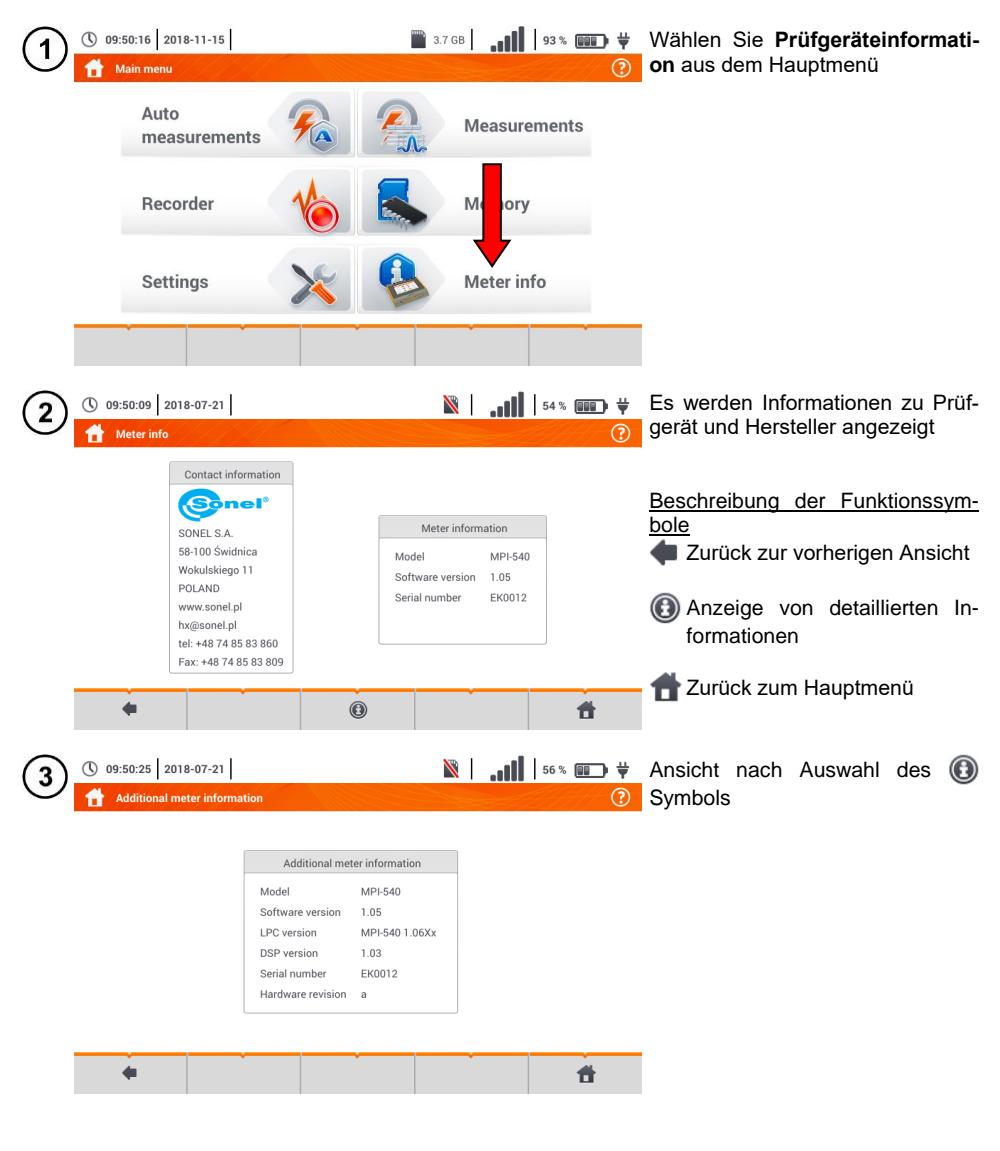

# **3 Messungen**

<span id="page-26-0"></span>Folgende Messungen sind aus dem Menü **Messungen** verfügbar.

#### **LV-Niederspannungsmessungen:**

- Fehlerschleifen-Impedanz Messung (**ZL-N, L-L**, **ZL-PE**, **ZL-PE[RCD]** mit RCD)
- Spannungsabfall **ΔU**,
- **ISOlationswiderstand R<sub>ISO</sub>**
- RCD Überprüfung (Auslösestrom **RCD IA**, Auslösezeit **RCD** tA, automatische Messungen)
- Widerstand **R**<sub>x</sub>
- Durchgangsmessung R<sub>CONT</sub>
- Phasensequenz **1-2-3**
- Drehfeldmessung **U-V-W**
- **Erdungswiderstand R<sub>E</sub>**
- Spezifischer Erdwiderstand **Ωm**
- Lichtstärke **Lux**.

#### **Messungen von PV-Anlagen:**

- **•** Kontinuität der Schutz- und Ausgleichsverbindungen R<sub>CONT</sub>,
- Erdungswiderstand **RE**,
- **•** Isolationswiderstand **R**<sub>ISO</sub> PV.
- **Spannung des offenen Kreises U<sub>oc</sub>**,
- **•** Kurzschlußstrom  $I_{SC}$
- Strom und Leistung auf AC- und DC-Seite des Inverters und sein Wirkungsgrad **η, P, I**.

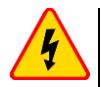

#### **WARNUNG**

**Berühren Sie während den Messungen Fehlerschleifen und RCD keine leitfähigen Teile der elektrischen Installation.**

- Lesen und verinnerlichen Sie den Inhalt der nachfolgenden Kapitel sorgfältigst. Es werden darin **Prüfgerätemesskreise** , **Messmethoden** und Grundprinzipien zur **Interpretation** von **erzielten Messergebnissen**.
	- Es wird bei länger andauernden Messungen ein Statusbalken angezeigt
	- Das Ergebnis der letzten Messung wird angezeigt bis: Die nächste Messung startet Messparameter geändert werden Die Messfunktion geändert wurde Das Prüfgerät ausgeschaltet wird
	- Die letzte Messung kann dann mit dem  $\Box$  Symbol wieder angezeigt werden

## <span id="page-27-0"></span>*3.1 Diagnosen des Prüfgerätes – Grenzwerte*

Das MPI-540 ist in der Lage zu beurteilen ob ein Messergebnis innerhalb der gültigen Grenzwerte einer geprüften Schutzeinrichtung liegt. Es können vom Benutzer Grenzwerte und Schwellenwerte eingestellt werden, welche von den Messergebnissen nicht überschritten werden darf. Dies ist für all Messungen möglich außer:

- RCD Messungen (I<sub>A</sub>, t<sub>A</sub>), hier sind die Grenzwerte dauerhaft aktiv
- Fehlerschleifen-Impedanzmessung. Hier werden die Grenzwerte indirekt durch die entsprechende Schutzeinrichtung vorgegeben, für die Standartwerte gelten
- Rekorder

Für Isolationswiderstandsmessungen und Licht, ist der Grenzwert der **Minimalwert**. Bei Messungen der Fehlerschleife, Erdung und Schutzleiterwiderstand ist es der **Maximalwert**.

Die Grenzwerte können in den entsprechenden Menüs festgelegt werden.

bedeutet: Ergebnis liegt innerhalb des Grenzwertes

bedeutet: Ergebnis liegt außerhalb des Grenzwertes

bedeutet: Beurteilung auf Richtigkeit des Ergebnisses nicht möglich. (z.B. Messung läuft oder bei keiner vollständig durchgeführten Messung)

Die Methoden zur Grenzwerteinstellung werden in dem Abschnitt Messdaten beschrieben.

#### <span id="page-27-1"></span>*3.2 Messen von Wechselspannung und Frequenz*

Das Prüfgerät misst und zeigt Werte zu Wechselspannung und Frequenz in den entsprechend unten aufgeführten Messungen.

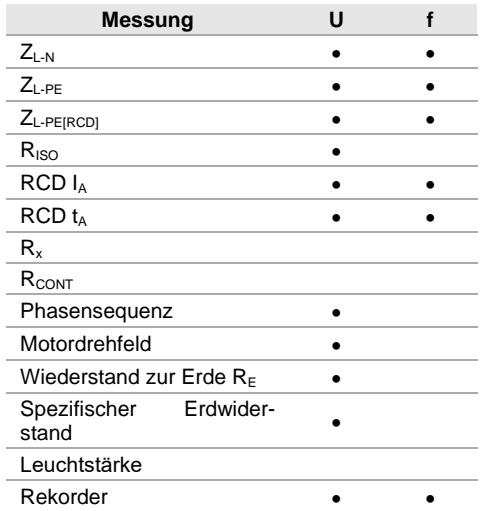

# <span id="page-28-0"></span>*3.3 Überprüfung des korrekten PE Anschluss (Schutzerde)*

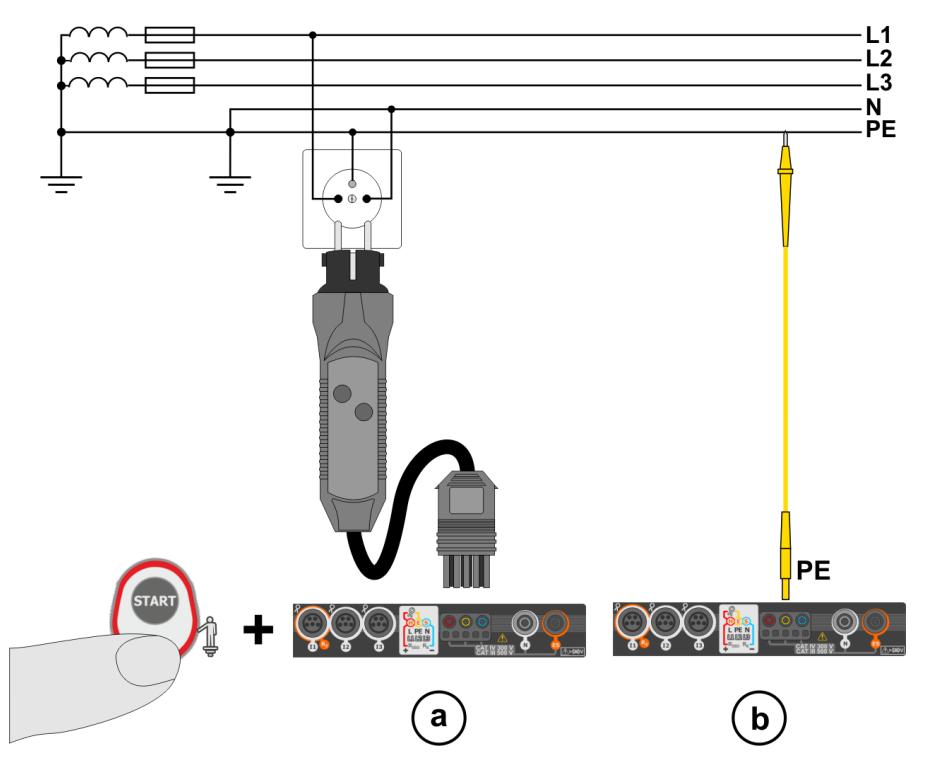

Ist das Prüfgerät wie oben in der Abbildung dargestellt angeschlossen, berühren Sie die Kontaktelektrode und warten Sie ca. **1 Sekunde**. Wird Spannung am PE-Leiter erkannt:

- Meldung PE! wird angezeigt. (Installationsfehler, PE-Leiter hat Verbindung zu phasenführenden Leitern und
- ein dauerhaftes Tonsignal ist hörbar

Diese Funktion ist verfügbar bei allen Messungen zugehörig zu RCD und Fehlerschleife **außer ZL-N, L-L Messung**.

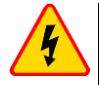

#### **WARNUNG**

**Wird eine Phasenspannung an PE erkannt, muss die Messung sofort unterbrochen werden und der Fehler in der Installation behoben werden.**

- Stellen Sie sicher auf nicht isoliertem Boden während der Messung zu stehen. Isolierter Boden kann zu falschen Messergebnissen führen
	- Übersteigt die Spannung an PE den gültigen Grenzwert von ca. 50 V, wird dies vom Prüfgerät angezeigt
	- $\bullet$  Ist das IT-Netz ausgewählt wie in Abschnitt [2.2.1](#page-14-1) Schritt  $(1)$ , dann ist diese Kontaktelektrode **inaktiv**

# <span id="page-29-0"></span>*3.4 Fehlerschleifenparameter*

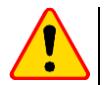

#### **ACHTUNG!**

- Ist in der Installation ein RCD eingebaut, so sollten diese für die Messung der Impedanzen überbrückt werden. Es muss jedoch bedacht werden, dass dann eine modifizierte Installation vorliegt, welche nicht mehr dem Original gleicht und somit die Messergebnisse leicht von der der Originalinstallation abweichen
- Machen Sie nach Abschluss der Messungen alle Modifikationen an der Installation Rückgängig und überprüfen Sie die Funktion des RCD
- Die oben genannten Hinweise **gelten nicht** für die Schleifenimpedanzmessung **ZL-PE [RCD]**
- Messung des Kurzschlussschleifenwiderstandes **hinter nachgeschalteten Wechselrichtern** sind **wirkungslos** und **unsicher**. Dies ist auf Grund der Schwankung der internen Impedanzen des Inverters während des Betriebes zurückzuführen

#### <span id="page-29-1"></span>**3.4.1 Messeinstellungen**

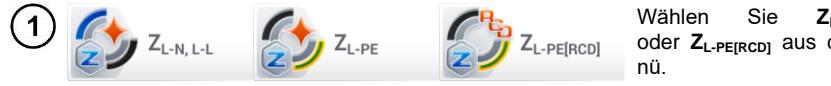

Wählen Sie **ZL-N, L-L, ZL-PE**  oder **ZL-PE[RCD]** aus dem Messme-

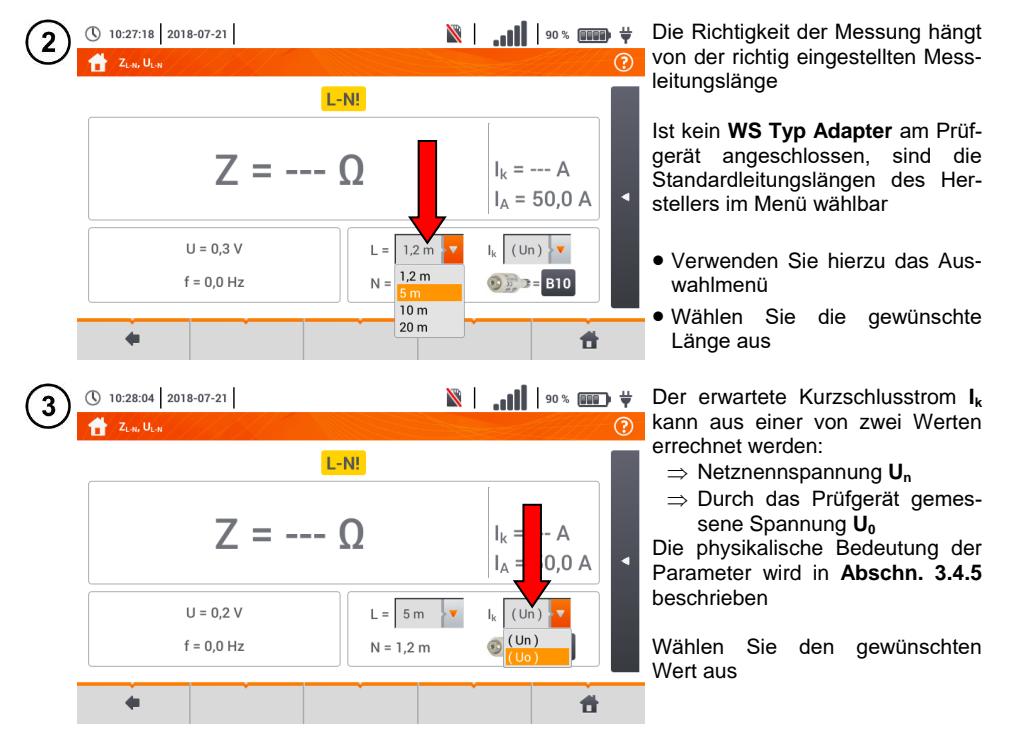

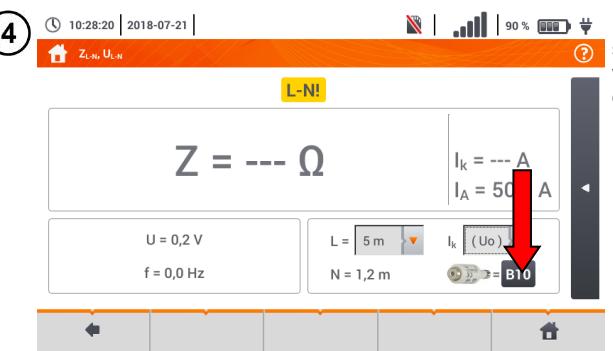

**N** | ... | | | 90% **000** + Das Ergebnis kann mit der zulässigen Impedanz **Zsdop** verglichen werden, bestimmt auf der Basis der Sicherungsparameter:

- $\Rightarrow$  Charakteristik
- $\rightarrow$  Nennstrom
- Öffnen Sie das Sicherungsmenü

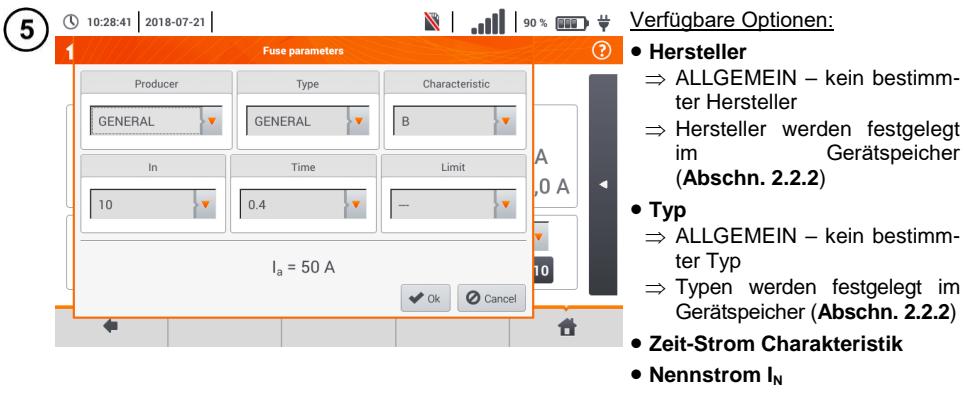

- **Zulässige Auslösezeit**
- **Grenzwert** Der Grenzwert ergibt sich aus der Norm EN 60364-6
	- ⇒ --- I<sub>a</sub> wie in der Normtabelle– keine Korrektur
	- $\Rightarrow$  2/3Z I<sub>a</sub> wird erhöht durch den Wert 0,5I<sup>a</sup>

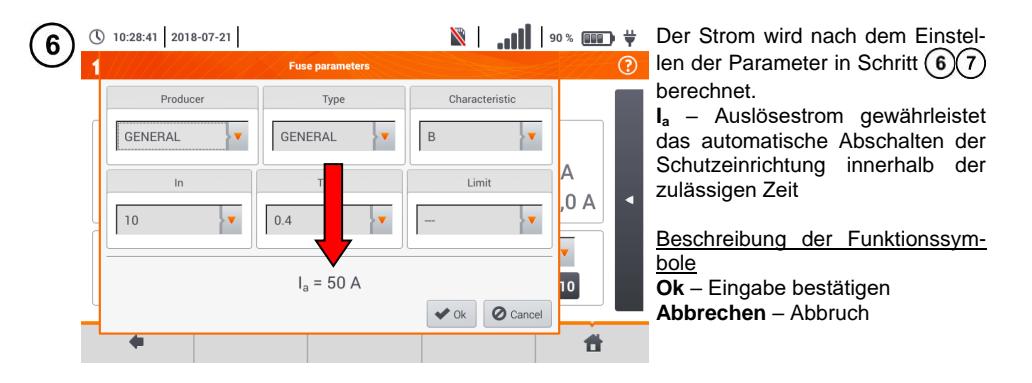

#### <span id="page-31-0"></span>**3.4.2 Fehlerschleifenparameter in L-N und L-L Netzen**

Schließen Sie die Messleitung gemäß der Abbildung an ์1  $\alpha$ ) oder  $\beta$ ) bei Messungen im L-N Netz bei Messungen im L-L Netz

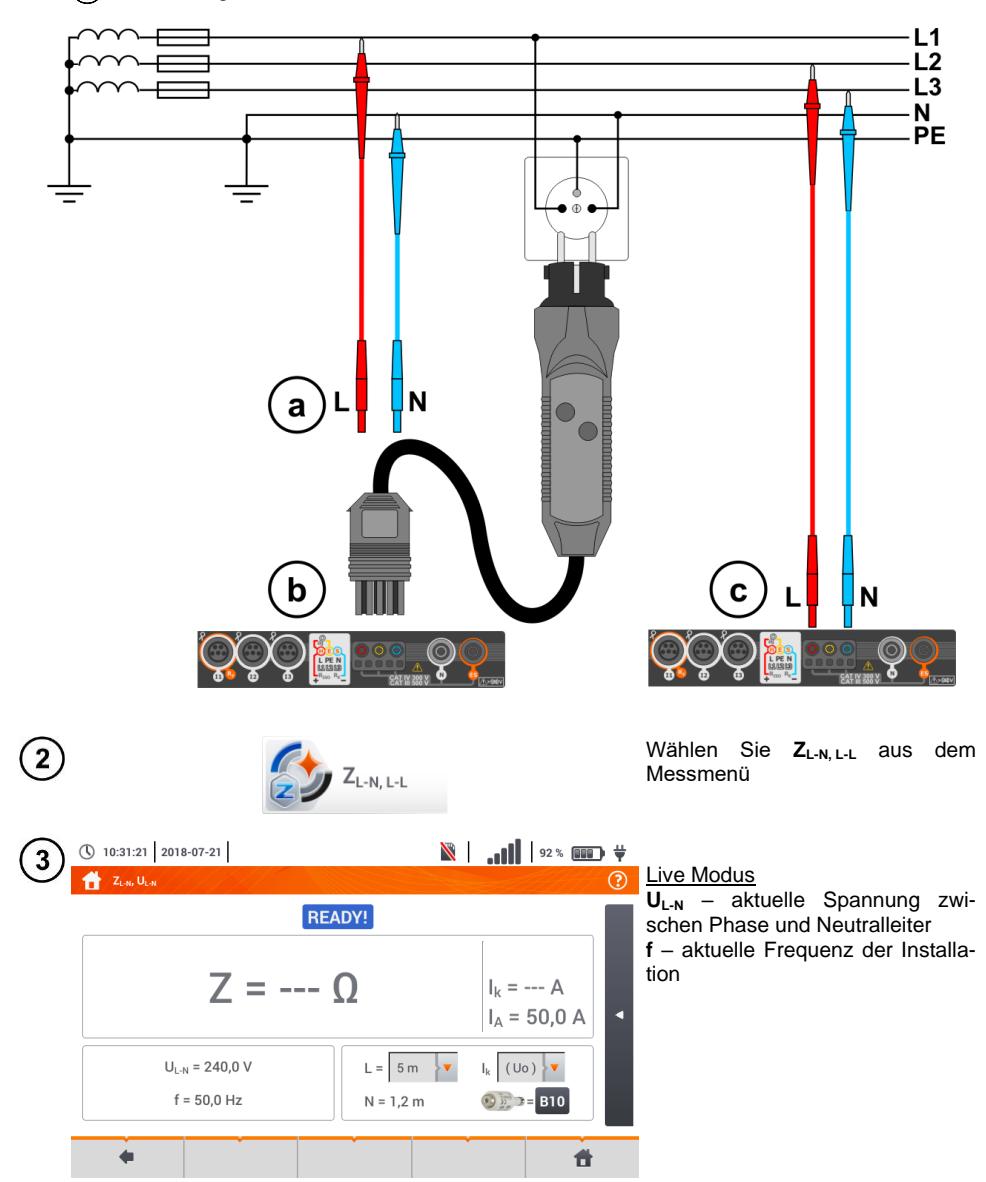

Tragen Sie die Messeinstellungen gemäß **Abschn. [3.4.1](#page-29-1)** ein

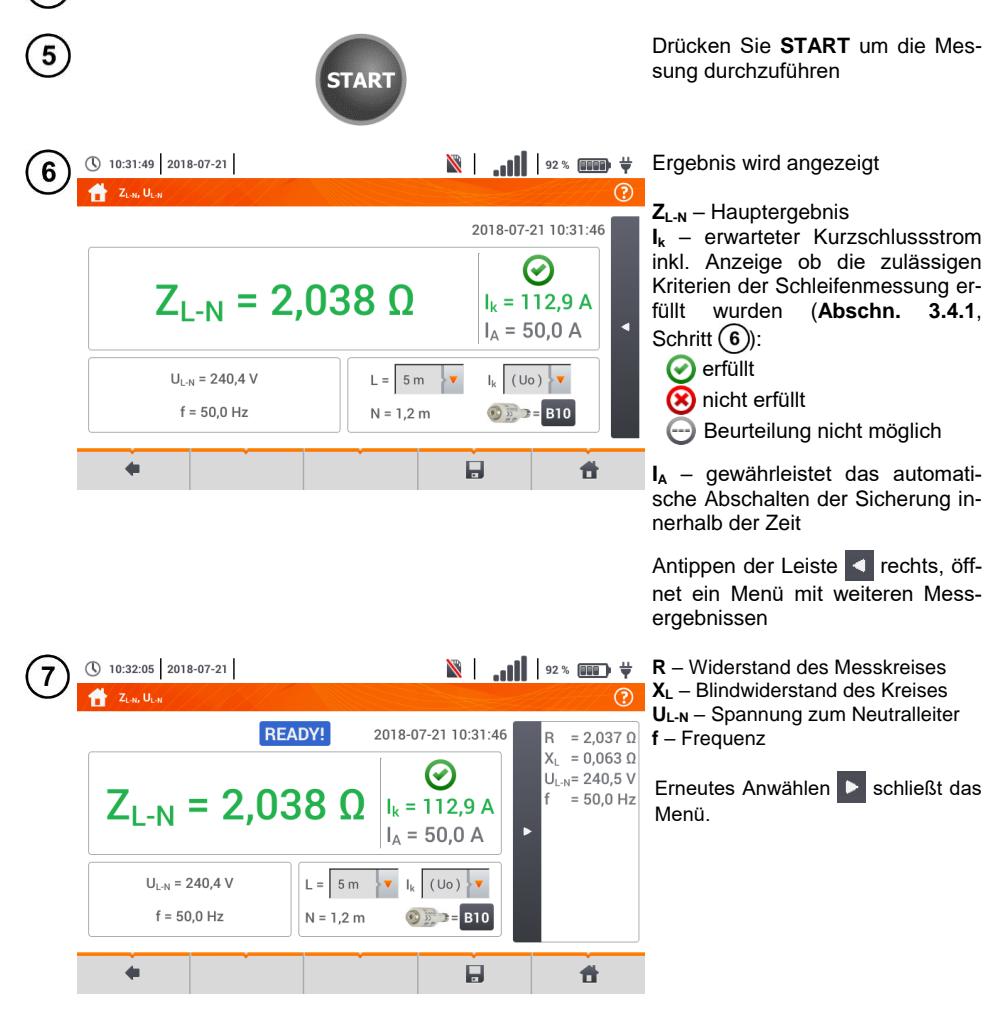

Speichern der Messung im Speicher durch das Symbol. Eine detaillierte Beschreibung des 8 Speichermanagements finden Sie in **Abschnitt [6.1.3](#page-170-0)**.

Die letzte Messung kann mit dem **Symbol angezeigt werden** 

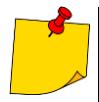

 Werden mehrere Messungen in kurzen Abständen hintereinander durchgeführt, generiert das Prüfgerät eine große Menge an Hitze. Das Gehäuse des MPI-540 kann dadurch auch heiß werden. Dies ist **normal**. Zusätzlich ist das Prüfgerät mit einem Überhitzungsschutz ausgerüstet

- Nach ca. 15 aufeinanderfolgende Schleifenwiderstandsmessungen, warten Sie bis das Prüfgerät abgekühlt ist. Diese Einschränkung ist auf Grund des sehr hohen Prüfstromes und der Multifunktionalität des Gerätes zurückzuführen
- Das I**ntervall** zwischen aufeinanderfolgenden Messungen sollte **5 Sekunden** nicht unterschreiten. Durch die Meldung READY! wird die Bereitschaft einer erneuten Messung angezeigt. Bis zur Anzeige dieser Meldung, verhindert das Prüfgerät die Durchführung sämtlicher Messungen

# **Weitere vom Prüfgerät angezeigte Informationen**

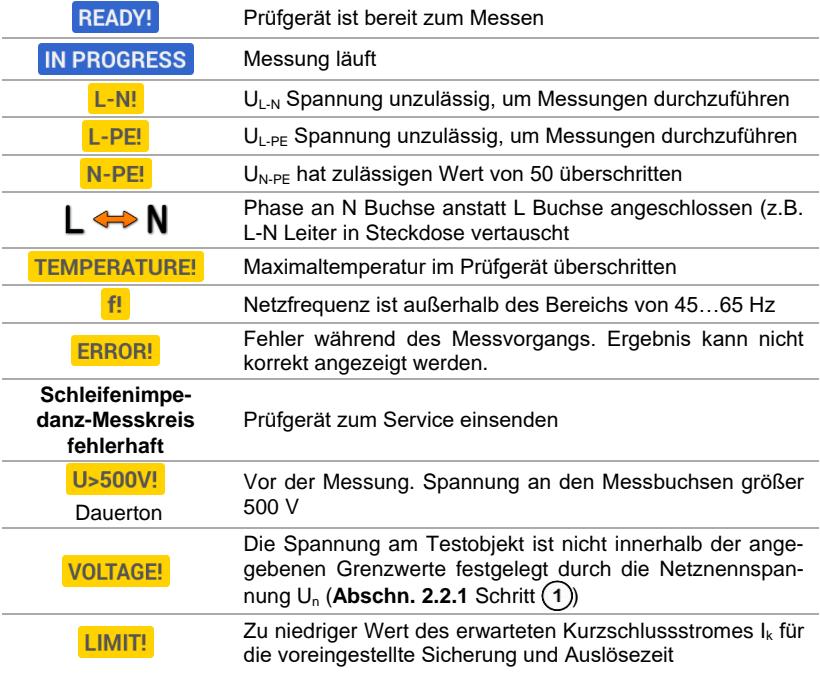

#### <span id="page-34-0"></span>**3.4.3 Fehlerschleifenparameter im L-PE Netz**

Schließen Sie die Messleitungen gemäß der Abbildung **[Fig. 3.1](#page-34-1)** oder **[Fig. 3.2](#page-34-2)** an  $\mathbf{1}$  $L1$ L2 L<sub>3</sub> N PЕ PEÏ 〔a ΝĪ  $\bullet$  $\mathbf b$ 

**Fig. 3.1 Messung im L-PE Netz**

<span id="page-34-1"></span>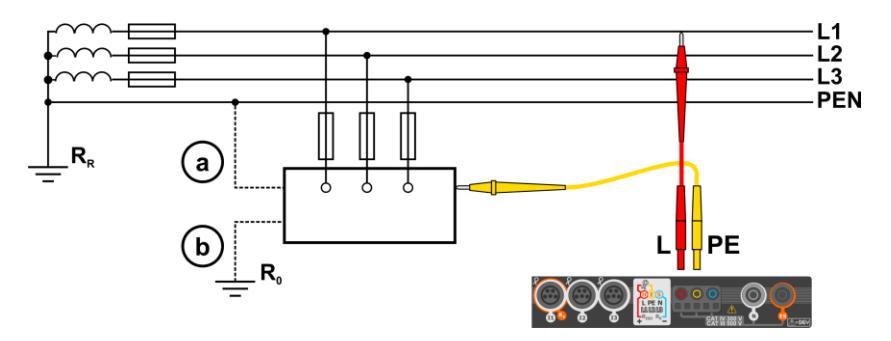

<span id="page-34-2"></span>**Fig. 3.2 Überprüfung des Prüfgerätegehäuses auf Schutz gegen elektrischen Schlag**  im Falle eines: (a) TN Netzes oder (b) TT Netzwerk

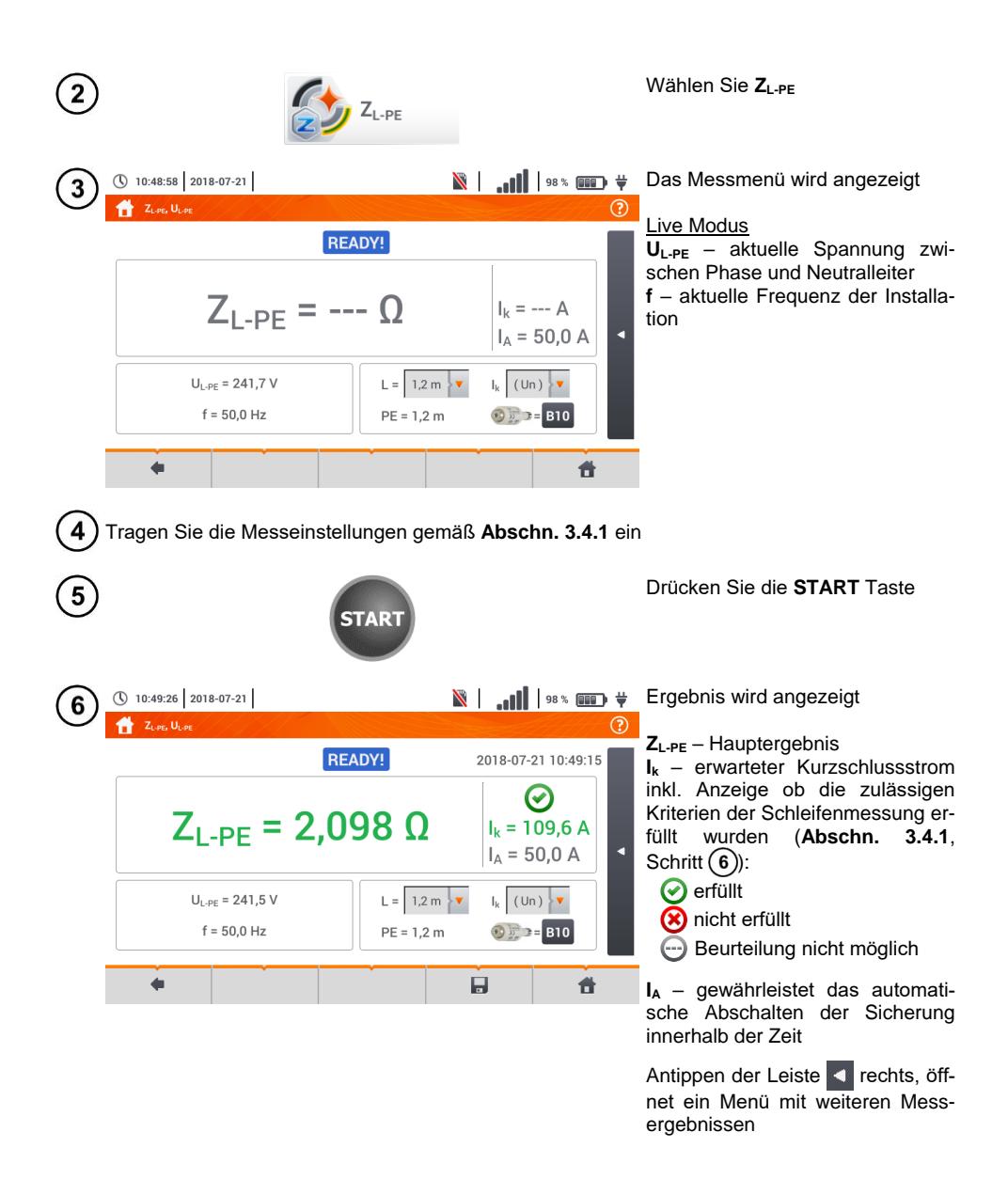
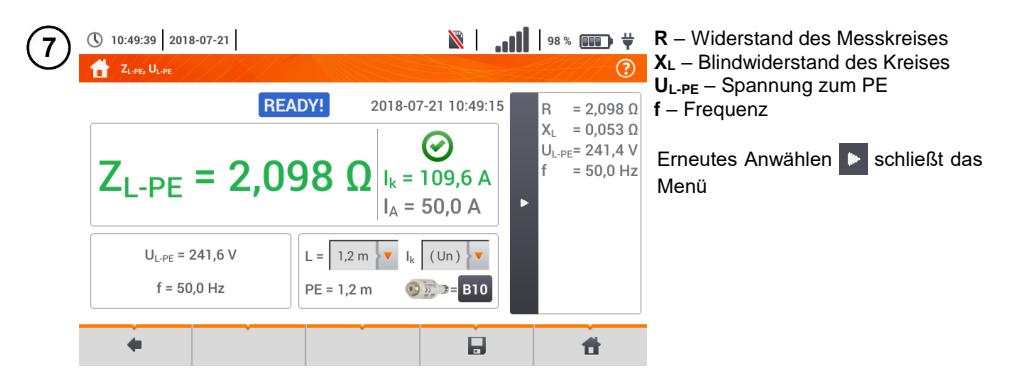

Speichern der Messung im Speicher durch das Symbol. Eine detaillierte Beschreibung des 8 Speichermanagements finden Sie in **Abschnitt [6.1.3](#page-170-0)**.

Die letzte Messung kann mit dem **Frankfuller** Symbol angezeigt werden.

- Zweileitermessung ist für den UNI-Schuko Adapter nicht verfügbar
- Werden mehrere Messungen in kurzen Abständen hintereinander durchgeführt, generiert das Prüfgerät eine große Menge an Hitze. Das Gehäuse des MPI-540 kann dadurch auch heiß werden. Dies ist **normal**. Zusätzlich ist das Prüfgerät mit einem Überhitzungsschutz ausgerüstet
- Nach ca. 15 aufeinanderfolgende Schleifenwiderstandsmessungen, warten Sie bis das Prüfgerät abgekühlt ist. Diese Einschränkung ist auf Grund des sehr hohen Prüfstromes und der Multifunktionalität des Gerätes zurückzuführen
- Das I**ntervall** zwischen aufeinanderfolgenden Messungen sollte **5 Sekunden** nicht unterschreiten. Durch die Meldung READY! wird die Bereitschaft einer erneuten Messung angezeigt. Bis zur Anzeige dieser Meldung, verhindert das Prüfgerät die Durchführung sämtlicher Messungen

## **3.4.4 Fehlerschleifenparameter im L-PE Netz mit RCD**

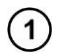

Schließen sie die Messleitungen gemäß der Abbildungen **[Fig. 3.3](#page-37-0)** , **[Fig. 3.4](#page-37-1)** und **[Fig.](#page-38-0)  [3.5](#page-38-0)** an

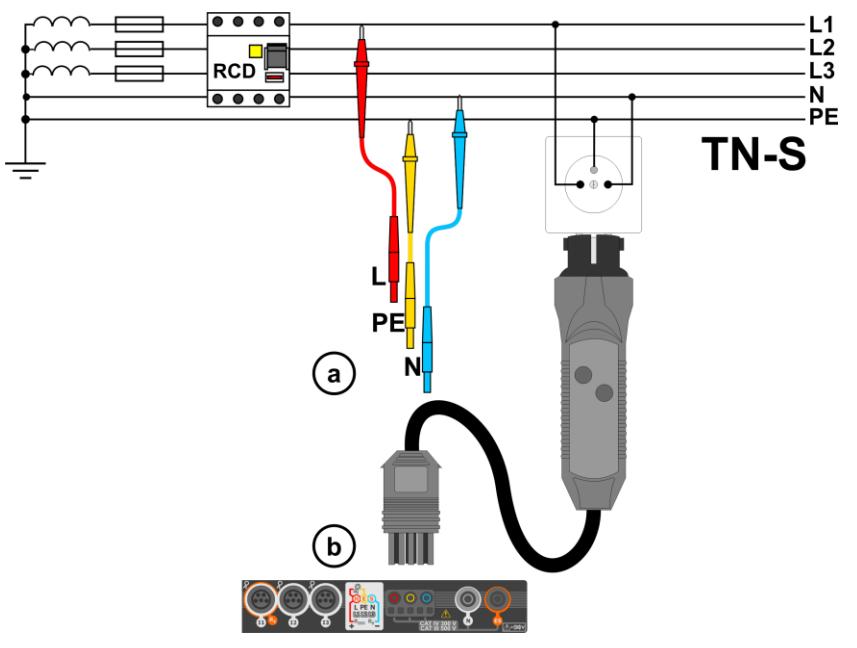

**Fig. 3.3 Messung im TN-S Netz**

<span id="page-37-0"></span>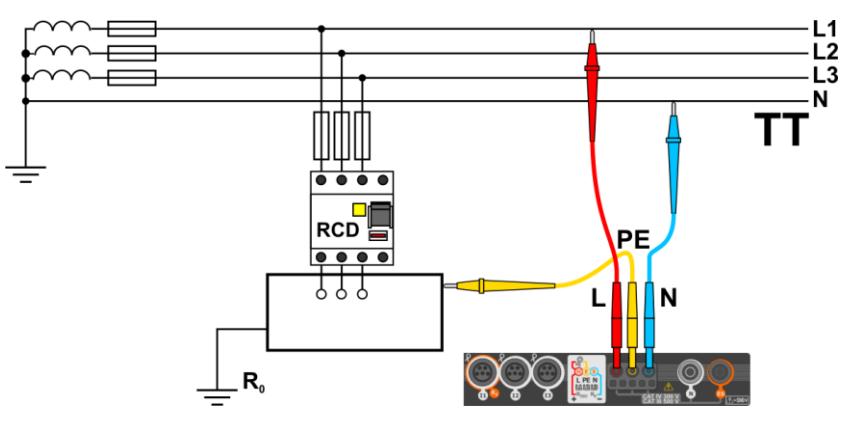

<span id="page-37-1"></span>**Fig. 3.4 Messung im TT Netz**

<span id="page-38-0"></span>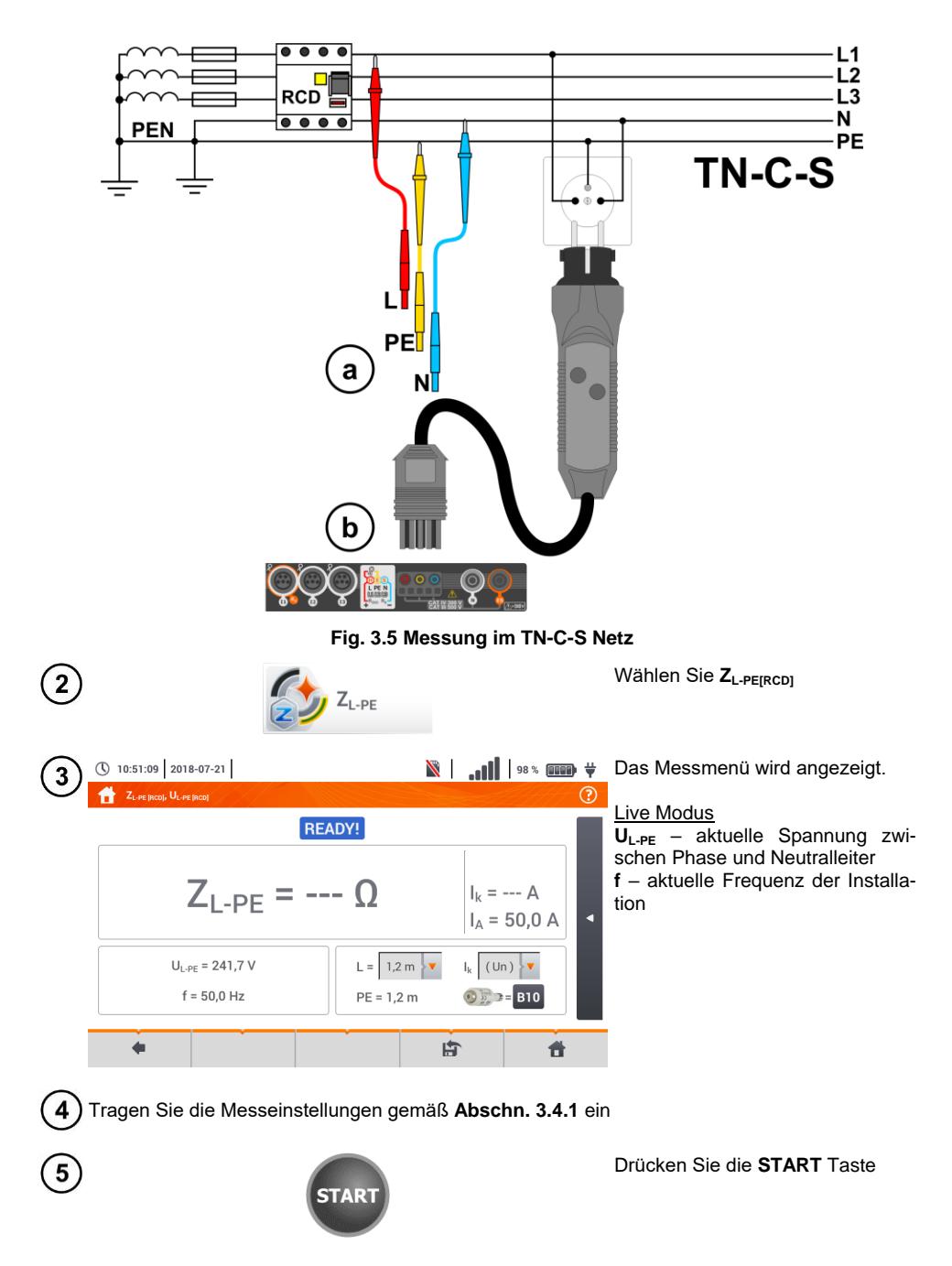

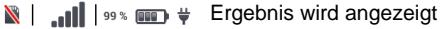

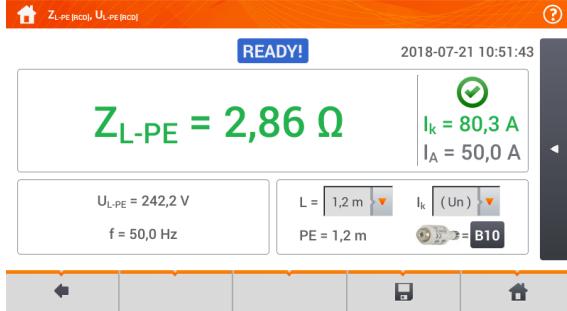

(\) 10:51:55 2018-07-21

**ZL-PE** – Hauptergebnis **I<sup>k</sup>** – erwarteter Kurzschlussstrom inkl. Anzeige ob die zulässigen Kriterien der Schleifenmessung erfüllt wurden (**Abschn[. 3.4.1](#page-29-0)**, Schritt (6):

 $\odot$  erfüllt

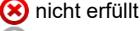

Beurteilung nicht möglich

**I<sup>A</sup>** – gewährleistet das automatische Abschalten der Sicherung innerhalb der Zeit.

Antippen der Leiste < rechts, öffnet ein Menü mit weiteren Messergebnissen

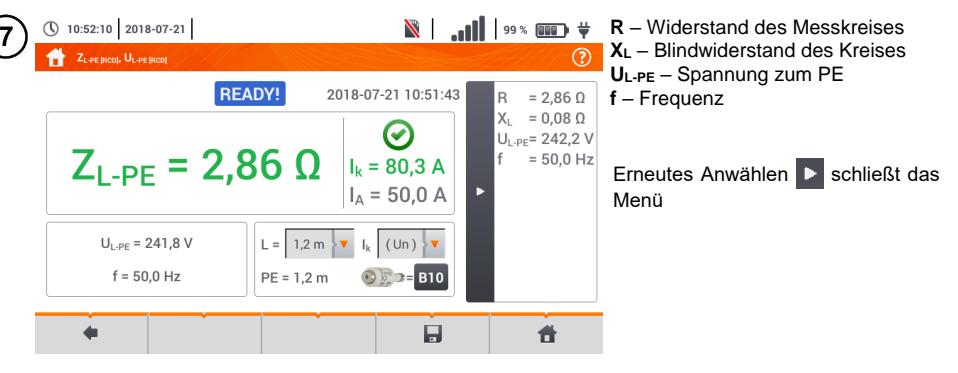

Speichern der Messung im Speicher durch das Symbol. Eine detaillierte Beschreibung des 8 Speichermanagements finden Sie in **Abschnitt [6.1.3](#page-170-0)**.

Die letzte Messung kann mit dem **Frankforden** Symbol angezeigt werden.

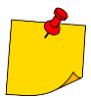

- Die maximale Messzeit beträgt einige Sekunden. Unterbrochen werden kann die Messung durch die Taste
- In elektrischen Installationen mit 30 mA RCD's, können die Summendifferenzströme plus der Prüfstrom dazu führen, dass der RCD auslöst. Ist dies der Fall versuchen Sie die Differenzströme zu verringern, indem sie z.B. Lasten (Verbraucher) vom Netz nehmen.
- Diese Funktion ist für RCD´s mit Nennauslösestrom ≥ 30 mA verfügbar
- Werden mehrere Messungen in kurzen Abständen hintereinander durchgeführt, generiert das Prüfgerät eine große Menge an Hitze. Das Gehäuse des MPI-540 kann dadurch auch heiß werden. Dies ist **normal**. Zusätzlich ist das Prüfgerät mit einem Überhitzungsschutz ausgerüstet.
- Nach ca. 15 aufeinanderfolgende Schleifenwiderstandsmessungen, warten Sie bis das Prüfgerät abgekühlt ist. Diese Einschränkung ist auf Grund des sehr hohen Prüfstromes und der Multifunktionalität des Gerätes zurückzuführen.
- Das I**ntervall** zwischen aufeinanderfolgenden Messungen sollte **5 Sekunden** nicht unterschreiten. Durch die Meldung READY! wird die Bereitschaft einer erneuten Messung angezeigt. Bis zur Anzeige dieser Meldung, verhindert das Prüfgerät die Durchführung sämtlicher Messungen.

#### **3.4.5 Erwarteter Kurzschlussstrom**

Das Prüfgerät misst immer die Fehlerschleifenimpedanz Z<sub>S.</sub> Der angezeigte Kurzschlussstrom wird auf Grund folgender Formel berechnet:

$$
I_k = \frac{U}{Z_s}
$$

Wobei ailt:

Z<sub>s</sub> – gemessene Impedanz

U – Netzspannung abhängig der eingestellten U<sub>n</sub> (Abschn[. 3.4.1](#page-29-0) Punkt (4)):

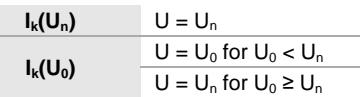

Wobei ailt:

U<sup>n</sup> – Nennnetzspannung

U<sup>0</sup> – Vom Prüfgerät gemessene Spannung

Auf Grund der ausgewählten Nennnetzspannung U**<sup>n</sup>** (**Abschn. [2.2.1](#page-14-0)**), erkennt das Messgerät automatisch die Messung, Phasenspannung oder Phasen-Phasenspannung und berücksichtigt dies in der Berechnung

Ist die Netzspannung außerhalb des Toleranzbereiches, kann der das Prüfgerät keine korrekte Kurzschlussstromberechnung durchführen. In diesem Fall wird, **– – -** als Kurzschlussstromwert angezeigt, anstatt eines Wertes. Die **[Fig. 3.6](#page-40-0)** zeigt die gültigen Spannungsbereiche für ein korrekte Kurzschlussstromberechnung.

> Zakres napięcia, dla którego wykonywany Kurzschlussimpedanzmessungen Spannungsbereiche für ein korrekte Durchführung von

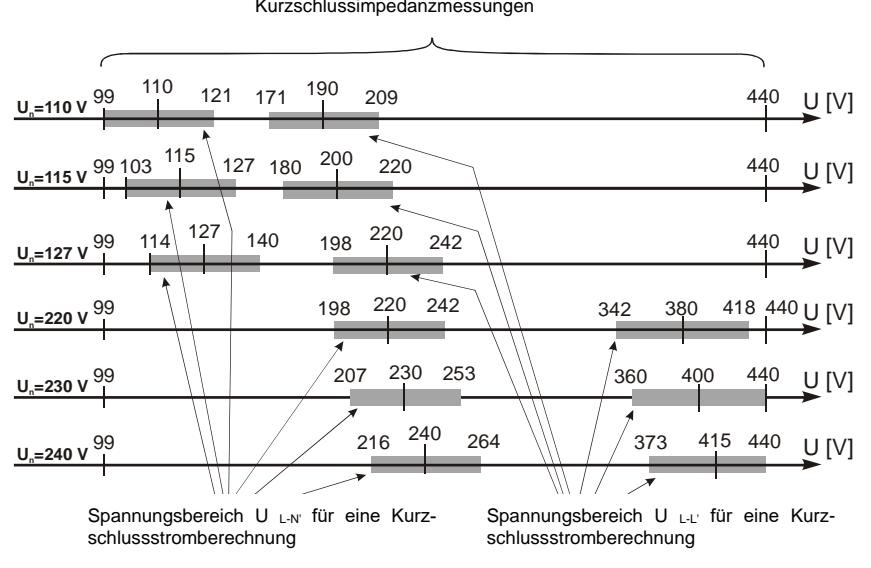

<span id="page-40-0"></span>**Fig. 3.6 Messspannungsbereiche**

### **3.4.6 Fehlerschleifenparameter im IT Netz**

Wählen Sie vor dem Beginn der Messung im Menü **Messeinstellungen** die entsprechende Netzform aus (**Abschn[. 2.2.1](#page-14-0)**)

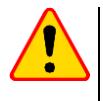

#### **ACHTUNG!**

- Nach Auswahl des IT Netzes, ist die Funktion der Kontaktelektrode **inaktiv**
- Wird versucht eine **ZL-PE** und **ZL-PE[RCD] Messung** durchzuführen, erscheint eine Meldung, dass diese Messungen nicht durchgeführt werden können

Die Art und Weise wie das Prüfgerät angeschlossen werden muss ist in **[Abb. 3.7](#page-41-0)** dargestellt

Die Durchführung der Schleifenmessung wird in **Abschn[. 3.4.2](#page-31-0)** beschrieben Arbeitsspannungsbereich: **95 V … 440 V**.

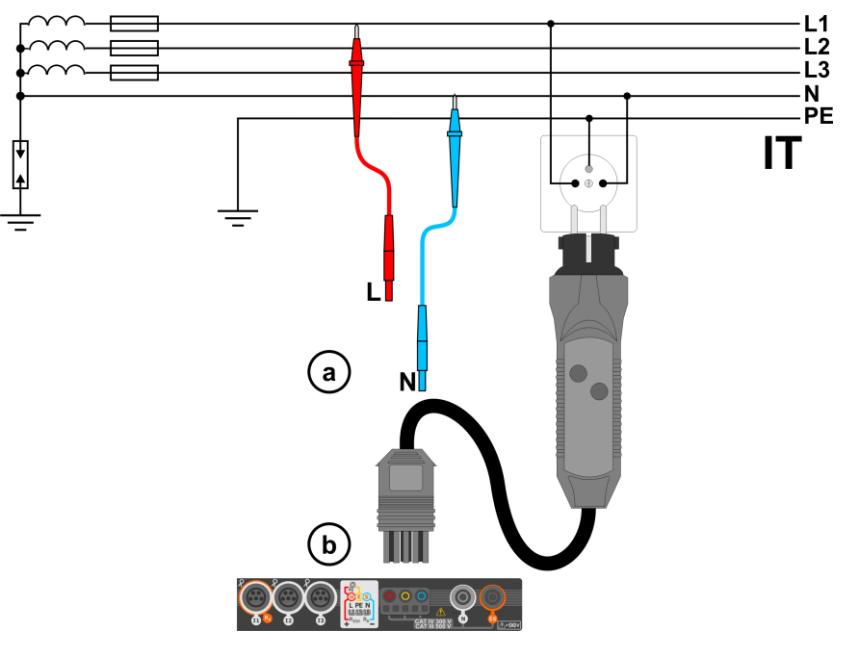

<span id="page-41-0"></span>**Abb. 3.7 Messung im IT System**

## *3.5 Spannungsabfall*

Diese Funktion bestimmt den Spannungsabfall zwischen zwei vom Benutzer ausgewählten Punkten des zu prüfenden Netzes. Die Prüfung basiert auf der Messung der Impedanz der L-N Kurzschlussschleife an diesen Punkten. In einem Standard-Netz wird der Spannungsabfall normalerweise zwischen der Buchse und der Schaltanlage (Referenzpunkt) geprüft.

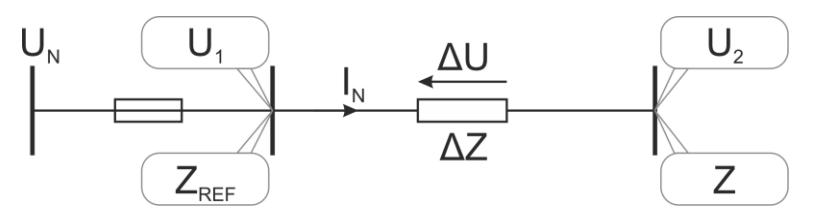

Der Spannungsabfall wird nach der folgenden Formel berechnet:

$$
\Delta U = \frac{(Z - Z_{REF}) \cdot I_N}{U_N} \cdot 100\%
$$

wobei:

Z –Impedanz der Kurzschlussschleife am Zielpunkt, Z<sub>REF</sub> – Impedanz der Kurzschlussschleife am Referenzpunkt,  $I_N$  – Nennstrom der Sicherung,  $U_N$  – Nennspannung des Netzes.

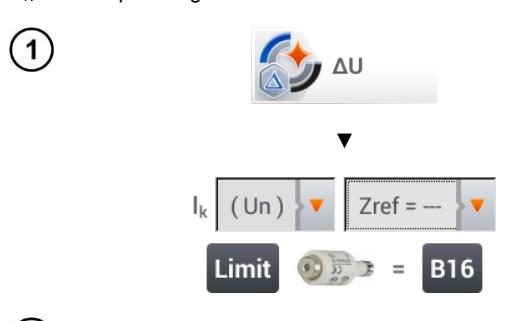

- Die Position **ΔU** auswählen.
- Die frühere Messung mit **Zref= ---** zurücksetzen, wenn das noch nicht getan wurde.
- Den **Grenzwert** für den Spannungsabfall **ΔU**<sub>MAX</sub> eingeben.
- Die **Art der Sicherung** der zu prüfenden Schaltung eingeben.

**Das Messgerät vom Referenzpunkt des geprüften Netzes wie bei der Messung von Z<sub>L-N</sub> trennen. START** drücken.

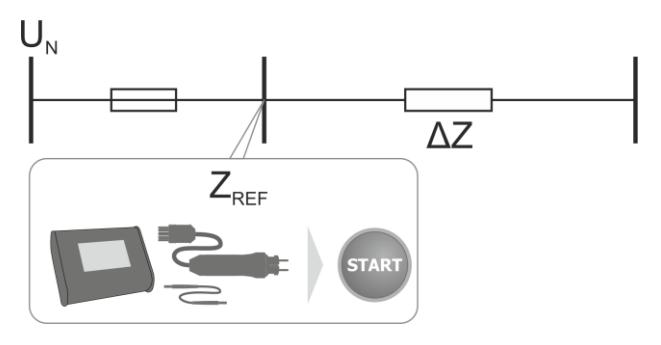

- Die Einstellung von **Zref** auf **Z** ändern. 3
	- Das Messgerät an den Zielpunkt wie bei der Messung von Z<sub>L-N</sub> anschließen.
	- **START** drücken.

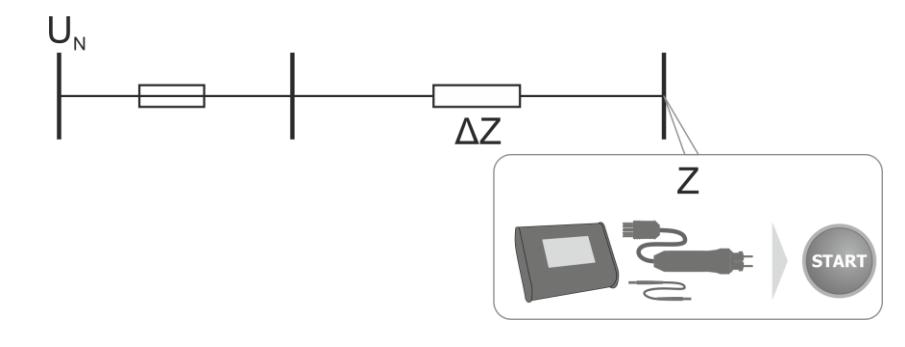

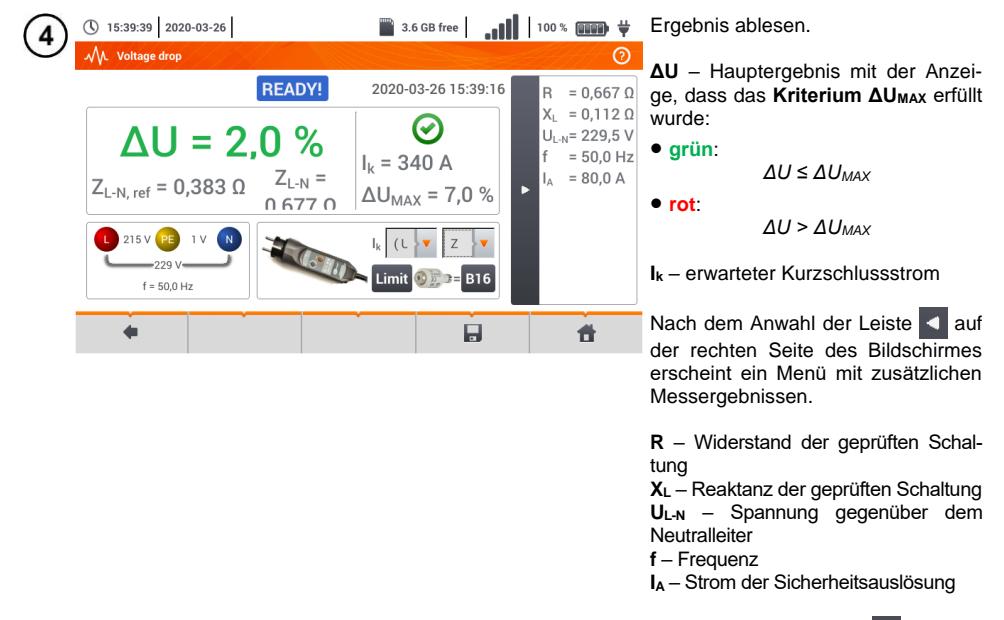

Nach Anwahl der Leiste D wird das Menü ausgeblendet.

Speichern der Messung im Speicher durch das Symbol. Eine detaillierte Beschreibung des Spei-chermanagements finden Sie in Abschnitt [6.1.3](#page-170-0). Die letzte Messung kann mit dem **Symbol an**gezeigt werden

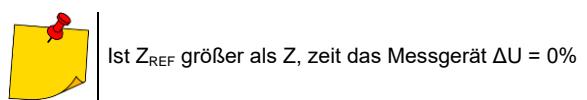

## *3.6 Erdungswiderstand*

#### <span id="page-44-0"></span>**3.6.1 Messeinstellungen**

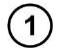

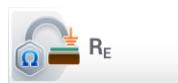

Wählen Sie R<sub>E</sub>

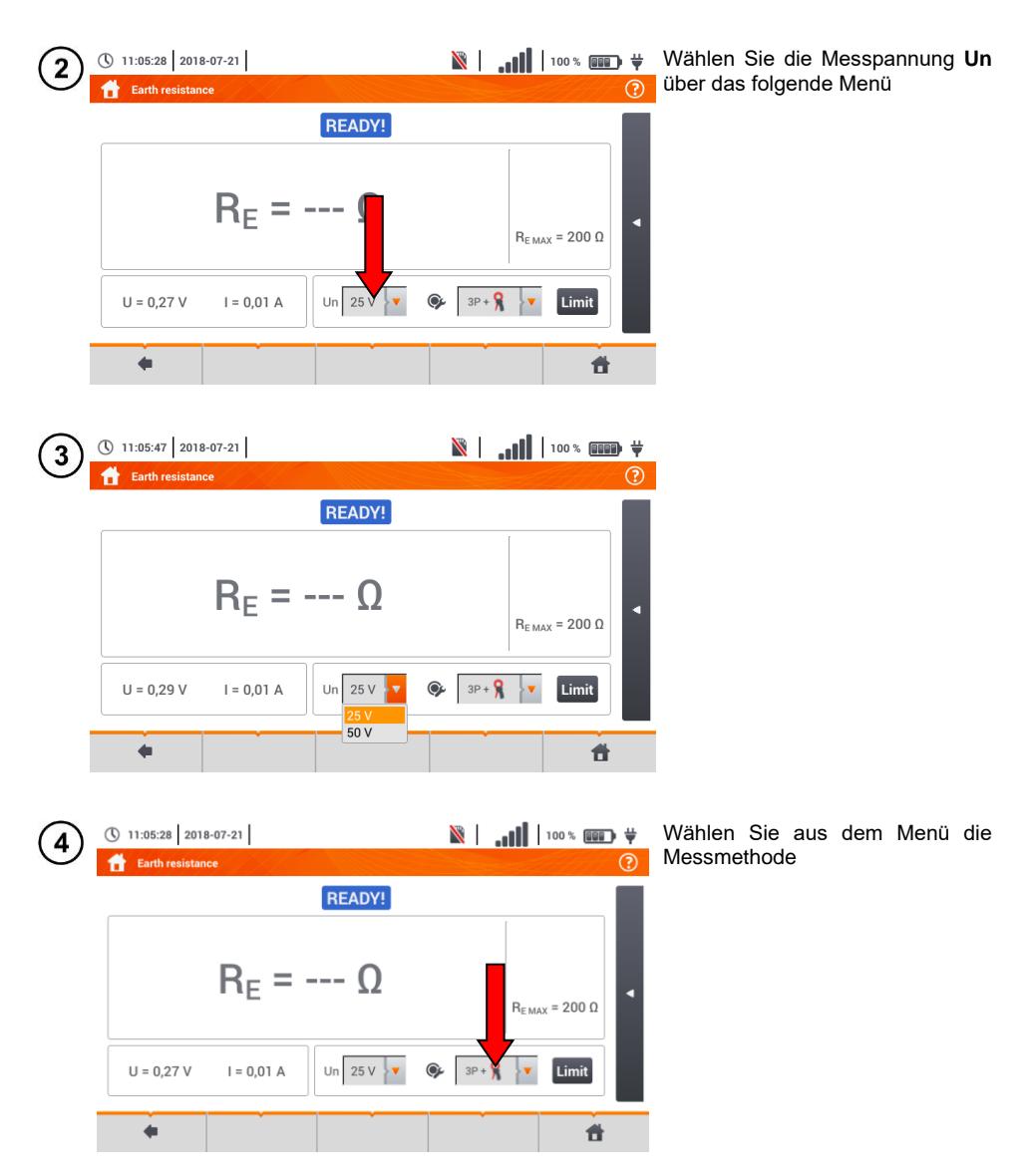

MPI-540 ● MPI-540-PV – BEDIENUNGSANLEITUNG 43

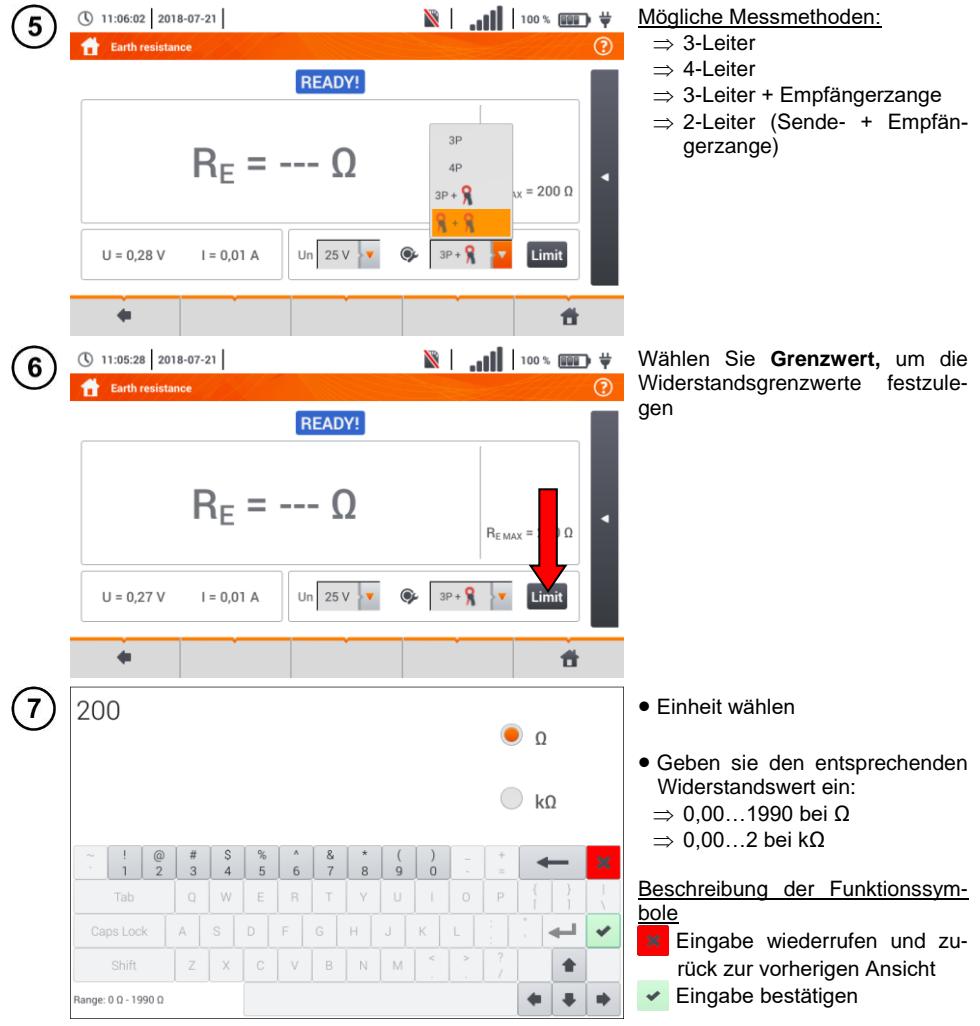

#### **3.6.2 Messen des Erdungswiderstandes mit der 3P Methode**

Die 3-Leiter Messmethode ist die grundlegende Methode der Erdungsmessung

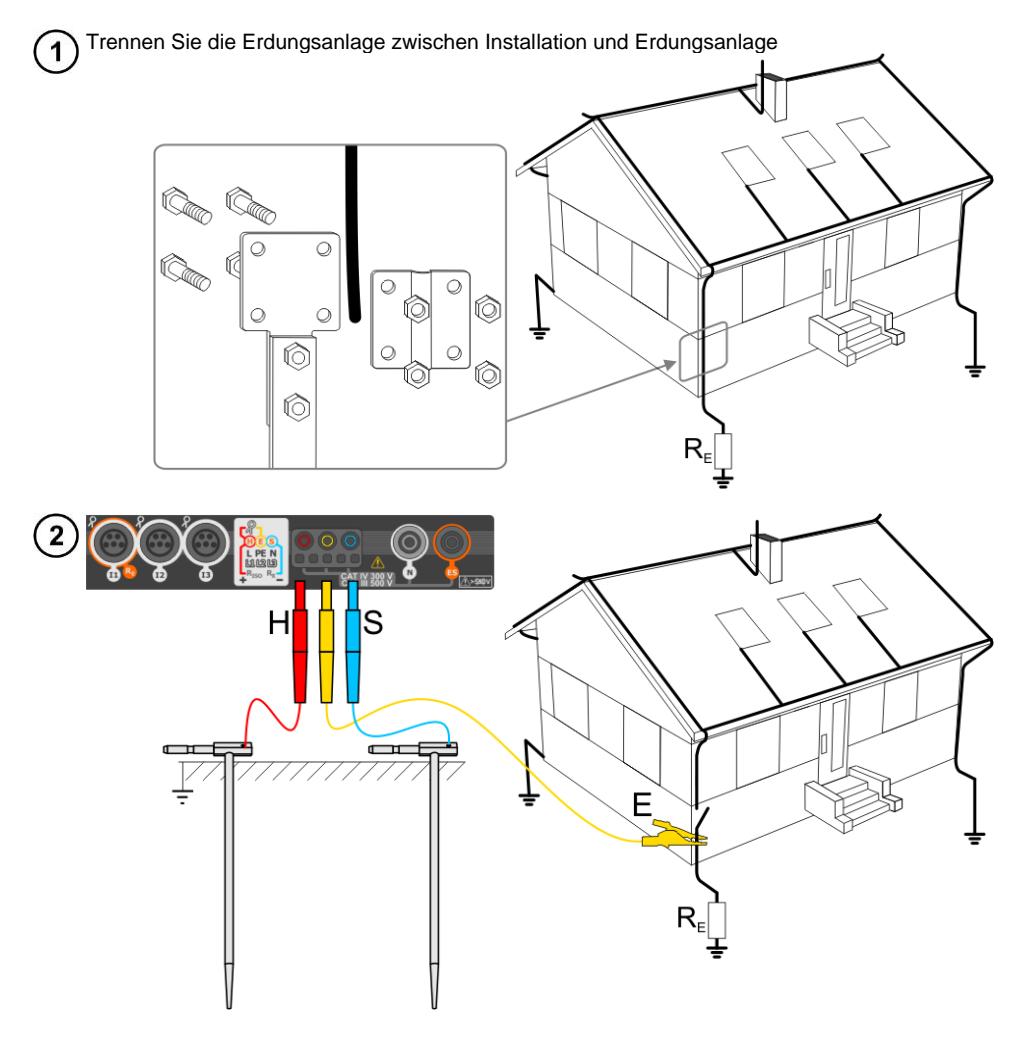

- Schlagen Sie die **Stromelektrode** in die Erde und verbinden dies mit der **H** Buchse am Messgerät
- Schlagen Sie die **Spannungselektrode** in die Erde und verbinden dies mit der **S** Buchse am Messgerät
- Die zu testende **Erdelektrode** muss an der **E** Buchse angeschlossen werden
- Es wird empfohlen, die zu testende **Erdelektrode**, die **H** und **S** Elektroden in einer Linie in entsprechenden Abständen gemäß den Gesetzten der Erdungsmessung auszulegen

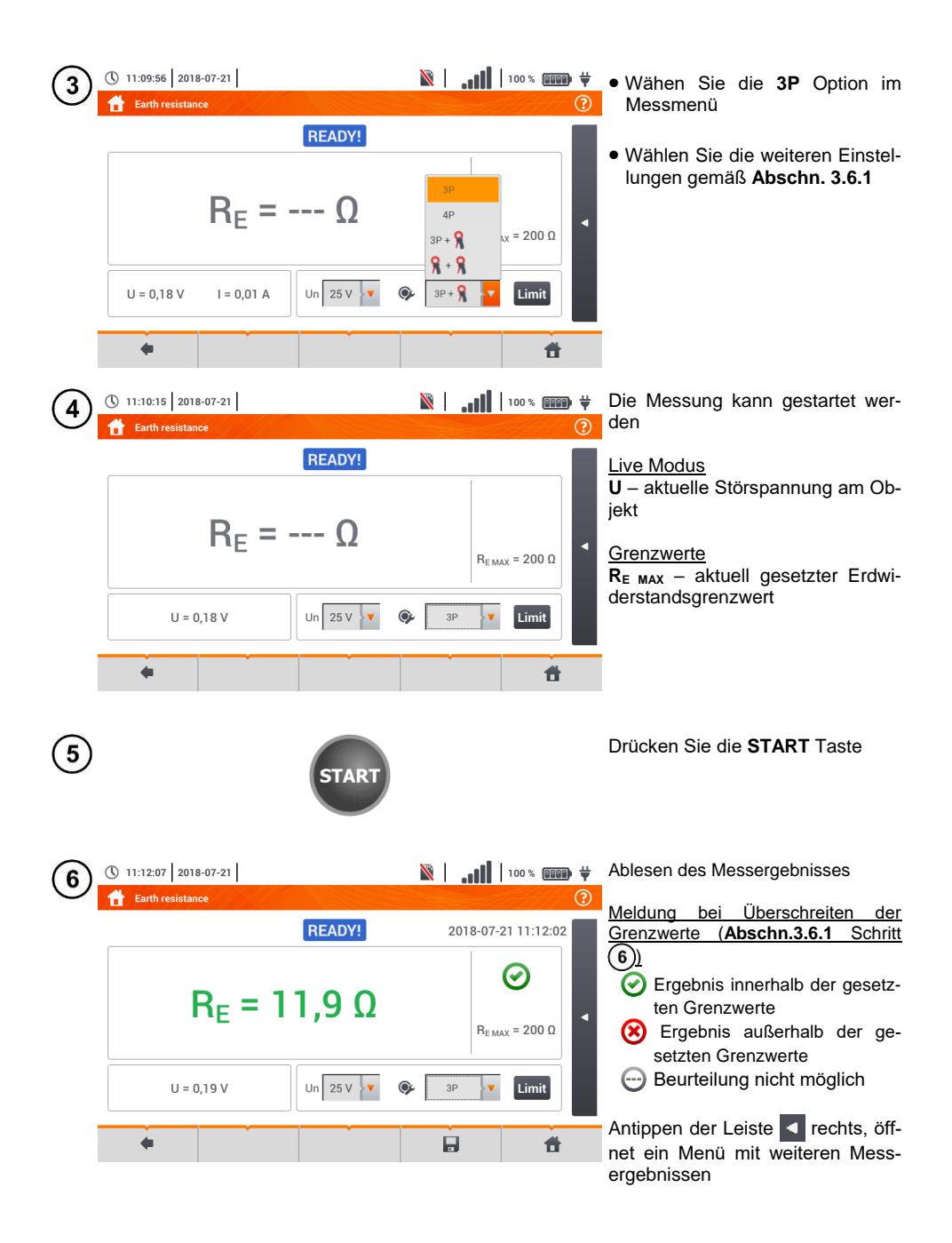

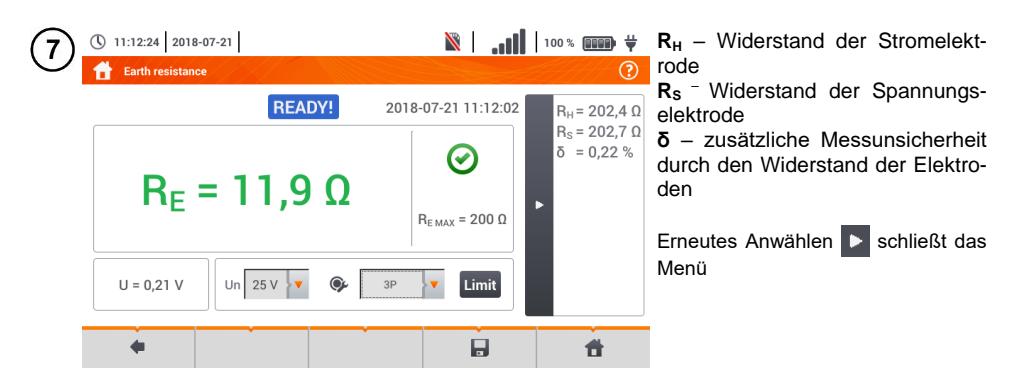

Speichern der Messung im Speicher durch das Symbol. Eine detaillierte Beschreibung des Speichermanagements finden Sie in **Abschnitt [6.1.3](#page-170-0)**.

Die letzte Messung kann mit dem Symbol angezeigt werden

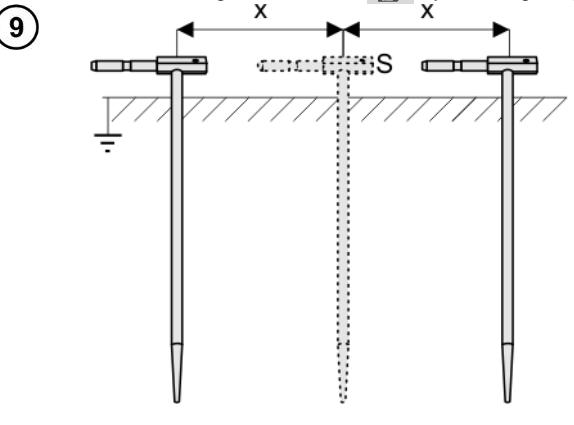

Wiederholen Sie die Schritte  $(2)(5)(6)$  an zwei verschiedenen Positionen der Spannungselektrode **S**:

- **Positionieren** Sie **S** in einem bestimmten Abstand zu dem zu testenden Erdspieß **E**
- **Nähern** Sie die Elektrode nun im gleichen Abstand zum Erdspieß **E**

Dies wird durchgeführt, um sicherzustellen, dass der Spieß **S** in die Referenzerde gesteckt wurde. Ist dies der Fall, sollte der **Unterschied** zwischen dem Hauptergebnis und der zusätzlichen Referenzmessung von R<sup>E</sup> **3% nicht übersteigen.**

Weicht das Ergebnis von  $R_E$  zueinander mehr als 3% ab, sollte der **Abstand** der Stromelektrode zur Erdelektrode **erheblich vergrößert werden** und die Messung wiederholt werden.

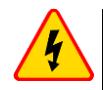

#### **WARNUNG**

- **Die Erdungsmessung kann nur ausgeführt werden, wenn die Störspannungen nicht größer als 24 V sind. Es können Störspannung von bis zu 100 V gemessen werden**
- **Ein wert über 50 V wird als gefährlich signalisiert. Das Prüfgerät darf nicht an Spannungen größer 100 V angeschlossen werden**

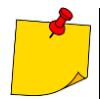

zogen werden

 Es wird empfohlen, dass die **Erdelektrode**, sowie die **H** und **S** Elektroden in einer Linie platziert werden sollten. Auf Grund der Bedingungen im Feld, ist dies jedoch nicht immer möglich. Auf der Website [www.sonel.com](http://www.sonel.com/) sowie in technischer Literatur zur Erdungsmessung können weitere Informationen eingeholt werden

- Besonders Wert muss auf die Qualität der Verbindungen zwischen dem Testobjekt und den Messleitungen gelegt werden. Die Verbindungen müssen frei von Farbe und Rost etc. sein
- Ist der **Widerstand** der **Messleitungen zu groß** , **summiert** sich zum Widerstand der Erdelektrode R<sup>E</sup> ein **zusätzliche Messungenauigkeit**. Besonders hohe Messungenauigkeiten treten auf, wenn der gemessene Widerstand sehr klein ist und die Elektroden schlechten Kontakt zur Erde haben. (Tritt häufig auf, wenn die oberen Erdschichten sehr trocken sind und nur schlecht leitend sind). Das Verhältnis der Elektrodenwiderstände zu der Erdelektrode ist dann sehr hoch. Folglich daraus ist auch die Messungenauigkeit von **δ**, welche von diesem Verhältnis abhängt, auch sehr hoch
- Um diese Unsicherheit von **δ** zu minimieren, kann die Verbindung der Spieße zur Erde verbessert werden durch z.B: Nässen der Erde an der Stelle der Erdspieße Die Stelle der Erdspieße verändern 80 cm Spieße verwenden Überprüfen der Messleitungen auf: Beschädigte Isolierungen Korrodierte Stellen der Bananenstecker In den meisten Fällen ist die Genauigkeit der erzielten Messergebnisse zufriedenstellend. Die Messunsicherheiten sollten jedoch immer in die Messungen mit einbe-

# **Weiter vom Prüfgerät angezeigte Informationen**

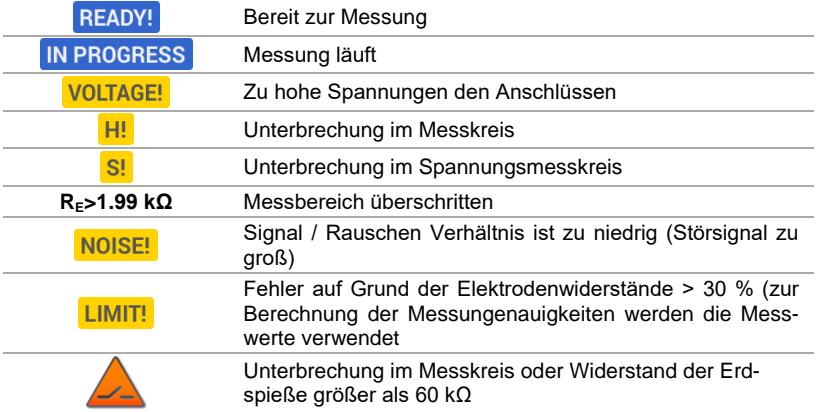

#### **3.6.3 Messen des Erdungswiderstandes mit der 4P Methode**

Die 4-Leiter Methode wird empfohlen, wenn sehr kleine Messwerte erzielt werden. Es wird hier der Widerstand der Messleitungen eliminiert. Ideal ist diese Methode auch zur Bestimmung des spezifischen Erdwiderstandes. Hauptsächlich sollte diese Methode für die folgende Messung verwendet werden: (**Abschn. [3.7](#page-60-0)**).

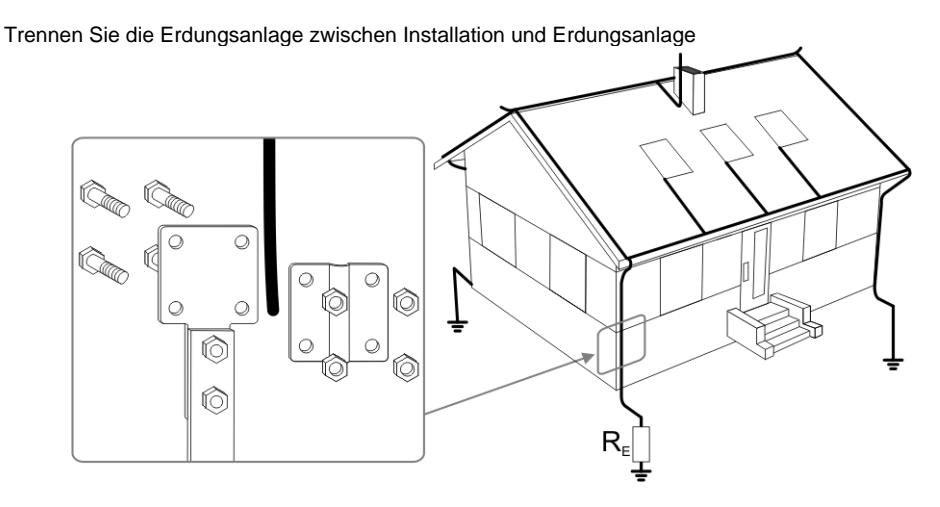

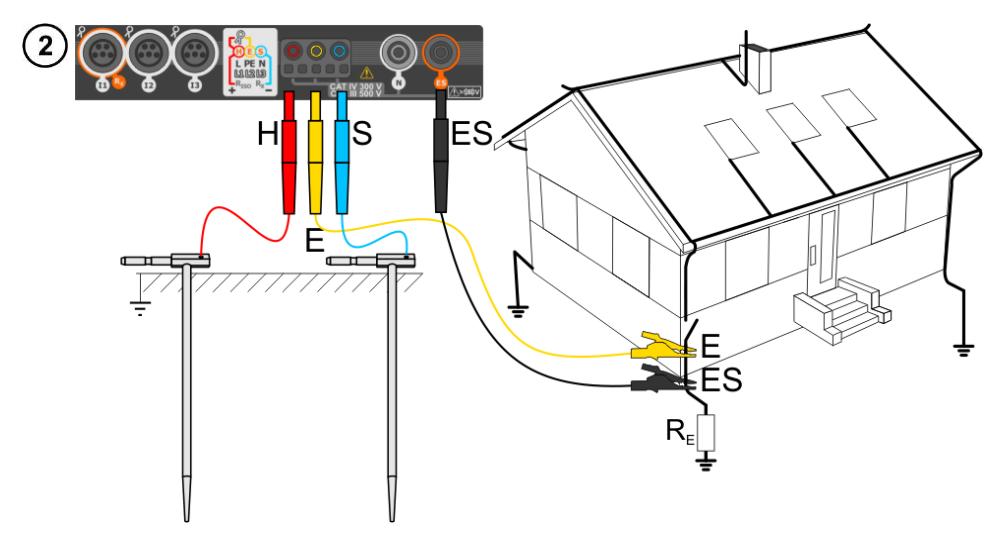

- Schlagen Sie die **Stromelektrode** in die Erde und verbinden dies mit der **H** Buchse am Messgerät
- Schlagen Sie die **Spannungselektrode** in die Erde und verbinden dies mit der **S** Buchse am Messgerät
- Die zu testende **Erdelektrode** muss an der **E** Buchse angeschlossen werden
- Die **ES** Buchse sollte an der zu testenden Erdelektrode unterhalb der **E** Leitung angeschlossen werden
- Es wird empfohlen, die zu testende **Erdelektrode**, die **H** und **S** Elektroden in einer Linie in entsprechenden Abständen gemäß den Gesetzten der Erdungsmessung auszulegen

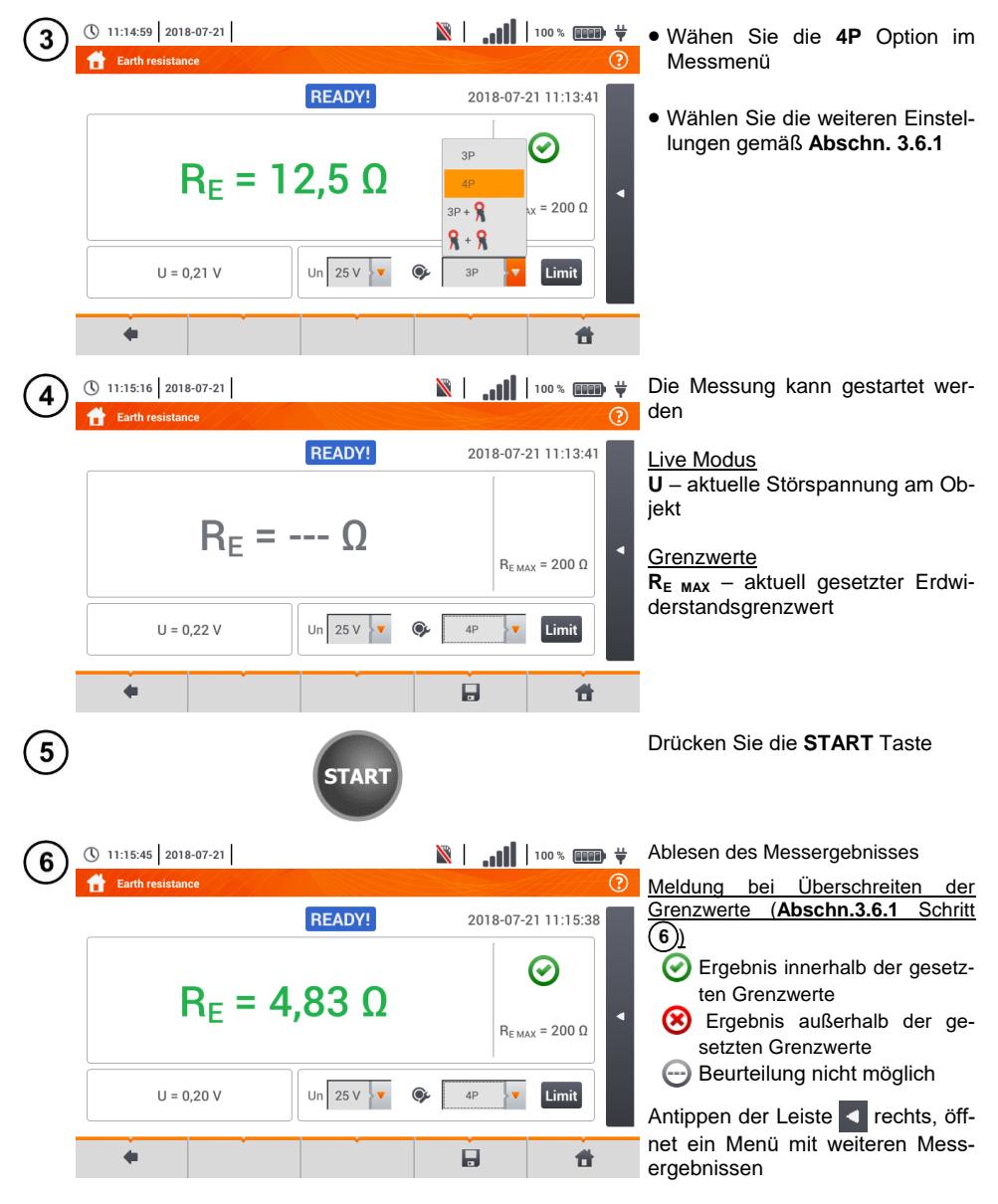

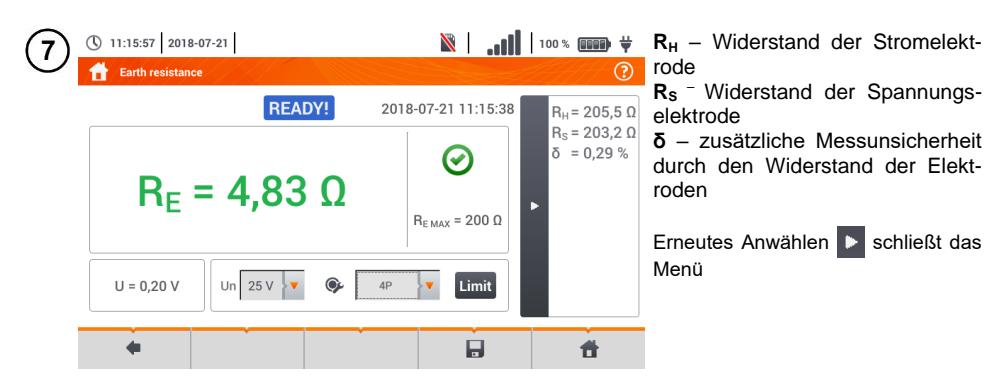

Speichern der Messung im Speicher durch das Symbol. Eine detaillierte Beschreibung des 8 Speichermanagements finden Sie in **Abschnitt [6.1.3](#page-170-0)**.

Die letzte Messung kann mit dem **Frankforder Symbol angezeigt werden** 

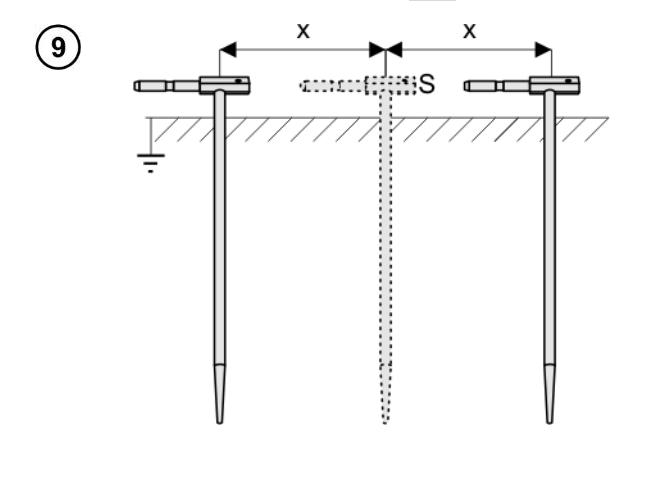

Wiederholen Sie die Schritte  $(2)(5)(6)$  an zwei verschiedenen Positionen der Spannungselektrode **S**:

- **Positionieren** Sie **S** in einem bestimmten Abstand zu dem zu testenden Erdspieß **E**
- **Nähern** Sie die Elektrode nun im gleichen Abstand zum Erdspieß **E**

Dies wird durchgeführt, um sicherzustellen, dass der Spieß **S** in die Referenzerde gesteckt wurde. Ist dies der Fall, sollte der **Unterschied** zwischen dem Hauptergebnis und der zusätzlichen Referenzmessung von R<sup>E</sup> **3% nicht übersteigen.**

Weicht das Ergebnis von R<sub>E</sub> zueinander mehr als 3% ab, sollte der **Abstand** der Stromelektrode zur Erdelektrode **erheblich vergrößert werden** und die Messung wiederholt werden.

#### **WARNUNG**

- **Die Erdungsmessung kann nur ausgeführt werden, wenn die Störspannungen nicht größer als 24 V sind. Es können Störspannung von bis zu 100 V gemessen werden**
- **Ein wert über 50 V wird als gefährlich signalisiert. Das Prüfgerät darf nicht an Spannungen größer 100 V angeschlossen werden**

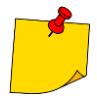

 Es wird empfohlen, dass die **Erdelektrode**, sowie die **H** und **S** Elektroden in einer Linie platziert werden sollten. Auf Grund der Bedingungen im Feld, ist dies jedoch nicht immer möglich. Auf der Website [www.sonel.com](http://www.sonel.com/) sowie in technischer Literatur zur Erdungsmessung können weitere Informationen eingeholt werden

- Besonders Wert muss auf die Qualität der Verbindungen zwischen dem Testobjekt und den Messleitungen gelegt werden. Die Verbindungen müssen frei von Farbe und Rost etc. sein
- Ist der **Widerstand** der **Messleitungen zu groß**, **summiert** sich zum Widerstand der Erdelektrode R<sup>E</sup> ein **zusätzliche Messungenauigkeit**. Besonders hohe Messungenauigkeiten treten auf, wenn der gemessene Widerstand sehr klein ist und die Elektroden schlechten Kontakt zur Erde haben. (Tritt häufig auf wenn die oberen Erdschichten sehr trocken sind und nur schlecht leitend sind). Das Verhältnis der Elektrodenwiderstände zu der Erdelektrode ist dann sehr hoch. Folglich daraus ist auch die Messungenauigkeit von **δ**, welche von diesem Verhältnis abhängt, auch sehr hoch. Es können dann gemäß den Formeln aus **Abschn[. 11.4.4](#page-195-0)** Berechnungen zur Bestimmung des Einflusses der Messbedingungen durchgeführt werden.
- Um diese Unsicherheit von **δ** zu minimieren, kann die Verbindung der Spieße zur Erde verbessert werden durch z.B.: Nässen der Erde an der Stelle der Erdspieße Die Stelle der Erdspieße verändern 80 cm Spieße verwenden Überprüfen der Messleitungen auf: Beschädigte Isolierungen Korrodierte Stellen der Bananenstecker In den meisten Fällen ist die Genauigkeit der erzielten Messergebnisse zufrieden-

stellend. Die Messunsicherheiten sollten jedoch immer in die Messungen mit einbezogen werden.

# **Weitere vom Prüfgerät angezeigte Informationen**

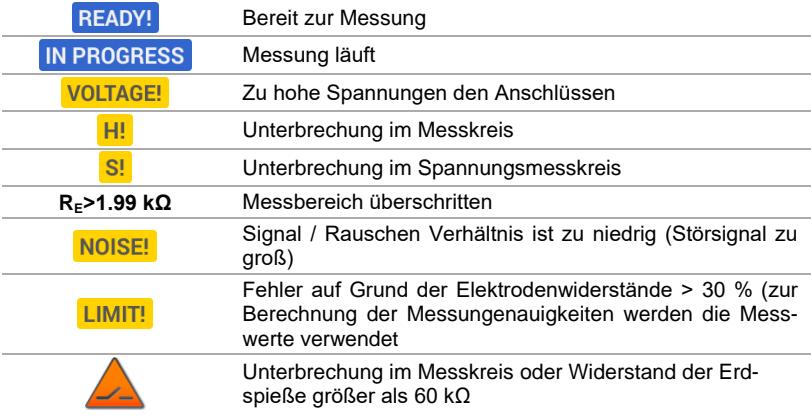

#### **3.6.4 Messen des Erdwiderstandes mit der 3P + Zangen Methode**

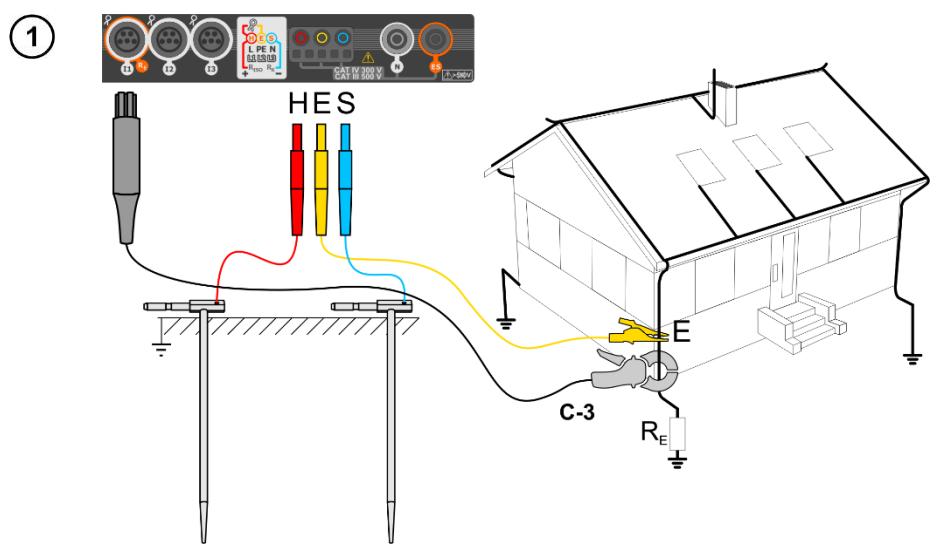

- Schlagen Sie die **Stromelektrode** in die Erde und verbinden dies mit der **H** Buchse am Messgerät
- Schlagen Sie die **Spannungselektrode** in die Erde und verbinden dies mit der **S** Buchse am Messgerät
- Die zu testende **Erdelektrode** muss an der **E** Buchse angeschlossen werden
- Es wird empfohlen, die zu testende **Erdelektrode**, die **H** und **S** Elektroden in einer Linie in entsprechenden Abständen gemäß den Gesetzten der Erdungsmessung auszulegen
- Die **Empfängerzangen** sollten um die zu testende Erdung **E** gelegt werden
- **Der Pfeil an der Zange** kann in **jede beliebige Richtung** zeigen

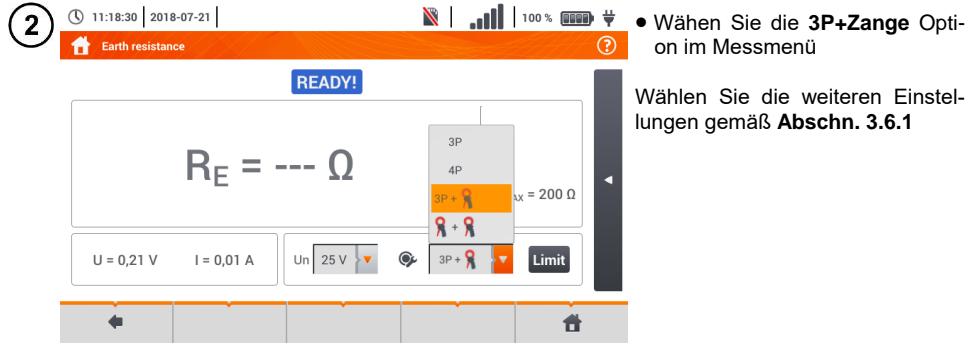

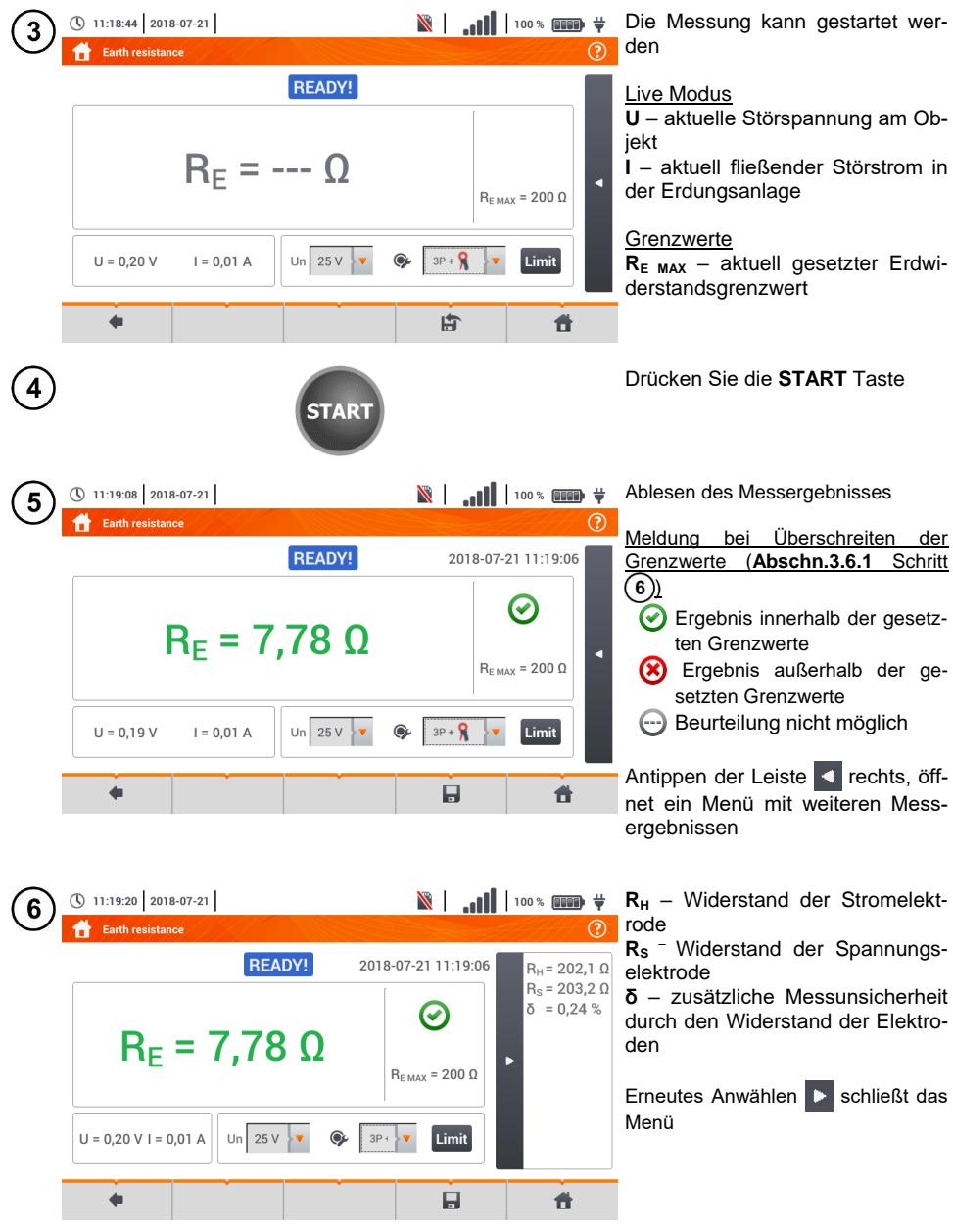

Speichern der Messung im Speicher durch das **Symbol. Eine detaillierte Beschreibung des** Speichermanagements finden Sie in **Abschnitt [6.1.3](#page-170-0)** Die letzte Messung kann mit dem **Frank Symbol angezeigt werden** 

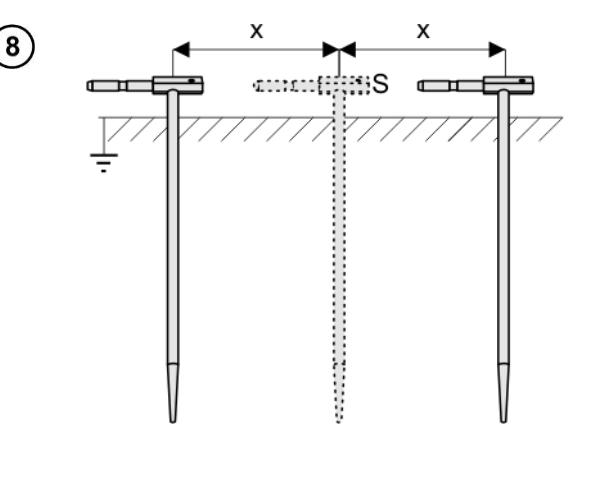

Wiederholen Sie die Schritte  $(2)(5)(6)$  an zwei verschiedenen Positionen der Spannungselektrode **S**:

- **Positionieren** Sie **S** in einem bestimmten Abstand zu dem zu testenden Erdspieß **E**
- **Nähern** Sie die Elektrode nun im gleichen Abstand zum Erdspieß **E**

Dies wird durchgeführt, um sicherzustellen, dass der Spieß **S** in die Referenzerde gesteckt wurde. Ist dies der Fall, sollte der **Unterschied** zwischen dem Hauptergebnis und der zusätzlichen Referenzmessung von R<sub>F</sub> 3% nicht **übersteigen.**

Weicht das Ergebnis von R<sub>E</sub> zueinander mehr als 3% ab, sollte der **Abstand** der Stromelektrode zur Erdelektrode **erheblich vergrößert werden** und die Messung wiederholt werden.

#### **WARNUNG**

- **Die Erdungsmessung kann nur ausgeführt werden, wenn die Störspannungen nicht größer als 24 V sind. Es können Störspannung von bis zu 100 V gemessen werde**
- **Ein wert über 50 V wird als gefährlich signalisiert. Das Prüfgerät darf nicht an Spannungen größer 100 V angeschlossen werden**

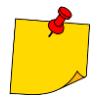

- Es wird empfohlen, dass die **Erdelektrode**, sowie die **H** und **S** Elektroden in einer Linie platziert werden sollten. Auf Grund der Bedingungen im Feld, ist dies jedoch nicht immer möglich. Auf der Website [www.sonel.com](http://www.sonel.com/) sowie in technischer Literatur zur Erdungsmessung können weitere Informationen eingeholt werden
- Verwenden Sie die **C-3 Zangen** für diese Messungen
- Maximaler Störstrom: 1 A
- Besonders Wert muss auf die Qualität der Verbindungen zwischen dem Testobjekt und den Messleitungen gelegt werden. Die Verbindungen müssen frei von Farbe und Rost etc. sein
- Ist der **Widerstand** der **Messleitungen zu groß**, **summiert** sich zum Widerstand der Erdelektrode R<sup>E</sup> ein **zusätzliche Messungenauigkeit**. Besonders hohe Messungenauigkeiten treten auf, wenn der gemessene Widerstand sehr klein ist und die Elektroden schlechten Kontakt zur Erde haben. (Tritt häufig auf wenn die oberen Erdschichten sehr trocken sind und nur schlecht leitend sind). Das Verhältnis der Elektrodenwiderstände zu der Erdelektrode is dann sehr hoch. Folglich daraus ist auch die Messungenauigkeit von **δ**, welche von diesem Verhältnis abhängt, auch

sehr hoch. Es können dann gemäß der Formel aus **Abschn. [11.4.4](#page-195-0)** Berechnungen zur Bestimmung des Einflusses der Messbedingungen durchgeführt werden

 Um diese Unsicherheit von **δ** zu minimieren, kann die Verbindung der Spieße zur Erde verbessert werden durch z.B.:

Nässen der Erde an der Stelle der Erdspieße

Die Stelle der Erdspieße verändern

80 cm Spieße verwenden

Überprüfen der Messleitungen auf:

Beschädigte Isolierungen

Korrodierte Stellen der Bananenstecker

In den meisten Fällen ist die Genauigkeit der erzielten Messergebnisse zufriedenstellend. Die Messunsicherheiten sollten jedoch immer in die Messungen mit einbezogen werden

In den meisten Fällen ist die Genauigkeit der erzielten Messergebnisse zufriedenstellend. Die Messunsicherheiten sollten jedoch immer in die Messungen mit einbezogen werden

 Eine Werkskalibrierung beinhaltet nicht die Kalibrierung der Messleitungswiderstände. Der vom Prüfgerät angezeigte Widerstand ist die Summe des getesteten Objektes und den Messleitungen

# **Weitere vom Prüfgerät angezeigte Informationen**

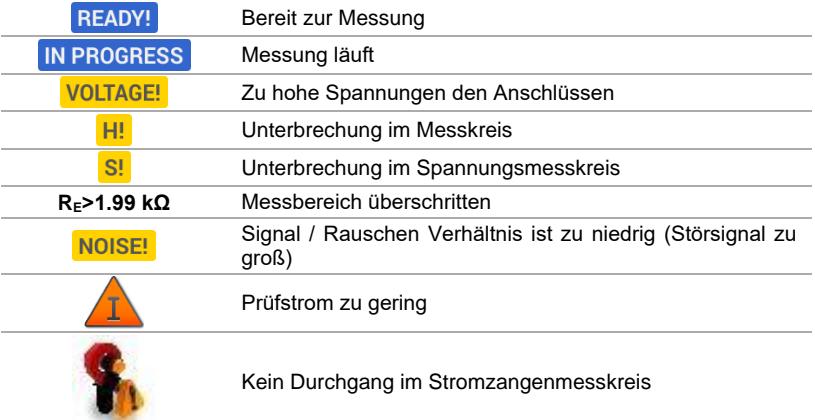

### **3.6.5 Messen des Erdungswiderstandes mit der 2-Zangen Methode**

- Die 2-Zangen Methode wird verwendet, wo es nicht möglich ist Erdspieße in den Boden zu schlagen Die 2-Zangen Methode kann nur bei einer **Mehrfacherdung** verwendet werden. (Es wird hier ein Rückpfad für den Prüfstrom benötigt). • Bei Blitzableitern (Schritt 1) Variante (b) kann bei dieser Methode **die Erkennung der Durchgängigkeit** der gemessene Erdelektrode zum Rest der Erdung **ausgeschalten** werden  $\mathbf{1}$  $\mathbf{a}$ HE  $N-1$  $C-3$  $R_{\varepsilon}$  $I_{\rm c} = I_{\rm c} + I_{\rm o}$  $\mathbf b$ **HE**  $N-1$  $\mathbf{l}_n$  $\mathbf{c}$  $I_c = I_1 + I_2$  $R_{\epsilon}$ 
	- Die Sendezangen sollten am Erder im **Abstand von ca. 30 cm zueinander angeschlossen werden**
	- **Der Pfeil an der Zange** kann in **jede beliebige Richtung** zeigen
	- Schließen Sie die Sendezangen **Zange N-1** an **H** und **E** Buchse an
	- Verbinden Sie die **Messzange C-3** am Zangenanschluss

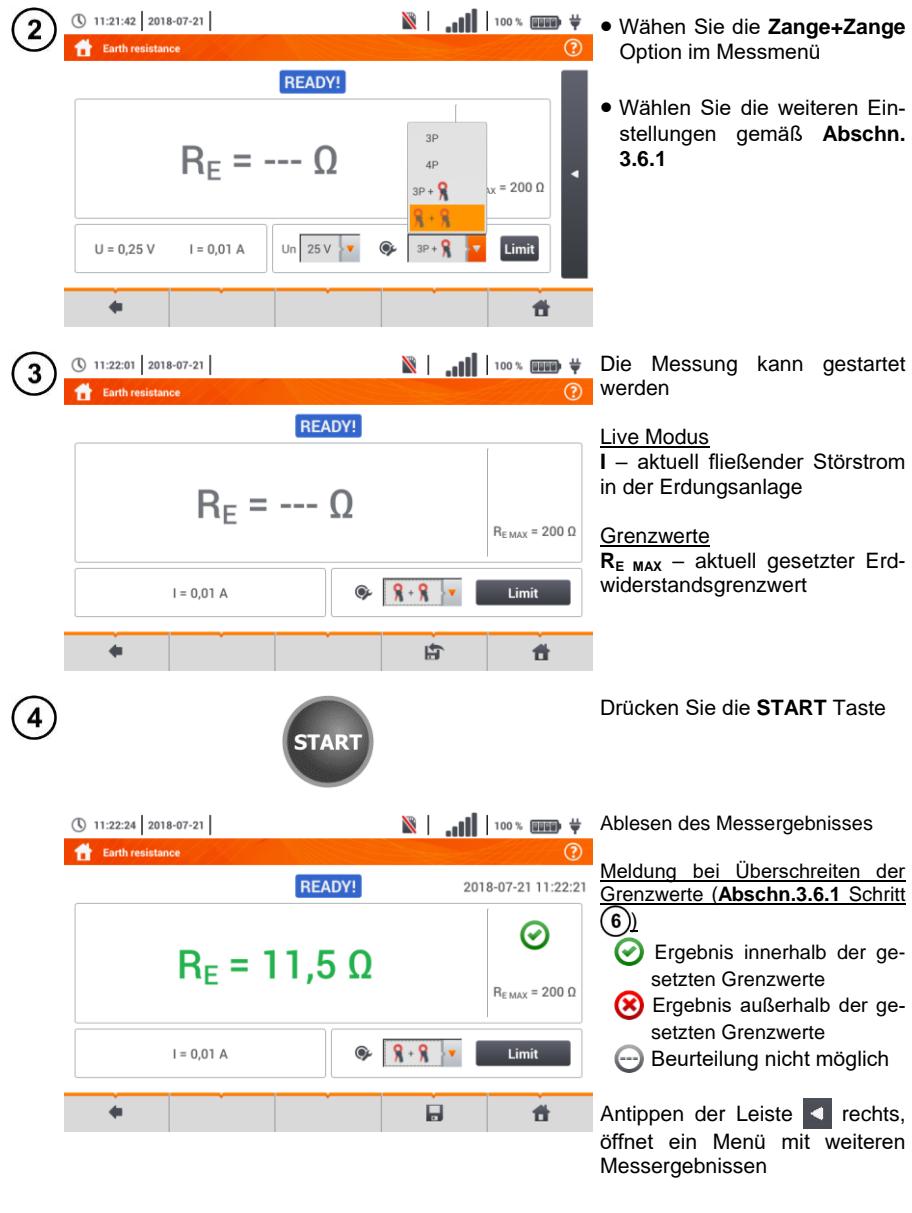

Speichern der Messung im Speicher durch das **Symbol. Eine detaillierte Beschrei**bung des Speichermanagements finden Sie in **Abschnitt [6.1.3](#page-170-0)**. Die letzte Messung kann mit dem **FF** Symbol angezeigt werden.

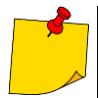

 Messungen können nur durchgeführt werden, wenn die Störstromstärke 3 A RMS nicht überschreitet und die Frequenz mit dem vorab eingestellten Wert im Menü **Messeinstellungen** (Abschn. [2.2.1](#page-14-0) Schritt (1)

- Verwenden Sie die **N-1 Zange** also Signal-Sendezange und die **C-3 Zangen** als Empfängerzangen
- Ist der Strom an den Messzangen zu klein, wird am Prüfgerät folgende Meldung angezeigt: **Der von den Zangen gemessene Strom ist zu klein. Messung nicht möglich!**
- Maximaler Störstrom: 1 A

# **Weitere vom Prüfgerät angezeigte Informationen**

<span id="page-60-0"></span>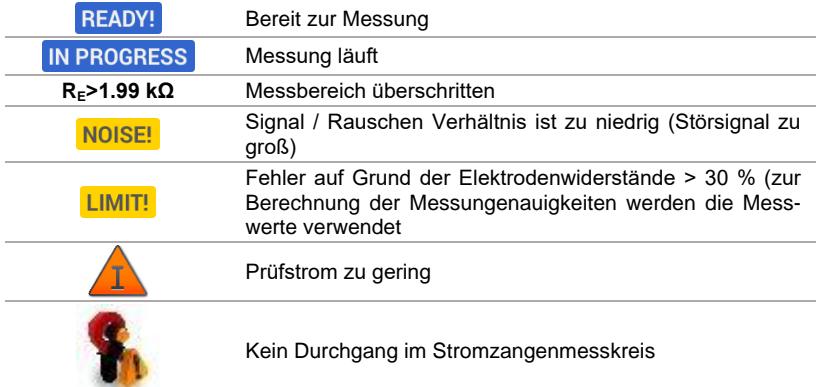

## *3.7 Spezifische Erdwiderstand*

Spezifische Erdungswiderstandsmessungen werden durchgeführt, um Erdungssysteme zu planen oder geologische Messungen durchzuführen. Eine erweiterte Version ist hier zusätzlich verfügbar: Erdungswiderstand  $\rho$ . Diese Funktion ist identisch zur 4-Leiter Messung des Erdungswiderstandes. Es gibt jedoch eine unterschiedliche Methode den Abstand zwischen den Elektroden einzugeben. Das Messergebnis ist der spezifische Wert, automatisch berechnet nach folgender Formel der Wenner Methode:

$$
\rho=2\pi LR_E
$$

Wobei gilt:

L – Abstand zwischen den Elektroden (alle Abstände müssen gleich sein)

 $R<sub>E</sub>$  – Gemessener Widerstand

#### <span id="page-61-0"></span>**3.7.1 Messeinstellungen**

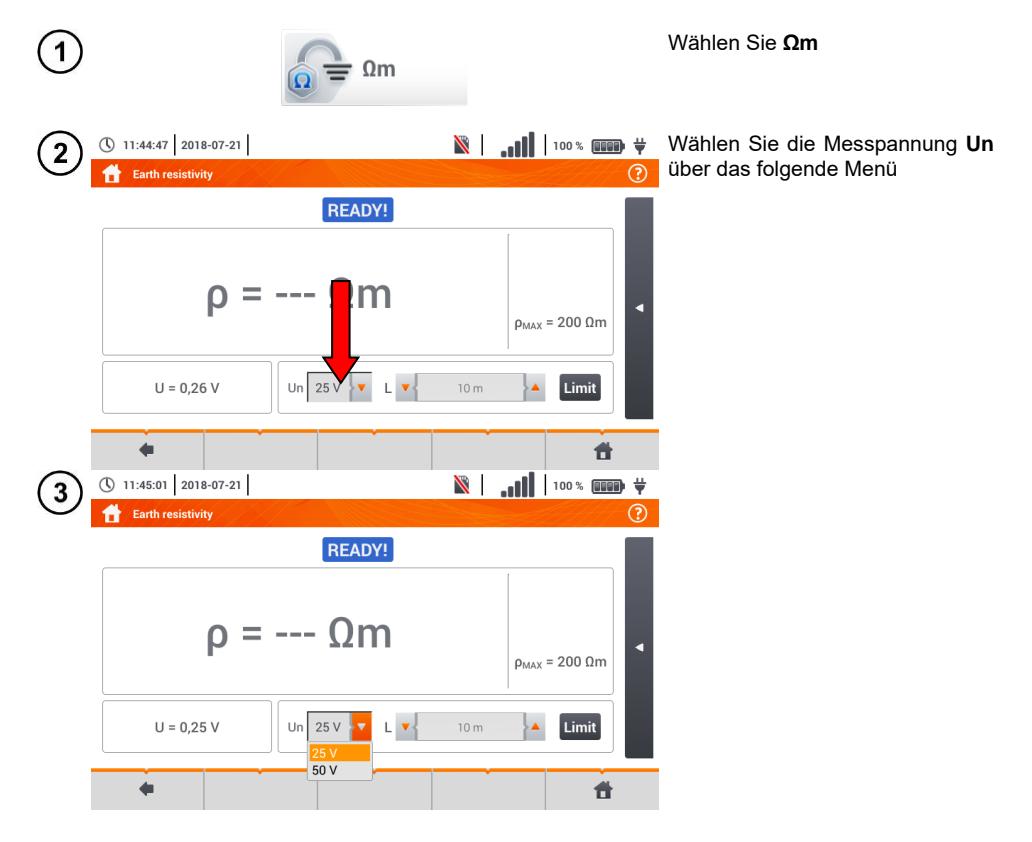

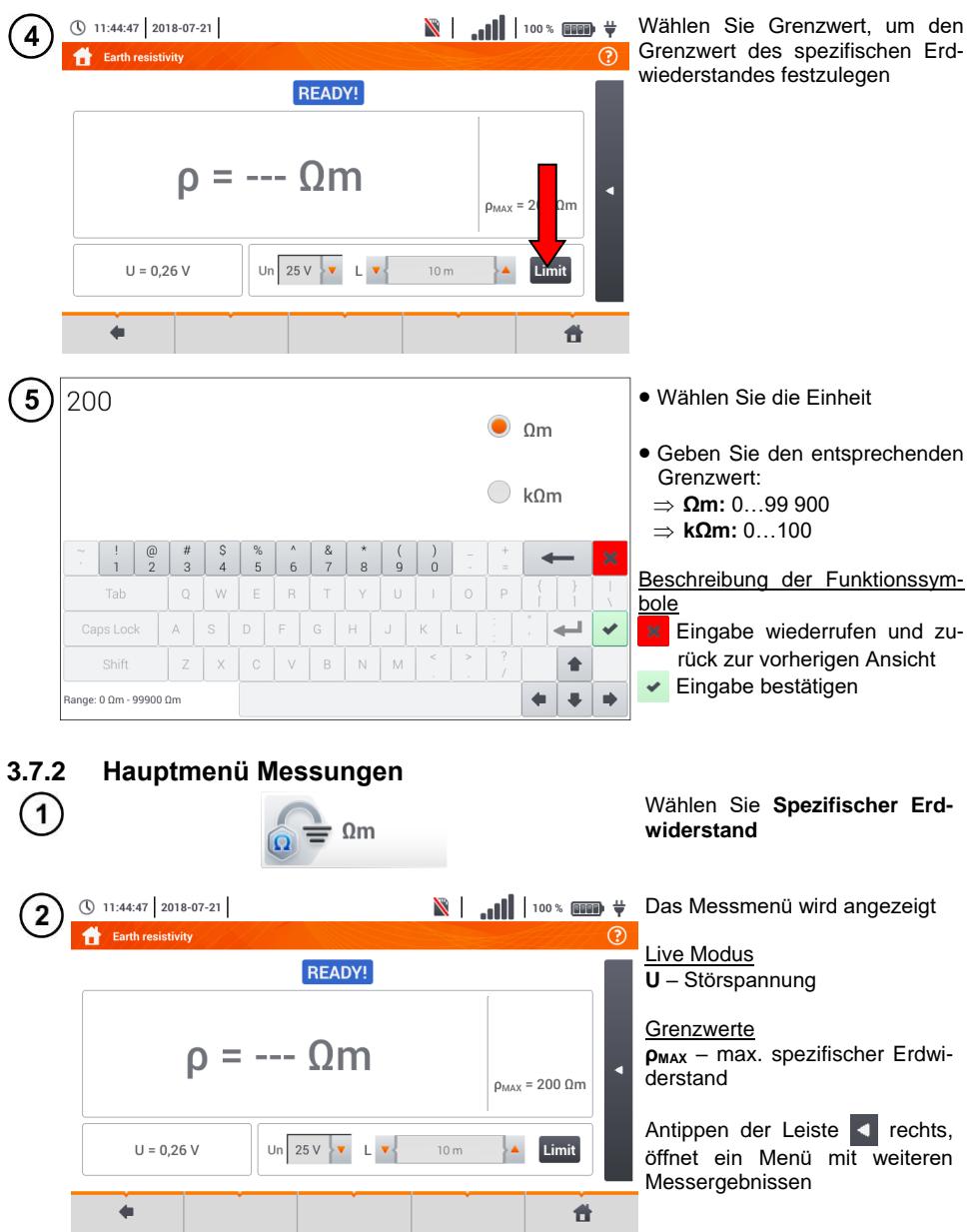

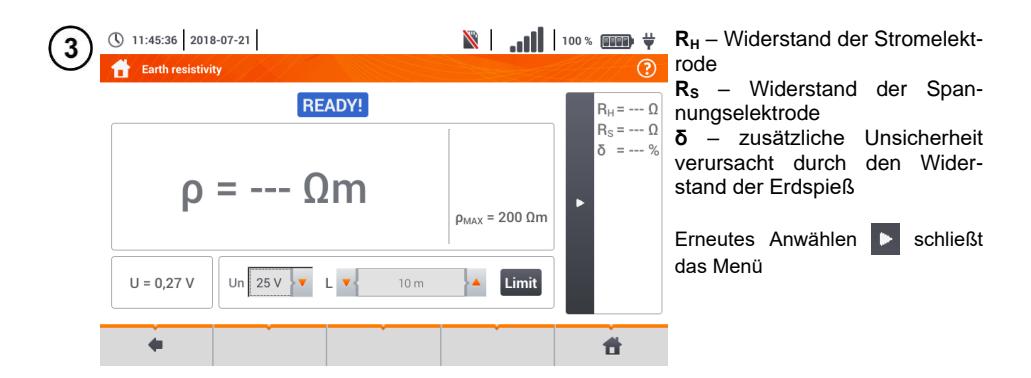

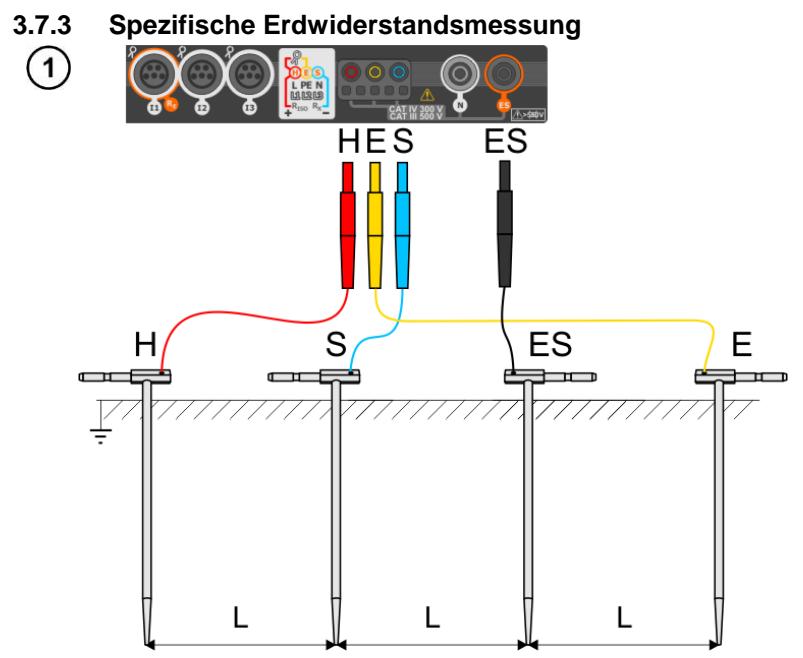

- Schlagen Sie 4 Spieße in **einer Li**nie in **gleichen Abständen** in den Boden
- Schließen Sie die Sonden gemäß der obigen Abbildung m Prüfgerät an

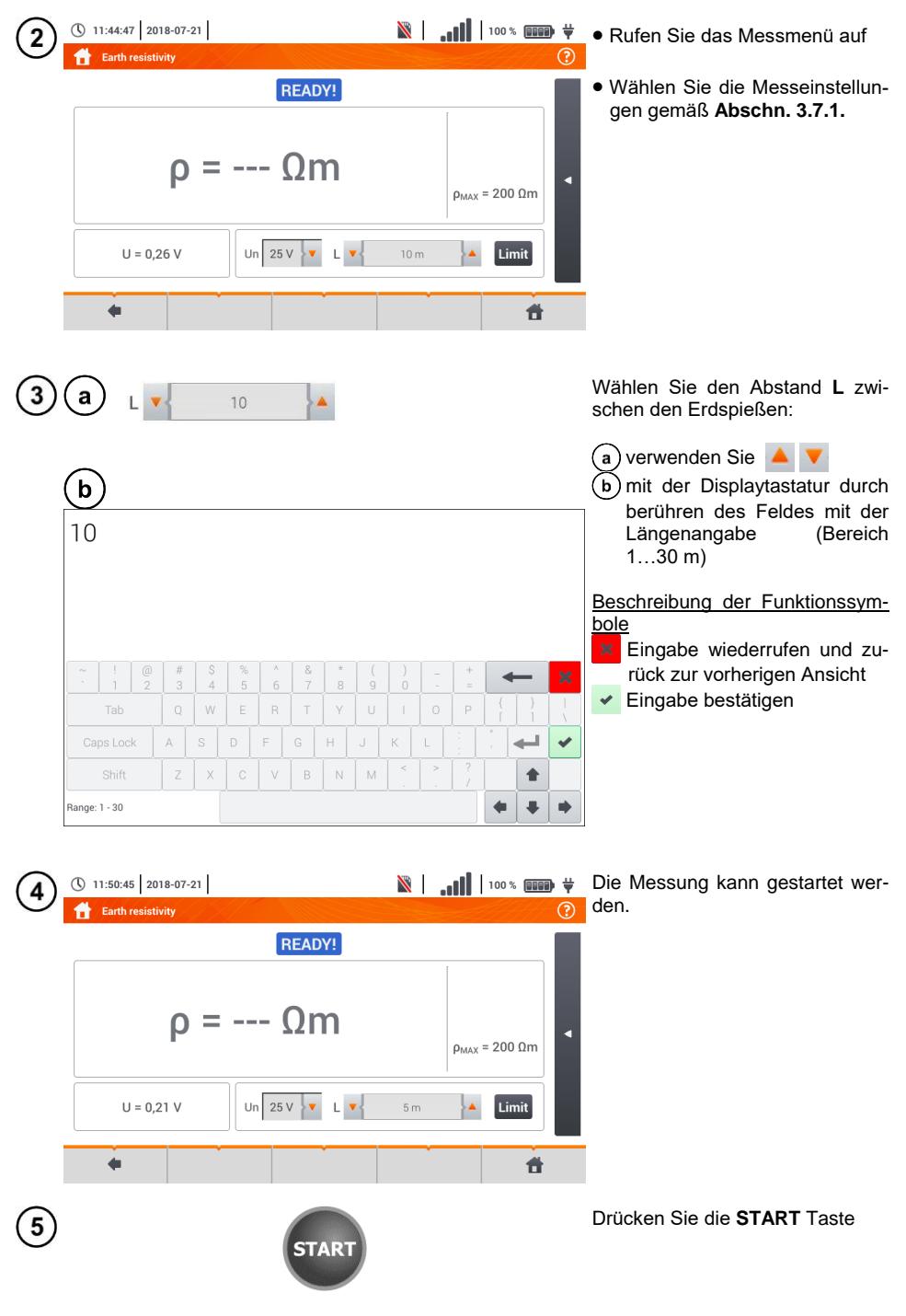

MPI-540 ● MPI-540-PV – BEDIENUNGSANLEITUNG 63

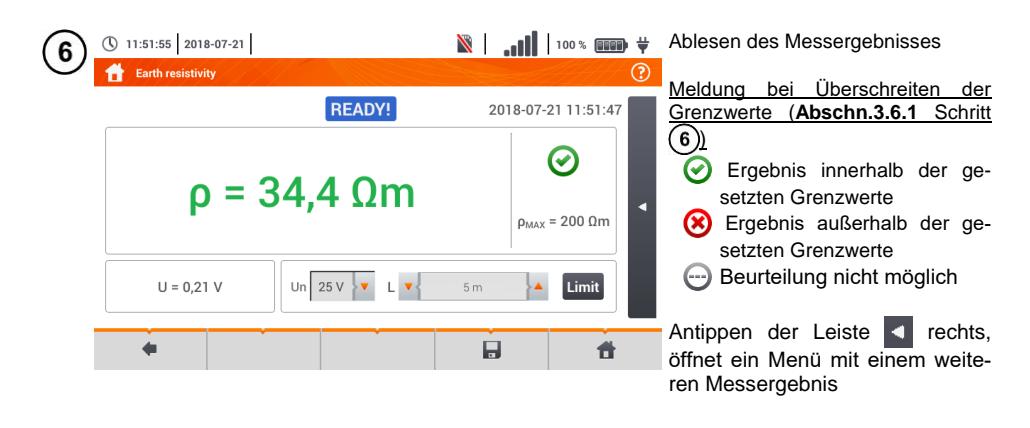

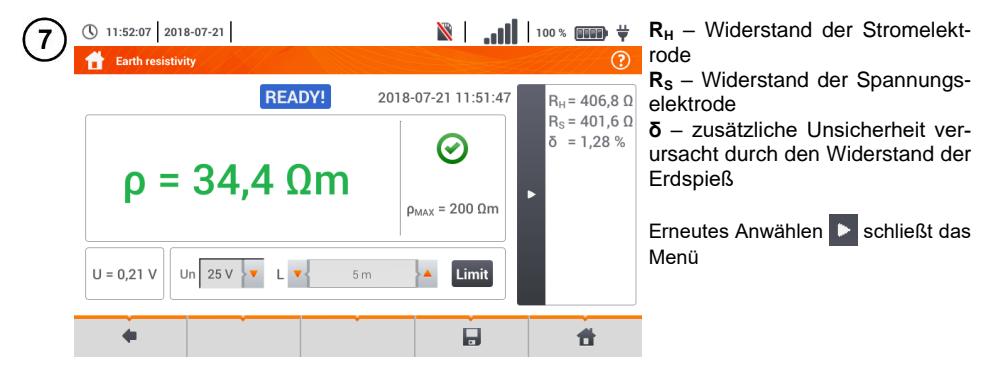

Speichern der Messung im Speicher durch das Symbol. Eine detaillierte Beschreibung des Speichermanagements finden Sie in **Abschnit[t 6.1.3](#page-170-0)**.

Die letzte Messung kann mit dem **Symbol angezeigt werden.** 

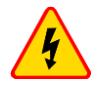

- **Die Erdungsmessung kann nur ausgeführt werden, wenn die Störspannungen nicht größer als 24 V sind. Es können Störspannung von bis zu 100 V gemessen werde**
- **Ein wert über 50 V wird als gefährlich signalisiert. Das Prüfgerät darf nicht an Spannungen größer 100 V angeschlossen werden**

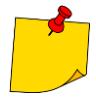

 Der Berechnung wird vorausgesetzt, dass der Abstand zwischen den Messelektroden gleich sind (Wenner Methode). Ist dies nicht der Fall, führen Sie die Messung mit der \$- Leiter Methode durch und berechnen Sie den spezifischen Erdwiderstand nach der folgenden Formel:

$$
\rho=2\pi LR_E
$$

wobei gilt: L – Abstand zwischen den Elektroden  $R<sub>E</sub>$  – gemessener Widerstand

- Besonders Wert muss auf die Qualität der Verbindungen zwischen dem Testobjekt und den Messleitungen gelegt werden. Die Verbindungen müssen frei von Farbe und Rost etc. sein
- Ist der **Widerstand** der **Messleitungen zu groß**, **summiert** sich zum Widerstand der Erdelektrode R<sup>E</sup> ein **zusätzliche Messungenauigkeit**. Besonders hohe Messungenauigkeiten treten auf, wenn der gemessene Widerstand sehr klein ist und die Elektroden schlechten Kontakt zur Erde haben. (Tritt häufig auf, wenn die oberen Erdschichten sehr trocken sind und nur schlecht leitend sind). Das Verhältnis der Elektrodenwiderstände zu der Erdelektrode is dann sehr hoch. Folglich daraus ist auch die Messungenauigkeit von **δ**, welche von diesem Verhältnis abhängt, auch sehr hoch. Es können dann gemäß der Formel aus **Abschn. [11.4.4](#page-195-0)** Berechnungen zur Bestimmung des Einflusses der Messbedingungen durchgeführt werden
- Um diese Unsicherheit von **δ** zu minimieren, kann die Verbindung der Spieße zur Erde verbessert werden durch z.B.:

Nässen der Erde an der Stelle der Erdspieße

Die Stelle der Erdspieße verändern

80 cm Spieße verwenden

Überprüfen der Messleitungen auf:

Beschädigte Isolierungen

Korrodierte Stellen der Bananenstecker

In den meisten Fällen ist die Genauigkeit der erzielten Messergebnisse zufriedenstellend. Die Messunsicherheiten sollten jedoch immer in die Messungen mit einbezogen werden

In den meisten Fällen ist die Genauigkeit der erzielten Messergebnisse zufriedenstellend. Die Messunsicherheiten sollten jedoch immer in die Messungen mit einbezogen werden

# **Weitere vom Prüfgerät angezeigte Informationen**

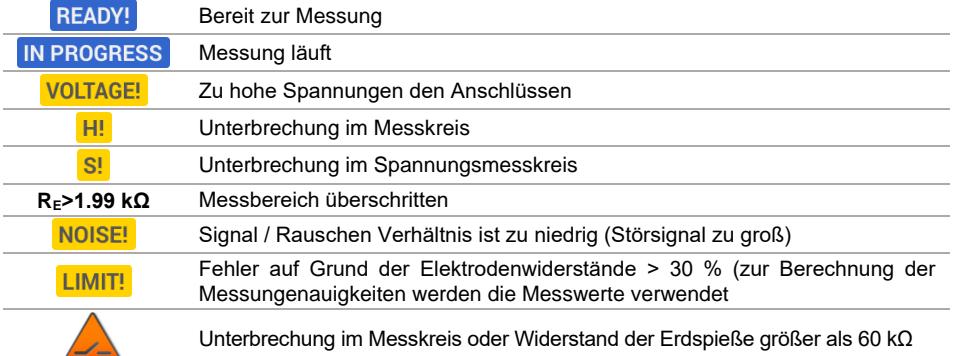

## *3.8 Messen der RCD Parameter*

Die Messung von U<sub>B</sub> und R<sub>E</sub> wird immer mit einem sinusförmigen Strom 0,4 I<sub>An</sub> unabhängig von den Einstellungen der Wellenform und Faktor  $I_{An}$ .

<span id="page-67-0"></span>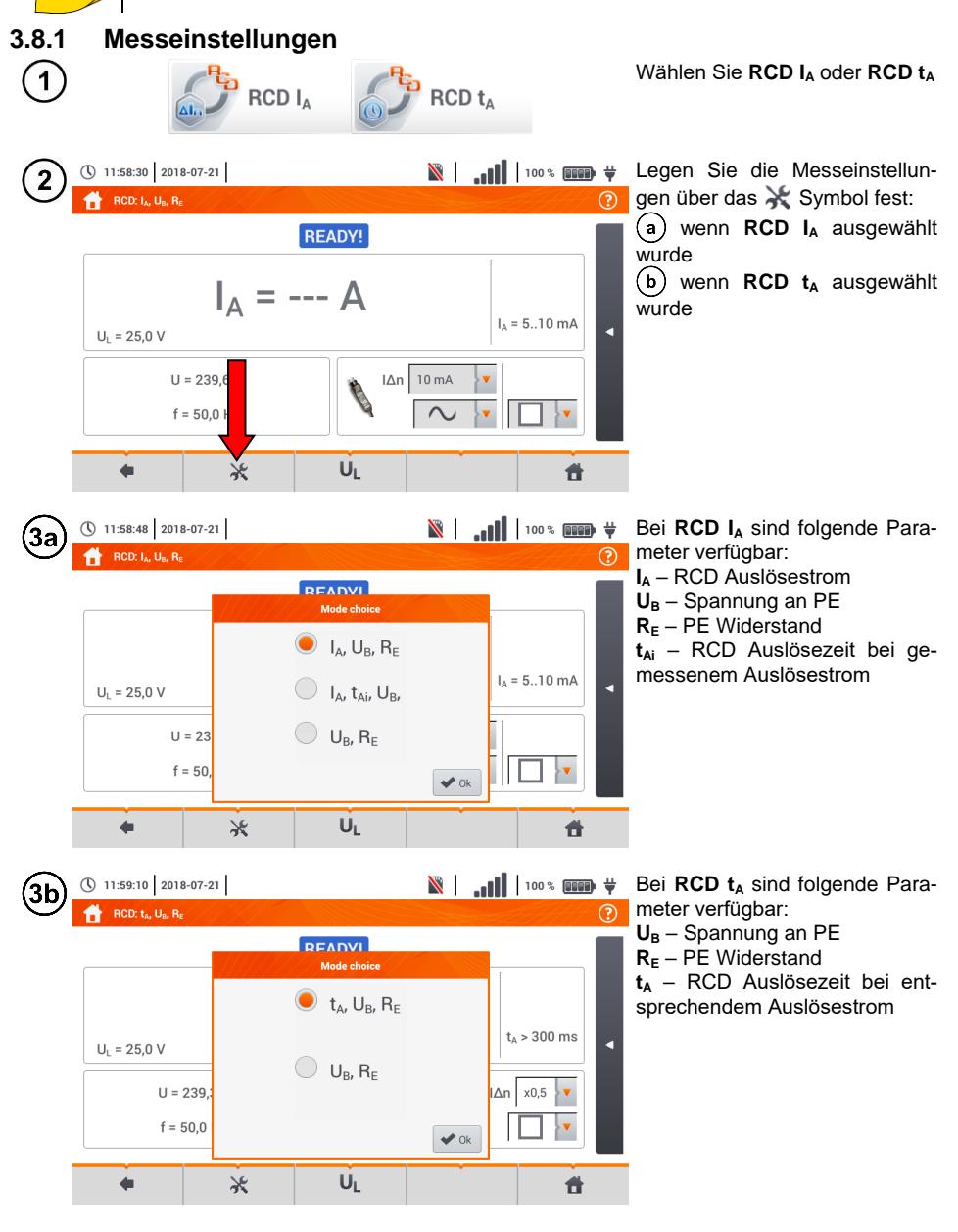

66 MPI-540 ● MPI-540-PV – BEDIENUNGSANLEITUNG

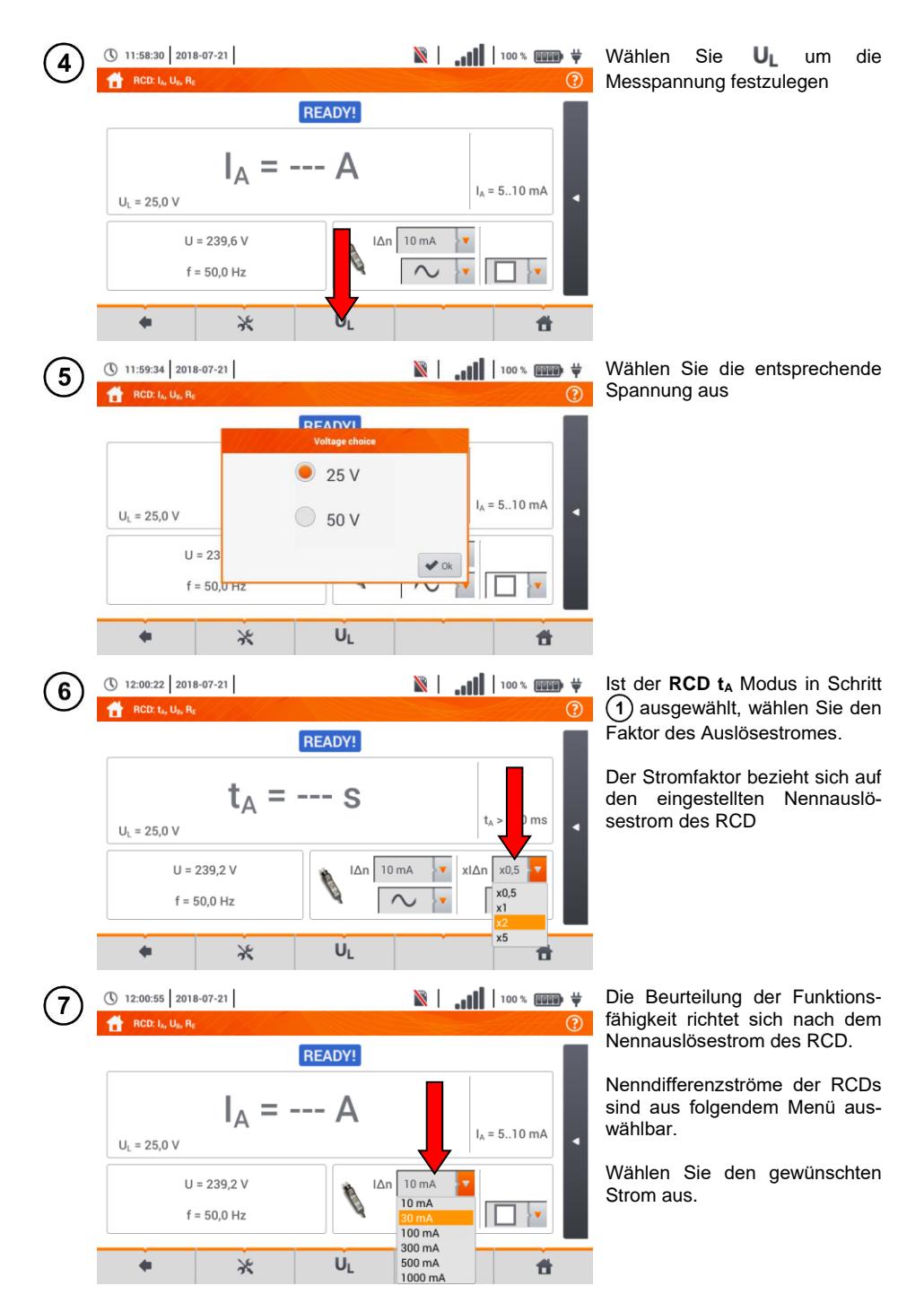

MPI-540 ● MPI-540-PV – BEDIENUNGSANLEITUNG

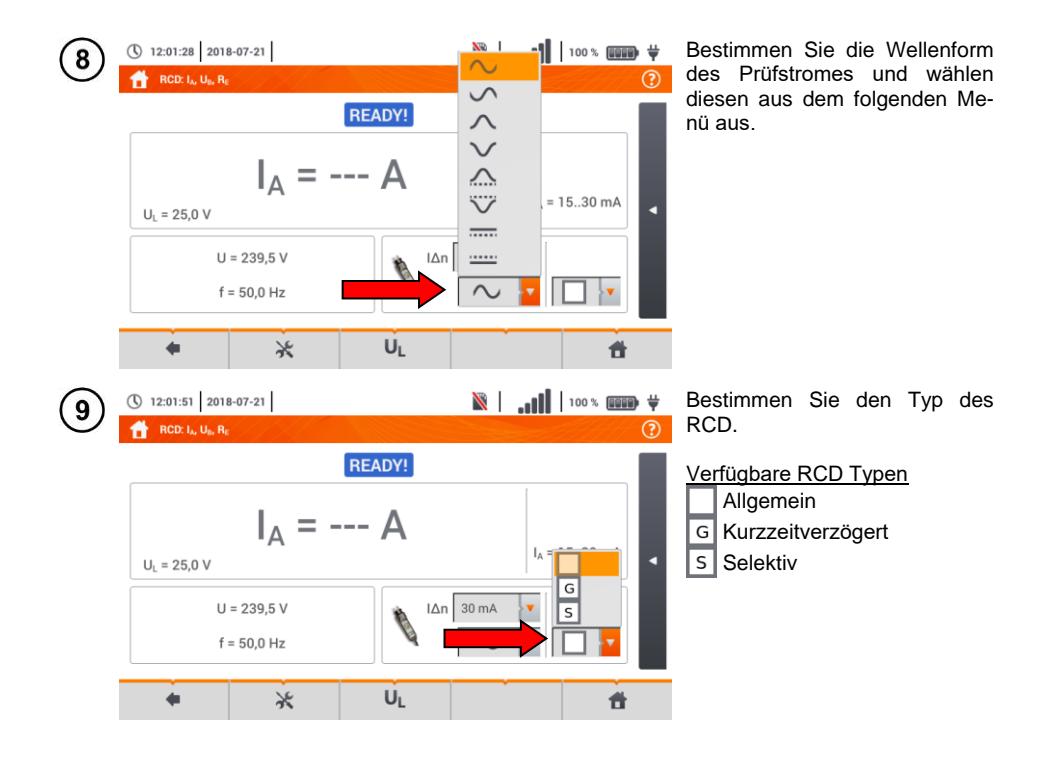

## **3.8.2 RCD Auslösestrom**

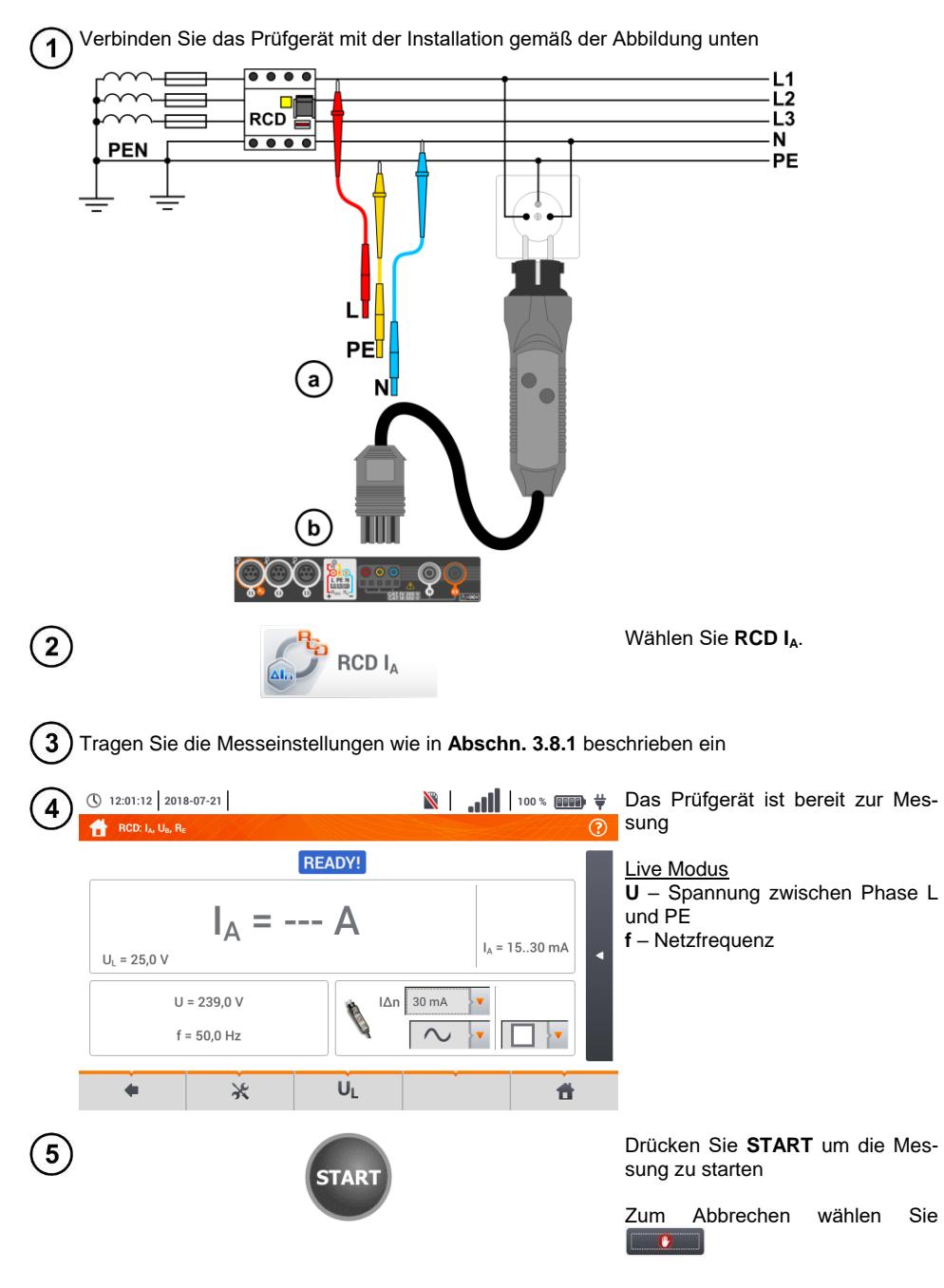

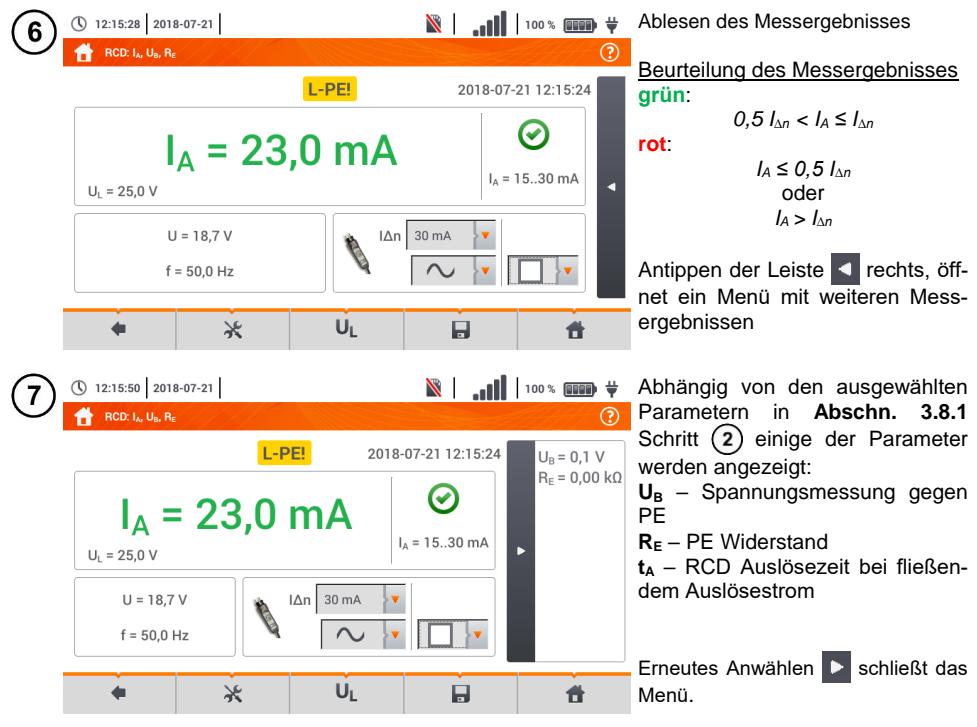

Speichern der Messung im Speicher durch das Symbol. Eine detaillierte Beschreibung des Speichermanagements finden Sie in **Abschnitt [6.1.3](#page-170-0)**

Die letzte Messung kann mit dem **Symbol angezeigt werden** 

- **·** Das messen der Auslösezeit t<sub>Ai</sub> (t<sub>A</sub> gemessen während I<sub>A</sub> Messung) ist nicht für selektive **RCDs** verfügbar
- **·** Das Messen der Auslösezeit t<sub>Ai</sub> wird nicht wie erwartet nach Norm durchgeführt (i.e **mit RCD Nennstrom**  $I_{\Delta n}$ ), sondern **mit**  $I_{\Delta}$  Strom, gemessen und angezeigt während der Messung. In den Fällen, in denen keine strikte Überprüfung der Anlage nach Norm durchgeführt werden muss, kann dies Art der Überprüfung in Betracht gezogen werden, um in bestimmten Installationen die Funktion der RCDs zu beurteilen. Is der gemessene Strom  $I_A$  kleiner als  $I_{A_D}$  (meistens der Fall) dann ist die Auslösezeit t<sub>Ai</sub> länger als die, der Funktion t<sub>A</sub>, welche bei einem Strom  $I_{AD}$  gemessen wird:

$$
I_A < I_{\Delta n} \Rightarrow t_{Ai} > t_A
$$

Wobei gilt:  

$$
t_{Ai} = f (I_{\Delta n})
$$

Deshalb, ist t<sub>Ai</sub> korrekt (nicht zu lange), könnte angenommen werden, dass die gemessene Zeit  $t_A$  auch richtig ist (auch nicht länger).

# **Weitere vom Prüfgerät angezeigte Informationen**
<span id="page-72-0"></span>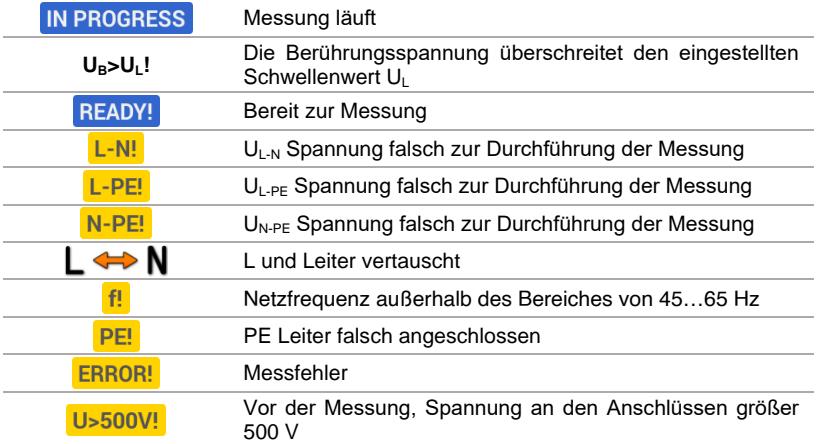

#### **3.8.3 RCD Auslösezeit**

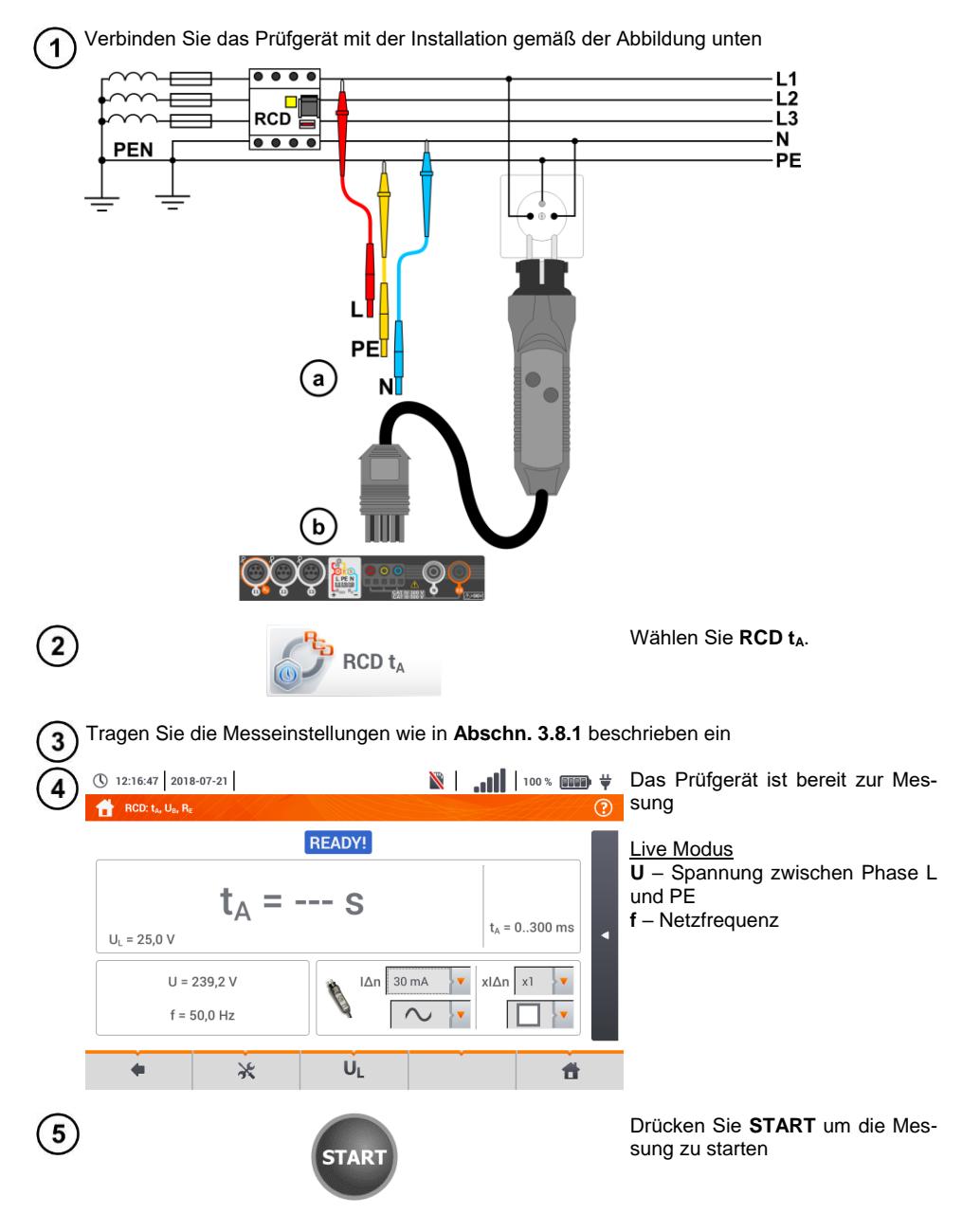

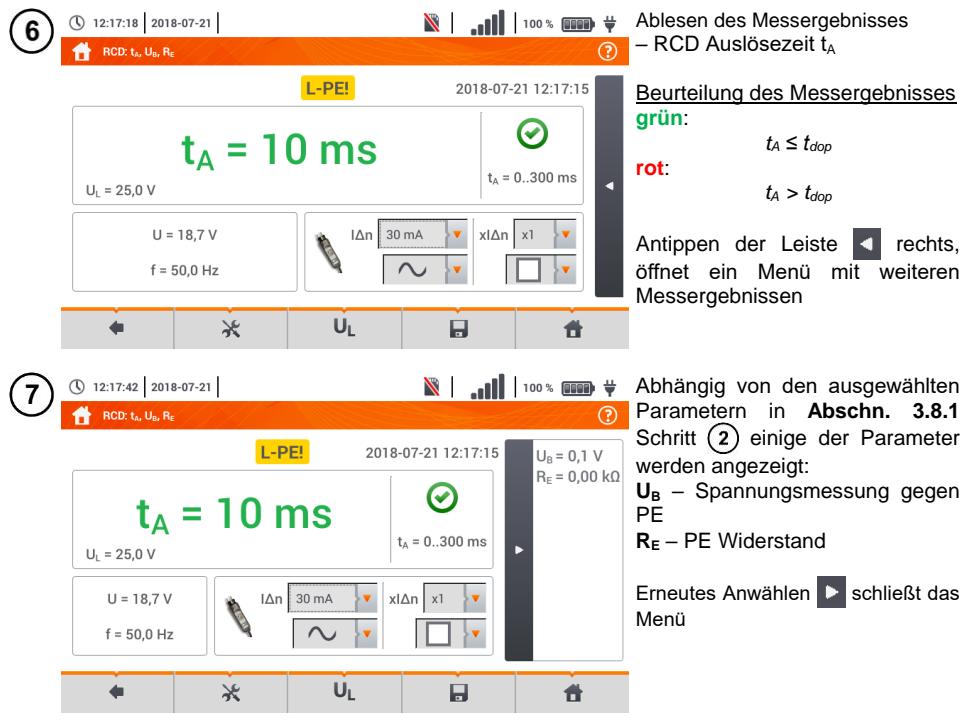

Speichern der Messung im Speicher durch das **Symbol.** Eine detaillierte Beschreibung des Speichermanagements finden Sie in **Abschnit[t 6.1.3](#page-170-0)**.

Die letzte Messung kann mit dem **FF** Symbol angezeigt werden.

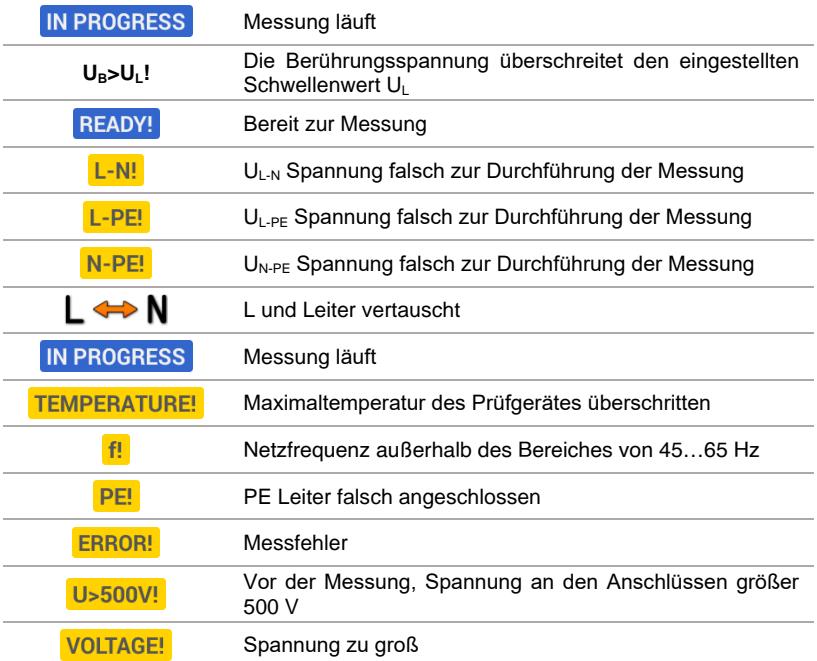

#### **3.8.4 Messen in IT Netzen**

Wählen Sie vorab die richtige Netzform im Hauptmenü (Menü **Messeinstellungen, Abschn[. 2.2.1](#page-14-0)**).

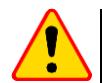

#### **ACHTUNG!**

Nach Auswahl des IT Netzes, ist die Funktion der **Kontaktelektrode** inaktiv

Die Art und Weise des Anschlusses des Prüfgerätes an die Installation ist in **[Fig. 3.8](#page-76-0)** und **[Fig. 3.9](#page-76-1)** beschrieben

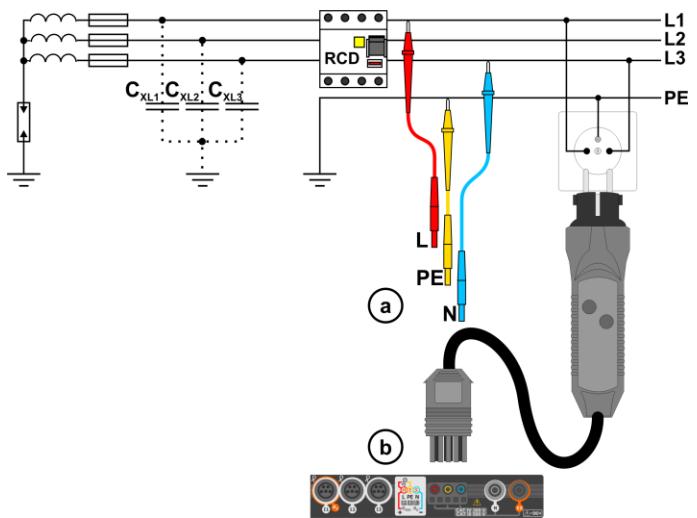

<span id="page-76-0"></span>**Fig. 3.8 RCD Messung im IT Netz. Der Netzkreis ist durch die Parasitärkapazität C<sup>x</sup> geschlossen C<sup>x</sup>**

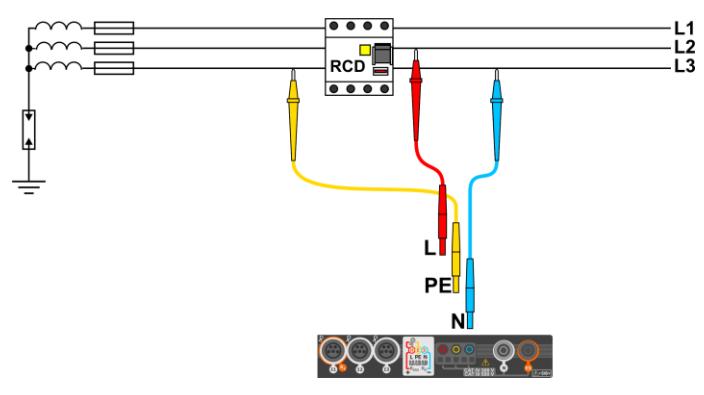

**Fig. 3.9 RCD Test ohne PE Leiter**

<span id="page-76-1"></span>Die Art und Weise wie die Messungen des Auslösestromes und Auslösezeit durchzuführen sind, sind in **Abschn. [3.8.2,](#page-69-0) [3.8.3](#page-72-0)** beschrieben

Arbeitsspannungsbereich: **95 V … 270 V.**

## *3.9 Automatische RCD Messungen*

Das Prüfgerät ist in der Lage automatisch die folgenden RCD Messungen durchzuführen: Auslösezeit  $(t_A)$ , Auslösestrom (I<sub>A</sub>), Berührungsspannung (U<sub>B</sub>) und Erdwiderstand (R<sub>E</sub>). In diesem Modus ist es nicht nötig jede Messung einzeln durch **START** auszulösen. Nur ein einmaliges betätigen von **START** zu Beginn und das reaktivieren nach Auslösen des RCD ist vom Benutzer durchzuführen.

<span id="page-77-0"></span>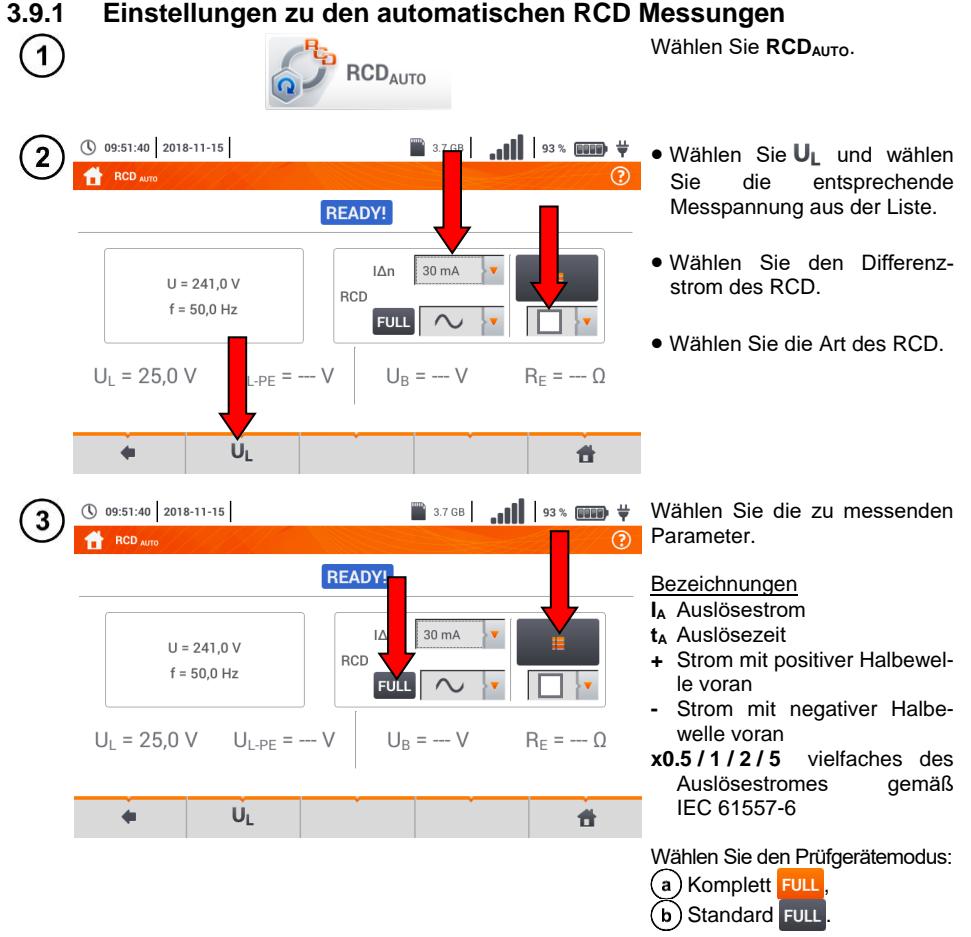

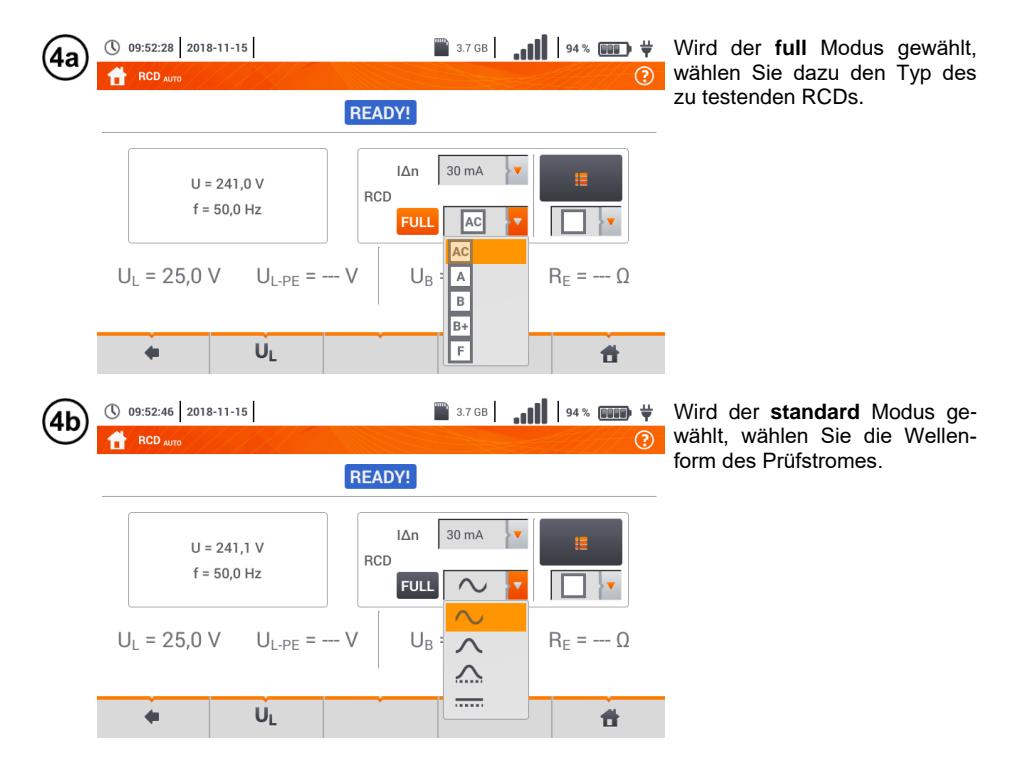

#### **3.9.2 Automatische RCD Messungen**

Schließen Sie das Prüfgerät gemäß Zeichnung an der Installation an.  $\mathcal{L}$ 

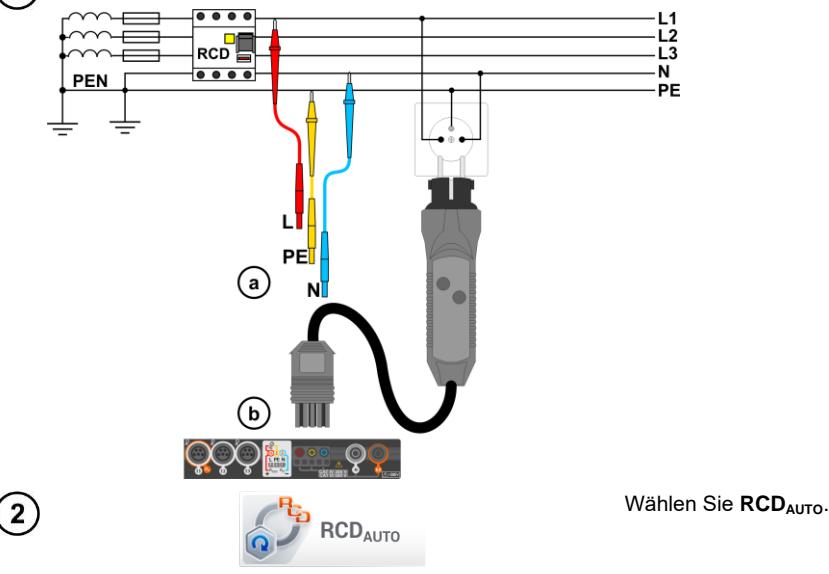

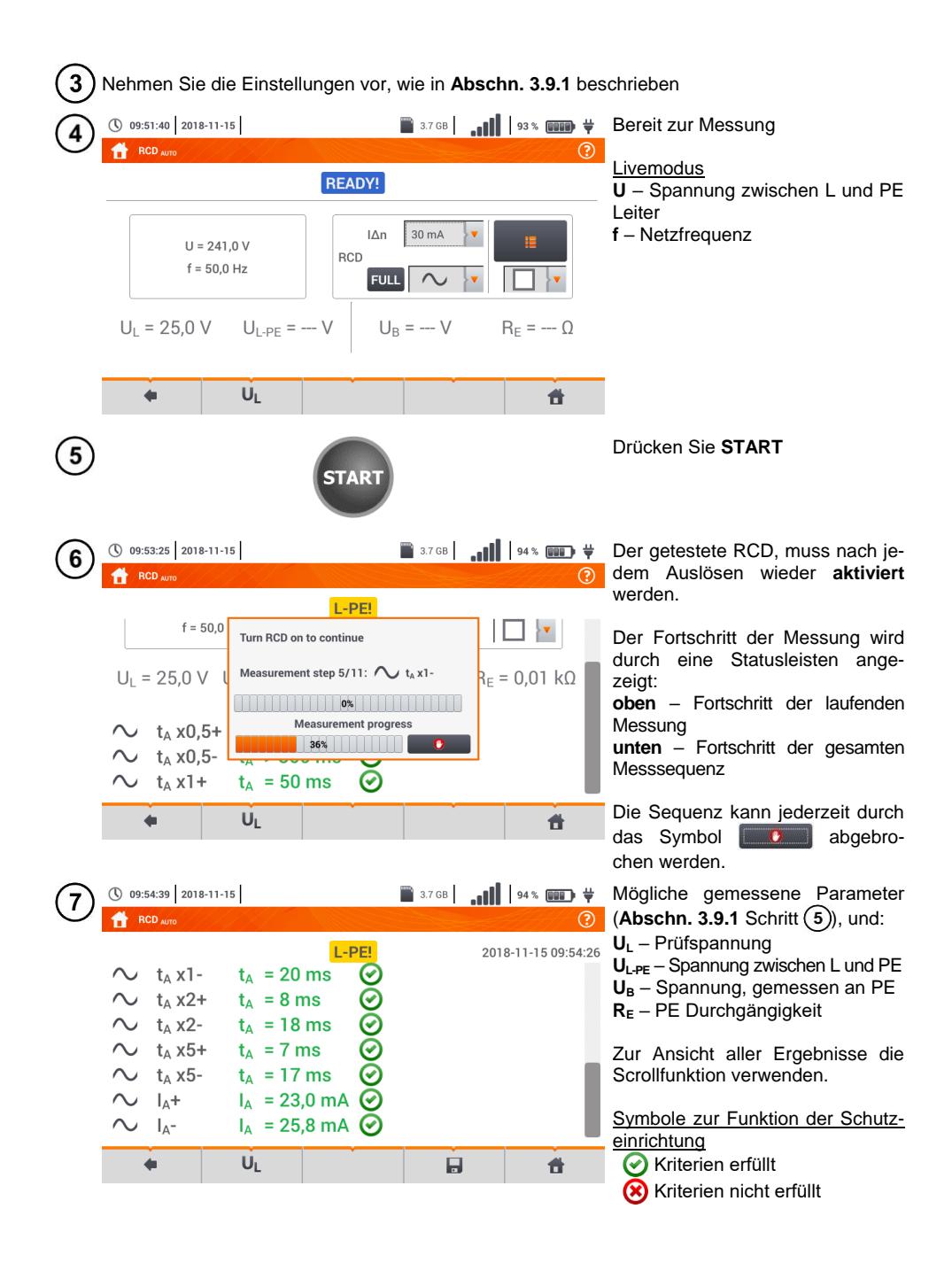

Für weitere Information lesen Sie

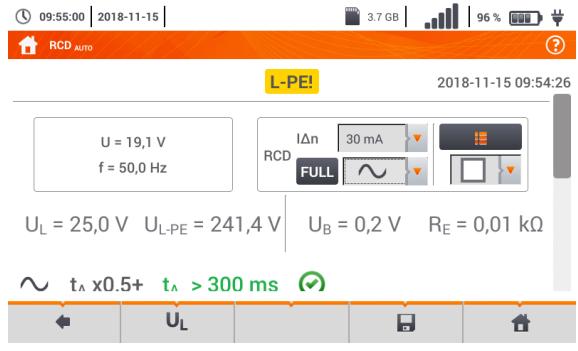

im Abschnitt **Kriterien zur richtigen Beurteilung der Messergebnisse**.

Speichern der Messung im Speicher durch das Symbol. Eine detaillierte Beschreibung des Speichermanagements finden Sie in **Abschnit[t 6.1.3](#page-170-0)**.

 $\bullet$  U<sub>B</sub> und R<sub>E</sub> werden immer gemessen

8

- $\bullet$  Die Messungen von U<sub>B</sub>, R<sub>E</sub> wird immer mit einem sinusförmigen Strom von 0,4 I<sub>An</sub> unabhängig von den Wellenformeinstellungen und Faktor I<sub>nn</sub>.
- Die automatische Messung wird in folgenden Fällen unterbrochen: RCD hat ausgelöst während der Messung von  $U_{\text{B}}$ , R<sub>E</sub> or t<sub>A</sub> bei 50% von I<sub>Δn</sub> RCD hat nicht ausgelöst während den entsprechenden Messungen Der Grenzwert der Spannung U<sub>L</sub> wurde überschritten Bei einer Spannungsunterbrechung während einer Messung R<sup>E</sup> und die Netzspannung verhinderten das Generieren des Prüfstromes für die RCD Messung
- Das Prüfgerät überspringt automatisch die nicht durchführbaren Messungen, wenn z.B., wenn der Wert des ausgewählten Stromes I<sub>Δn</sub> und dessen Multiplikator den Prüfbereich des Messgerätes übersteigt

## **Kriterien zur Beurteilung der Richtigkeit der Prüfergebnisse**

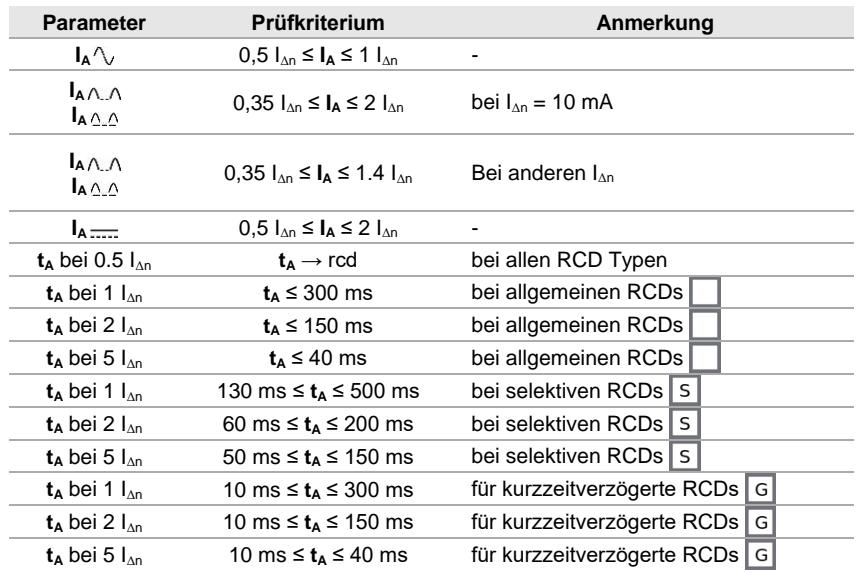

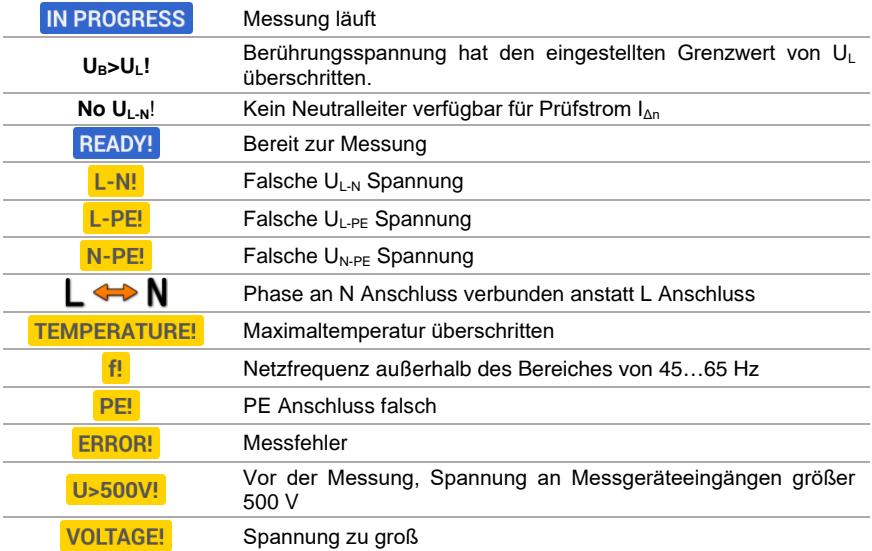

## <span id="page-82-1"></span>*3.10 Isolationswiderstand*

<span id="page-82-0"></span>**WARNUNG Das zu testende Objekt muss spannungsfrei geschaltet werden. 3.10.1 Messeinstellungen** Wählen Sie R<sub>iso</sub>  $\mathbf{1}$  $R_{ISO}$ ① 12:54:35 2018-07-21  $\blacksquare$   $\blacksquare$   $\blacksquare$   $\blacksquare$   $\blacksquare$  $\overline{2}$  $R_{\text{iso}}$  3W  $\odot$ **READY!**  $U<sub>ISO IN-PF</sub>=--V$  $R_{\text{ISO IN-PF}} = - - \Omega$ **RISO MIN**  $5.00 \text{ M}\Omega$  $U = 1 V$   $\overline{\cdots}$  $\sqrt{\mathsf{v}}$  Un 50 V **C** Auto Limit  $(L+1)$ ky.  $\triangle$ ₩  $\blacksquare$  (100 × 1000 × 1000 × 1) ① 12:55:22 2018-07-21 За  $\odot$ **READY!** 

 $R_{\text{ISO}} = -\frac{1}{2} \Omega$ 

 $\overline{O}$ 

**READY!**  $U<sub>ISO IN-PE</sub> = --- V$ 

 $(L+N)(PE)$ 

 $(L)(PE)(N)$  $(L+N)(PE)$ 

 $U = 1 V \overline{1111}$ 

① 12:56:04 2018-07-21

 $R_{\text{ISM IN-PE}} = - - \Omega$ 

 $U = 1 V$   $\overline{\cdots}$ 

٠

Ren 3W

3b

Schließen Sie entweder die die Prüfsonden oder den Prüfadapter am Messgerät zur Durchführung der Messungen an.

Über das Auswahlmenü wählen Sie die Prüfmethode.

Die Auswahlmöglichkeiten hängen ab ob angeschlossen ist:

(a) Sonden

UNI-Schuko Adapter

AutoISO-1000c Adapter

Sind **einzelne Leitungen mit Sonden** angeschlossen, wählen Sie aus den Optionen

- $\rightarrow$  Einzelmessungen
- Dauermessung

Ist der **UNI-Schuko** Adapter angeschlossen wählen Sie zwischen den Optionen:

- $\Rightarrow$  (L)(PE)(N) ist die Phase **rechts** vom PE Anschluss
- $\Rightarrow$  (N)(PE)(L) ist die Phase **links** vom PE Anschluss
- **(L+N)(PE)** kurzgeschlossene L und N Leiter, gemessen gegen PE (vereinfachte Methode)

R<sub>ISO MIN</sub>  $-0$ 

Limit

 $\blacksquare$  \* \*\*\*  $\blacksquare$ 

昔

R<sub>ISO MIN</sub>  $5.00 \text{ M}\Omega$ 

Limit

昔

 $\odot$ 

Un  $50V$ 

Un  $50V$   $\bullet$  0 Auto

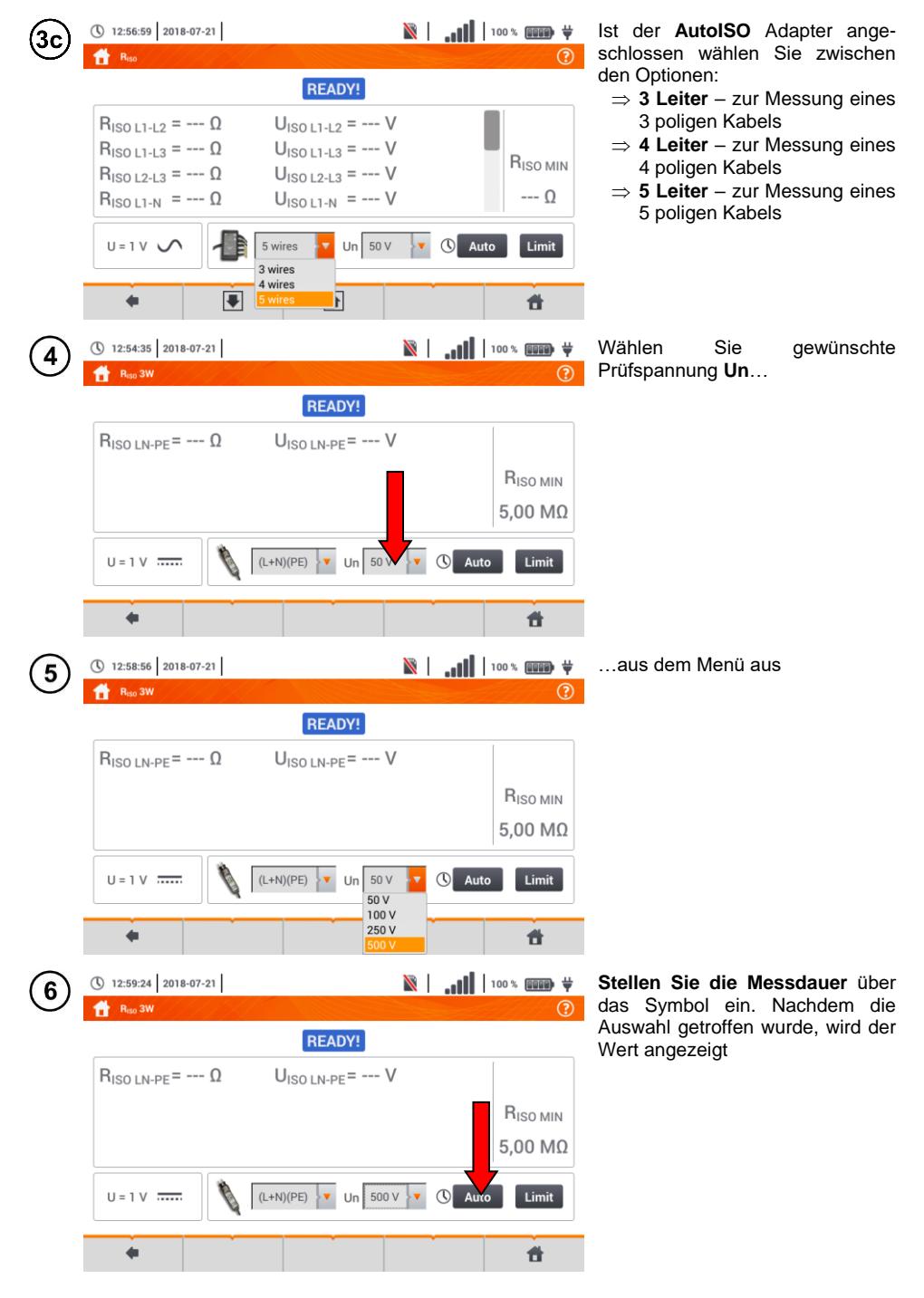

82 MPI-540 ● MPI-540-PV – BEDIENUNGSANLEITUNG

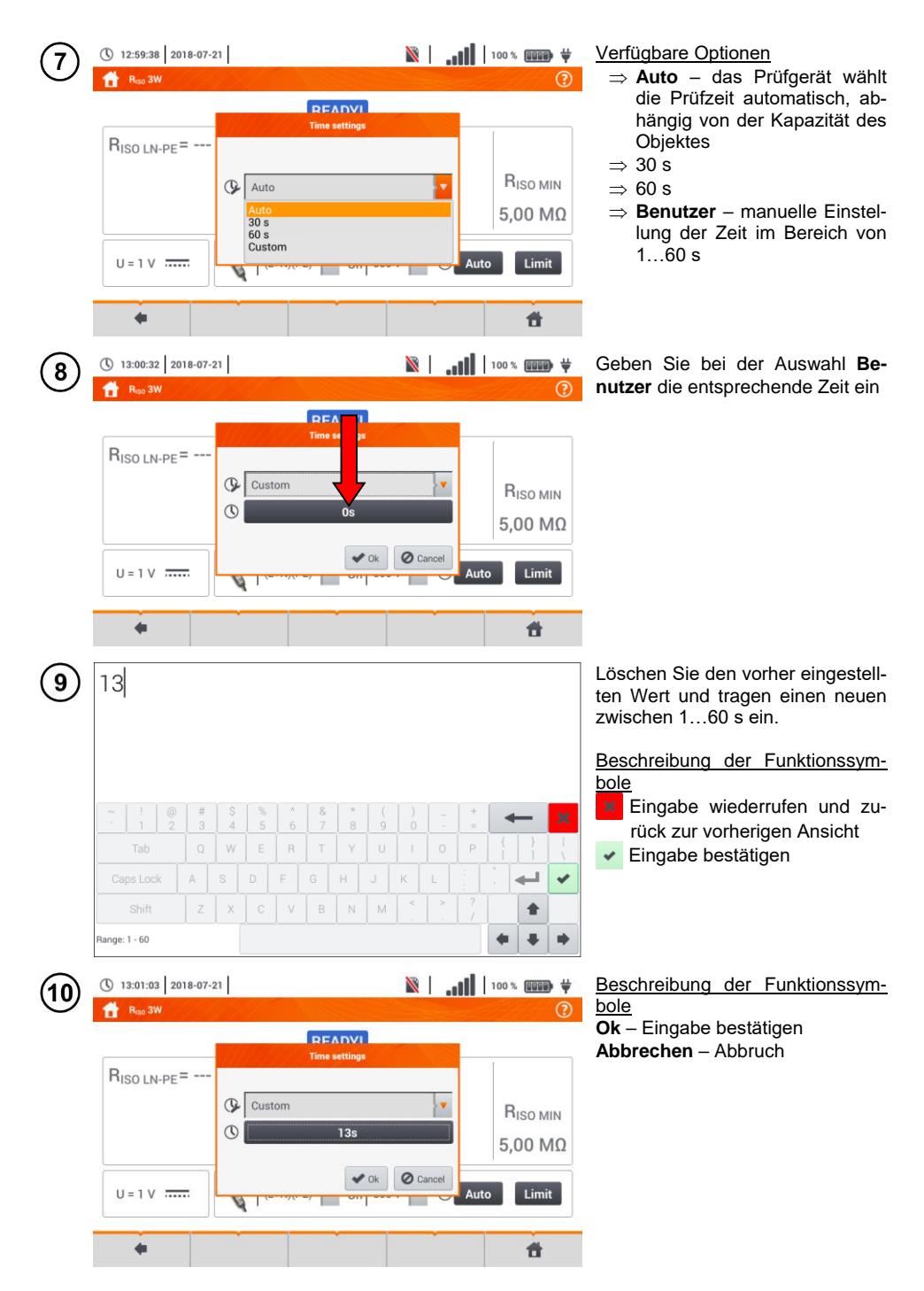

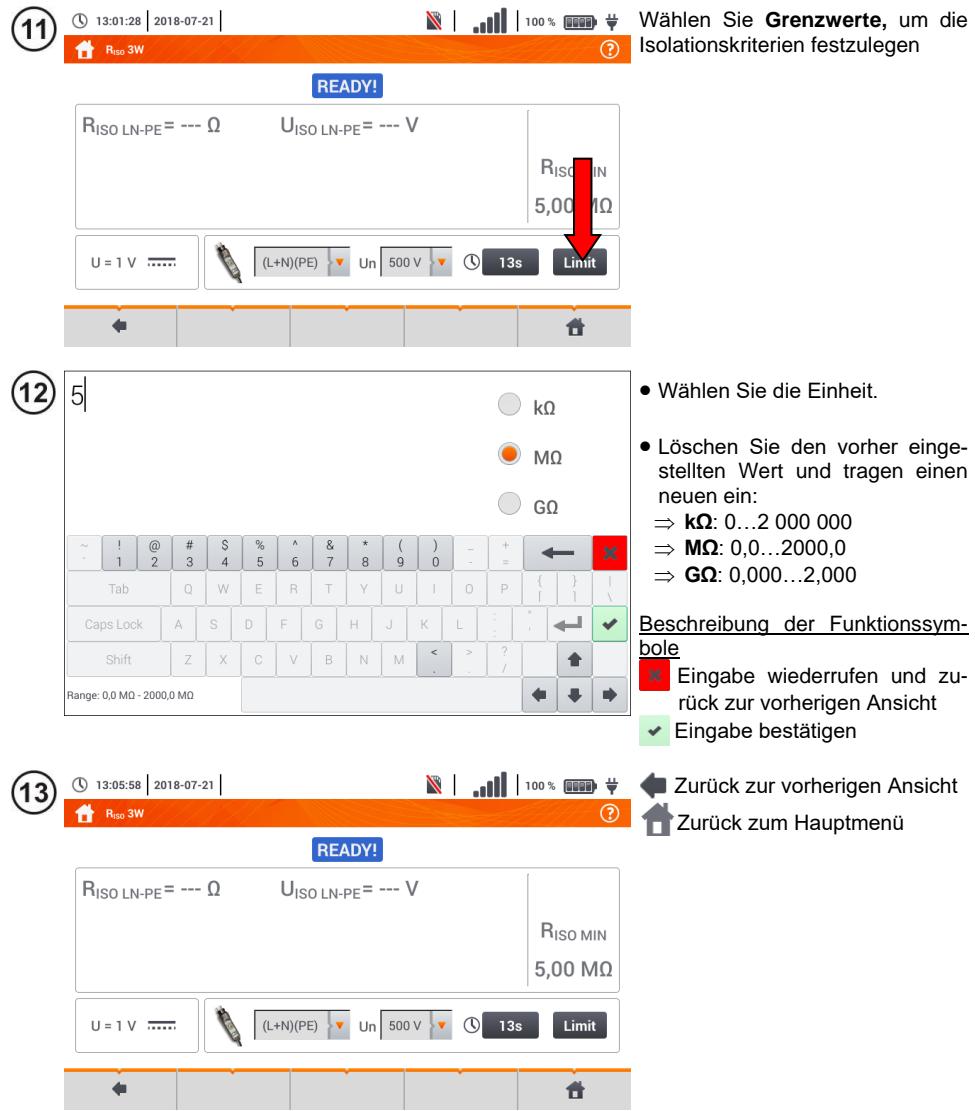

#### **3.10.2 Messen mit Sonden**

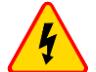

#### **WARNUNG**

- **Während der Isolationswiderstandsmessung, liegt an den Sondenenden des Prüfgerätes eine gefährliche Spannung bis zu 1 kV an.**
- **Es ist verboten die Messleitungen vor dem Abschluss der Messung zu trennen. Nicht Einhalten dieser Vorschriften kann zu einem elektrischen Schlag durch Hochspannung führen und macht ein entladen des Testobjektes unmöglich.**

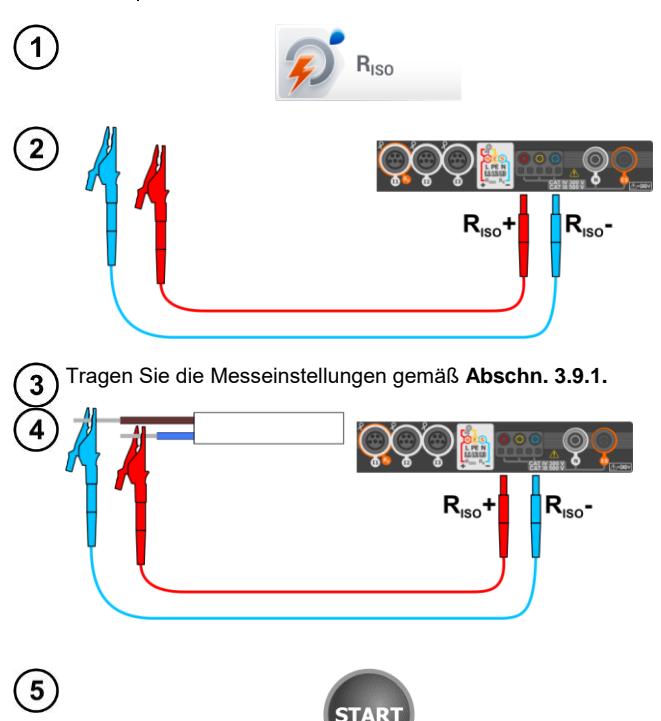

Schließen Sie die Sonden am Prüfgerät an

Wählen Sie R<sub>ISO</sub> um das Mess-

menü aufzurufen.

Anschluss der Messleitungen nach Zeichnung

**Drücken und halten** Sie die START Taste**.**

Die Messung wird dauerhaft ausgeführt solange die **START-Taste** gedrückt bleibt.

Um die Messung zu **unterbrechen** drücken Sie erneut die Taste **START**.

Wurde die Dauermessung ausgewählt (Symbol **C**), erscheint eine Meldung, um den Start der Messung zu bestätigen.

Während der Messung leuchtet die **H.V./REC/CONT.** Diode **orange**.

റവ

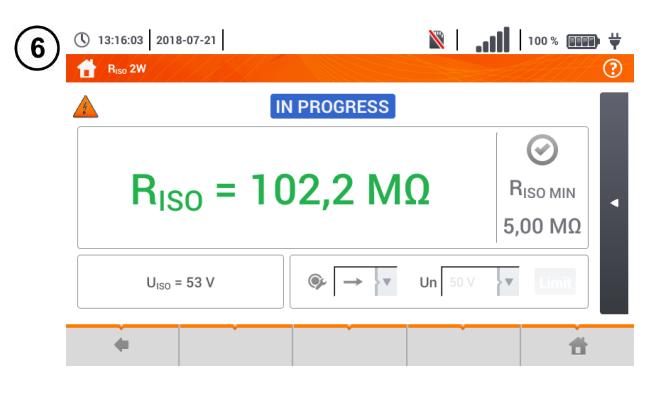

Ablesen des Messergebnisses.

Bewertungssymbole für das Erreichen der Grenzwerte (**Ab-schn[. 3.10.1](#page-82-0)** Schritt  $(11)$ Ergebnis innerhalb der gesetzten Grenzwerte Ergebnis außerhalb der gesetzten Grenzwerte Beurteilung nicht möglich Wurde die Dauermessung ausgewählt (Symbol  $\odot$ ), kann die Messung durch das Symbol

gestoppt werden

 $\ddot{\bullet}$ 

- Das Prüfgerät erzeugt ein Tonsignal sobald 90% vom eingestellten Wert der Prüfspannung erreicht sind. (Auch wenn 110% des eingestellten Wertes überschritten wurden)
- Nach Abschluss der Messung, wird die Kapazität des geprüften Objektes durch kurzschießen der Anschlüsse **RISO+** und **RISO–** über 100 kΩ entladen

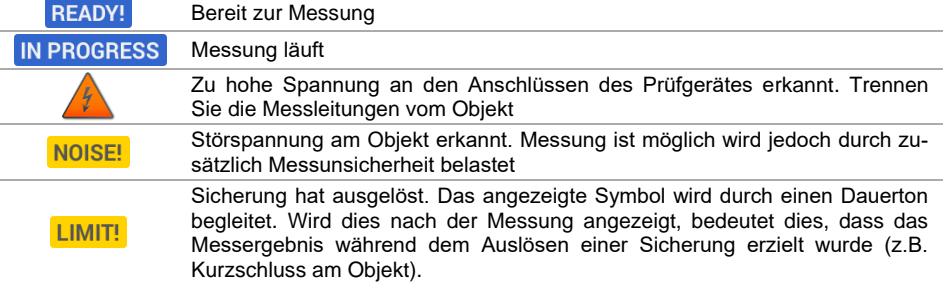

#### **3.10.3 Messungen mit dem UNI-Schuko Adapter (WS-03 und WS-04)**

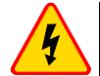

#### **WARNUNG**

- **Während der Isolationswiderstandsmessung, liegt an den Sondenenden des Prüfgerätes eine gefährliche Spannung bis zu 1 kV an**
- **Es ist verboten die Messleitungen vor dem Abschluss der Messung zu trennen. Nicht Einhalten dieser Vorschriften kann zu einem elektrischen Schlag durch Hochspannung führen und macht ein entladen des Testobjektes unmöglich**

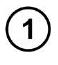

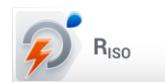

Wählen Sie R<sub>ISO</sub>

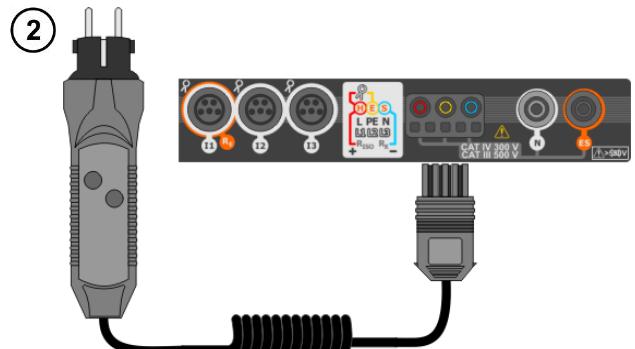

Verbinden Sie den **WS-03 Adapter** oder **WS-04 Adapter** mit dem UNI-Schuko Stecker

Das Prüfgerät erkennt den Anschluss des Adapters automatisch und wechselt in die entsprechende Ansicht

Führen Sie die Messeinstellungen wie in **Abschn. [3.9.1](#page-77-0)** durch 3

Stecken Sie den Adapter in die zu testende Steckdose

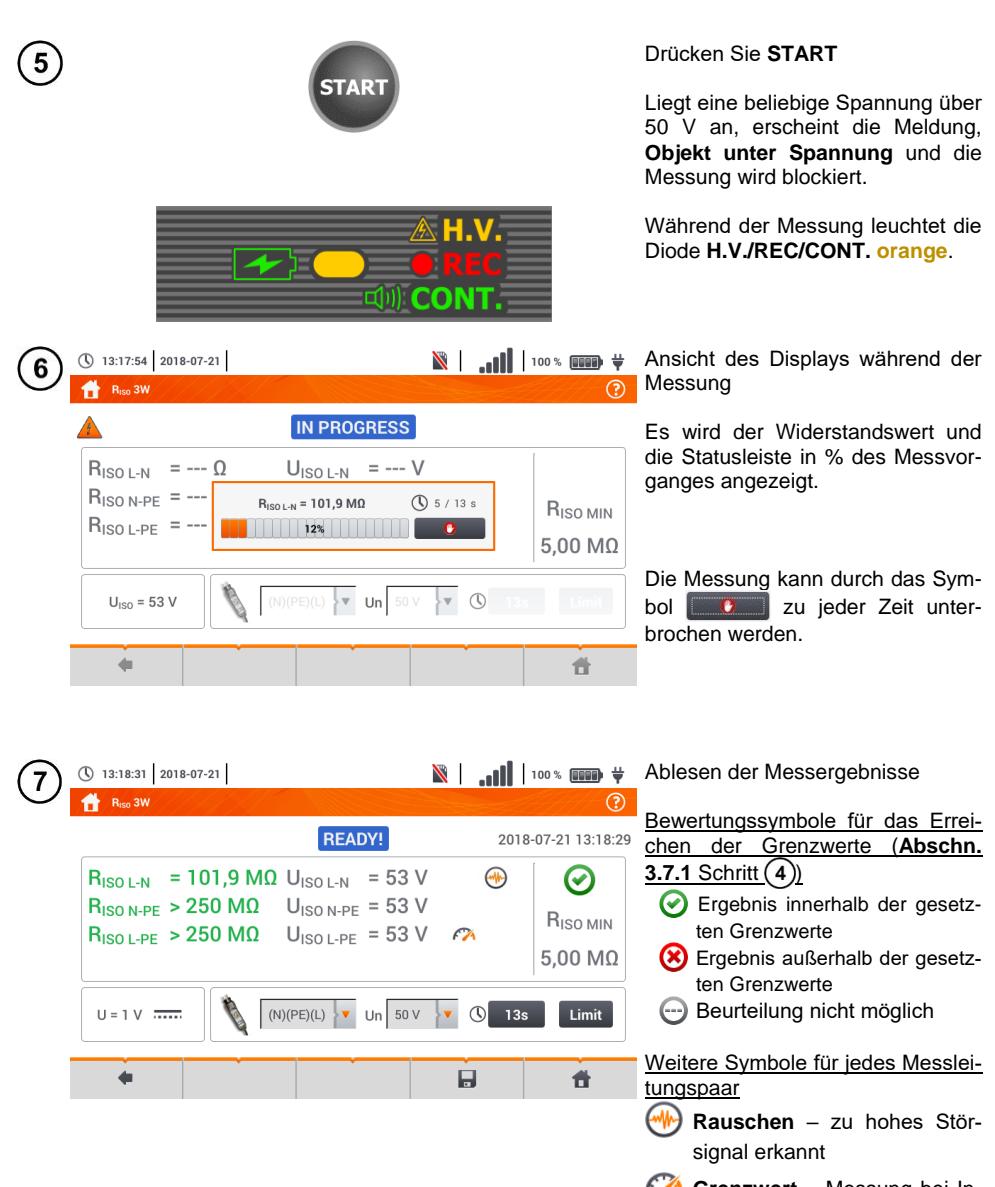

**Grenzwert** – Messung bei Inverterstromgrenzwert durchgeführt (z.B. Kurzschluss am Testobjekt)

Speichern der Messung im Speicher durch das **Symbol. Eine detaillierte Beschreibung des** Speichermanagements finden Sie in **Abschnit[t 6.1.3](#page-170-0)**.

Die letzte Messung kann mit dem **Symbol angezeigt werden** 

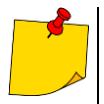

- Das Prüfgerät erzeugt ein Tonsignal sobald 90% vom eingestellten Wert der Prüfspannung erreicht sind. (Auch wenn 110% des eingestellten Wertes überschritten wurden).
- Nach Abschluss der Messung, wird die Kapazität des geprüften Objektes durch kurzschießen der Anschlüsse **RISO+** und **RISO–** über 100 kΩ entladen.

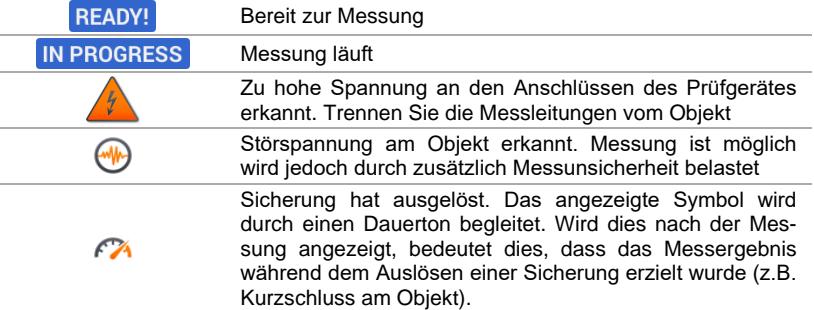

#### **3.10.4 Messen mit dem AutoISO-1000c**

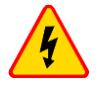

**WARNUNG**

- **Während der Isolationswiderstandsmessung, liegt an den Sondenenden des Prüfgerätes eine gefährliche Spannung bis zu 1 kV an**
- **Es ist verboten die Messleitungen vor dem Abschluss der Messung zu trennen. Nicht Einhalten dieser Vorschriften kann zu einem elektrischen Schlag durch Hochspannung führen und macht ein entladen des Testobjektes unmöglich**

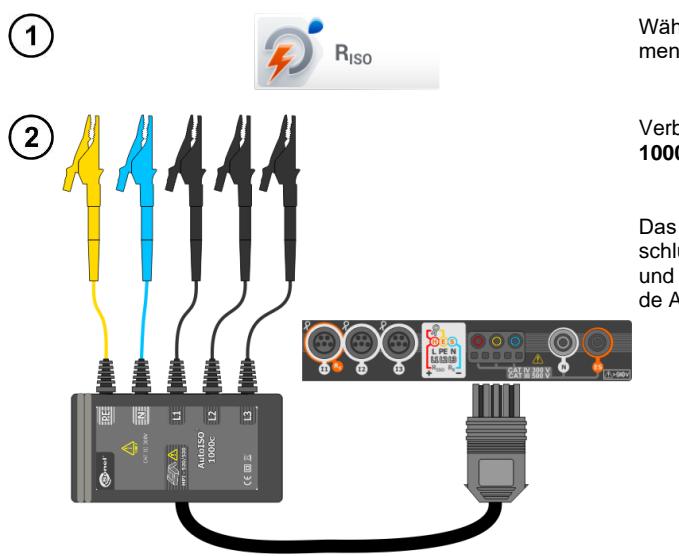

Wählen Sie R<sub>iso</sub>, aus dem Messmenü.

Verbinden Sie den **AutoISO-1000c** Adapter

Das Prüfgerät erkennt den Anschluss des Adapters automatisch und wechselt in die entsprechende Ansicht

Führen Sie die Messeinstellungen wie in **Abschn. [3.9.1](#page-77-0)** durch.

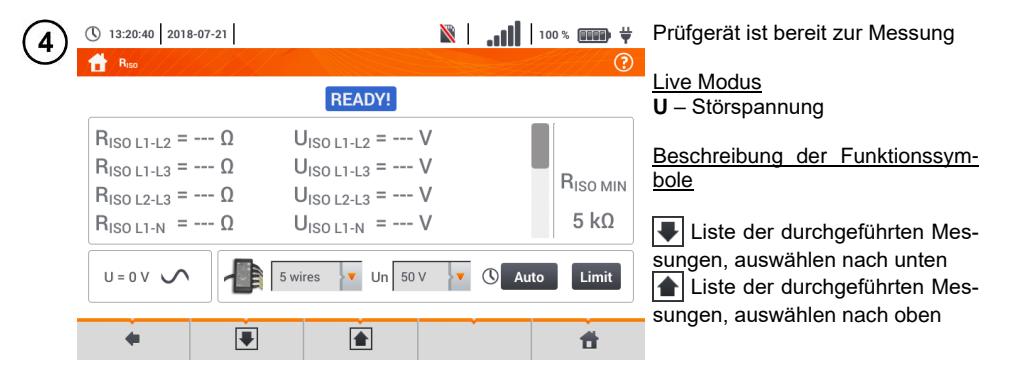

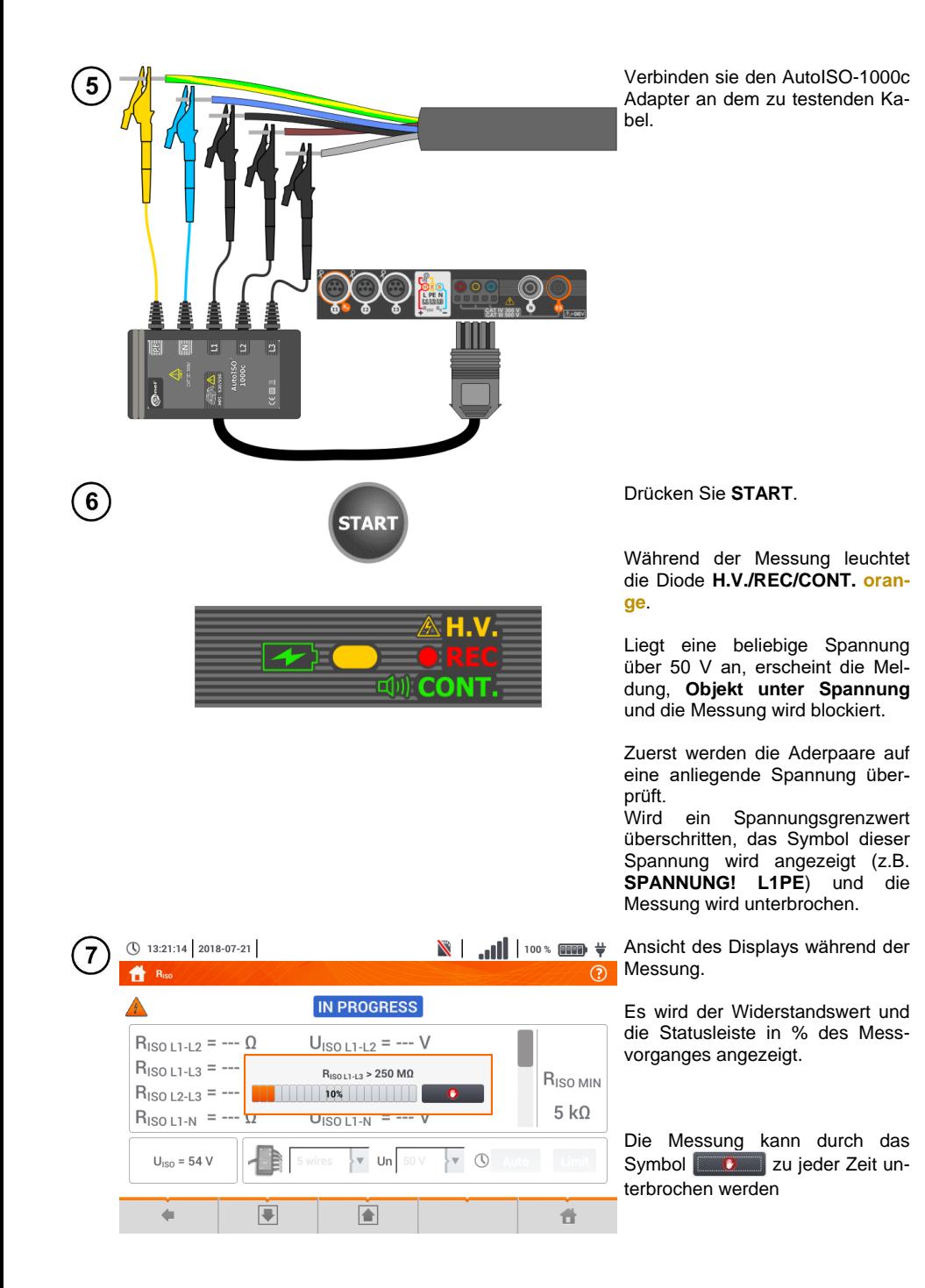

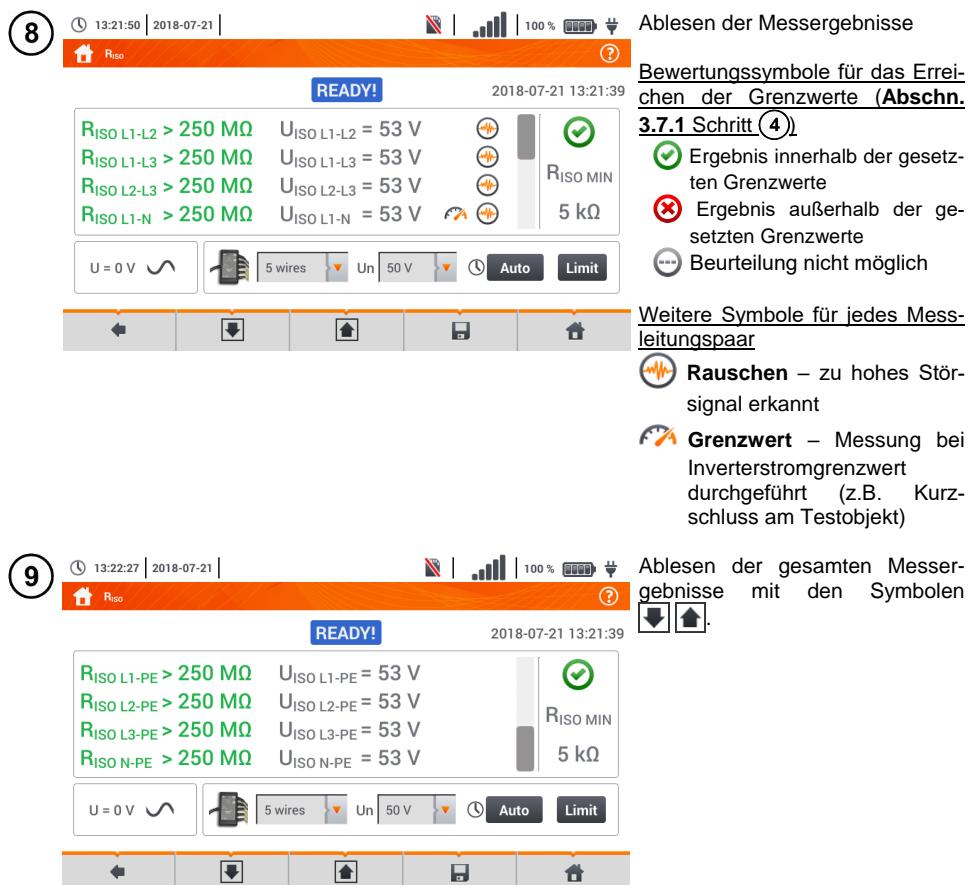

10) Speichern der Messung im Speicher durch das Symbol. Eine detaillierte Beschreibung des Speichermanagements finden Sie in **Abschnitt [6.1.3](#page-170-0)**.

Die letzte Messung kann mit dem **Frank Symbol angezeigt werden.** 

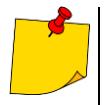

 Das Prüfgerät erzeugt ein Tonsignal sobald 90% vom eingestellten Wert der Prüfspannung erreicht sind. (Auch wenn 110% des eingestellten Wertes überschritten wurden)

 Nach Abschluss der Messung, wird die Kapazität des geprüften Objektes durch kurzschießen der Anschlüsse **RISO+** und **RISO– über** 100 kΩ entladen

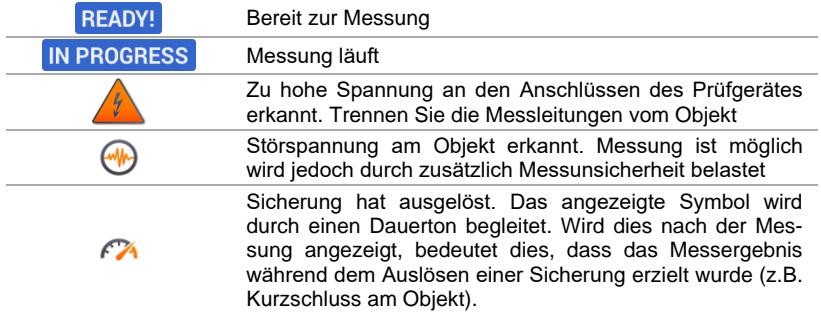

#### *3.11 Widerstandsmessung mit Niederspannung*

## **3.11.1 Messen des Widerstandes**

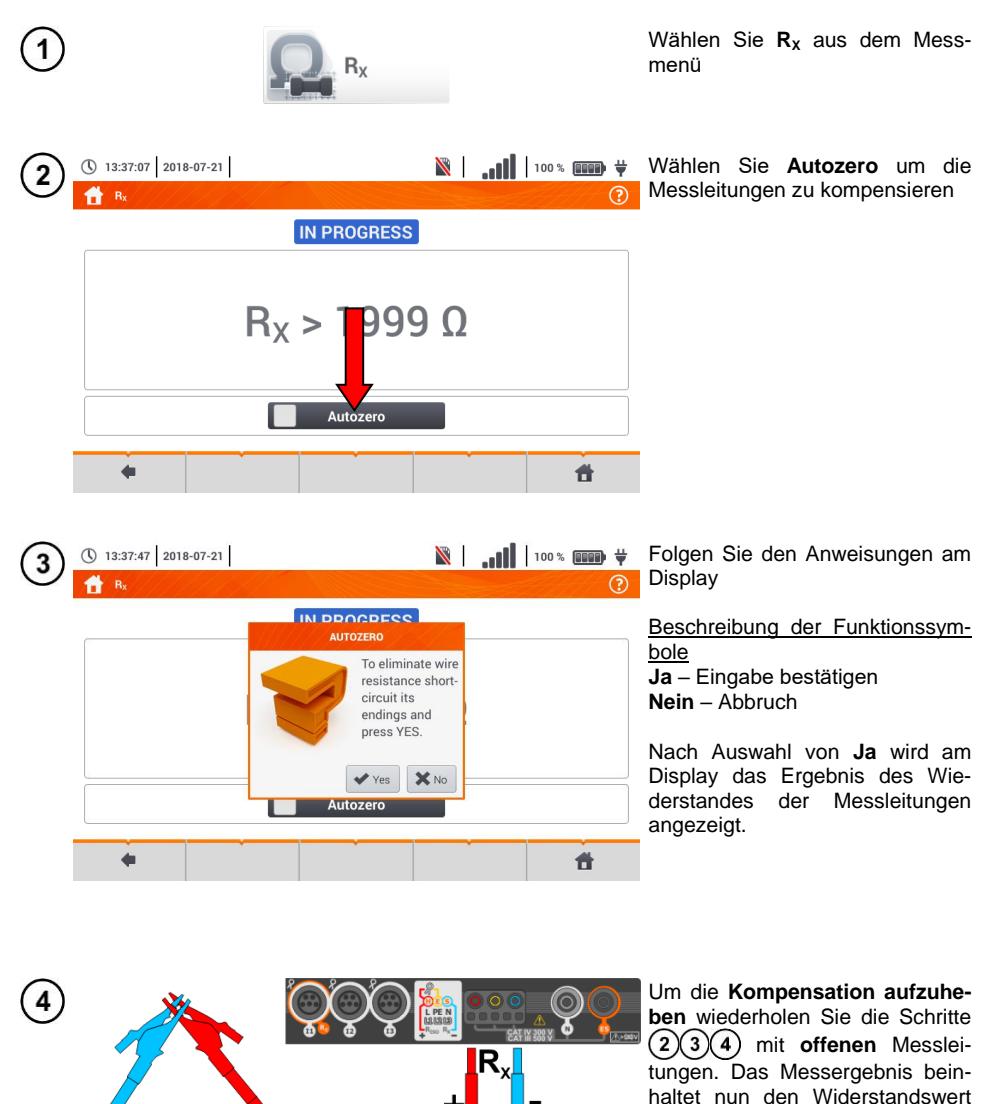

**inklusive Messleitungen**.

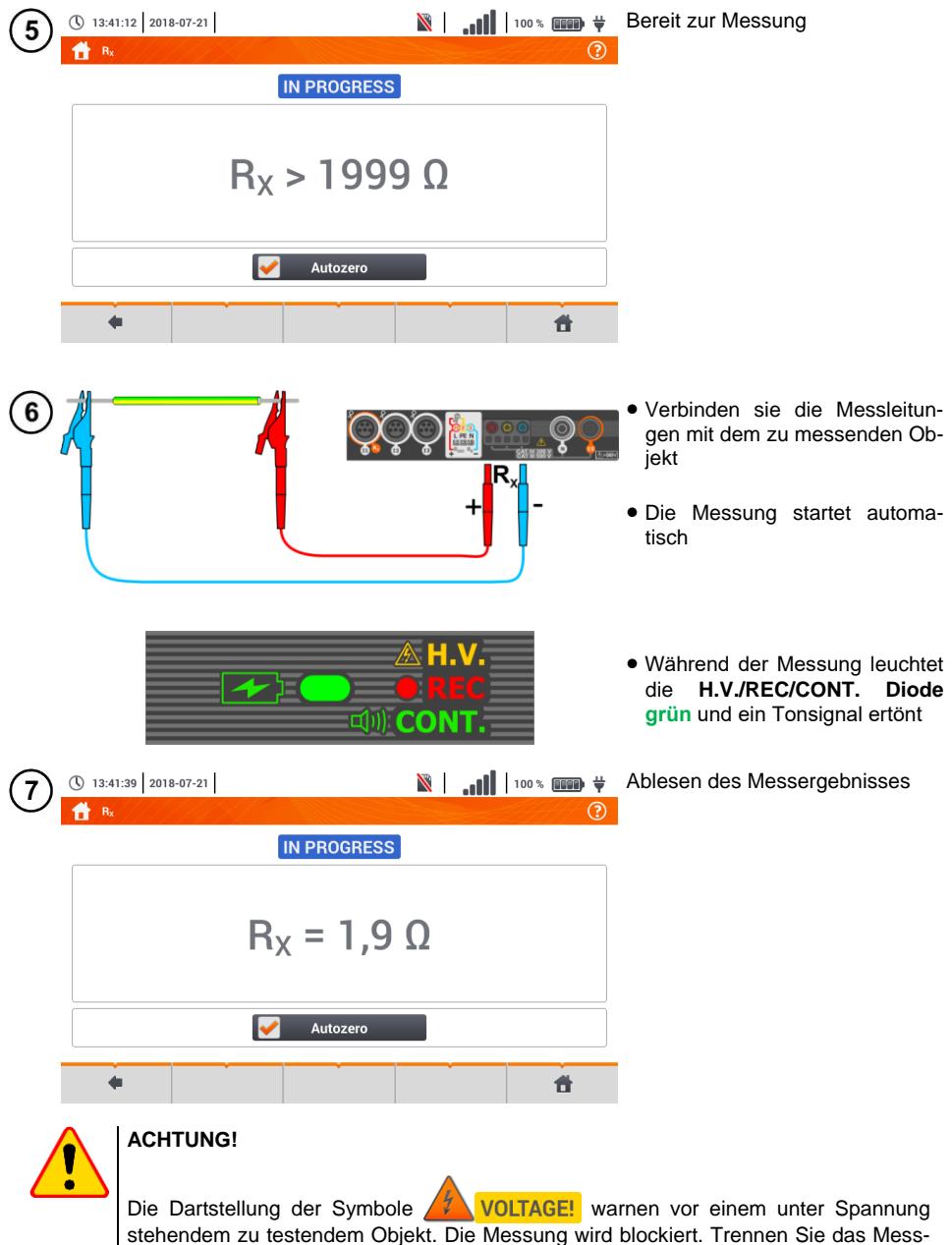

gerät **sofort** vom Objekt.

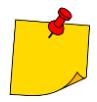

**•** Ist die Autozero Option nicht ausgewählt. (Schritte  $(2)(3)(4)$ ), verringert das Prüfgerät immer noch das Messergebnis mit dem Widerstand der vorher verwendeten Messleitungen. Deshalb muss bei einem Wechsel der Messleitungen immer die die **Autozero** Prozedur wiederholt werden

- Der Korrekturfaktor wird gespeichert auch nachdem das Prüfgerät oder die Messungen neugestartet werden
- Wurden Messleitungen angeschlossen mit einem niedrigeren Widerstand als die vorherigen und kein **Autozero** durchgeführt, wird ein **zu niedriges** Ergebnis angezeigt, in extrem Fällen kann zu einem negativen Messergebnis kommen. Umgekehrt verhält sich das Messergebnis bei Messleitungen mit **größerem** Widerstand.
- Die maximale Kompensation des Widerstands der Messleitungen (Autozero) beträgt 500 Ω.

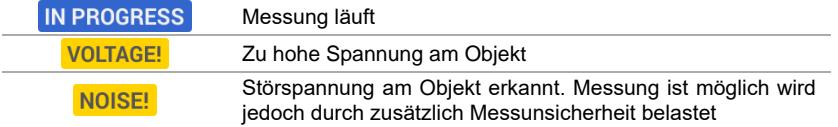

#### <span id="page-98-0"></span>**3.11.2 Widerstandsmessung von Schutzleitern und Potentialausgleichsleiter mit ±200 mA Prüfstrom**

 $R_{CONT \, MAX} = --- \Omega$ 

Limit

 $\odot$ 

 $\overline{\mathbf{r}}$ 

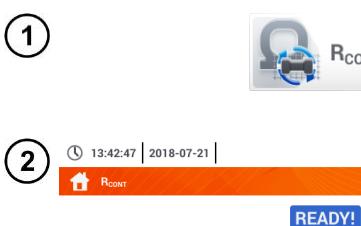

 $\overline{\mathbf{A}}$  $P$ erc

÷

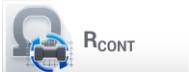

 $-- \Omega$  Wählen Sie **R**<sub>CONT</sub> aus dem Messmenü

Um das Messergebnis nicht durch den Widerstand der Messleitungen zu beeinflussen, für Sie die **Autozero** Prozedur durch

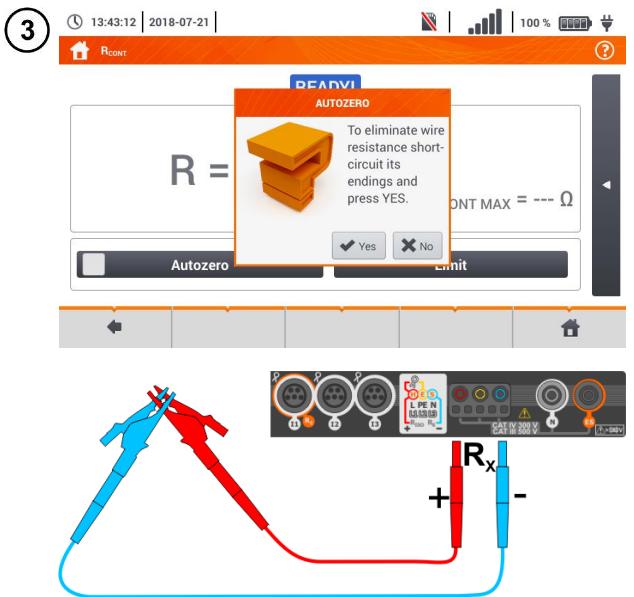

Folgen Sie den Anweisungen am Display

Beschreibung der Funktionssymbole **Ja** – Eingabe bestätigen **Nein** – Abbruch

Nach Auswahl von **Ja** wird am Display das Ergebnis des Wiederstandes der Messleitungen angezeigt.

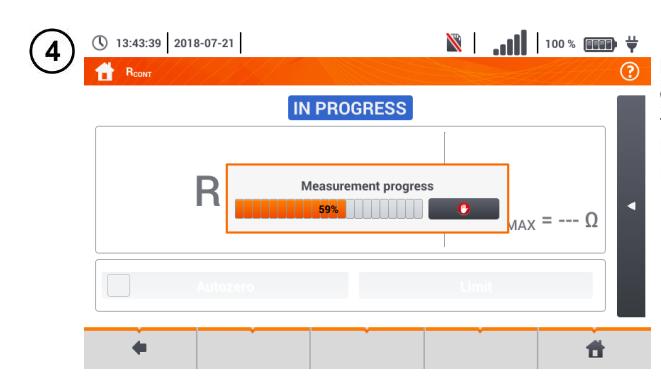

READY!

 $D - 0000$ 

① 13:44:03 2018-07-21

 $\mathbf{R}$ 

5

Um die **Kompensation aufzuheben** wiederholen Sie die Schritte mit **offenen** Messleitungen. Das Messergebnis beinhaltet nun den Widerstandswert **inklusive Messleitungen.**

Wählen Sie den Widerstandsgrenzwert des Objektes.

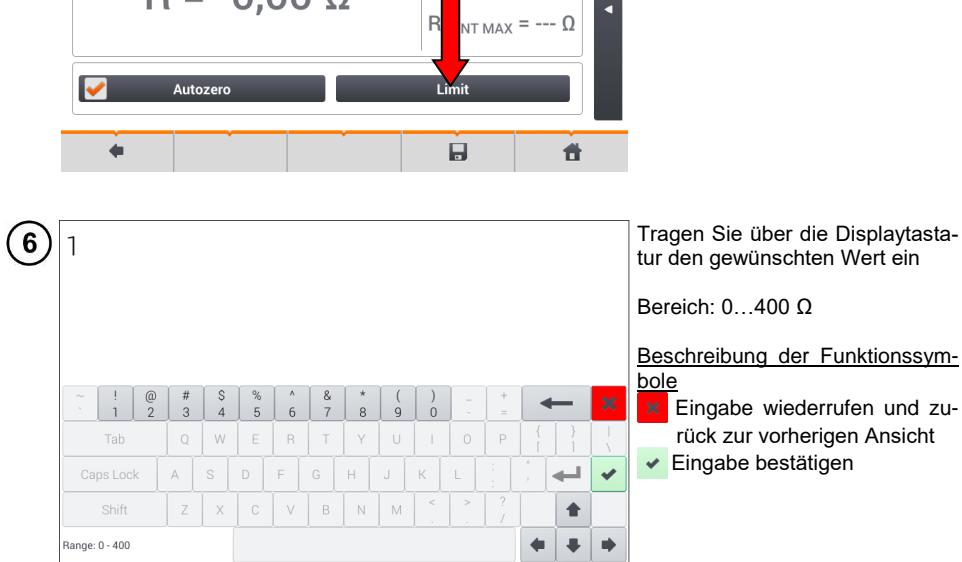

 $\blacksquare$   $\blacksquare$   $\blacksquare$   $\blacksquare$   $\blacksquare$ 

2018-07-21 13:43:59

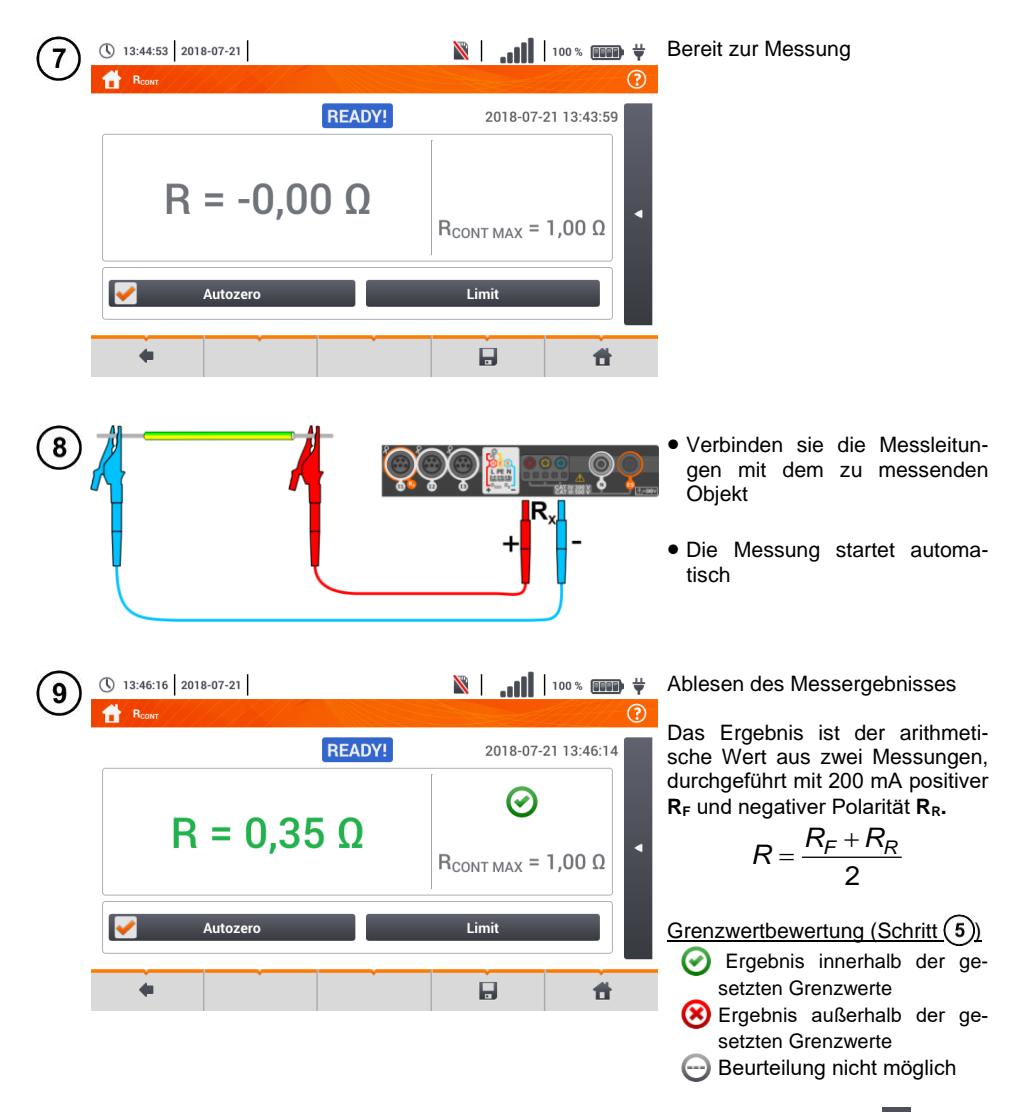

Antippen der Leiste <a>
rechts, öffnet ein Menü mit weiteren Messergebnissen.

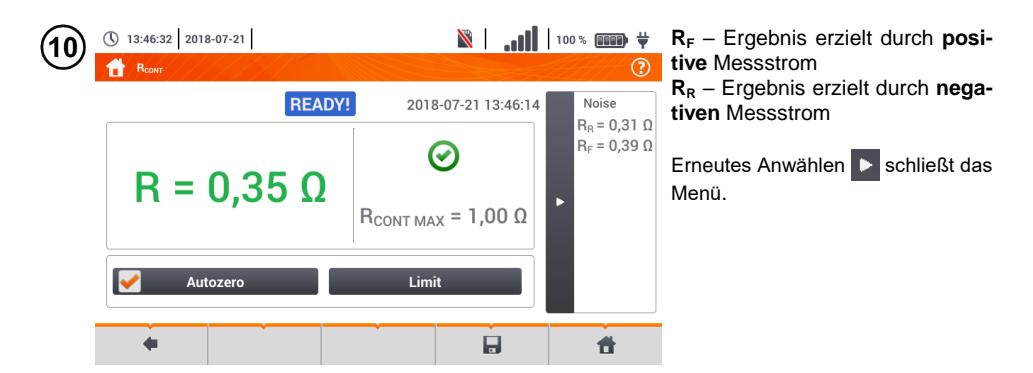

Speichern der Messung im Speicher durch das Symbol. Eine detaillierte Beschreibung des Speichermanagements finden Sie in **Abschnitt [6.1.3](#page-170-0)**.

Die letzte Messung kann mit dem **Frankfuller** Symbol angezeigt werden.

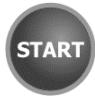

Drücken Sie die **START** Taste, um die **nächste Messung zu starten,** ohne die Messleitungen vom Objekt zu trennen und fahren Sie mit Schritt  $(8)$  fort.

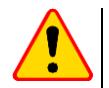

#### **ACHTUNG!**

Die Dartstellung der Symbole0 / VULTAGE! warnen vor einem unter Spannung stehendem zu testendem Objekt. Die Messung wird blockiert. Trennen Sie das Messgerät **sofort** vom Objekt.

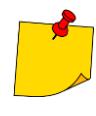

- **Ist die Autozero** Option **nicht ausgewählt**, (Schritte  $(2)(3)(4)$ ), verringert das Prüfgerät immer noch das Messergebnis mit dem Widerstand der vorher verwendeten Messleitungen. Deshalb muss bei einem Wechsel der Messleitungen immer die die **Autozero** Prozedur wiederholt werden
- Der Korrekturfaktor wird gespeichert auch nachdem das Prüfgerät oder die Messungen neugestartet werden
- Wurden Messleitungen angeschlossen mit einem niedrigeren Widerstand als die vorherigen und kein **Autozero** durchgeführt, wird ein **zu niedriges** Ergebnis angezeigt, in extrem Fällen kann zu einem negativen Messergebnis kommen. Umgekehrt verhält sich das Messergebnis bei Messleitungen mit **größerem** Widerstand.
- Die maximale Kompensation des Widerstands der Messleitungen (Autozero) beträgt 500 Ω.

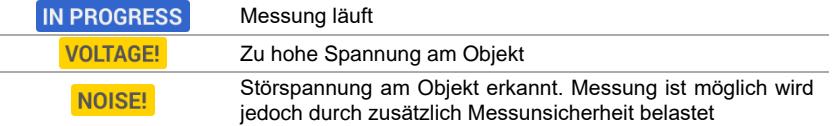

#### *3.12 Phasensequenz*

1

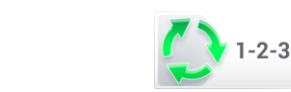

Wählen Sie **Phasensequenz** aus dem Messmenü

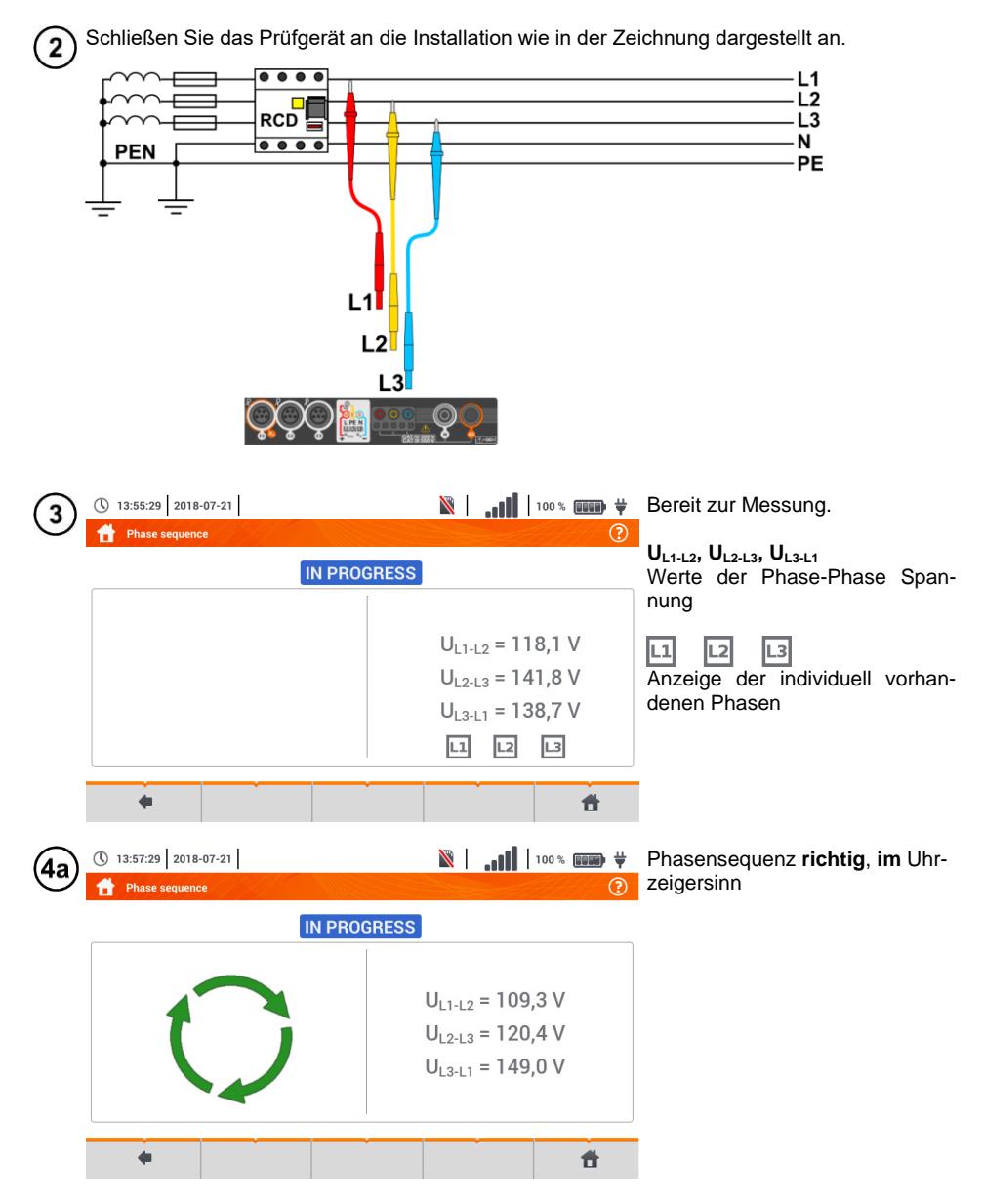

MPI-540 ● MPI-540-PV – BEDIENUNGSANLEITUNG 101

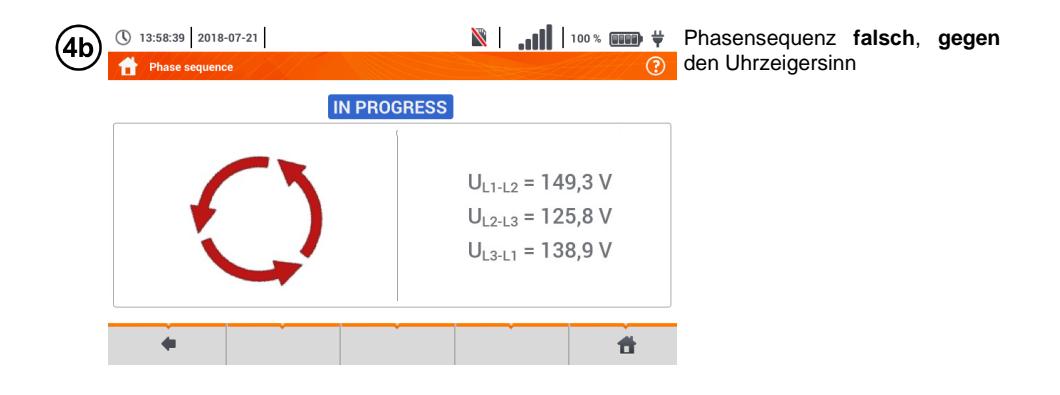

## *3.13 Motordrehrichtung*

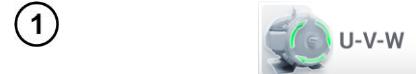

Wählen Sie **Motordrehrichtung** aus dem Messmenü

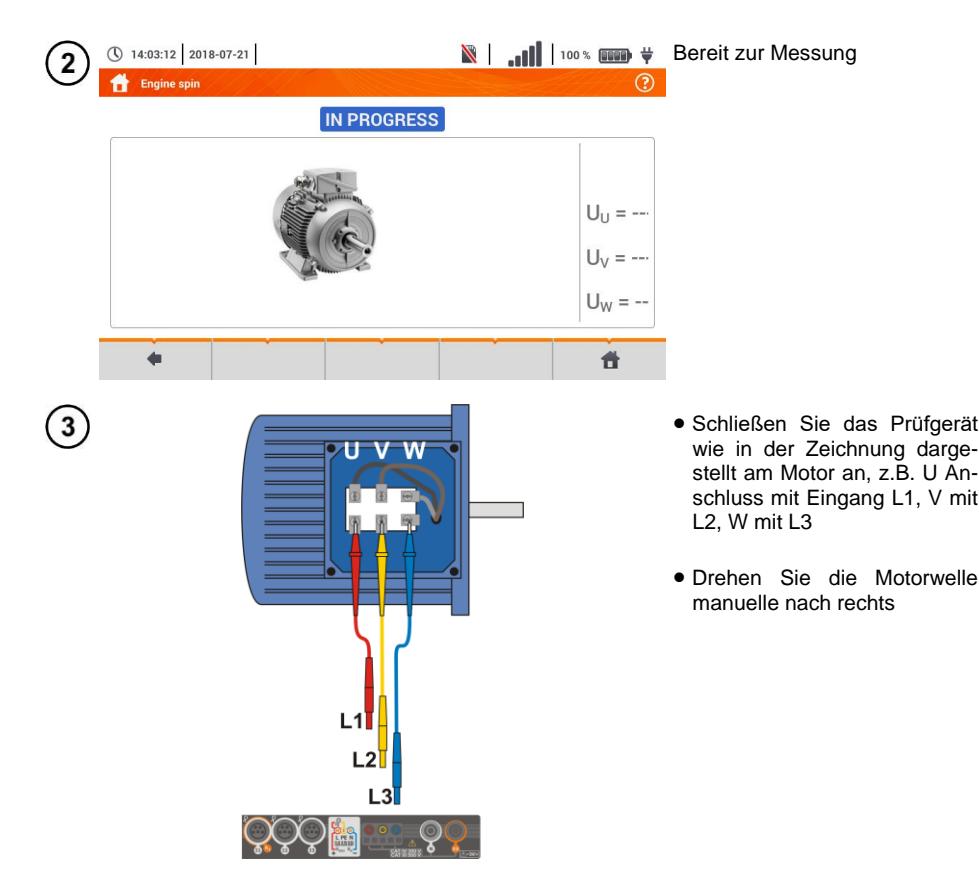

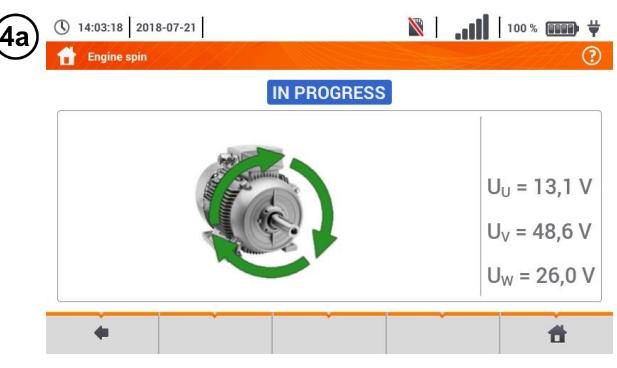

**Angezeigte Pfeile rechtsrotie-***R* rend geben an, dass der Motor sich im 3-Phasen Netz **nach rechts dreht**.

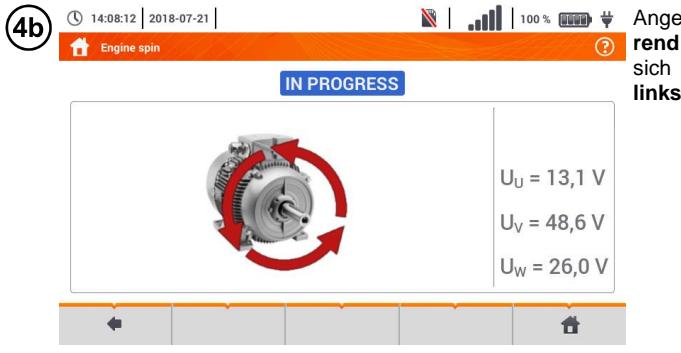

ezeigte Pfeile linksrotiegeben an, dass der Motor im 3-Phasen Netz nach **links dreht**.

- Bewegen Sie nicht Messleitungen nicht während des Tests
- Ein Bewegen der Leitung kann zu einer Spannungsinduzierung führen, welche die Messung beeinflusst.

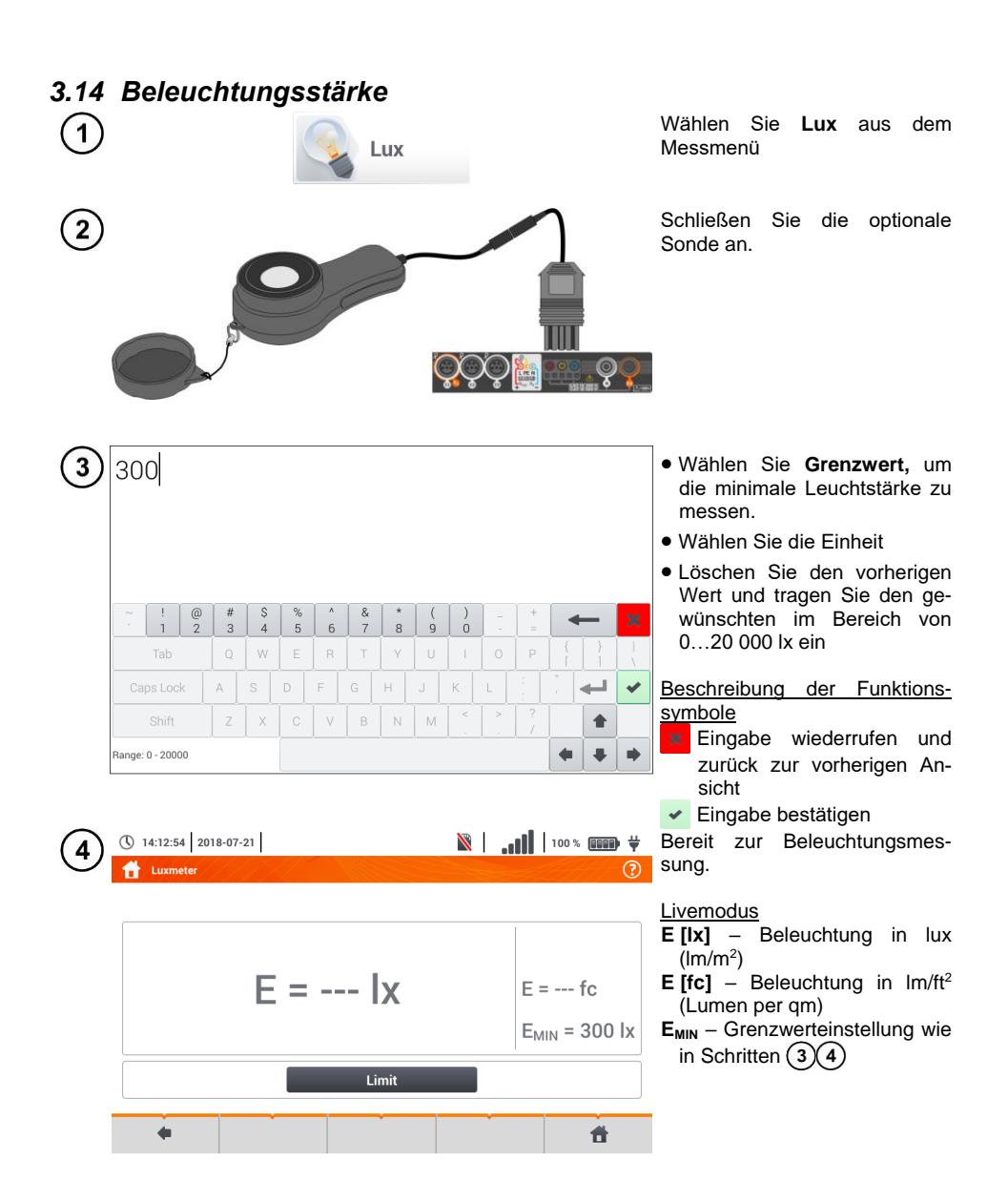

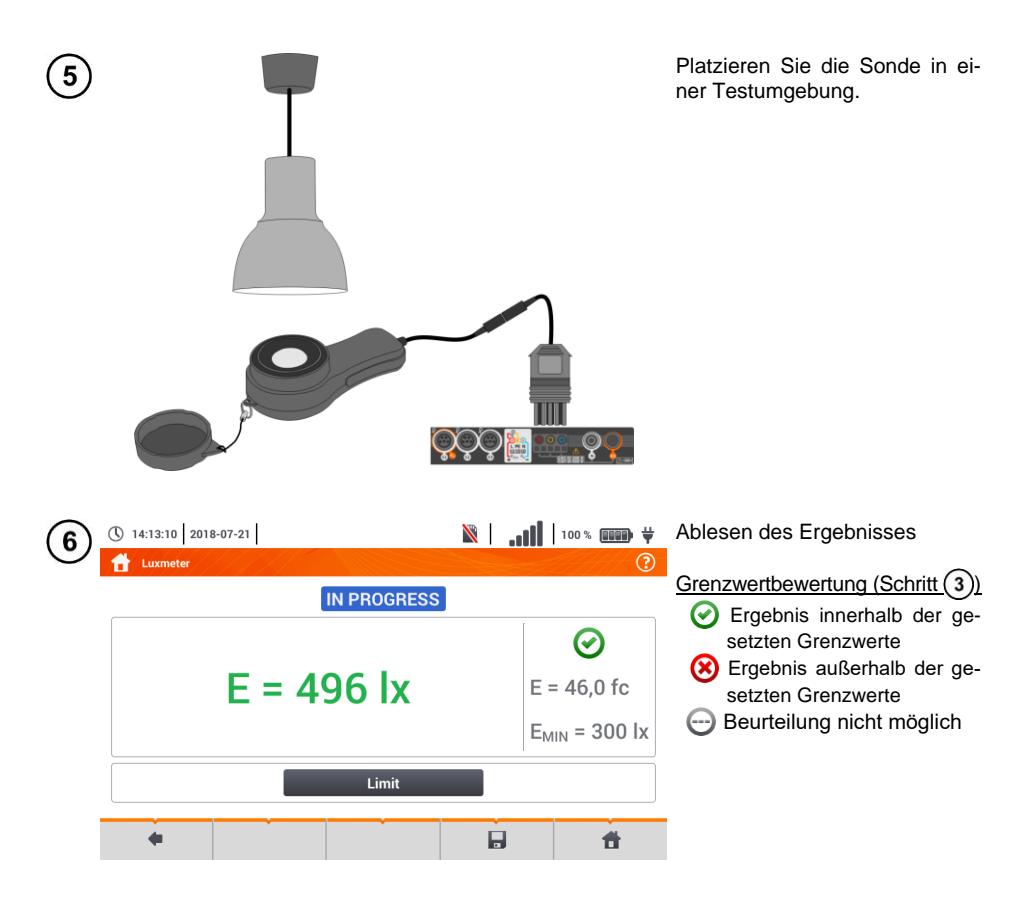

Speichern der Messung im Speicher durch das Symbol. Eine detaillierte Beschreibung  $\overline{7}$ des Speichermanagements finden Sie in **Abschnit[t 6.1.3](#page-170-0)**.

## *3.15 Erdungswiderstand (PV)*

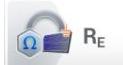

Das Messsystem anschließen. Die Messung wird analog wie in **Kap. [3.6](#page-44-0)** beschrieben durchgeführt.

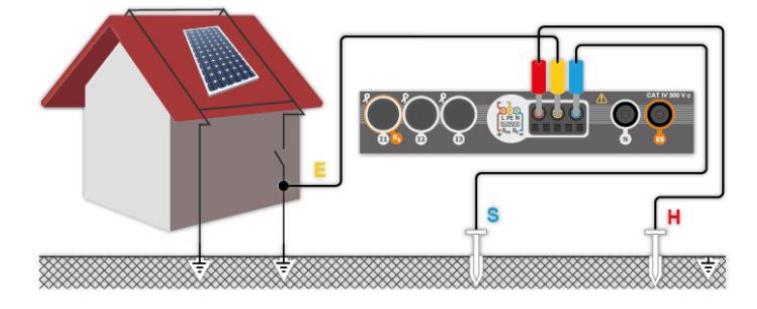

MPI-540 ● MPI-540-PV – BEDIENUNGSANLEITUNG 105

## *3.16 Isolationswiderstand (PV)*

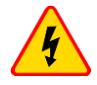

#### **WARNUNG**

 **Während der Isolationswiderstandsmessung, liegt an den Sondenenden des Prüfgerätes eine gefährliche Spannung bis zu 1 kV an.**

 **Es ist verboten die Messleitungen vor dem Abschluss der Messung zu trennen. Nicht Einhalten dieser Vorschriften kann zu einem elektrischen Schlag durch Hochspannung führen und macht ein entladen des Testobjektes unmöglich.**

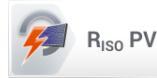

Die Messung wird analog zu **Kap. [3.10](#page-82-1)** durchgeführt. Der Isolationswiderstand muss zwischen dem positiven Pol (DC+) und der Masse sowie zwischen dem negativen Pol (DC-) und Masse gemessen werden. Für diesen Zweck:

- Die Erdung mit der Buchse R<sub>ISO-</sub> des Messgerätes, die DC+-Linie mit der Buchse R<sub>ISO+</sub> verbinden, im Gerät die Methode R<sub>ISO+</sub> auswählen und die Messung starten,
- die DC--Linie mit der Buchse R<sub>ISO+</sub> verbinden, im Gerät die Methode R<sub>ISO-</sub> auswählen und die Messung starten.

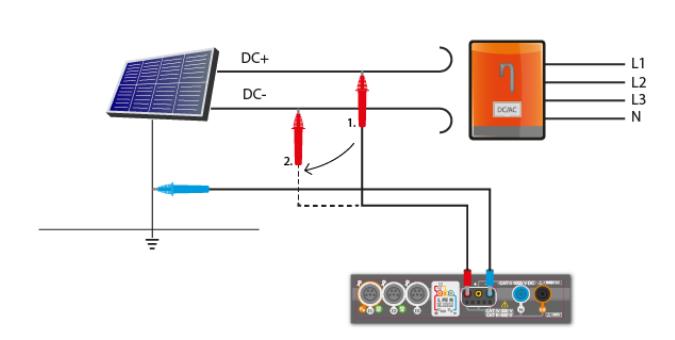

Nach der Anwahl der Leiste auf der rechten Seite des Bildschirmes erscheint ein Menü mit zusätzlichen Messergebnissen.

**UISO L-N** – Messspannung

Nach Anwahl der Leiste wird das Menü ausgeblendet.

#### *3.17 Kontinuität der Verbindungen (PV)*

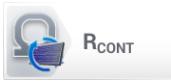

Das Messsystem anschließen. Die Messung wird analog wie in **Kap. [3.11.2](#page-98-0)** beschrieben durchgeführt.

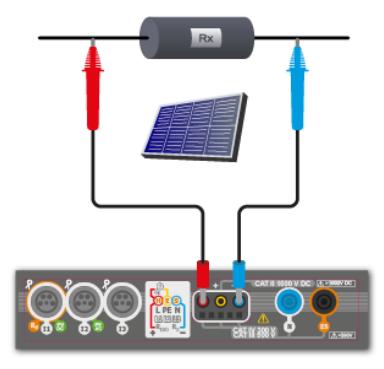
# *3.18 Spannung DC des offenen Kreises UOC*

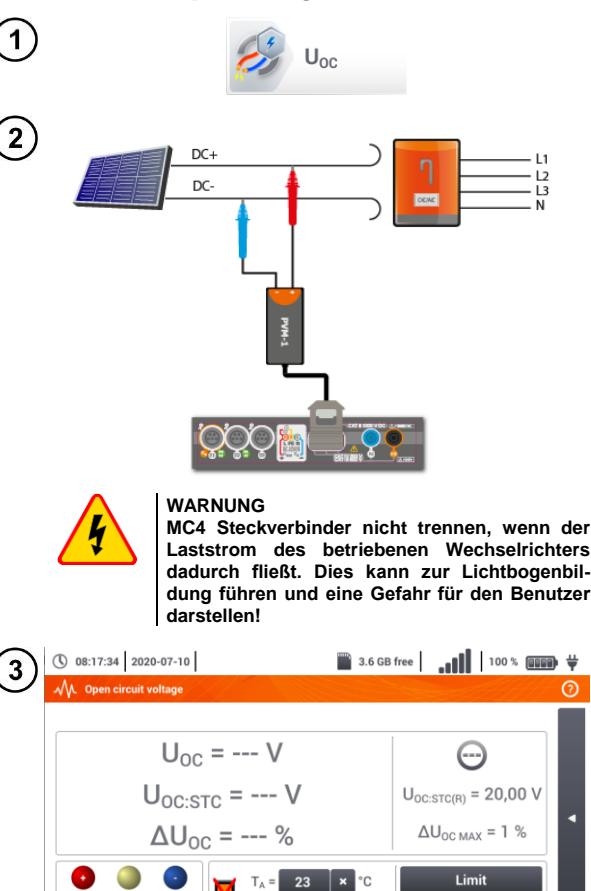

Die Position U<sub>oc</sub> auswählen, um den Messbildschirm aufzurufen.

Den Wechselrichter ausschalten oder das untersuchte Objekt davon trennen. An die PV-Modulkette über den PVM-1 Adapter und die Adapter der MC4 Steckverbinder das Messgerät anschließen. Es werden folgende Parameter gemessen:

**UOC** – Spannung des offenen Kreises,

- U<sub>OC:STC</sub> Spannung des offenen Kreises<br>nach der Umrechnung in STC-Umrechnung in STC-Bedingungen\*,
- **ΔUOC** Differenz zwischen der Spannung des offenen Kreises (gemessen und auf STC-Bedingungen umgerechnet) und der durch den Hersteller des Moduls erklärten Spannung, auch auf STC-Bedingungen umgerechnet.
- \*STC (Standard Test Conditions) Bezugsbedingungen, für die der Hersteller alle Modulparameter angibt.

3.6 GB free | 11 | 100 % | 100 + | Alle Prüfparameter eingeben:

- **T<sup>A</sup>** Umgebungstemperatur, sofern die Messquelle der Temperatur = Luft (**Kap. [2.2.1](#page-14-0)**),
- **T<sup>C</sup>** Modultemperatur, sofern die Messquelle der Temperatur = Modul (**Kap[. 2.2.1](#page-14-0)**),
- **G** Bestrahlungsstärke,
- **Limit** Einstellung des Wertes von ΔU<sub>OC MAX</sub>, **M** – Photovoltaik-Modul aus der Datenbank des Messgerätes (**Kap. [2.2.3](#page-21-0)**).

Darüber hinaus werden auf dem Bildschirm angezeigt:

**UOC:STC(R)** – die vom Hersteller erklärte Spannung des offenen Kreises unter STC-Bedingungen,

**ΔU<sub>OC MAX</sub>** – eingestellter Grenzwert von ΔU<sub>OC</sub>.

Drücken Sie die **START** Taste.

Grenzwertbewertung (Schritt  $(3)$ 

Ergebnis innerhalb der gesetzten Grenzwerte

**TAR** 

 $\Omega =$ 

 $W/m<sup>2</sup>$  $M =$ 

- **(\*)** Ergebnis außerhalb der gesetzten Grenzwerte
- Beurteilung nicht möglich

Nach der Anwahl der Leiste < wird ein Menü mit Parametern des gemessenen PV-Objektes rechts eingeblendet.

**M** – Anzahl der Module in Reihe,

- **N** Anzahl der parallel geschalteten Module,
- **T<sup>C</sup>** Temperatur des Moduls.

Erneutes Anwählen D schließt das Menü.

PhotoV-100

Ő

# <span id="page-109-0"></span>*3.19 Kurzschlußstrom DC ISC*

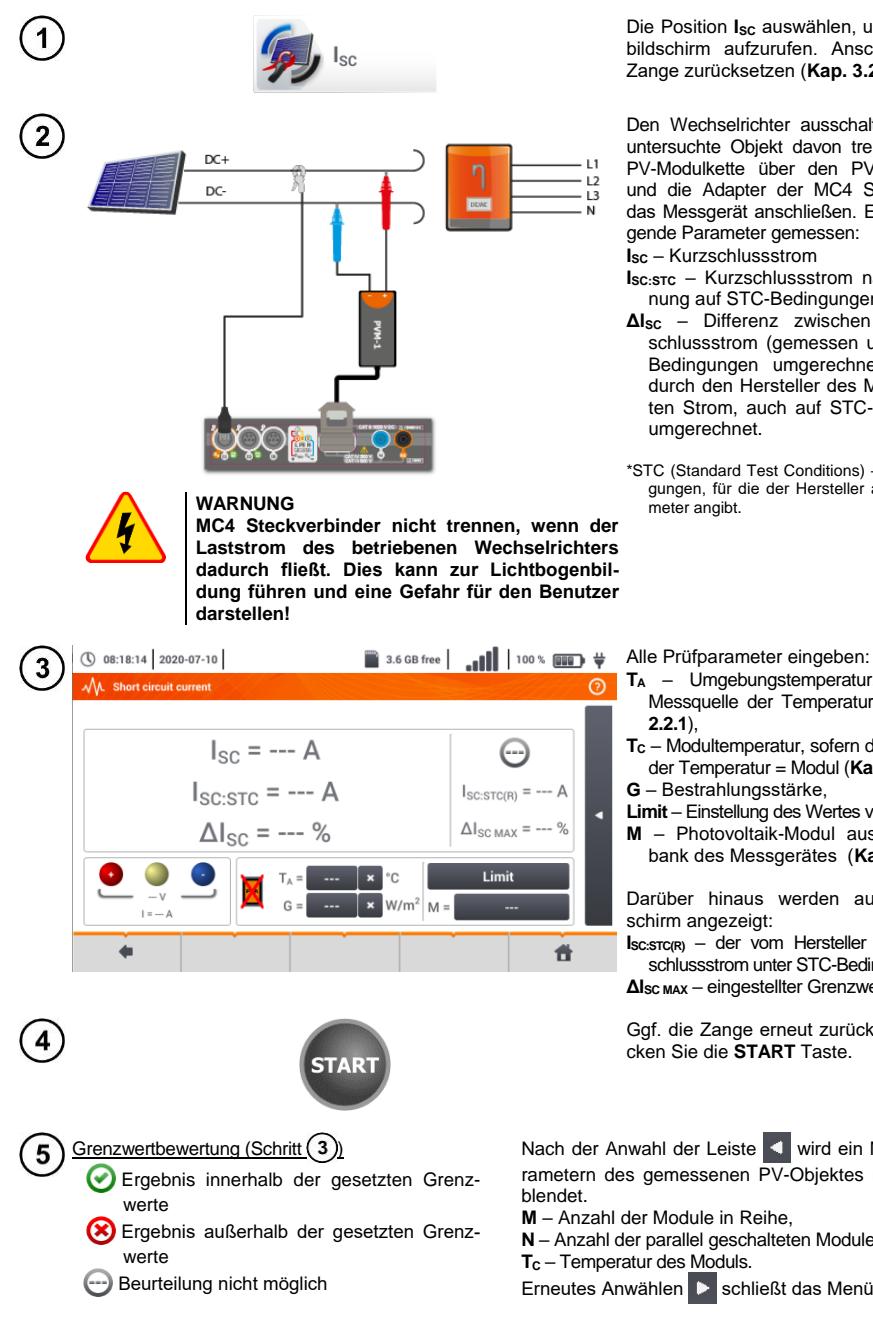

Die Position I<sub>sc</sub> auswählen, um den Messbildschirm aufzurufen. Anschließend die Zange zurücksetzen (**Kap. [3.21](#page-114-0)**).

Den Wechselrichter ausschalten oder das untersuchte Objekt davon trennen. An die PV-Modulkette über den PVM-1 Adapter und die Adapter der MC4 Steckverbinder das Messgerät anschließen. Es werden folgende Parameter gemessen:

**ISC** – Kurzschlussstrom

**ISC:STC** – Kurzschlussstrom nach Umrechnung auf STC-Bedingungen\*,

- **ΔISC** Differenz zwischen dem Kurzschlussstrom (gemessen und auf STC-Bedingungen umgerechnet) und dem durch den Hersteller des Moduls erklärten Strom, auch auf STC-Bedingungen umgerechnet.
- \*STC (Standard Test Conditions) Bezugsbedingungen, für die der Hersteller alle Modulpara-

- **T<sup>A</sup>** Umgebungstemperatur, sofern die Messquelle der Temperatur = Luft (**Kap. [2.2.1](#page-14-0)**),
- **T<sup>C</sup>** Modultemperatur, sofern die Messquelle der Temperatur = Modul (**Kap[. 2.2.1](#page-14-0)**),
- **G** Bestrahlungsstärke,
- **Limit** Einstellung des Wertes von Δl<sub>SCMAX</sub>, **M** – Photovoltaik-Modul aus der Datenbank des Messgerätes (**Kap. [2.2.3](#page-21-0)**).

Darüber hinaus werden auf dem Bildschirm angezeigt:

**ISC:STC(R)** – der vom Hersteller erklärte Kurzschlussstrom unter STC-Bedingungen, **ΔISC MAX** – eingestellter Grenzwert von ΔISC.

Ggf. die Zange erneut zurücksetzen.. Drücken Sie die **START** Taste.

Nach der Anwahl der Leiste < wird ein Menü mit Parametern des gemessenen PV-Objektes rechts einge-

**M** – Anzahl der Module in Reihe,

**N** – Anzahl der parallel geschalteten Module,

**T<sup>C</sup>** – Temperatur des Moduls.

Erneutes Anwählen D schließt das Menü.

### <span id="page-110-0"></span>*3.20 Test des Wechselrichterfeldes η, P, I*

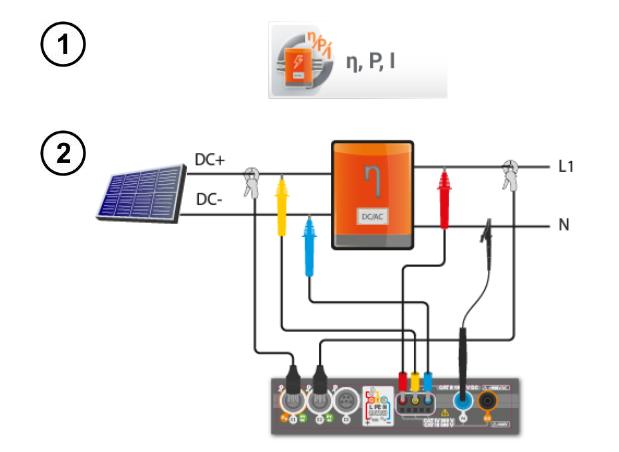

Die Position **η, P, I** auswählen, um den Messbildschirm aufzurufen. Anschließend die Zange zurücksetzen (**Kap. [3.21](#page-114-0)**).

Messgerät an das Objekt anschließen. Es werden folgende Parameter gemessen:

- am Eingang des Wandlers (DC).
- am Ausgang des Wandlers (AC).

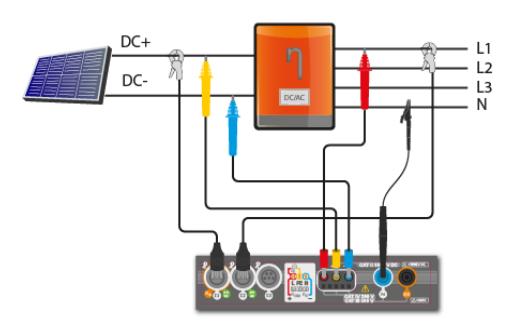

◄ Im Falle eines 3-Phasen-Wandlers wird bei der Messung die Symmetrie der Ausgangsströme und -spannungen auf der AC-Seite angenommen.

 $\circled{0}$  08:18:44 2020-07-10  $\left(3\right)$ A. n. R.I.  $\odot$ **READY!**  $\eta_m = - - \%$  $\bigodot$  $\eta_{\text{nom}} = - - \%$  $n_d = -2$  $\eta_{\rm d, max} = 1.0 \%$ Limit  $\ast$  $\blacktriangleright$ 昔 ٠

Mit dem Icon \* können die im Bildschirm angezeigten Daten ausgewählt werden:

- $\Rightarrow$  Ströme am Eingang ( $I_{DC}$ ) und Ausgang (IAC),
- $\Rightarrow$  Leistungen am Eingang (P<sub>DC</sub>) und Ausgang (PAC),
- $\implies$  Wirkungsgrad des Wandlers (η<sub>m</sub>) und Differenz zwischen dem gemessenen und vom Hersteller erklärten Wirkungsgrad des Wechselrichters  $(n_d)$ .

**Limit** auswählen, um das Kriterium für die max. Differenz zwischen dem gemessenen und vom Hersteller erklärten Wirkungsgrad des Wechselrichterseinzustellen.

Ggf. die Zange erneut zurücksetzen.

Mit dem Symbol ► zur Konfiguration der Messung wechseln. Siehe **Kapp. [3.20.1](#page-111-0)**, **[3.20.2](#page-114-1)**.

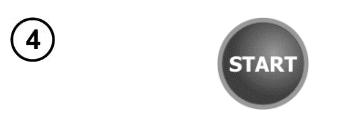

- **START** drücken. Die aktuelle Anzeige wird übernommen und auf dem Hauptbildschirm angezeigt.
- Grenzwertbewertung (Schritt  $(3)$ ) Ergebnis innerhalb der gesetzten Grenzwerte
	- **(\*)** Ergebnis außerhalb der gesetzten Grenzwerte
	- Beurteilung nicht möglich

Antippen der Leiste **J** rechts, öffnet ein Menü mit weiteren Messergebnissen

- **η<sup>m</sup>** Wirkungsgrad des Wechselrichters als Verhältnis der Wirkleistung der Wechselstromseite zur Wirkleistung der Gleichstromseite
- **ηnom**  der vom Hersteller erklärte Wirkungsgrad des Wechselrichters
- **η<sup>d</sup>** Differenz zwischen dem gemessenen und vom Hersteller erklärten Wirkungsgrad des **Wechselrichters**
- **UAC** die auf der AC-Seite gemessene Spannung
- U<sub>pc</sub> die auf der DC-Seite gemessene Spannung
- **IAC** der auf der AC-Seite gemessene Strom
- **I**<sub>pc</sub> der auf der DC-Seite gemessene Strom

Erneutes Anwählen D schließt das Menü.

### <span id="page-111-0"></span>**3.20.1 Messkonfiguration**

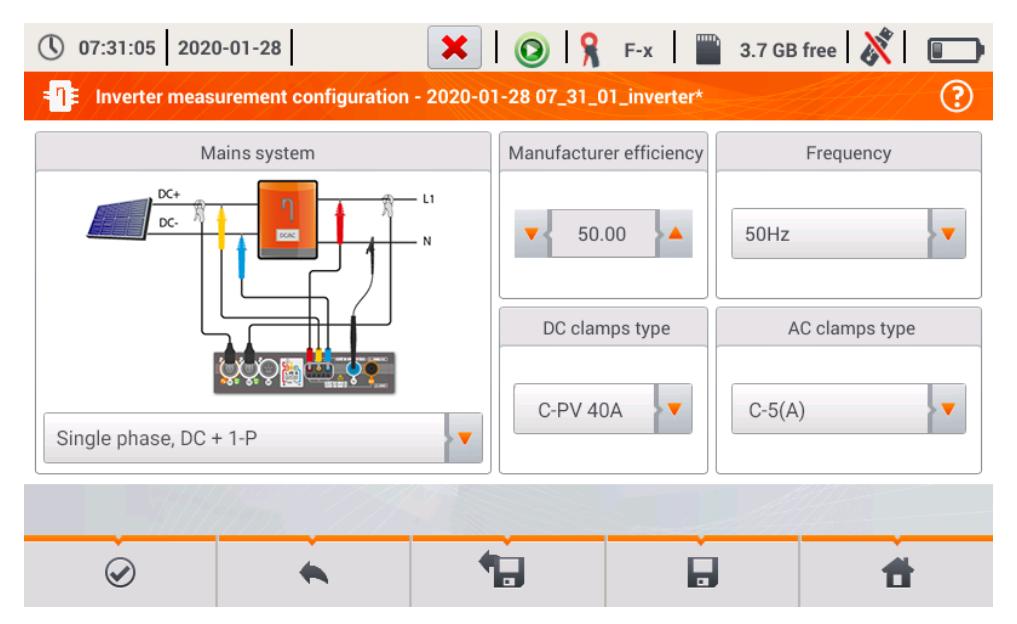

**Abb. 3.10. Setup-Bildschirm zur Wirkungsgradmessung des Wechselrichters**

Stellen Sie die Parameter des geprüften Wechselrichters im Setup-Bildschirm ein:

- **Netzsystem**  es stehen zwei Typen zur Wahl:
	- o **Einphasig, DC + 1-P**

Wählen Sie diesen Systemtyp im Falle einphasiger Wechselrichter mit einem Wechselstromausgang aus. Auf dem Bildschirm wird ein vereinfachter Anschlussplan des Messgerätes für die zu prüfende Schaltung angezeigt:

- Den DC+ Spannungseingang des Wechselrichters an den L2-Eingang des Messgerätes anschließen;
- Den DC- Ausgang des Wechselrichters an den L3-Eingang anschließen;
- Die AC-Spannungsseite des Wechselrichters sollte am L1-Eingang (Phase) und N-Eingang (Neutralleiter) angeschlossen sein.
- Der Strom der Gleichstromseite des Wechselrichters wird mit einer Gleichstrommesszange, die am I1-Eingang der Messzange angeschlossen ist, gemessen.

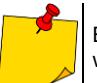

Es müssen Messzangen für die Gleichstrommessung eingesetzt werden.

 Der Strom der Wechselstromseite des Wechselrichters wird mit der Messzange, die am I2-Eingang angeschlossen ist, gemessen. Der Benutzer kann jede Art von Messzangen, die mit dem Messgerät kompatibel sind, auswählen.

#### o **Dreiphasig, DC + 4-P**

Es ist nur möglich, den Wirkungsgrad der dreiphasigen Vierleiter-Wechselrichter zu messen (Sternsystem mit Neutralleiter). Es ist darauf hinzuweisen, dass wegen einer begrenzten Anzahl von Spannungseingängen im Messgerät die direkte Messung aller Interphasen-Spannungen nicht möglich ist. Somit werden die gemessenen Parameter der Wechselstromseite annähernd angegeben, wobei die Genauigkeit umso besser ist, je besser die Symmetrie der Ausgangsspannungen und -ströme des Wechselrichters ist. Wenn er im Rahmen solcher Systeme betrieben wird, ist vor der Wirkungsgradmessung die Asymmetrie der Spannungen zu überprüfen (der Asymmetriefaktor der negativen Komponente U2/U1 sollte unter 1% liegen). Diese Überprüfung soll bei der üblichen Konfiguration und Verbindung des Messgerätes am Dreiphasen-Net 4-P (**Kap. [5.6.3,](#page-140-0) [5.6.4](#page-142-0)**) durchgeführt werden.

Anschluss:

- Den DC+ Spannungseingang des Wechselrichters an den L2-Eingang des Messgerätes anschließen;
- Den DC- Ausgang des Wechselrichters an den L3-Eingang anschließen;
- Die AC-Spannungsseite des wechselrichters sollte am L1-Eingang (Phase) und N-Eingang (Neutralleiter) angeschlossen sein.
- Der Strom der Gleichstromseite des Wechselrichters wird mit einer Gleichstrommesszange, die am I1-Eingang der Messzange angeschlossen ist, gemessen.

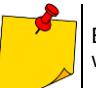

Es müssen Messzangen für die Gleichstrommessung eingesetzt werden.

 Der Strom der Wechselstromseite des Wechselrichters wird mit der Messzange, die am I2-Eingang angeschlossen ist, gemessen. Der Benutzer kann jede Art von Messzangen, die mit dem Messgerät kompatibel sind, auswählen.

- **Wirkungsgrad des Herstellers**  der vom Hersteller erklärte Wirkungsgrad Dieser Wert wird verwendet, um den gemessenen mit dem erklärten Wirkungsgrad zu vergleichen.
- **Typ DC-Messzange**  die Auswahl der Messzange für die Strommessung auf der DC-Seite des Wechselrichters.
- **Typ AC-Messzange**  die Auswahl der Messzange für die Strommessung auf der AC-Seite des Wechselrichters.
- **AC-Frequenz**  die Nennfrequenz des Wechselstromausgangs vom Wechselrichter.

Nachdem die erforderlichen Parameter eingestellt wurden, können unmittelbar entsprechende Messungen durchgeführt werden.

#### Beschreibung der Funktionssymbole

- Wechsel zum Messbildschirm (Ist-Werte in einer tabellarischen Darstellung) mit den eingegebe- $\omega$ nen Einstellungen (ohne Speicherung der Konfiguration).
	- die Speicherung der Konfiguration für den Wirkungsgrad des Wechselrichters in einer Datei, mit der Möglichkeit, unmittelbar nach der Speicherung zur Messung zu übergehen (Feld **Zu laufenden Anzeigen wechseln** im Dialogfenster, das eingeblendet wird).
	- **Der Wechsel zur Liste der gespeicherten Konfigurationen für den Wirkungsgrad des Wechselrichters** und Erstellung einer neuen Konfiguration. Die Konfigurationen werden ähnlich wie Messkonfigurationen dargestellt, ihnen ist das Icon  $-\Box$  zugeordnet. Ein Doppelklick auf die ausgewählte Konfiguration öffnet sie automatisch; es erfolgt der Wechsel zur Anzeige der Einstellwerte für den Wirkungsrad des Wechselrichters ([Abb. 3.11](#page-113-0)). Die Schaltfläche der Menüleiste **der dient zur** Hinzufügung neuer Konfigurationen für den Wirkungsgrad des Wechselrichters (es wird ein Fenster wie in **[Abb. 3.12](#page-114-2)** dargestellt, mit Standardeinstellungen eingeblendet). Das Icon dient zur Bearbeitung der ausgewählten Konfiguration.

|           | $\bigcirc$ 07:31:15 2020-01-28                      |                                                  |   |        | $\mathbf{X} \mid \mathbf{Q} \mid \mathbf{R}$ F-x $\mid \mathbf{R}$ 3.7 GB free $\mid \mathbf{X} \mid \mathbf{R}$ |
|-----------|-----------------------------------------------------|--------------------------------------------------|---|--------|----------------------------------------------------------------------------------------------------|
| FIE       | <b>Recording configuration - configuration list</b> |                                                  |   |        | $_{\tiny\textcircled{\scriptsize{2}}}$                                                                           |
| Type      | Name                                                |                                                  | ٨ | Size   | Date                                                                                                    |
| $-\Box -$ | 2020-01-24 12_03_46_inverter                        |                                                  |   | 2.0 KB | 2020-01-24 12:03:57                                                                                              |
| -0-       | moja1                                               |                                                  |   | 2.0 KB | 2020-01-28 07:03:22                                                                                              |
|           |                                                     |                                                  |   |        |                                                                                                    |
|           |                                                     |                                                  |   |        |                                                                                                    |
|           |                                                     |                                                  |   |        |                                                                                                    |
|           |                                                     |                                                  |   |        |                                                                                                    |
|           |                                                     |                                                  |   |        |                                                                                                    |
|           |                                                     |                                                  |   |        |                                                                                                    |
|           |                                                     |                                                  |   |        |                                                                                                    |
|           |                                                     | Abb 2.11 Monii der gespeicherten Konfigurationen |   |        |                                                                                                    |

<span id="page-113-0"></span>**Abb. 3.11. Menü der gespeicherten Konfigurationen**

### <span id="page-114-1"></span>**3.20.2 Ist-Messwerte**

Nach dem Wechsel zum Bildschirm der Ist-Messwerte werden alle Parameter der gemessenen Wechselrichterschaltung in einer tabellarischen Darstellung präsentiert.

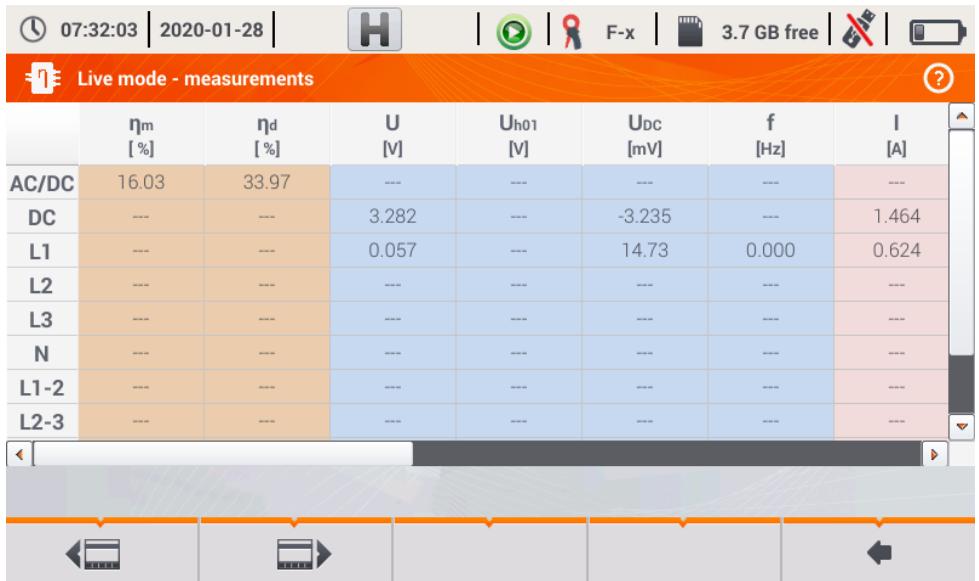

#### <span id="page-114-2"></span>**Abb. 3.12. Ist-Messwerte in der tabellarischen Darstellung im Wirkungsgradmessmodus des Wechselrichters**

- **AC/DC** Zeile:
	- o In der Spalte **n**<sub>m</sub> wird der Wirkungsgrad des Wechselrichters n<sub>m</sub> als Verhältnis der Wirkleistung der Wechselstromseite zur Wirkleistung der Gleichstromseite angezeigt:

$$
\eta_m[\%] = \frac{P_{AC}[W]}{P_{DC}[W]} \cdot 100\%
$$

o In der Spalte **<sup>d</sup>** wird die Differenz zwischen dem gemessenen und dem erklärten Wirkungsgrad des Wechselrichters angezeigt:

$$
\eta_d[\%] = \eta_{nom}[\%] - \eta_m[\%]
$$

wobei  $n_{\text{nom}}$  der erklärte Nennwirkungsgrad des Wechselrichters, der im Konfigurationsbildschirm eingegeben wurde, ist.

- Die Zeile **DC** zeigt die Parameter der Gleichstromseite des Wechselrichters, wie Spannung, Strom, Wirkleistung, Wirkenergie.
- <span id="page-114-0"></span> Die mit der Wechselstromseite verbundenen Werte werden in den folgenden Zeilen angezeigt:  $L1$  und  $\Sigma$ .

# *3.21 C-PV Zange zurücksetzen*

Vor der Messung von I<sub>sc</sub> und Prüfung des Wechselrichters (Kap. [3.19](#page-109-0), [3.20](#page-110-0)) die C-PV Messzange zurücksetzen. Dazu die Messzange an das Messgerät anschließen. Den Drehknopf **DC ZERO** am Gehäuse der Messzange so positionieren, dass die Strom- und Spannungswerte möglichst gleich Null sind. Erst dann kann die Messzange an dem Prüfobjekt angeschlossen werden.

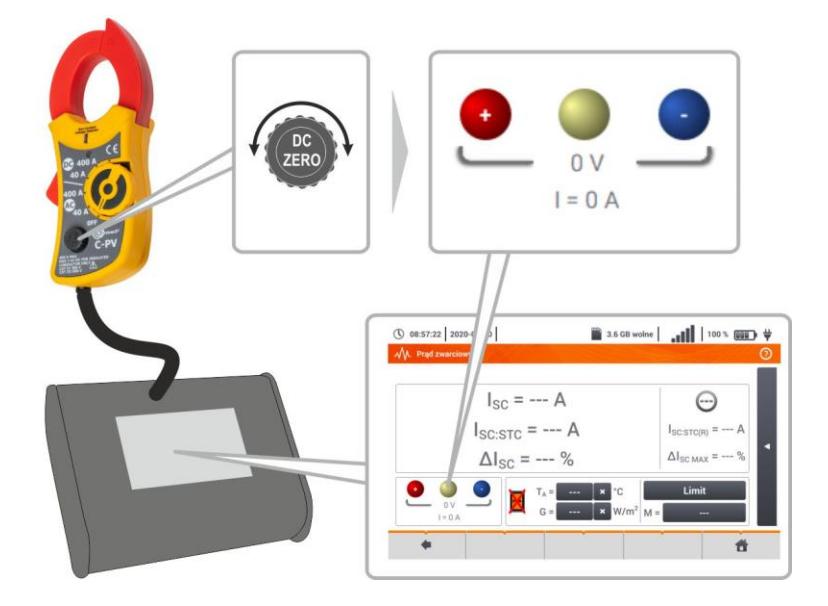

# **4 Automatische Messungen**

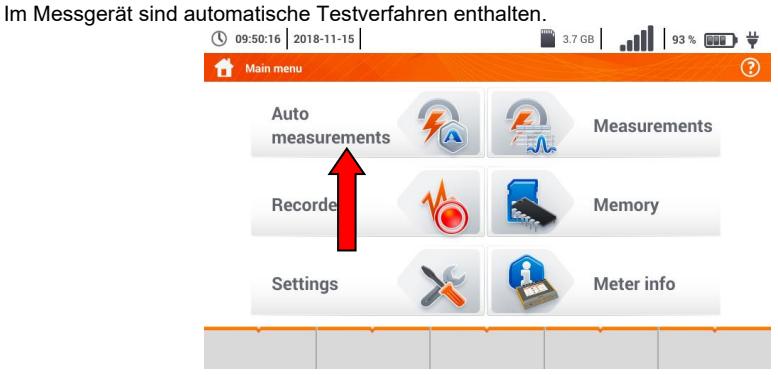

# *4.1 Automatische Messungen*

3

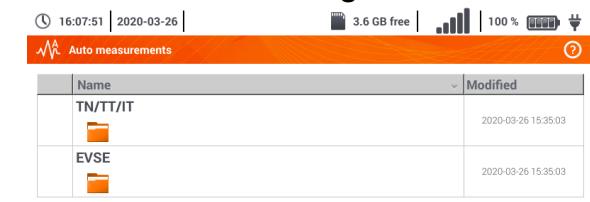

Messsequenzen werden in zwei Ordnern gruppiert:

- $\Rightarrow$  Messungen in TN/TT/IT-Netzen,
- $\Rightarrow$  Messungen für die Elektrofahrzeug-Ladestationen EVSE.

Den gewünschten Ordner und die Sequenz aus der Liste auswählen.

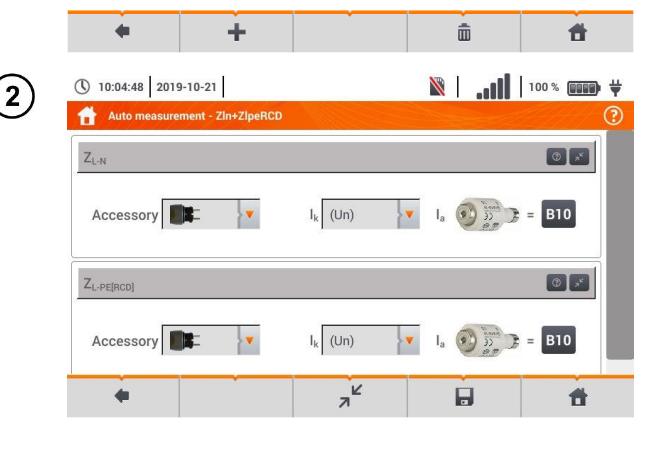

**START** 

Das Messgerät an das Messsystem anschließen.

In jedem Einstellungsfeld die Art des Messgeräts, die Installationsparameter und andere erforderliche Daten eingeben.

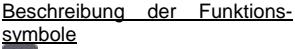

**C** Hilfe für die Messung

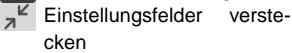

Einstellungsfelder anzeigen

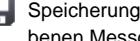

Speicherung der eingegebenen Messdaten

Drücken Sie **START**. Die automatische Messsequenz wird eingeleitet.

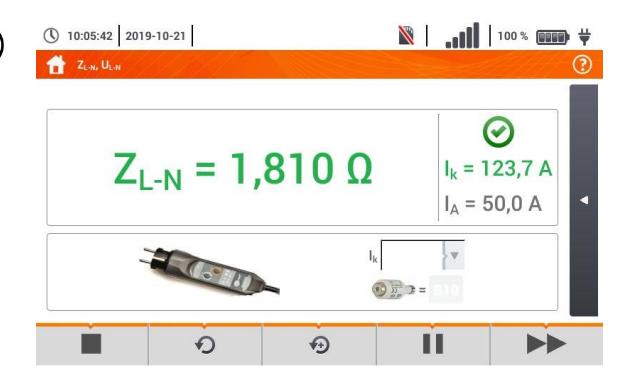

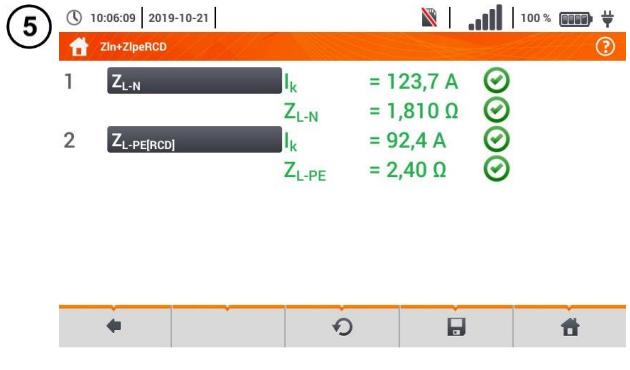

6

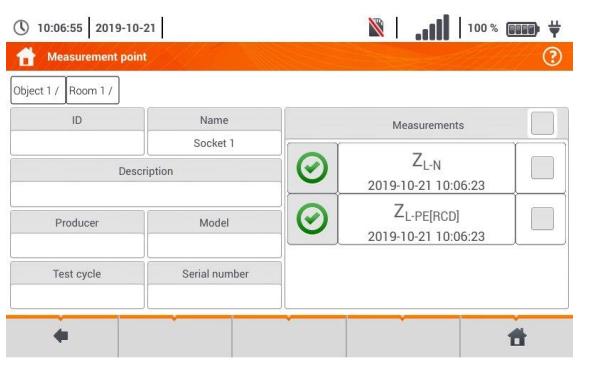

◄ Bildschirm nach der Ausführung einer Messung aus der Sequenz.

Beschreibung der Funktionssymbole

- Verfahren stoppen und zur Übersicht gehen
- Messung wiederholen und das Ergebnis überschreiben
- **Messung wiederholen ohne** das vorherige Ergebnis zu verlieren
- **Verfahren stoppen**
- **EXA** zum nächsten Schritt oder zur Übersicht gehen. Die Zeit des automatischen Übergangs zum nächsten Schritt wird gemäß **Kapite[l 2.2.1](#page-14-0)**.
- ◄ Übersichtsbildschirm

Das Verfahren kann mit der Taste **O** erneut gestartet werden.

Jede Messung in der Sequenz enthält Teilergebnisse. Um sie aufzurufen, berühren Sie das Etikett **dieser Messung**. Es wird ein Fenster wie für eine Einzelmessung geöffnet. Das Fenster kann man mit dem Symbol verlassen.

Mit dem Symbol wird die Messung im Messgerät gespeichert.<br>Detaillierte Beschreibung der Beschreibung Speicherverwaltung ist im **Kapitel [6.1.3](#page-171-0)** enthalten.

Alle Messungen der Sequenz werden an einem Messpunkt gespeichert.

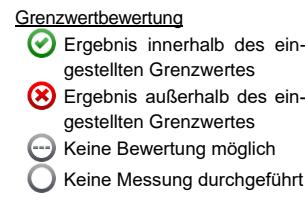

# *4.2 Messverfahren erstellen*

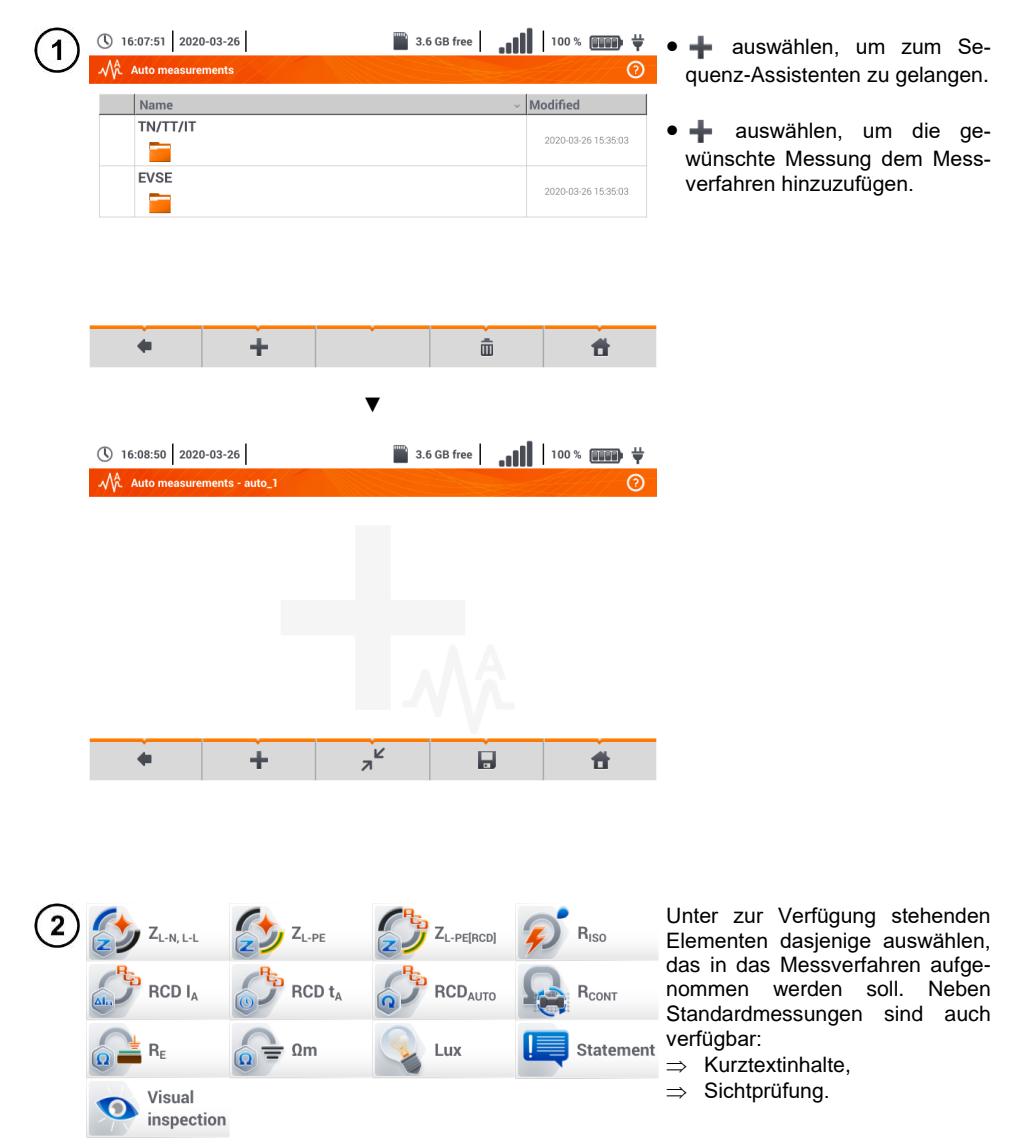

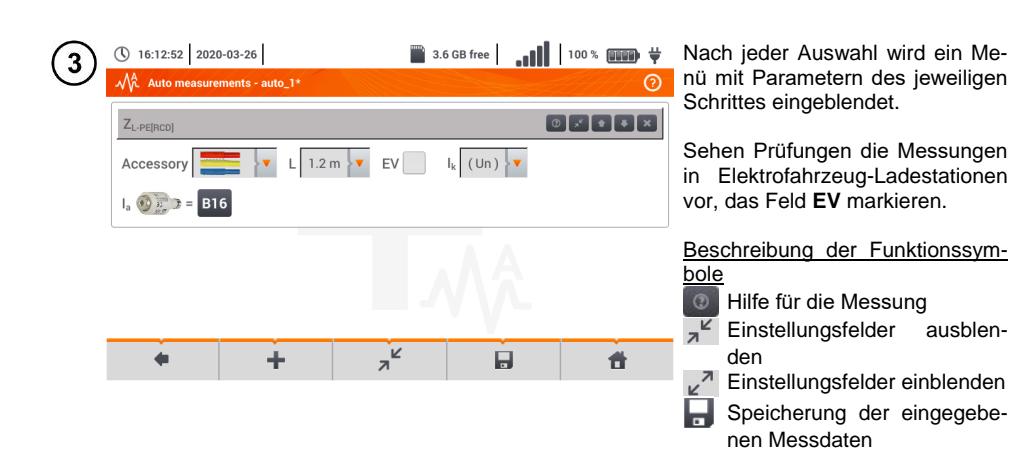

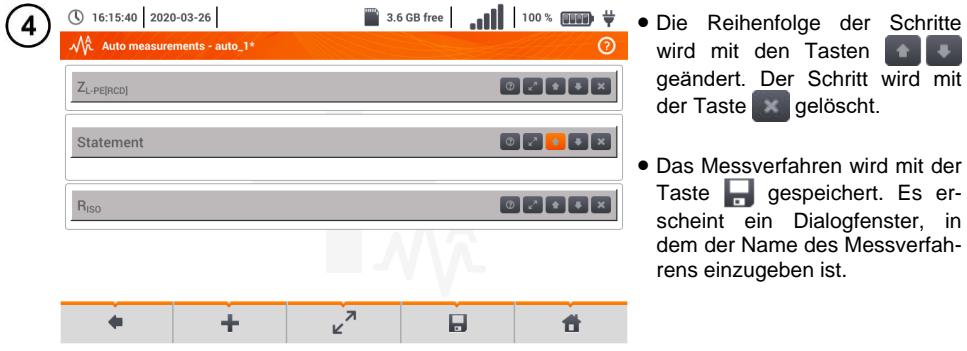

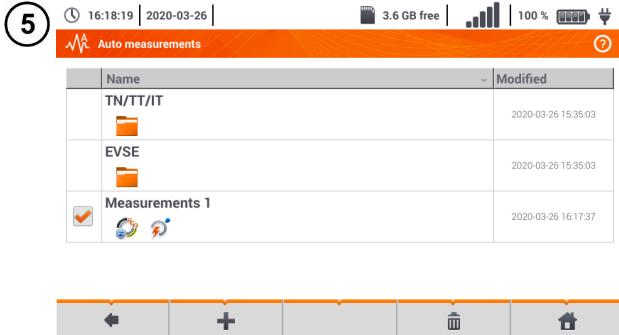

Das Messverfahren steht nun im Hauptmenü der Standardverfahren zur Verfügung. Markieren und  $\overline{\mathbf{m}}$  auswählen, um das Verfahren zu löschen.

# **5 Rekorder**

# *5.1 Funktion*

Das Prüfgerät MPI-540 kann als 3-Phasen Rekorder für Netzversorgungsparameter verwendet werden. Es ist möglich Messungen und Aufzeichnungen in 50/60 Hz Netzen von Spannung, Strom, Leistung, und Oberschwingungswerten durchzuführen. Um am Prüfgerät die Funktion Qualitätsanalysator zu aktivieren, wählen Sie am Display aus dem Hauptmenü **Rekorder**.

In diesem Modus ist es möglich, live die aktuellen Netzparameter zu analysieren (z.B. Wellenformen, Vektorkomponenten, tabellarische Daten), Aufnahme von Mittelwertsparametern gemäß Benutzereinstellungen und Datenanalyse (Zeitdiagramme, Oberschwingungen, etc.).

Für die Aufzeichnungen werden die folgenden Anschlüsse am Prüfgerät verwendet:

- 3 Buchsen der **Stromzangen** I1, I2, I3,
- 3 **Spannungsbananenbuchsen** L1, L2, L3 der Multifunktionsbuchse, an der die individuellen Spannungen angeschlossen werden (max. 550 V gegen PE)
- Separate Bananenbuchse markiert mit N.

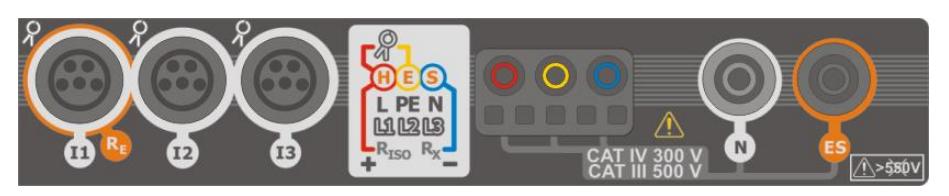

**Abb. 5.1 Messeingänge**

Die 4 Buchsen der Stromzangen ermöglichen dem Benutzer verschiedene Zangentypen zur Strommessung zu verwenden. Es können die folgenden Zangen verwendet werden:

- flexible Zangen F-1A, F-2A, F-3A mit Nominalbereich von 3000 A AC (unterscheiden sich nur im Coilumfang)
- CT Zangen: C-4A (Bereich 1000 A AC), C-5A (Bereich 1000 A AC/DC), C-6A (Bereich 10 A AC) und C-7A (Bereich 100 A AC)

Der Messbereich kann durch zusätzliche Messwandler geändert werden – zum Beispiel, bei Verwendung eines Wandlers 10 000 A / 5 A mit C-6A Zangen kann der Benutzer Ströme bis 10 000 A messen.

Die aufgezeichneten Daten werden in einer herausnehmbaren microSD Speicherkarte gespeichert. Zusätzlich existiert noch ein zusätzlicher interner Speicher, welcher zum Hinterlegen von z.B. Konfigurationsdateien verwendet wird. Eine detaillierte Beschreibung des Speichermanagements wird in **Abschn[. 5.5.3](#page-134-0)** beschrieben.

Die Konfiguration der Aufnahme bedeutet, dass der Benutzer die Grundparameter wie, Netzform, Zangentyp, Frequenz und Mittelwertperiode einstellt. Alle möglichen Aufnahmedaten des Prüfgerätes werden im aufgezeichnet. Mögliche Messparameter im Netz:

- Spannung RMS
- DC Anteile von Spannungen
- Ströme RMS
- DC Anteile von Strömen (nur mit C-5A Zangen)
- Netzfrequenz im Bereich von 40..70 Hz
- Oberschwingungen von Spannungen und Strömen (bis zur 40.)
- Gesamtverzerrung (THD) THD<sub>F</sub> bei Strömen und Spannung
- Wirk-, Blind, Scheinleistung und Verzerrungsleistung
- Aktive positive und negative Energien
- Passive Energien, aufgenommen und abgegebene und rückgespeiste
- Scheinenergien
- Leistungsfaktoren (PF)
- Asymmetriefaktoren von Spannungen und Strom

Einige Parameter sind gemittelt gemäß der vom Benutzer eingestellten Zeit (verfügbare Einstellungen: 1 s, 3 s, 10 s, 30 s, 1 min, 10 min, 15 min, 30 min) und können auf der Speicherkarte hinterlegt werden.

Das MPI-540 ist kompatibel zur PC Software *Sonel Analysis*, welche auch alle Geräte der PQM-Serie unterstützt. Diese Software ermöglicht die Analyse der aufgezeichneten Daten. Die Daten können via USB oder direkt von der microSD Karte ausgelesen werden.

<span id="page-121-0"></span>[Tab. 5.1](#page-121-0) zeigt eine Übersicht der gemessenen Parameter, abhängig vom Netz

| Netztyp,<br><b>Parameter</b> |                                                    | 1-Phase<br>2- Phasen |           |           |                |             | 3- Phasen<br>4-Leiter |           |           |           |           | 3- Phasen<br>3-Leiter |           |             |           |                          |
|------------------------------|----------------------------------------------------|----------------------|-----------|-----------|----------------|-------------|-----------------------|-----------|-----------|-----------|-----------|-----------------------|-----------|-------------|-----------|--------------------------|
| Parameter<br>L1              |                                                    |                      | N         | L1        | L <sub>2</sub> | $\mathbf N$ | Σ                     | L1        | L2        | L3        | N         | Σ                     | L12       | $L23$ $L31$ |           | Σ                        |
| $\cup$                       | RMS Spannung                                       | $\bullet$            |           | $\bullet$ | $\bullet$      |             |                       | $\bullet$ | $\bullet$ | $\bullet$ |           |                       | $\bullet$ | $\bullet$   | $\bullet$ |                          |
| U <sub>DC</sub>              | DC Spannung                                        | $\bullet$            |           | $\bullet$ | $\bullet$      |             |                       | $\bullet$ | $\bullet$ | $\bullet$ |           |                       | $\bullet$ | $\bullet$   | $\bullet$ |                          |
| ı                            | <b>RMS Strom</b>                                   | $\bullet$            |           | $\bullet$ | $\bullet$      | $\bullet$   |                       | $\bullet$ | $\bullet$ | $\bullet$ | $\bullet$ |                       | $\bullet$ |             | $\bullet$ |                          |
| $I_{DC}$                     | <b>DC Strom</b>                                    | $\bullet$            | $\bullet$ | $\bullet$ | $\bullet$      | $\bullet$   |                       | $\bullet$ | $\bullet$ | $\bullet$ | $\bullet$ |                       | $\bullet$ |             | $\bullet$ |                          |
| F                            | Frequenz                                           | ٠                    |           | $\bullet$ |                |             |                       | $\bullet$ |           |           |           |                       | $\bullet$ |             |           |                          |
| P                            | Wirkleistung                                       | ٠                    |           | $\bullet$ | $\bullet$      |             | $\bullet$             | $\bullet$ | $\bullet$ | $\bullet$ |           | ٠                     |           |             |           | $\bullet$                |
| Q <sub>1</sub>               | Blindleistung                                      |                      |           | $\bullet$ | $\bullet$      |             | $\bullet$             | $\bullet$ | $\bullet$ | $\bullet$ |           | $\bullet$             |           |             |           | $\bullet$ <sup>(1)</sup> |
| $D, S_N$                     | Verzerrungsleistung                                | $\bullet$            |           | $\bullet$ | $\bullet$      |             | $\bullet$             | $\bullet$ | $\bullet$ | $\bullet$ |           | $\bullet$             |           |             |           |                          |
| S                            | Scheinleistung                                     | ٠                    |           | $\bullet$ | $\bullet$      |             | $\bullet$             | $\bullet$ | $\bullet$ | $\bullet$ |           | ٠                     |           |             |           | $\bullet$                |
| PF                           | Leistungsfaktor                                    | $\bullet$            |           | $\bullet$ | $\bullet$      |             | $\bullet$             | $\bullet$ | $\bullet$ | $\bullet$ |           | $\bullet$             |           |             |           | $\bullet$                |
| THD <sub>F</sub> U           | Gesamtklirrfaktor der Spannung                     | $\bullet$            |           | $\bullet$ | $\bullet$      |             |                       | $\bullet$ | $\bullet$ | $\bullet$ |           |                       | $\bullet$ | $\bullet$   | $\bullet$ |                          |
| THD <sub>F</sub> I           | Gesamtklirrfaktor des Stromes                      | ٠                    | $\bullet$ |           | $\bullet$      | $\bullet$   |                       | $\bullet$ | $\bullet$ |           | $\bullet$ |                       | $\bullet$ |             | $\bullet$ |                          |
| $E_{P+}$ , $E_{P-}$          | Wirkenergie (aufgenommen und<br>abgegeben)         | ٠                    |           | $\bullet$ | $\bullet$      |             | $\bullet$             |           | ٠         | $\bullet$ |           | $\bullet$             |           |             |           | $\bullet$                |
| $E_{Q1+}$ , $E_{Q1-}$        | Blindenergie (aufgenommen und<br>abgegeben)        | ٠                    |           | $\bullet$ | $\bullet$      |             | $\bullet$             |           | $\bullet$ | ٠         |           | ٠                     |           |             |           | $\bullet$ <sup>(1)</sup> |
| Es                           | Scheinenergie                                      | $\bullet$            |           | $\bullet$ | $\bullet$      |             | $\bullet$             | $\bullet$ | $\bullet$ | $\bullet$ |           | $\bullet$             |           |             |           | $\bullet$                |
| $U_{h1}$ $U_{h40}$           | Amplituden der Oberschwingungen<br>der Spannung    | ٠                    |           | $\bullet$ | $\bullet$      |             |                       | $\bullet$ | $\bullet$ | $\bullet$ |           |                       | $\bullet$ |             | $\bullet$ |                          |
| ln1.1h40                     | Amplituden der Oberschwingungen<br>des Stromes     | $\bullet$            |           |           |                |             |                       | $\bullet$ |           |           | ٠         |                       | $\bullet$ |             | $\bullet$ |                          |
| Asymmetrie<br>U, I           | Symmetrische Komponenten und<br>Asymmetriefaktoren |                      |           |           |                |             |                       |           |           |           |           | ٠                     |           |             |           |                          |

**Tab. 5.1. Gemessene Parameter für verschiedene Netzwerkeinstellungen**

**Erklärungen**: L1, L2, L3 (L12, L23, L31) zeigt die folgenden Phasen an,

N dient als Eingang der Spannungsmessung oder Strommessung I<sub>N</sub>, abhängig vom Parametertyp. Σ gibt den gesamten Wert des Systems an.

- (1) In 3-Phasen Netzen wird die gesamte Blindleistung als inaktive Leistung wie folgt berechnet
- $(2)$  Nur aufgenommene Energie E<sub>P+</sub>

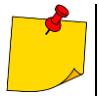

- Während der Aufnahme blinkt die **HV LED / REC / CONT.** Diode in 2-Sekunden-Intervallen **rot.**
- Um Unklarheiten in der Leistungsberechnung zu vermeiden, schließen Sie die Zange entsprechend den N Leiter in Pfeilrichtung am zu testenden Objekt an.
- Sind die Zangen in anderer Richtung angeschlossen, muss eine entsprechende Korrektur vor der Aufnahme über das Prüfgerät vorgenommen werden (**Abschn[. 5.5.1](#page-132-0)**).

# *5.2 Hauptelemente im Rekordermenü*

Nach Aufrufen des Rekordermodus wird folgendes **Hauptmenü** angezeigt:

nach dem Einschalten

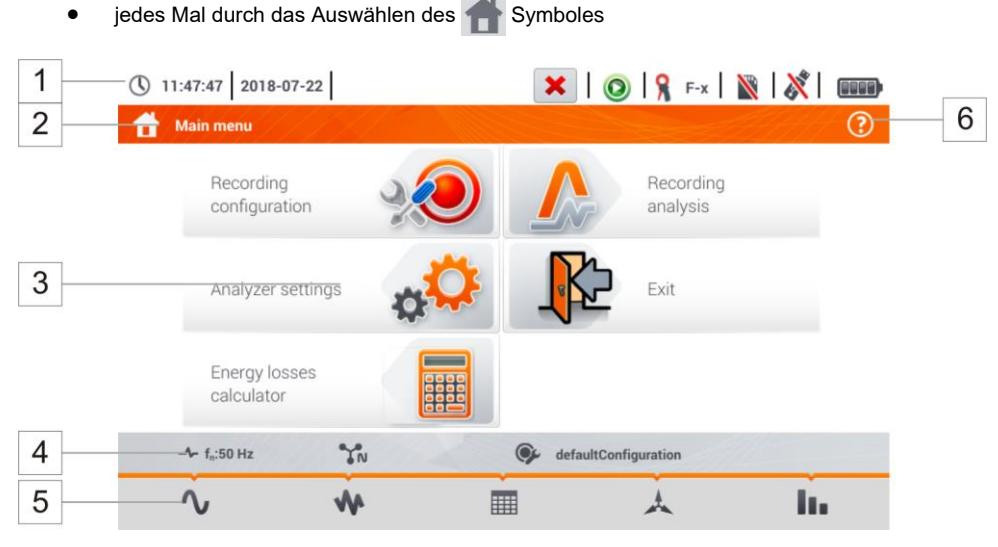

**Fig. 5.2 Main elements of the recorder screen**

<span id="page-122-1"></span><span id="page-122-0"></span>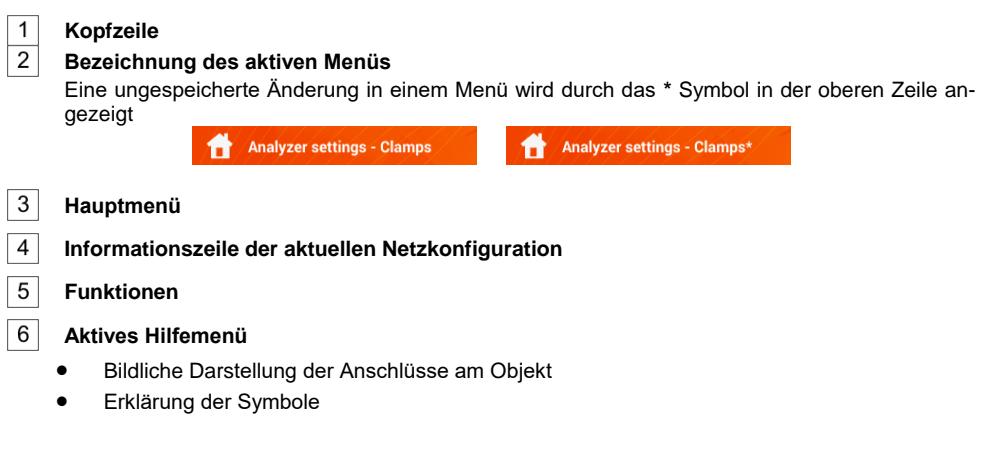

### **5.2.1 Kopfzeile**

Die Kopfzeile dient als Statuskontrolle [\(Abb. 5.3\)](#page-123-0).

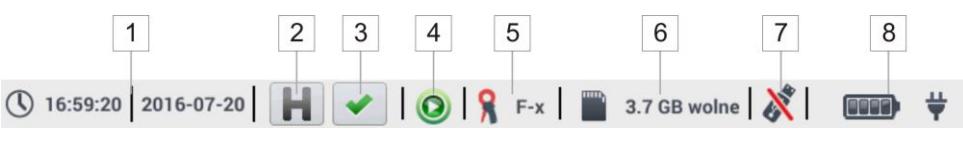

**Abb. 5.3. Elemente der Kopfzeile**

<span id="page-123-0"></span>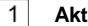

 $\overline{2}$ 

3

#### **Aktuelle Zeit und Datum**

#### **HOLD Funktion**

Die Auswahl dieses Symboles im Live Modus (Vorschau des aktuellen Netzes, siehe **Abschn. [5.6](#page-136-0)**) verhindert die Aktualisierung der Ansicht. Wiederholtes Auswählen des Symboles aktiviert den normalen wieder den normalen Modus.

#### **Verifizierung des korrekten Anschlusses**

Dieses Symbol zeigt dem Benutzer an ob das Prüfgerät mit der entsprechenden Konfiguration korrekt angeschlossen wurde. (Symbole: , oder können angezeigt werden). Die Auswahl eines dieser Symbole öffnet ein neues Fenster mit detaillierteren Informationen und möglichen Fehlern der Konfiguration zwischen Messparmetern Netz und Messparametern. Weiter Informationen finden Sie dazu in **Abschn[. 5.3.2](#page-128-0)**.

#### $4|$ **Aufnahmestatus Symbol**

- **Q** Aufnahme inaktiv
- **O** Aufnahme aktiv

5 **Informationen zu angeschlossenen oder konfigurierten Stromzangen**

- Wurden durch die Messkonfiguration **keine Zangen erkannt** Wir in diesem Feld **nichts "---" angezeigt**.
- Ist ein bestimmter **Typ an Zangen** ausgewählt, wird die **Bezeichnung** angezeigt

#### $\overline{6}$ **Speicherkarte mit Angabe des verfügbaren Speicherplatzes**

Ist keine Speicherkarte eingelegt, ist das Symbol ausgestrichen

#### **USB – externes Speichermedium**

Ist kein externes Speichermedium angeschlossen, ist das Symbol ausgestrichen

#### **Batteriestatusanzeige, Netzversorgung**

### **5.2.2 Menüzeile**

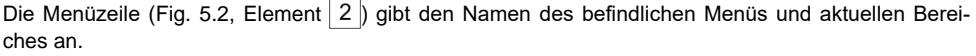

 $\overline{7}$ 

 $\overline{8}$ 

### **5.2.3 Hauptmenü**

Zentral in der Mitte, ist das Hauptmenü des Rekorders verfügbar. Folgende Untermenüs sind verfügbar. (sieh[e Fig. 5.2\)](#page-122-0):

- **Aufnahmekonfiguration** Hier können alle Messkonfigurationen zur Aufnahme in Bezug auf: Netz (z.B. 1-Phase, 3-Phase) oder Zangentyp (**Abschn. [5.4](#page-129-0)**) durchgeführt werden
- **Aufnahmeanalyse** Analyse der aufgezeichneten Daten und 'live' Ansicht der Aufnahme (**Abschn[. 5.7](#page-144-0)**)
- **Analyseeinstellungen** Hier können alle Analyseeinstellungen vorgenommen werden (siehe: **Abschn. [5.5](#page-131-0)**)
- **Energieverlustrechner** hier kann der Benutzer etwaige finanzielle Verluste durch eine schlechte Netzqualität des Versorgungsnetzes berechnen
- **Exit** zurück zum Hauptmenü

### **5.2.4 Informationsleiste der Netzparameter des aktuellen Netzwerkes**

Unterhalb des Hauptmenüs befinden sich die Netzparameter des aktiven Messsystemes [\(Fig. 5.2,](#page-122-0) Element  $\boxed{4}$ :

- Nennspannung
- Netzfrequenz
- Netzlavout
- Bezeichnung der aktuellen Aufnahmekonfiguration

Das Netzlayout kann wie folgt durch die folgenden Symbole dargestellt werden:

- ĪΝ 1-Phasen Netz
- $\mathbb{L}$ 2- Phasen Netz
- YN 3-Phasen 4-Leiter Netz
- V 3- Phasen 3- Leiter Netz,
- YA 3- Phasen 3- Leiter Netz mit Strommessung durch die Arons Methode

### **5.2.5 Hilfe**

Im rechten Bereich der Titelleiste befindet sich das Hilfesymbol (?) [\(Fig. 5.2,](#page-122-0) Element 6). Nach Auswahl öffnet sich ein Hilfemenü, welches die Elemente des aktuellen Displays erklärt.

### *5.3 Anschluss an das Netz*

### **5.3.1 Vorbereitung der Messungen**

Das Prüfgerät kann an die folgenden AC Netze angeschlossen werden:

- 1-Phase [\(Fig. 5.4\)](#page-125-0)
- 2-Phasen (Einphasen-Dreileiternetz)) [\(Fig. 5.5\)](#page-126-0),
- 3-Phasen 4-Leiter [\(Fig. 5.6\)](#page-126-1),
- 3-Phasen 3-Leiter [\(Fig. 5.7](#page-127-0) [,Fig. 5.8\)](#page-127-1).

In 3-Leiter AC Netzen, kann der Strom durch die Arons Methode gemessen werden [\(Fig. 5.8\)](#page-127-1), bei der nur 2 Zangen zur Messung der linearen Ströme I<sub>L1</sub> und I<sub>L3</sub>. I<sub>L2</sub> verwendet werden. Der Strom wird dann wie folgt berechnet:

$$
I_{L2} = -I_{L1} - I_{L3}
$$

Achten Sie jedoch auf die Anschlussrichtung der Stromzangen (flexibel und fest). Die Zangen sollten in Lastrichtung angeschlossen werden. Dies kann durch eine Wirkleistungsmessung überprüft werden. In den meisten Fällen von passiven Messungen ist die Wirkleistung positive. Sind die Zangen richtungsverkehrt angeschlossen, kann die Polarität über das Prüfgerät geändert werden. (**Analysatoreinstellungen Zangen**)

Die folgenden Darstellungen zeigen schematisch wie die individuellen Zangen am Netz angeschlossen werden müssen.

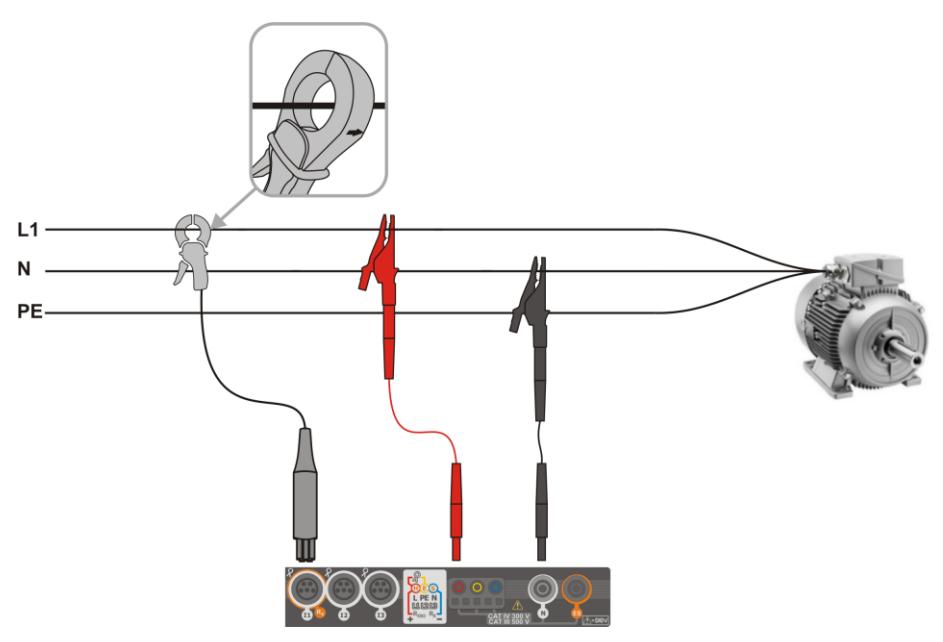

<span id="page-125-0"></span>**Fig. 5.4 Anschlussdiagramm – 1-Phase**

<span id="page-126-0"></span>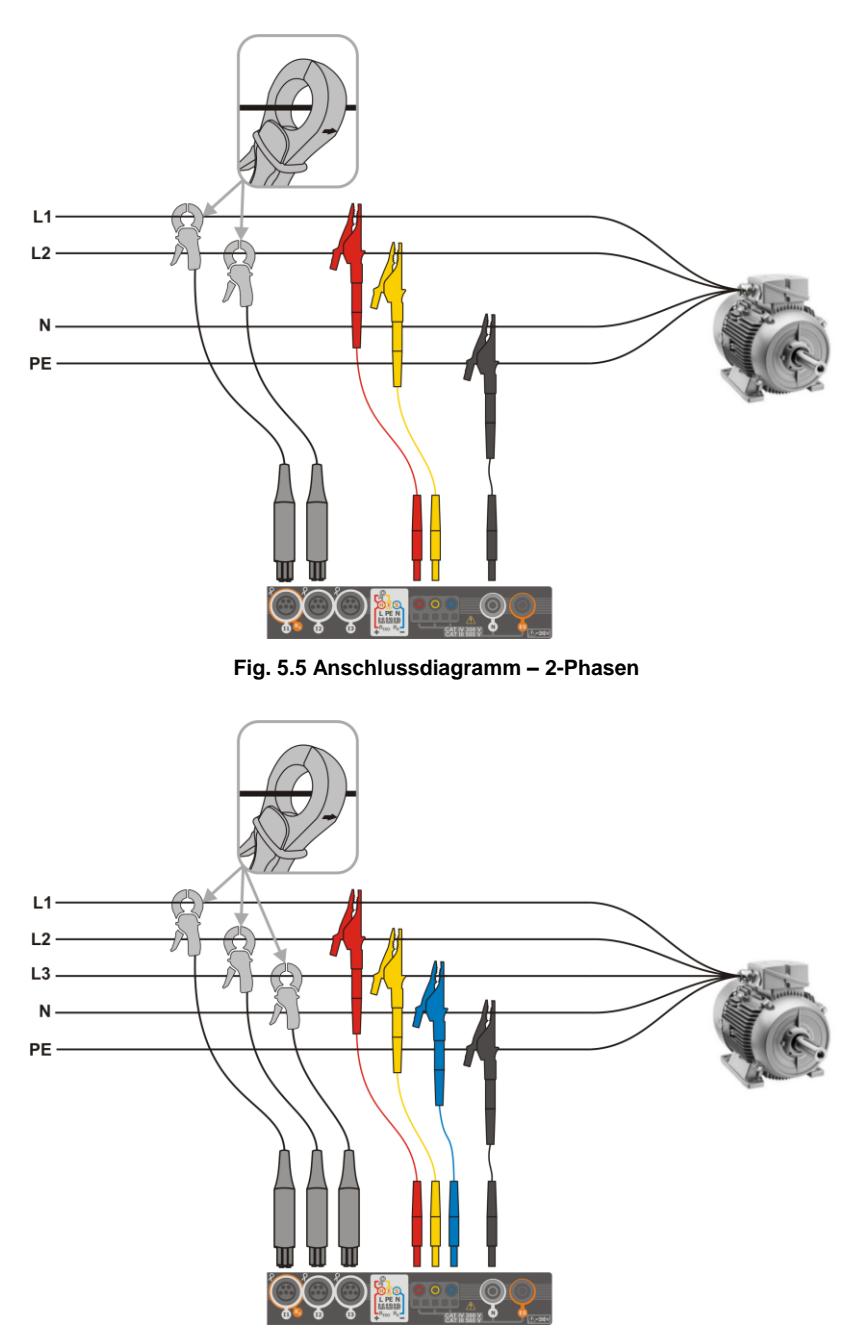

<span id="page-126-1"></span>**Fig. 5.6 Anschlussdiagramm – 3-Phasen mit 4-Leitern**

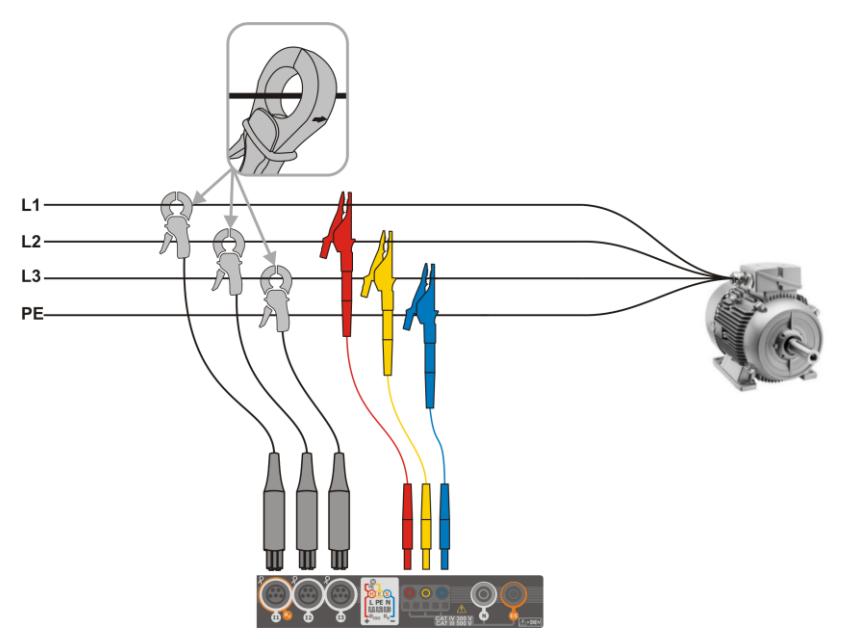

**Fig. 5.7 Anschlussdiagramm – 3-Phasen mit 3-Leitern**

<span id="page-127-0"></span>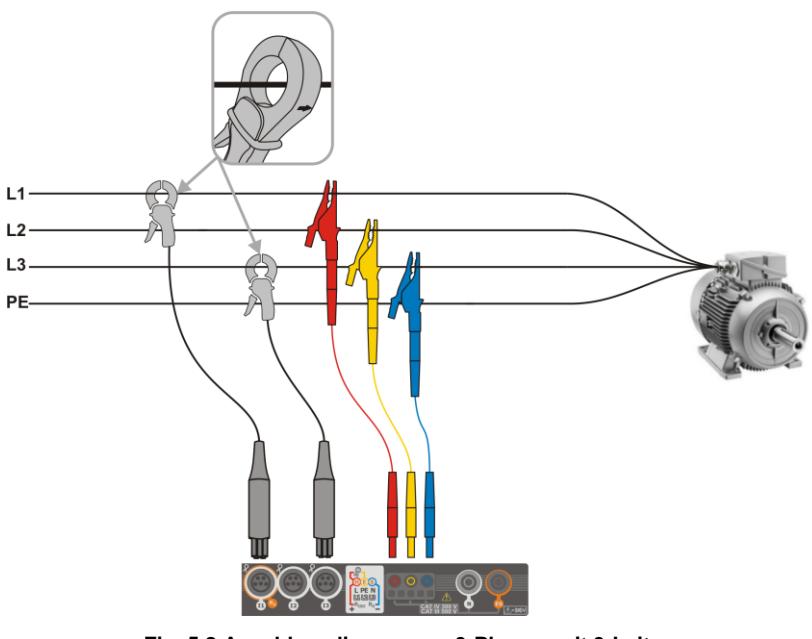

<span id="page-127-1"></span>**Fig. 5.8 Anschlussdiagramm – 3-Phasen mit 3-Leitern (Messung durch die Arons Methode)**

# <span id="page-128-0"></span>**5.3.2 Überprüfung des Anschlusses**

Durch die Auswahl des Anschlusssymboles [\(Abb. 5.3](#page-123-0) Element 3) öffnet sich ein Fenster mit wichtigen Informationen zum Anschluss des Rekorders am zu testenden Netzwerk. Diese Informationen **helfen dem Benutzer den Anschluss** des Prüfgerätes im Zusammenhang mit den eingestellten Parametern zum aktuellen Netz **zu überprüfen.**

- **Spannungswerte** zwei mögliche Symbole:
	- RMS Spannungen sind korrekt, sie liegen innerhalb des Toleranzbereiches ±15% der Nennspannung
	- RMS Werte sind außerhalb des Bereiches von  $U_{\text{nom}}$   $\pm$ 15%
- **Stromwerte** vier Möglichkeiten:
	- RMS Ströme liegen innerhalb des Bereiches von 0,3% Inom...115% Inom
	- RMS Ströme sind kleiner als 0,3% Inom
	- RMS Ströme sind größer als 115% Inom
	- **---** wird angezeigt, wenn die Strommessung deaktiviert ist
- **Spannungsvektoren** der Rekorder überprüft die Richtigkeit der Basiswinkel und zeigt die entsprechenden Symbole an:
	- ✔ die Vektoren haben die richtigen Winkel im Bereich von  $\pm 30^\circ$  des theoretischen Wertes einer ohmschen Last und symmetrischen Netz (im 3-Phasen Netzen)
	- die Genauigkeit der Winkel kann nicht überprüft werden, da der RMS Spannungswert zu niedrig ist (kleiner als 1% von U<sub>nom</sub>)
	- Falsche Winkel der Vektoren. In 3-Phasen Netzen wird dieses Symbol unter anderem angezeigt, wenn ein falsche Phasenfolge vorliegt
- **Stromvektoren** es wird die Richtigkeit der Vektorwinkel der Netzströme in Bezug zu den Spannungsvektoren überprüft. Folgende Symbole werden angezeigt:
	- Vektoren liegen innerhalb von ±55° in Bezug auf die zugehörigen Spannungsvektoren
	- die Genauigkeit der Winkel kann nicht überprüft werden, da der RMS Stromwert zu niedrig ist (unter 0,3% von Inom)
	- × Vektoren liegen außerhalb des zulässigen Bereiches (±55°)
	- wird angezeigt, wenn die Strommessung deaktiviert ist
- **Frequenz**:
	- die gemessene Netzfrequenz liegt im Bereich von f<sub>nom</sub> ±10%
	- der RMS Wert der Referenzspannung ist niedriger als 10V oder es wurde keine PLL Synchronisation durchgeführt
	- die gemessene Frequenz liegt außerhalb von  $f_{\text{nom}} \pm 10\%$

Die Symbole werden wie folgt dargestellt:

- wenn vorhanden mindestens  $1 \times 1$
- wenn vorhanden mindestens 1<sup>7</sup>, aber es liegt kein Fehler vor (kein  $\blacktriangleright$ )
- wenn alle Parameter korrekt sind

# <span id="page-129-0"></span>*5.4 Aufnahmekonfiguration*

Vor jeder Messung muss der Rekorder entsprechend den Benutzeranforderungen konfiguriert werden.

# **5.4.1 Konfiguration über das Prüfgerät**

In das Konfigurationsmenü gelangen Sie über das Menü **Aufnahmekonfiguration**. Die Liste der Messkonfigurationen aus dem Rekorderspeicher wird angezeigt. [\(Fig. 5.9\)](#page-129-1).

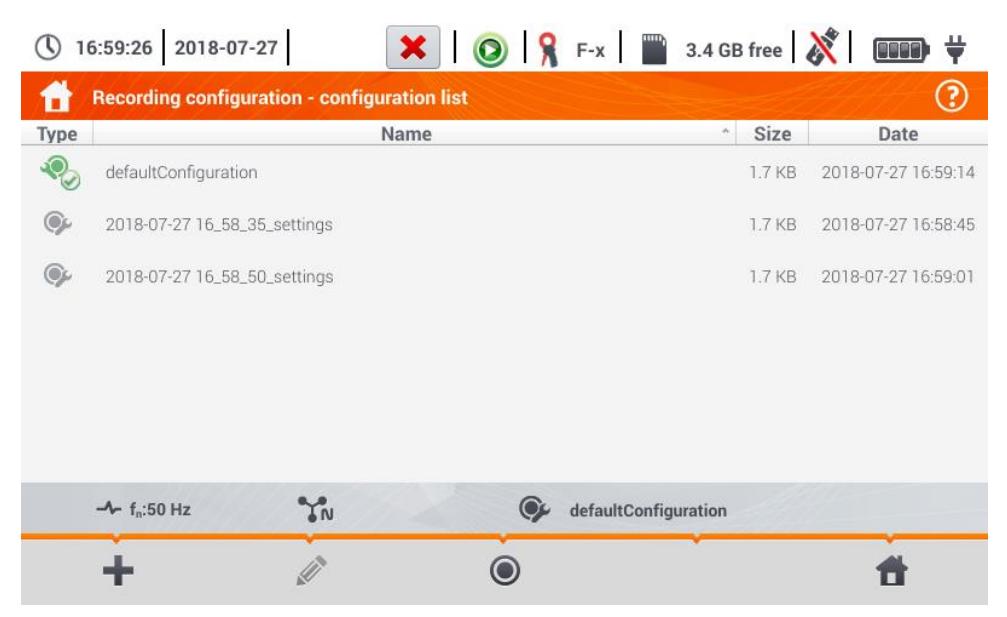

**Fig. 5.9. Aufnahmekonfiguration – Konfigurationsliste**

<span id="page-129-1"></span>In der Tabelle sehen Sie die folgenden Spalten:

**Art** – gibt die Art Messkonfiguration an:

Aufnahme nach Benutzervorgaben (inaktiv – grau)

Aufnahme nach Benutzervorgaben (aktiv – grün)

- **Bezeichnung** Bezeichnung der Konfiguration vergeben durch den Benutzer
- **Größe** Größe der Konfigurationsdatei
- **Datum** Datum und Zeit der Erstellung der Konfiguration

Die Liste kann durch wischen mit dem Finger über das Display nach unten **gescrolled.**

Eine **Sortierung** kann durch antippen der Spaltenbeschreibungen durchgeführt werden:

- Aufsteigend (Symbol <sup>444</sup>)
- absteigend (Symbol )

Um die **gewünschte Konfiguration zu aktivieren**, wählen Sie die entsprechende aus, und wählen Sie unten das Symbol @ zur Aktivierung an.

Um die **ausgewählte Konfiguration zu bearbeiten**, wählen Sie unten das Symbol (bearbeiten) oder führen Sie einen Doppelklick der Konfigurationszeile durch.

Um eine neue Konfiguration hinzuzufügen, wählen Sie das Symbol <sup>-</sup> (hinzufügen).

Beschreibung der Funktionssymbole:

÷ D  $\odot$ 

neue Konfiguration hinzufügen

Konfiguration bearbeiten

Konfiguration aktivieren

zurück zum Hauptmenü des Aufnahmemodus

# **5.4.2 Aufnahmekonfiguration**

Nach Auswahl des Symbol, öffnet sich ein neues Fenster, wie in [Fig. 5.10](#page-130-0) dargestellt. Die Standartbezeichnung der neuen Konfiguration wird angezeigt, zusammengesetzt aus aktuellem Datum und Uhrzeit: *"YYYY-MM-DD hh\_mm\_ss\_settings"*, welche verändert werden kann.

Ein Asterisk hinter der Bezeichnung gibt an, dass die Konfiguration **verändert**, jedoch noch **nicht gespeichert** wurde.

<span id="page-130-0"></span>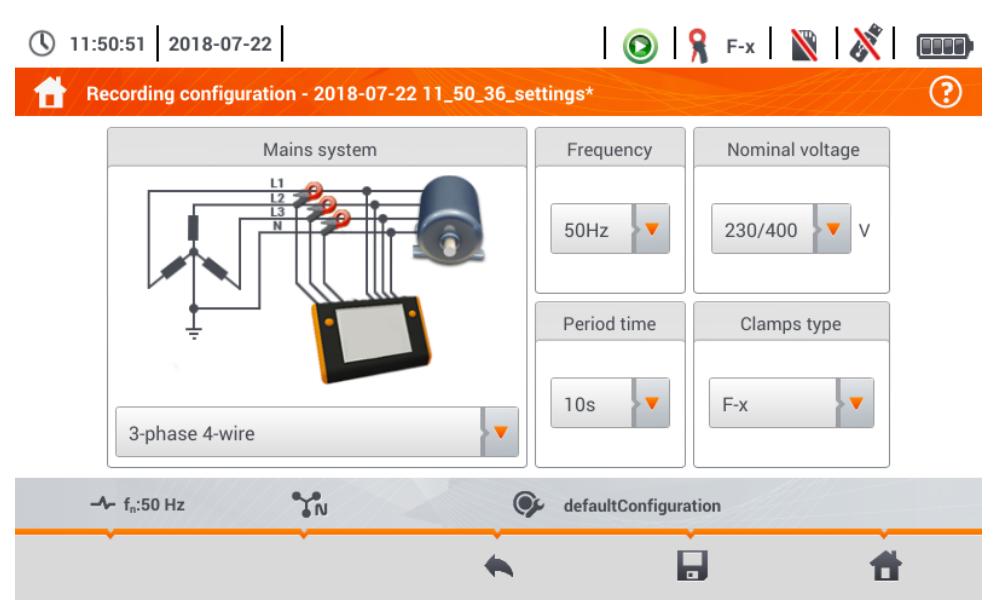

**Fig. 5.10. Aufnahmekonfiguration – Allgemeine Einstellungen**

Hier kann folgendes definiert werden:

- **Netztyp**. Durch das Symbol **v**oder über die Netztypbezeichnung, können folgende Typen ausgewählt werden:
	- **1-Phase**
	- **Split-phase (Einphasen-Dreileiternetz)**
	- **3-Phasen 4-Leiter** mit Neutralleiter, z.B. Stern mit N
	- **3-Phasen 3- Leiter** ohne Neutralleiter Stern ohne N und Delta
	- **3-Phasen 3-Leiter Aron** Standard 3-Leiter Netz, jedoch durch die 2-Zangen-Strommessung  $(I_1 i I_3)$ . Der dritte  $(I_2)$  wird durch berechnet durch folgende Abhängigkeit:  $\hat{I}_2 = -I_1 - I_3$ .
- **Frequenz.** Netznennfrequenz. Folgende Optionen sind verfügbar:
	- **50 Hz**
	- **60 Hz**
- **Mittelwertsperioden** gibt die Zeit zur Mittelung und die Zeit aufeinander folgende Aufnahmen auf der Speicherkarte (erwartete Ereignisse) an. Folgende Einstellungen sind verfügbar:
	- $\Rightarrow$  1 s.
	- $\Rightarrow$  3 s,
	- $\Rightarrow$  10 s.
	- $\Rightarrow$  30 s.
	- $\Rightarrow$  1 min.
	- $\Rightarrow$  10 min.
	- $\Rightarrow$  15 min.
	- $\Rightarrow$  30 min.
- **Nennspannung**. Folgende können ausgewählt werden: 58/100, 64/110, 110/190, 115/200, 120/208, 127/220, 133/230, 220/380, 230/400, 240/415, 254/440, 290/500, 400/690 V
- **Zangentypen** hier kann die Strommessung aktiviert oder deaktiviert und die Zangentypen festgelegt werden. Wird die Strommessung benötigt, können folgende Zangen aus der Liste ausgewählt werden:
	- ⇒ **No** keine Zangen angeschlossen
	- **F-x** flexible Zangen (Rogowski Spule) mit Nennbereich von 3000 A AC
	- **C-4** Zangen CT (mit Kern) mit Bereich von 1000 A AC
	- **C-5** Zangen mit Hall Sensor mit Bereich von 1000 A AC/DC
	- **C-6** Zangen CT (mit Kern) mit Bereich von 10 A AC
	- **C-7** Zangen CT (mit Kern) mit Bereich von 100 A AC

#### Beschreibung der Funktionssymbole

zurück zur Konfigurationsliste ohne speichern

Änderungen speichern, ein weiteres Fenster mit folgenden Möglichkeiten öffnet sich:

- $\Rightarrow$  Bezeichnung ändern
- $\Rightarrow$  aktivieren ( $\bullet$ ) oder deaktivieren ( ) der Konfiguration
- Bestätigen (**Ok**),
- Abbrechen (**Abbrechen**)
- zurück zum Hauptmenü des Rekorders

Ĥ

<span id="page-131-0"></span>A

# *5.5 Analysatoreinstellungen*

Das Menü **Analysator Einstellungen** ermöglicht folgende Einstellungen:

- Anschlussrichtung der Stromzangen
- Ändern der Phasenrichtung
- Ansicht der gespeicherten Dateien des Rekorders

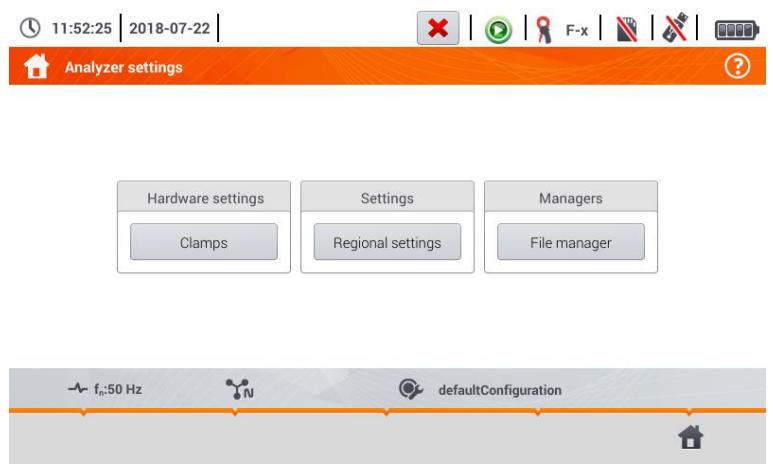

### <span id="page-132-0"></span>**5.5.1 Hardware Einstellungen – Zangen (Anschlussrichtung)**

Sind die Zangen nicht gemäß der Stromrichtung angeschlossen, kann diese Information zur automatischen Korrekturzwecken im Prüfgerät hinterlegt werden. Dies kann sehr hilfreich sein, wenn ein physikalischer Tausch der Zangen schwierig oder nicht möglich ist.

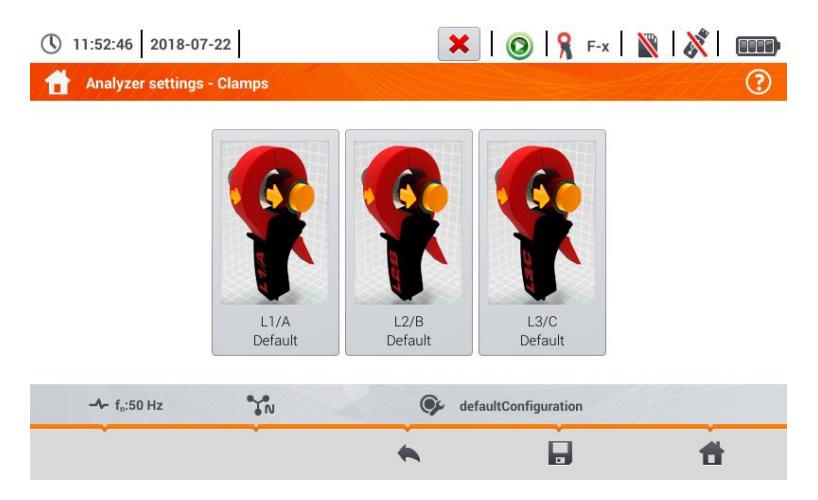

Zur **Eingabe der Information** in Bezug auf die Zange tippen Sie das entsprechende Symbol an. Die Auswahl des Symboles ändert den Anschluss (vorwärts/rückwärts) in die Gegenrichtung (rückwärts / vorwärts).

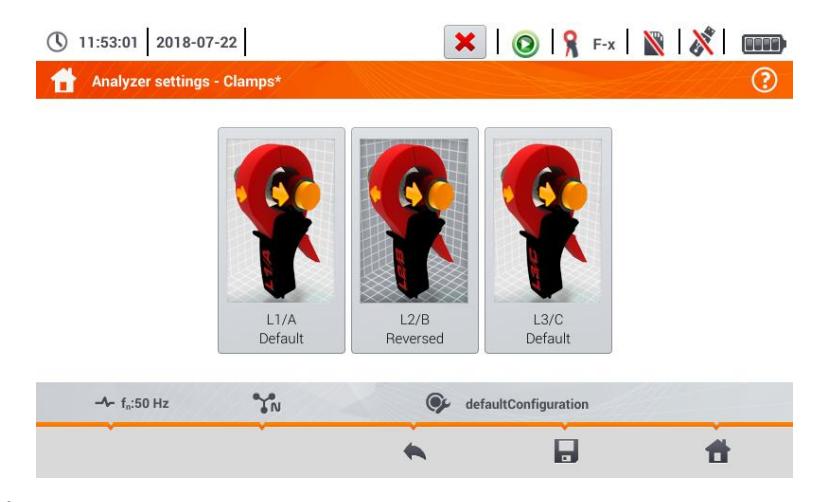

Die Phasen der Zangen können während der Aufnahme nicht gespeichert werden.

#### Beschreibung der Funktionssymbole

zurück zur Konfigurationsliste ohne speichern

Änderungen speichern, ein weiteres Fenster mit folgenden Möglichkeiten öffnet sich:

- $\Rightarrow$  Bezeichnung ändern
- $\Rightarrow$  aktivieren ( $\bullet$ ) oder deaktivieren ( $\bullet$ ) der Konfiguration
- Bestätigen (**Ok**),
- Abbrechen (**Abbrechen**)
- zurück zum Hauptmenü des Rekorders A

### **5.5.2 Einstellungen – Ländereinstellungen**

Im Menü **Ländereinstellungen** kann folgendes geändert werden:

- **Phasenbezeichnung:**
	- $\Rightarrow$  L1, L2, L3
	- $\Rightarrow$  A, B, C
- **Phasenfarben** für:
	- $\rightarrow$  FU
	- $\rightarrow$  Australien
	- $\Rightarrow$  Indien
	- $\Rightarrow$  China
	- $\Rightarrow$  US
	- $\Rightarrow$  plus zwei weitere (U1, U2), konfigurierbar durch den Benutzer

| Phase identification<br>Phase colors<br>≝<br>$\bigcirc$<br>m<br>(L3)<br>$\overline{\mathbf{v}}$<br>$\sqrt{12}$ | L1, L2, L3 |
|----------------------------------------------------------------------------------------------------|------------|
|                                                                                                    |            |
|                                                                                                    |            |
|                                                                                                    |            |
|                                                                                                    |            |

**Fig. 5.11 Ländereinstellungen**

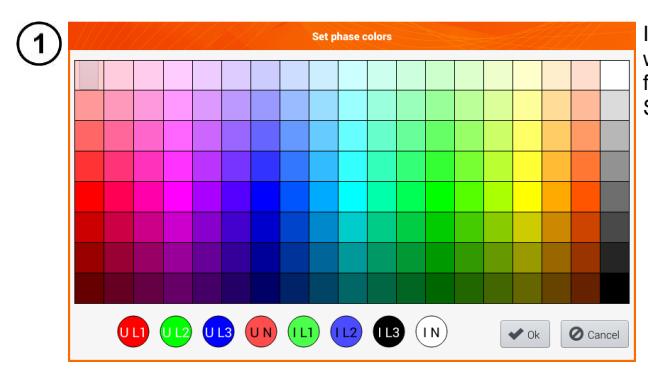

Ist die Option  $U_1$  oder  $U_2$  ausgewählt, erscheint eine Farbauswahl für individuelle Phasenströme oder Spannungswellenformen.

 $\mathbf{Z}$ Wählen Sie die gewünschte Variable aus

Wählen Sie die gewünschte Farbe aus

Wiederholen Sie Schritt  $(2)(3)$  so oft wie nötig  $\overline{\mathbf{4}}$ 

**Ok** – Änderungen bestätigen und zurück zur vorherigen Ansicht **Abbrechen** – Auswahl verwerfen und zurück zur vorherigen Ansicht

#### Beschreibung der Funktionssymbole

 $\overline{\mathbf{3}}$ 

5

<span id="page-134-0"></span>zurück zur Konfigurationsliste ohne speichern Änderungen speichern, zurück zum Hauptmenü des Rekorders

### **5.5.3 Dateimanager**

Unter **Analysatoreinstellungen – Dateimanager** können die gespeicherten Aufnahmen angezeigt werden.

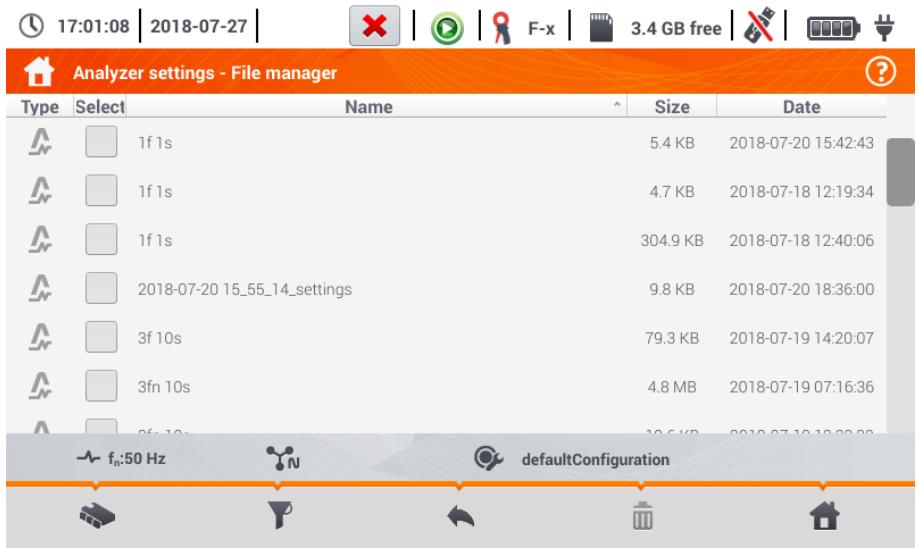

### *a. Datenansicht*

In der Spalte Typ wird die Art der Aufzeichnung angezeigt (Wellenform , Screenshot **Co**), Konfigurationsdatei <sup>(2)</sup>. Über die Checkbox der Auswahl Spalte kann der Eintrag aktiviert oder deaktiviert werden  $(\rightarrow\rightarrow\cdots)$ .

#### Beschreibung der Funktionssymbole

Auswahl der Quelle in der gesucht werden soll. Folgende Optionen sind verfügbar:

microSD Karte

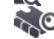

Interner Gerätespeicher

- 
- Speichern aktiviert ( ) Dateien auf USB Speichermedium
- Auswählen/Abwählen aller Aufzeichnungen
- Menü schließen

Liste filtern. Nach der Symbolauswahl können die folgenden mehrfachen Filter ausgewählt werden. Das aktive Filtersymbol ist **orange**):

gespeicherte Wellenformen

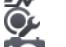

Konfigurationsdatei Screenshots mit Wellenformen

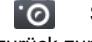

zurück zum Menü **Analysatoreinstellungen**

löschen aktiver ( ) Aufzeichnung

zurück zum Hauptmenü des Rekordermodus

# *b. Datenvorschau*

Über den Dateimanager kann der Inhalt der Screenshots geöffnet werden (Symbol ). Führen Sie dies über einen Doppelklick des jeweiligen Elementes durch. [\(Fig. 5.12\)](#page-136-1).

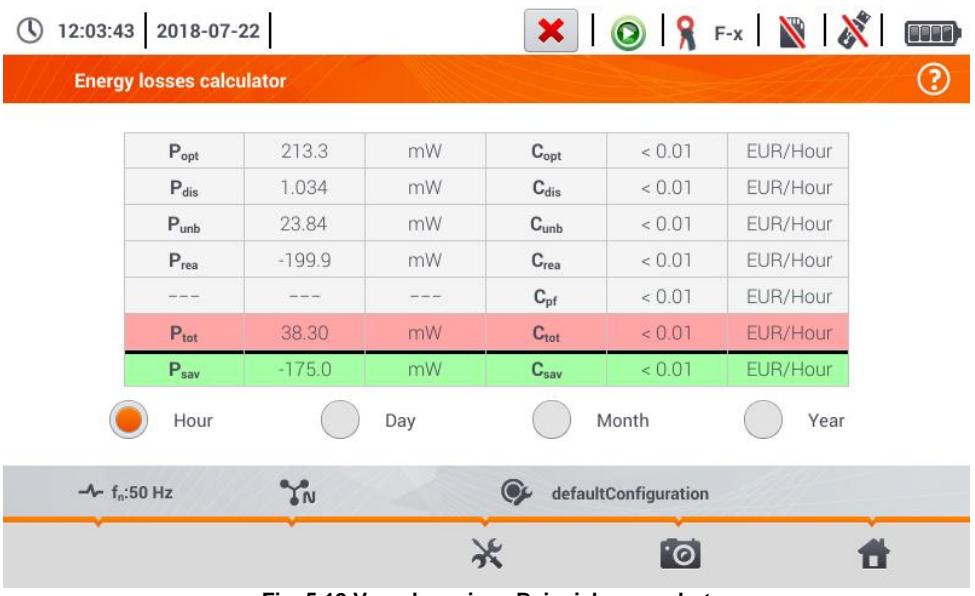

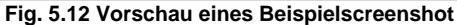

#### <span id="page-136-1"></span>Beschreibung der Funktionssymbole

 $\blacksquare$ 

vorheriger Screenshot

nächster Screenshot

zurück zum Dateimanager

<span id="page-136-0"></span>zurück zum Hauptmenü des Rekordermodus

# *5.6 LIVE Modus des Netzes*

Über den Rekorder kann eine Vorschau der Netzparameter im Live Modus dargestellt werden (LIVE Modus). Die Symbole zu den verschiedenen Ansichten finden Sie in der Fußleiste:

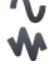

Zeitdiagramm

Tabellenansicht der Messungen

Phasordiagramm

Oberschwingungen

Die Aktualisierung der Ansicht im LIVE Modus kann temporär durch die **HOLD** Funktion (siehe Beschreibung der Kopfleiste **Abschn[. 5.2.1](#page-122-1)**.

**HOLD** Funktion aktiviert (Farbe des Symboles ändert sich in **rot**).

Ansicht der Wellenformen von Strömen und Spannungen

**HOLD** Funktion deaktivieren (Farbe des Symboles ändert sich **schwarz**).

### **5.6.1 Transientenwellenformen von Strom und Spannungen (Wellenformen)**

Nach Auswahl des  $\bigcap$  Symboles werden die Strom-/Spannungswellenformen dargestellt. Es werden zwei Perioden des Netzes für die aktiven Kanäle dargestellt (abhängig von der Messkonfiguration). Eine Beispielansicht ist i[n Fig. 5.13](#page-137-0) dargestellt. Verwenden sie die **Felder,** um individuelle Messkanäle zu **aktivieren** oder **deaktivieren.** (mindestens ein Kanal muss aktiviert sein). Jedes der Felder enthält eine **Bezeichnung des Kanales** (z.B. "U L1") und den entsprechenden **aktuellen Messwert** 

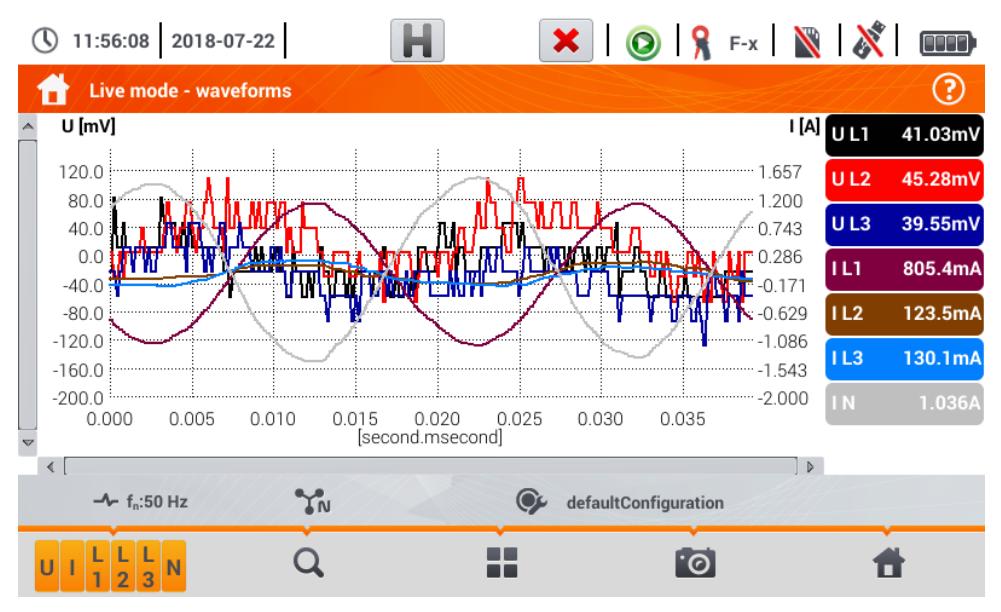

<span id="page-137-0"></span>**Fig. 5.13. "Live" Modus - Wellenformen**

#### Beschreibung der Funktionssymbole

- **Menü der aktiven Kanäle. Nach antippen öffnet sich eine weitere Menüleiste um die iewei**lige Phase, Spannung oder Strom am Display darzustellen oder nicht. Ein aktiver Kanal wird in **orange** dargestellt. Es muss jedoch **immer eine Wellenform** am Display angezeigt werden, es können nicht alle abgewählt werden. Im Menü werden immer nur die Tasten der Kanäle angezeigt, welche auch im Netz tatsächlich existieren. Generell gibt es die folgenden Kanäle:<br>
U alle Spannungswellenformen
	- U alle Spannungswellenformen<br>U alle Stromwellenformen
	- I alle Stromwellenformen<br>I 1 Phase I 1 Wellenformen
	- L1 Phase L1 Wellenformen<br>L2 Phase L2 Wellenformen
	- L2 Phase L2 Wellenformen<br>L3 Phase L3 Wellenformen
	- L3 Phase L3 Wellenformen
	- $\circledast$ Schließt das Menü

Zoomen der Wellenformen. Nach Auswahl öffnet sich eine Erweiterung mit den folgenden Optionen:

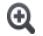

Nach Auswahl dieses Symboles, kann mit dem Finger mit einer Maus ein Auswahlbereich, welcher vergrößert werden soll, markiert werden. Der Graf wird dann vergrößert; Dieser kann dann mit dem Finger in alle Richtungen verschoben werden.

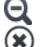

Mit der Auswahl dieses Symboles, wird der Graph in Schritten verkleinert

Schließt das Menü

Symbol zur Auswahl der Art der Ansicht. Ein weiteres Menü erscheint, in dem die Art des LIVE Modus ausgewählt werden kann

Speichert die aktuelle Darstellung des Dispalys in eine Bilddatei. Es wird automatische eine Datei aus Namen und aktuellem Datum erstellt, z.B. *"Current Readings - waveforms – 2016-08-01 12\_00\_00"*. Die Dateien werden im internen Speicher hinterlegt.

Zurück zum Hauptmenü des Rekordermodus

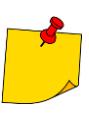

- Das Diagramm kann mit Gestiken skaliert werden. Um **zu vergrößern**, spreizen Sie auf dem Display zwei Finger voneinander weg. Um **zu verkleinern**, bewegen Sie die zwei Finger auf dem Display aufeinander z
- Die Wellenformen werden wieder in Originalgröße angezeigt, nach dem ein Kanal über die Aktivierungstasten rechts an/aus geschaltet wird

# **5.6.2 Zeitlaufdiagramme**

Nach Auswahl des **WA** Symboles, wird die Ansicht der Zeitlaufdiagramme dargestellt [\(Fig. 5.14\).](#page-139-0) Es werden die Effektivwerte von Spannungen und Strömen graphisch zur Zeit dargestellt. Im gesamten Fenster können ca. 110 Sekunden dargestellt werden. Danach springt das Diagramm um 30 Sekunden nach rechts.

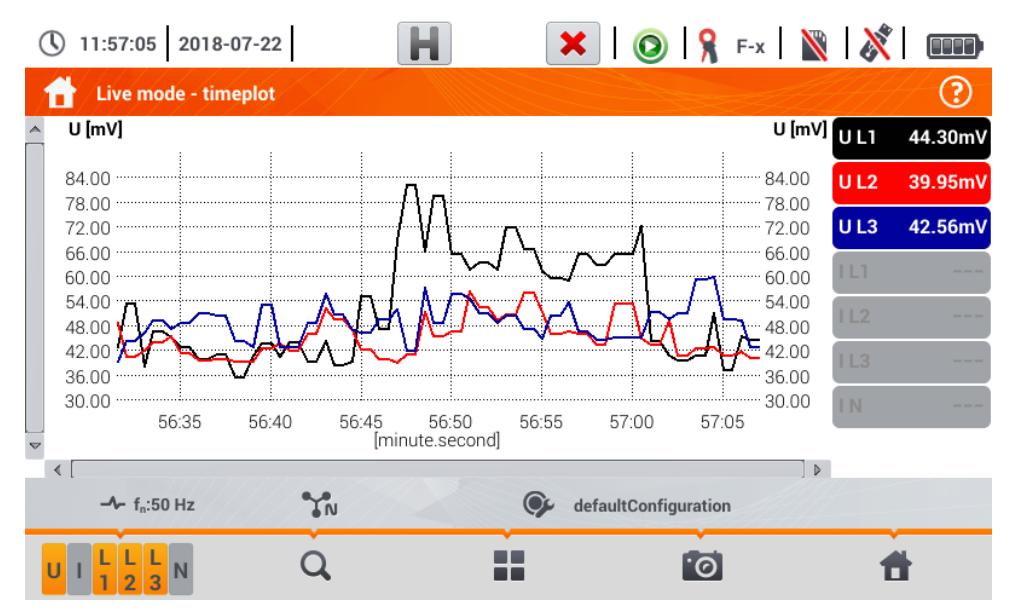

**Fig. 5.14. "Live" Modus - Zeitlaufdiagramm**

<span id="page-139-0"></span>Beschreibung der Funktionssymbole

Menü der aktiven Kanäle. Nach antippen öffnet sich eine weitere Menüleiste um die jeweilige Phase, Spannung oder Strom am Display darzustellen oder nicht. Ein aktiver Kanal wird in **orange** dargestellt. Es muss jedoch **immer eine Wellenform** am Display angezeigt werden, es können nicht alle abgewählt werden. Im Menü werden immer nur die Tasten der Kanäle angezeigt, welche auch im Netz tatsächlich existieren. Generell gibt es die folgenden Kanäle:<br>
U alle Spannungswellenformen

- alle Spannungswellenformen
- I alle Stromwellenformen<br>I 1 Phase I 1 Wellenformen
- L1 Phase L1 Wellenformen
- L2 Phase L2 Wellenformen
- L3 Phase L3 Wellenformen<br>
Schließt das Menü
- Schließt das Menü

Zoomen der Wellenformen. Nach Auswahl öffnet sich eine Erweiterung mit den folgenden Optionen:

Nach Auswahl dieses Symboles, kann mit dem Finger mit einer Maus ein Auswahlbereich, welcher vergrößert werden soll, markiert werden. Der Graf wird dann vergrößert; Dieser kann dann mit dem Finger in alle Richtungen verschoben werden.

Mit der Auswahl dieses Symboles, wird der Graph in Schritten verkleinert

Schließt das Menü

 $\boldsymbol{\Theta}$ 

Symbol zur Auswahl der Art der Ansicht. Ein weiteres Menü erscheint, in dem die Art des LIVE Modus ausgewählt werden kann

- Speichert die aktuelle Darstellung des Dispalys in eie Bilddatei. Es wird automatische eine Datei aus Namen und aktuellem Datum erstellt, z.B. *"Current Readings - waveforms – 2016-08-01 12\_00\_00"*. Die Dateien werden im internen Speicher hinterlegt.
- Zurück zum Hauptmenü des Rekordermodus ₩

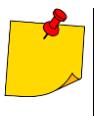

- Das Diagramm kann mit Gestiken skaliert werden. Um **zu vergrößern**, spreizen Sie auf dem Display zwei Finger voneinander weg. Um **zu verkleinern**, bewegen Sie die zwei Finger auf dem Display aufeinander zu
- Die Wellenformen werden wieder in Originalgröße angezeigt, nach dem ein Kanal über die Aktivierungstasten rechts an/aus geschaltet wird

### <span id="page-140-0"></span>**5.6.3 "Live" Modus - Tabellenansicht**

Nach Auswahl des **Symboles wird eine Übersichtstabelle mit Werten der Netzparameter ange**zeigt. Die Tabelle wird in Echtzeit aktualisiert. Beispielansicht siehe [Fig. 5.15](#page-140-1)

| $\mathbb{O}$          | 11:57:45 2018-07-22      |                          | н                |           |                      | $\mathbf{x} \mid \mathbf{0} \mid \mathbf{S} \mid \mathbf{F}^{\mathbf{x}} \mid \mathbf{M} \mid \mathbf{S} \mid \mathbf{F}$ |             |                  |
|-----------------------|--------------------------|--------------------------|------------------|-----------|----------------------|----------------------------------------------------------------------------------------------------|-------------|------------------|
|                       | Live mode - measurements |                          |                  |           |                      |                                                                                                    |             | ☺                |
|                       | U<br>[mV]                | U <sub>h01</sub><br>[mV] | $U_{DC}$<br>[mV] | f<br>[Hz] | [A]                  | Ih01<br>[A]                                                                                                    | lpc<br>[mA] | [ı               |
| L1                    | 56.97                    | 21.62                    | $-45.39$         | 0.000     | 0.796                | 0.798                                                                                                    | $-10.02$    | $-7$             |
| L2                    | 45.21                    | 29.26                    | 23.23            |           | 0.143                | 0.134                                                                                                    | $-3.599$    | $-0$             |
| L <sub>3</sub>        | 41.33                    | 23.79                    | $-25.26$         |           | 0.152                | 0.142                                                                                                    | $-4.187$    | $-0$             |
| N                     |                          |                          |                  |           | 1.077                | 1.072                                                                                                    | 17.80       | $\overline{0}$   |
| $L1-2$                | 77.50                    |                          |                  |           | ---                  | ---                                                                                                    | ---         |                  |
| $L2-3$                | 59.47                    |                          |                  |           | ---                  | ---                                                                                                    | ---         |                  |
| $L3-1$                | 40.91                    |                          |                  |           |                      |                                                                                                    |             |                  |
| Σ                     |                          |                          |                  | 0.000     | ---                  | ---                                                                                                    |             | $-8$             |
| $\lvert \cdot \rvert$ |                          |                          |                  |           |                      |                                                                                                    |             | $\triangleright$ |
|                       | $-4 - f_n: 50 Hz$        | ີ້ເພ                     |                  |           | defaultConfiguration |                                                                                                    |             |                  |
|                       |                          |                          |                  |           |                      | ŀ©                                                                                                    |             |                  |

**Fig. 5.15. Live Modus - Messungen**

<span id="page-140-1"></span>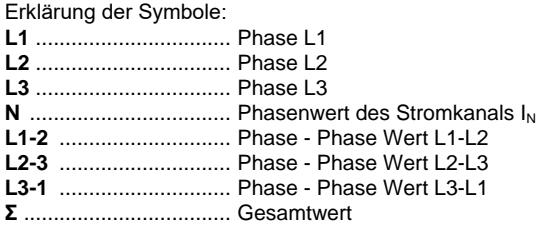

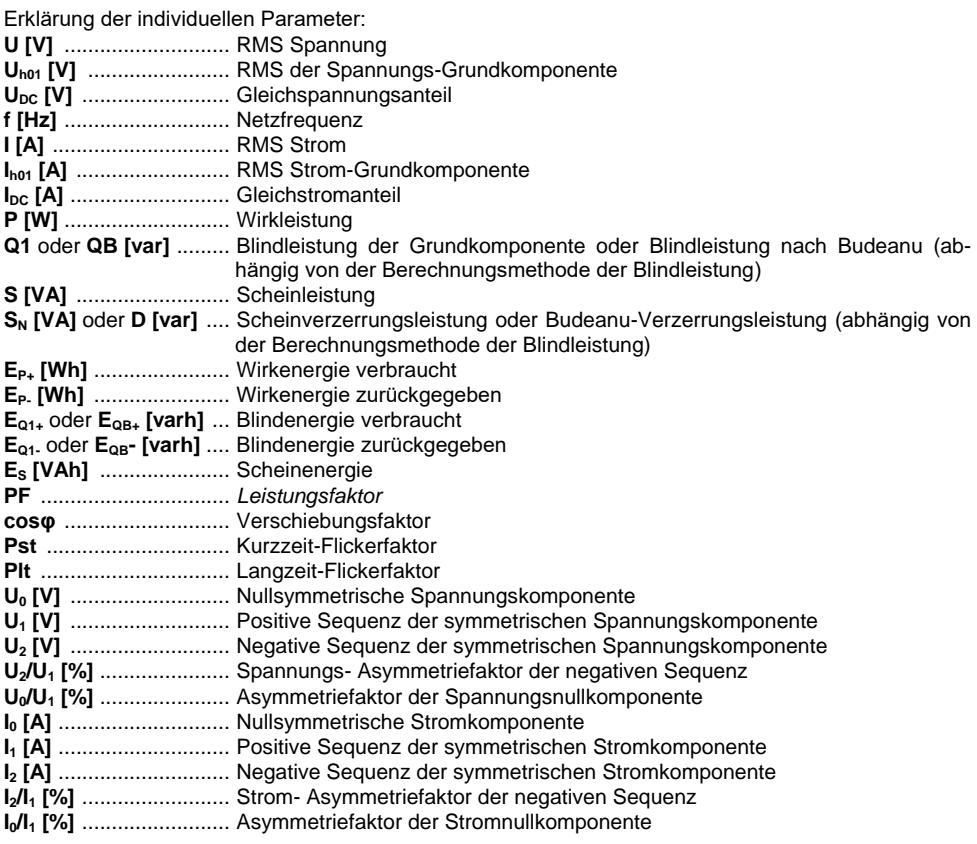

#### Beschreibung der Funktionssymbole

Blättern der Tabelle nach rechts/links (auch durch verschieben mit Finger möglich)

Auswählen der Art der Ansicht. Ein weiteres Menü wird geöffnet, um die Art des LIVE Modus zu ändern

**Co** Screenshot

**Zurück zum Hauptmenü des Rekordermodus** 

# <span id="page-142-0"></span>**5.6.4 Vektordiagramm der Grundkomponenten (Phasor)**

Nach Auswahl des Symboles erscheint das Phasordiagramm (Beispiel [Fig. 5.16\)](#page-142-1). Es zeigt die Vektorkomponenten von Spannungen und Strömen. Dies kann zur schnellen Überprüfung des Anschlusses des Rekorders am Netz.

Folgende Tabellen befinden sich neben dem Diagramm:

- o Die erste enthält Informationen zu den Grundwerten jeder Komponente und deren Winkel
- o Die zweite enthält die Asymmetriekoeffizienten die negativen Komponenten (die Koeffizienten werden nur on 3-Phasen Netzen angezeigt.

Die Art der Lasten wird durch die folgenden Symbole angezeigt:

- : Spule, (induktive Last) ist der Winkel zwischen der Grundkomponente von Spannung und Strom (φUh1,Ih1) größer als Null (Spannung vor Strom
- \* <sup>| |</sup> \*. Kondensator (kapazitive Last) ist der Winkel φ<sub>∪h1, lh1</sub> negativ (Strom vor Spannung)

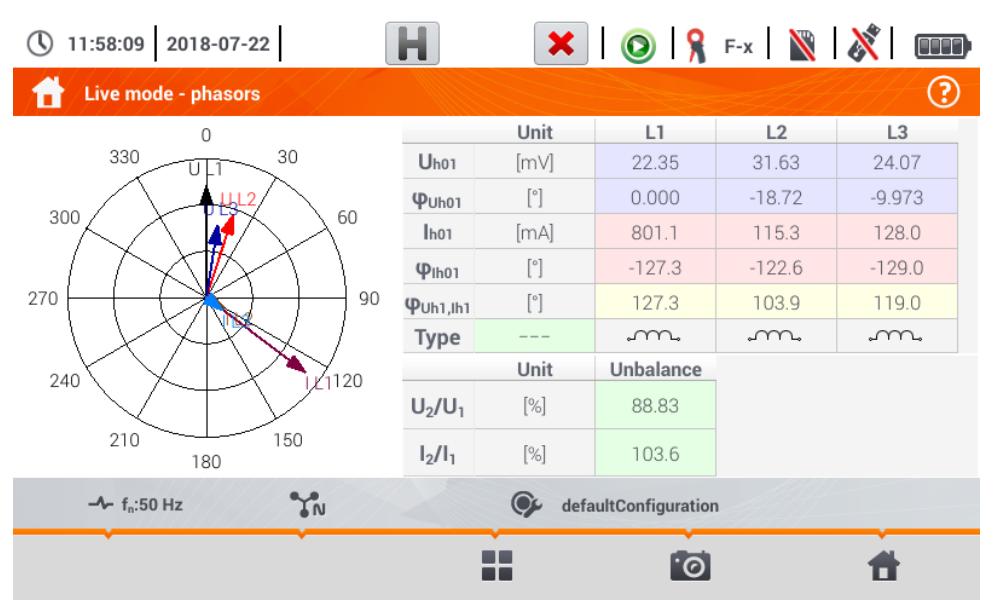

**Fig. 5.16. "Live" Modus - Phasorgraph**

<span id="page-142-1"></span>Beschreibung der Funktionssymbole

- Auswählen der Art der Ansicht. Ein weiteres Menü wird geöffnet, um die Art des LIVE Modus zu ändern
- Screenshot
	- Zurück zum Hauptmenü des Rekordermodus

### **5.6.5 Oberschwingungen Graph/Tabelle**

Nach Auswahl des **Symboles wird der Modus der Oberschwingungen angezeigt. In dieser An**sicht werden die Oberschwingungen zu Spannung und Strom, die Winkel zwischen Spannungs- und Stromoberschwingungen, cosφ Faktoren dieser Ströme und THD Faktoren. Die Oberschwingungen werden graphisch als Balkendiagramm (Standard) oder einer Tabelle dargestellt.

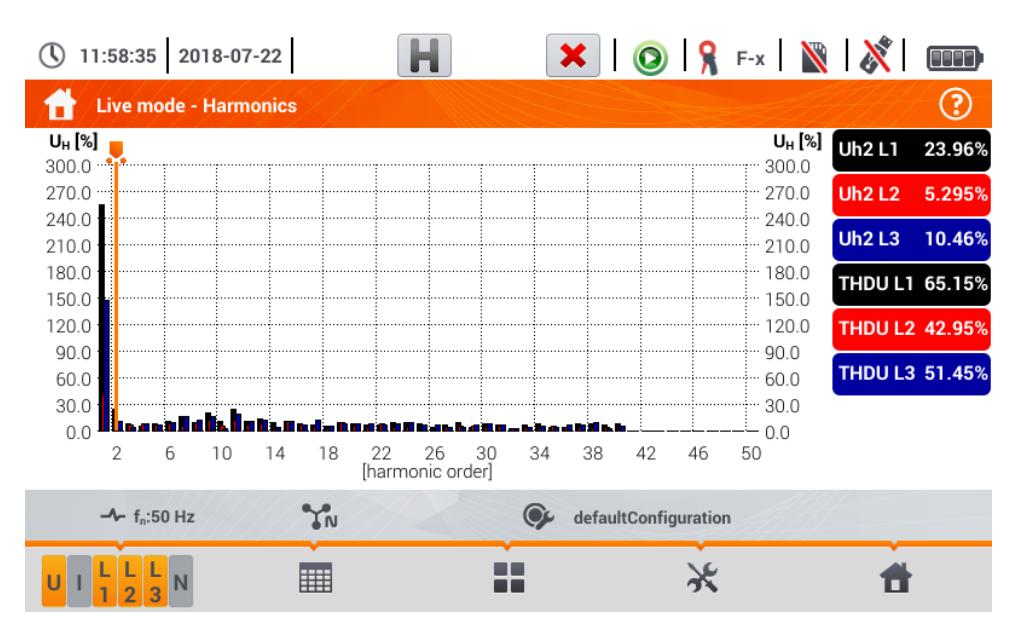

**Fig. 5.17 Live Modus - Oberschwingungen - Balkendiagramm**

Der Graph enthält:

Graphen erstellt aus der Auswahl des Menüs **Graphen Datenauswahl**

Slider **J** - zum Anzeigen der aktuellen Werte. Dieser kann zu jedem beliebigen Punkt des Graphen bewegt werden.

Bezeichnungen der individuellen Wellenformen werden rechts dargestellt. Sie zeigen vorhandene Oberschwingungen im Grundsignal einer Oberschwingung, welche durch den Slider ausgewählt wurde. Das antippen einer dieser Bezeichnungen blendet den entsprechenden Graphen aus.

#### Beschreibung der Funktionssymbole

- Menü der aktiven Kanäle. Nach antippen öffnet sich eine weitere Menüleiste um die jeweilige Phase, Spannung oder Strom am Display darzustellen oder nicht. Ein aktiver Kanal wird in **orange** dargestellt.
- Umschalten zur Tabellenansicht der Oberschwingungen [\(Fig. 5.18\)](#page-144-1). In jeder Reihe der Tabelle werden die Werte der Oberschwingungen (von DCV Oberschwingung bis zur 40.) oder die Winkel zwischen Strom- und Spannungsoberschwingungen angezeigt. Bei Oberschwingungen werden die Werte in absoluten Einheiten (V/A), oder als Prozentwert in Bezug zur Grundoberschwingung.
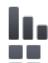

Wechsel zur Balkendiagrammansicht

Auswählen der Art der Ansicht. Ein weiteres Menü wird geöffnet, um die Art des LIVE Modus zu ändern

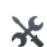

Optionsmenü für Diagramm oder Tabelle. Nach Auswahl öffnet sich ein weiteres Menü mit folgenden neuen Optionen:

- einblenden/ausblenden der Grundoberschwingung (nicht verfügbar in der Tabellenan-÷. sicht)
- Darstellung der Einheit in Absolutwerten (Volt/Ampere)
- $[%]$ Darstellung als Prozentwert in Bezug zur Grundoberschwingung
- **G** Screenshot
- $\circledast$ Schließt das Menü
- Zurück zum Hauptmenü des Rekordermodus

|                 | 11:59:07 2018-07-22             |                    | $\mathbf{x} \mid \mathbf{0} \mid \mathbf{S}$ Fx $\mathbf{N} \mid \mathbf{N} \mid$ |                             | <b>and</b> |
|-----------------|---------------------------------|--------------------|-----------------------------------------------------------------------------------|-----------------------------|------------|
|                 | <b>Live mode - Harmonics</b>    |                    |                                                                                   |                             | 3          |
|                 | UL1<br>$[\%]$                   | $U_{L2}$<br>$[\%]$ | U <sub>L3</sub><br>$[\%]$                                                         | UL1                         | 42.27mV    |
| <b>THD</b>      | 65.47                           | 43.77              | 52.14                                                                             | UL2                         | 40.80mV    |
| DC              | $-126.498$                      | $-0.218$           | $-37.129$                                                                         | UL3                         | 33.76mV    |
| h01             | 100.0                           | 100.0              | 100.0                                                                             | 1L1                         | 797.1mA    |
| h <sub>02</sub> | 6.670                           | 7.985              | 9.744                                                                             |                             |            |
| h03             | 10.51                           | 10.60              | 7.801                                                                             | l I L2                      | 115.9mA    |
| h04             | 11.80                           | 10.65              | 6.065                                                                             | 1L3                         | 130.3mA    |
| h05             | 10.49                           | 10.31              | 8.082                                                                             | $\overline{\phantom{a}}$ IN | 1.053A     |
| h06             | 14.69                           | 7.685              | 11.53                                                                             |                             |            |
| h07             | 15.95                           | 11.33              | 10.37                                                                             |                             |            |
|                 | YN<br>$-$ f <sub>n</sub> :50 Hz | $\mathbf{C}$       | defaultConfiguration                                                              |                             |            |
|                 |                                 |                    |                                                                                   |                             |            |

<span id="page-144-0"></span>**Fig. 5.18. Live Modus - Oberschwingungen - Tabellenansicht**

# *5.7 Starten und Stoppen der Aufzeichnung*

Nach korrekter Konfiguration können Sie die **Aufnahme** durch betätigen von **START auslösen**. Eine laufende Aufzeichnung wird durch das Symbol (C) in der Kopfzeile und der rot blinkenden LED angezeigt.

Um die Aufzeichnung zu stoppen, drücken Sie erneut **START** und bestätigen Sie die Absicht die Aufnahme zu **stoppen** in der darauf angezeigten Meldung. Das Stoppen der Aufzeichnung wird durch drei lange und drei kurze Signaltöne bestätigt. Die Farbe des Aufnahmesymboles <sup>(O)</sup> wechselt auf grün und die rote LED blinkt nicht mehr.

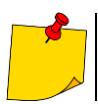

Aufzeichnungen werden automatisch beendet, wenn die Speicherkapazität der SD-Karte erreicht wurde.

### **5.7.1 Ungefähre Aufnahmezeiten**

Die maximal Aufnahmezeit hängt von mehreren Faktoren ab:

- Größe der Speicherkarte
- **Mittelungszeit**
- Netzart

<span id="page-145-0"></span>Ein paar ausgewählte Konfigurationen sehen Sie in [Tab. 5.2.](#page-145-0) Die letzte Spalte gibt die ungefähre Aufnahmezeiten, wenn die Speicherkarte fast komplett leer ist und ein Kapazität von ca. 3.6 GB hat. Weicht die Mittelungszeit der im Beispiel von 1 Sekunde ab, wird die Aufnahmezeit proportional dazu verlängert.

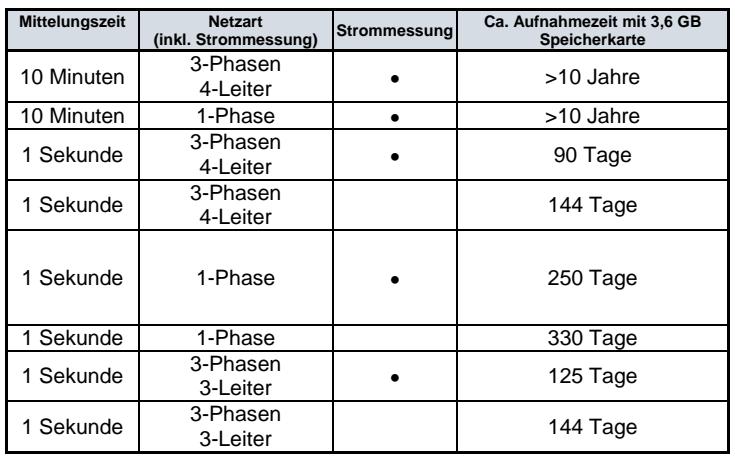

#### **Tab. 5.2. Ungefähre Aufnahmezeiten für einige typische Konfigurationen**

### **5.7.2 Leitfaden zur Aufnahme**

Vor der Aufnahme beachten Sie bitte folgendes:

- Überprüfen Sie die eingestellte Zeit am Gerät, gemäß **Abschn[. 2.1.1](#page-11-0)**.
- Überprüfen Sie den Anschluss des Gerätes am Netz. Wird eines der Symbole  $\blacksquare$  oder  $\blacktriangleright$ . wird vor Aufnahmestart eine Warnung über potenzielle Anschlussfehler angezeigt. Der Benutzer muss dann:
	- o Trotz der Warnungen den Aufnahmestart bestätigen
	- o Einstellungen und Anschluss am Netz von Grund auf überprüfen
- Für weitere Informationen zur Problemlösung stehen folgende Möglichkeiten zur Verfügung:
	- o Aufrufen des Anschlusshilfemenüs (Abschn. [5.3.2\)](#page-128-0)
	- o Überprüfung des **Phasordiagrammes (Abschn. [5.6.4\)](#page-141-0)** Vektoren von Spannungen und Strömen; Rotationssequenz der Phasen in 3-Phasen Netzten sollten sein: UL1 (UL1-2) ist bei 0°, UL2 (UL2-3) ca. -120°, UL3 (UL3-1) ca. -240°. Beide Asymmetriefaktoren (bei Spannung und Strom) angezeigt am Display sollten kleiner als 10% sein
	- o Überprüfen Sie die Wellenformen und die Effektivwerte von Spannungen und Strömen
	- o Der richtige Anschluss der Zangen kann über die Vorzeichen der Wirkleistung in den meisten Fällen von Empfangszangen ist dies positiv
- Ist eine längere Aufzeichnung geplant, stellen Sie ein ausreichende Spannungsversorgung durch ein externes 12 V Netzteil sicher. (In der Kopfleiste wird ein Steckersymbol angezeigt.
- Die Speicherkarte muss noch genügend freien Speicher besitzen (wird in der Kopfleiste am Display angezeigt). Sollte vorab nicht genügend Speicher vorahnden sein, löschen Sie diesen über das Menü (Analysatoreinstellungen<sup>+</sup>) Dateimanager)
- Die Aufzeichnung erhält die Bezeichnung der Messkonfiguration, welche zum Zeitpunkt des Starts der Aufzeichnung aktiv ist. Diese kann im Nachhinein nicht mehr geändert werden. Deshalb ist es hilfreich die Bezeichnung der Konfiguration entsprechend der Beschreibung von Messungen und Ort der Messung zu benennen. (Die Konfiguration kann vor Beginn der Aufzeichnung über die Editierfunktion geändert werden

## <span id="page-146-0"></span>*5.8 Aufnahmeanalyse*

Die Analyse der aufgezeichneten Daten kann direkt über das Prüfgerät selbst ohne zusätzliche Software durchgeführt werden. Folgende Analysen sind möglich:

- Allgemeine Vorschau der Aufnahme Start und Endzeit, Durchschnittswerte von Spannungen und Strömen
- Vorschau der Mittelungswerte über den gesamten Aufnahmebereich
- Erstellen von Zeitleisten jeder aufgezeichneten Parameter (begrenz auf 1100 Punkte und 4 Parameter pro Graph) mit Zoom-in Option und Zeitpunktmarker
- Vorschau des Graphen der Oberschwingungen (Durchschnittswert der gesamten Aufzeichnung)

Es können abgeschlossene und gespeicherte sowie andauernde Aufzeichnungen analysiert werden.

Die Liste der Aufzeichnungen (Einträge über das Symbol ) welche im internen Speicher hinterlegt sind, können über das Menü **Aufzeichnung Analyse – Aufnahmeliste** aufgerufen werden.

1) Um den Inhalt der Datei zu öffnen:

- Doppelklick der Datei
- Aktivieren der Datei und anschließend das Symbol (O) Auswählen

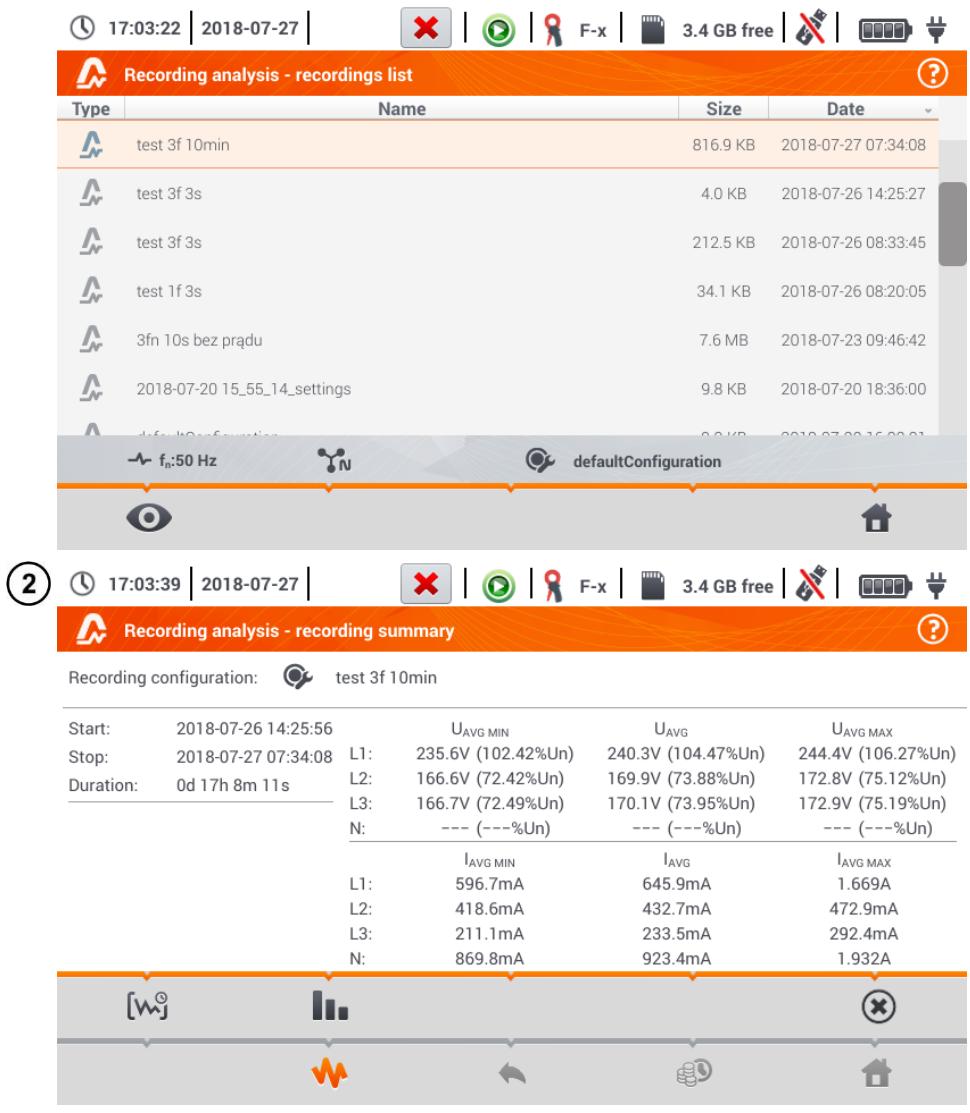

Der Inhalt wird angezeigt und die folgenden Parameter werden am Display angezeigt:

**Start** – Startzeit der Aufzeichnung

**Stop** – Endzeit der Aufzeichnung

**Dauer (der Aufzeichnung)**

Zusätzlich werden die Parameter von Spannung und Strom der jeweiligen Phase und Neutralleiter angezeigt:

**UAVG MIN** Minimale Durchschnittswert der Spannung; der prozentuale Wert in Relation zur Nennspannung Un angezeigt in Klammern

**UAVG** Durchschnittsspannung; der prozentuale Wert in Relation zur Nennspannung Un angezeigt in Klammern

**UAVG MAX** Maximaler der Spannung; der prozentuale Wert in Relation zur Nennspannung Un angezeigt in Klammern

**IAVG MIN** Minimale Durchschnittswert des Stromes

**IAVG** Durchschnittsstrom

**IAVG MAX** Maximaler Durchschnittswert des Stromes

 $\bigcup$   $\bigcirc$   $\bigcirc$   $\bigcirc$   $\bigcirc$  F-x  $\bigcirc$  3.4 GB free  $\bigcirc$   $\bigcirc$   $\bigcirc$  $\overline{\mathbf{x}}$ (\) 17:03:39 2018-07-27 **Recording analysis - recording summary** Recording configuration:  $\odot$ test 3f 10min Start: 2018-07-26 14:25:56 UAVG MIN UAVG UAVG MAY 235.6V (102.42%Un) 240.3V (104.47%Un) 244.4V (106.27%Un) Ston: 2018-07-27 07:34:08  $-L1:$  $12.$ 166.6V (72.42%Un) 169.9V (73.88%Un) 172.8V (75.12%Un) Duration: 0d 17h 8m 11s  $13<sup>1</sup>$ 166.7V (72.49%Un) 170.1V (73.95%Un) 172.9V (75.19%Un)  $--- (- -\%Un)$  $--- (--\%Un)$  $--- (- -\%Un)$  $N:$ **LAVG MIN**  $|_{AVG}$ **LAVG MAY**  $11<sup>2</sup>$ 596 7mA 645 9mA 16694  $12.$ 418.6mA 432.7mA 472.9mA  $L3:$ 211.1mA 233.5mA 292.4mA  $N$ 869.8mA 923.4mA 1.932A **Tw**  $(\mathbf{x})$ ш. eD A

Beschreibung der Funktionssymbole

- Öffnet die graphische Analyseoption:
	- Aufnahme-Zeitdiagramm (**Abschn. [5.8.1](#page-148-0)**)
	- Graph der Oberschwingungen (**Abschn. [5.8.2](#page-154-0)**) u.
	- $\circledast$ Schließt das Menü

Zurück zum Dateimanager

Energieverlustrechner (**Abschn[. 5.8.3](#page-156-0)**)

- Zurück zum Hauptmenü des Rekordermodus
- 
- **Minimale und maximale Spannungswerte** werden aus den aufgezeichneten **Durchschnittsspannungswerten** bestimmt (es handelt sich nicht um min/max RMS1/2 Werte). Weiteres zu den Spannungswerten, in Klammern wird der prozentuale Wert in Relation zur Nennspannung Un angezeigt. Wurde ein Kanal entsprechend der Konfiguration nicht gemessen wird (**---**) angezeigt
- <span id="page-148-0"></span> **Minimale und maximale Stromwerte**re werden aus den aufgezeichneten **Durchschnittstromwerten** bestimmt. Wurde ein Kanal entsprechend der Konfiguration nicht gemessen wird (**---**) angezeigt

### <span id="page-149-1"></span>**5.8.1 Aufnahme-Zeitdiagramm**

### *a. Funktionsbeschreibung*

Wurde wie in Abschn. [5.8](#page-146-0) Schritt (3) das  $\left[\mathbb{W}\right]$  Symbol ausgewählt, wird wie in [Fig. 5.19](#page-149-0) folgend Darstellung angezeigt.

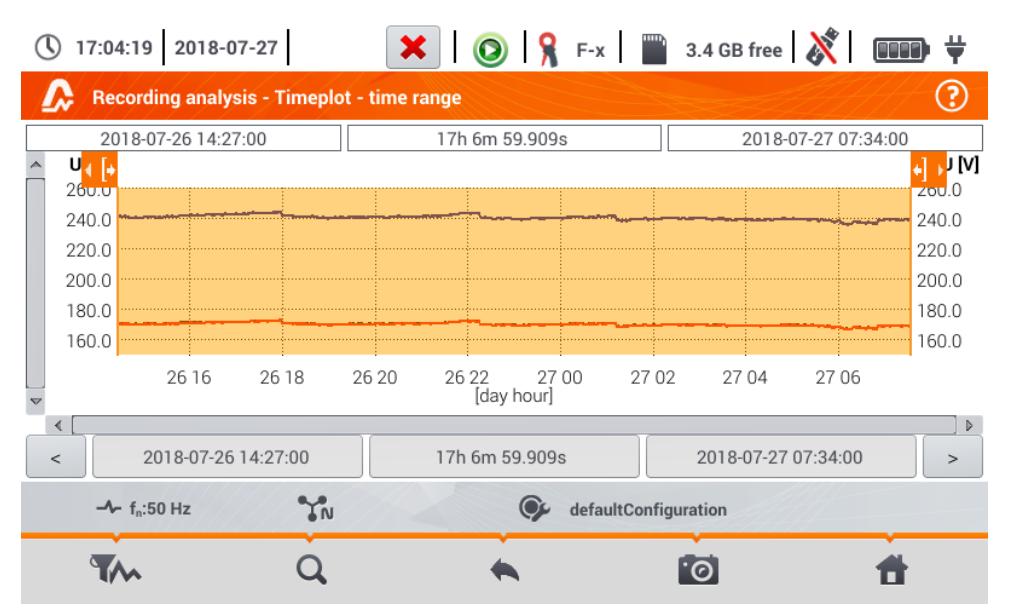

#### **Fig. 5.19. Aufnahme Zeitdiagramm**

<span id="page-149-0"></span>Der Bereich der zu analysierenden Daten kann auf zwei Wegen erfolgen:

- Durch verschieben der beiden Symbole <sup>1 [+</sup> + ] burch verschieben der beiden Symbole **in A**
- Durch manuelle Eingabe von Datums- und Zeitgrenzen und dem zu analysierenden Intervalls

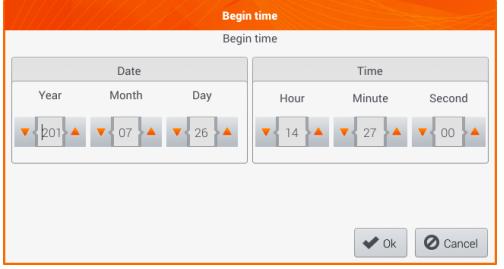

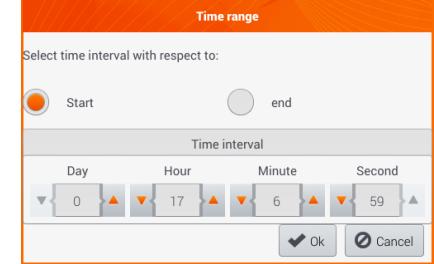

**Fig. 5.20 Setzen der Startzeit des Analysebereiches Fig. 5.21 Einstellen des Gesamtbereiches** 

**der Analyse**

|      |                                                                         |     | <b>End time</b>                                                                        |                          |                 |
|------|-------------------------------------------------------------------------|-----|----------------------------------------------------------------------------------------|--------------------------|-----------------|
|      |                                                                         |     | End time                                                                               |                          |                 |
|      | Date                                                                    |     |                                                                                        | Time                     |                 |
| Year | Month                                                                   | Day | Hour                                                                                   | Minute                   | Second          |
|      | $\bullet$ 201 $\bullet$ $\bullet$ 07 $\bullet$ $\bullet$ 7 27 $\bullet$ |     | $\mathbf{V}$ 07 $\mathbf{A}$ $\mathbf{V}$ 34 $\mathbf{A}$ $\mathbf{V}$ 00 $\mathbf{A}$ |                          |                 |
|      |                                                                         |     |                                                                                        | $\blacktriangleright$ Ok | <b>O</b> Cancel |

**Fig. 5.22 Setzen des Endes des Analysebereiches**

Die Symbole resetten des Bereiches auf die Anfangseinstellungen.

### Beschreibung der Funktionssymbole

- Öffnet die Ausgewählten **Daten des Diagrammes**. Die zu analysierenden Daten können am Display ausgewählt werden. Eine Detailbeschreibung folgt in Punkt **[b](#page-150-0)**.
- Zoomen der Wellenformen. Nach Auswahl öffnet sich eine Erweiterung mit den folgenden Optionen:

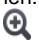

Nach Auswahl dieses Symboles, kann mit dem Finger mit einer Maus ein Auswahlbereich, welcher vergrößert werden soll, markiert werden. Der Graf wird dann vergrößert; Dieser kann dann mit dem Finger in alle Richtungen verschoben werden.

Mit der Auswahl dieses Symboles, wird der Graph in Schritten verkleinert

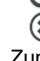

Schließt das Menü

### Zurück zur **Aufnahmeanalyse – Aufnahmeübersichtsmenü**

### Screenshot

Zurück zum Hauptmenü des Rekordermodus

<span id="page-150-0"></span>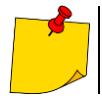

Das Diagramm kann mit Gestiken skaliert werden. Um **zu vergrößern**, spreizen Sie auf dem Display zwei Finger voneinander weg. Um **zu verkleinern**, bewegen Sie die zwei Finger auf dem Display aufeinander zu.

### *b.Parameterauswahl am Zeitdiagramm*

Nach Auswahl des Symboles, öffnet sich das Menü zum **Auswählen der Daten**. Die zu analysierenden Parameter können nun ausgewählt werden.

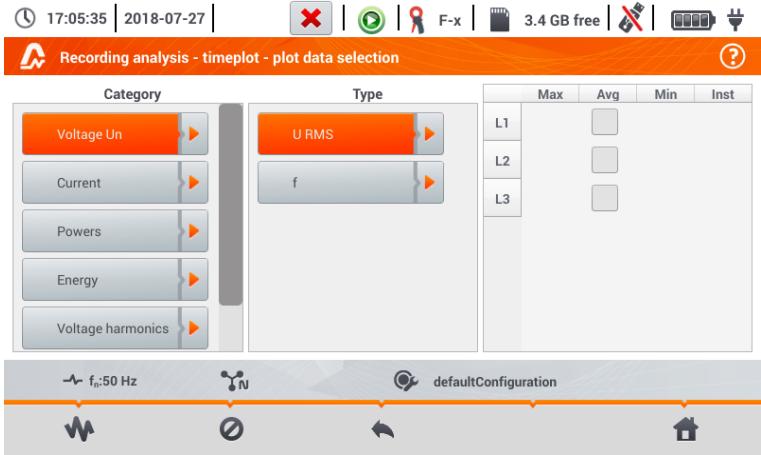

Verfügbare Optionen (Können in den verschiedenen Netzen variieren)

- **Un Spannung**
	- o U RMS (Effektivspannung) für Phasen L1, L2, L3 (A, B, C)
	- o U L-L (Phase-Phase Spannung)
	- o f (Frequenz) für Phase L1 (A)
- **Strom**
	- I RMS (Effektivwert des Stromes) für Phasen L1, L2, L3 (A, B, C)
- **Leistung**
	- o P (Wirkleistung) für Phasen L1, L2, L3 (A, B, C) und Σ Sum
	- o Q1 (Blindleistung) für Phasen L1, L2, L3 (A, B, C) und Σ Sum
	- o Sn (Verzerrungsleistung) für Phasen L1, L2, L3 (A, B, C) und Σ Sum
	- o S (Scheinleistung) für Phasen L1, L2, L3 (A, B, C) an und d Σ Sum
	- o cosφ für Phasen L1, L2, L3 (A, B, C) und Σ Sum
	- o PF (Leistungsfaktor) für Phasen L1, L2, L3 (A, B, C) und Σ Sum
- **Energien**
	- o EP+ (aufgenommene Wirkenergie) für Phasen L1, L2, L3 (A, B, C) und Σ sum
	- o EP- (zurückgegebene Wirkenergie) für Phasen L1, L2, L3 (A, B, C) und Σ sum
	- o EQ+ (aufgenommene Blindenergie) für Phasen L1, L2, L3 (A, B, C) und Σ sum
	- o EQ- (zurückgegebene Blindenergie) für Phasen L1, L2, L3 (A, B, C) und Σ sum
	- o ES (Scheinenergie) für Phasen L1, L2, L3 (A, B, C) und gesamt Σ

#### **Oberschwingungen U**

- o THD U (Gesamtverzerrung) für Phasen L1, L2, L3 (A, B, C)
- o U h1…U h40 (1…40. Spannungsoberschwingungen) für Phasen L1, L2, L3 (A, B, C)

 Im Auswahlfenster der Parameter werden nur diese angezeigt, welche aufgezeichnet wurden

Zur besseren Veranschaulichung, die Felder der ausgewählten Parameter für das

Diagramm, die Kategorie- und Typfelder werden in **orange** dargestellt, wenn **Parameter zur Verfügung stehen**

Es können maximal 4 Parameter je Diagramm ausgewählt werden

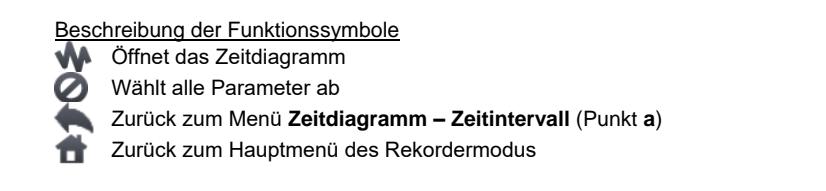

### *c. Erstellen und organisieren eines Zeitdigrammes*

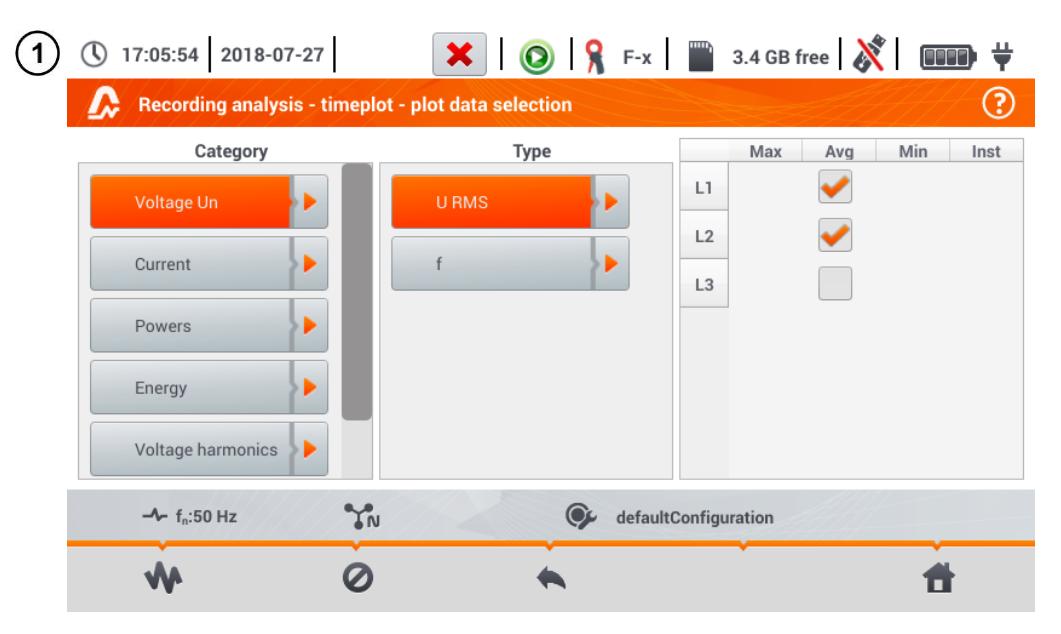

Wählen Sie die Daten zu Anzeigen in der Ansicht **Datenauswahl für das Zeitdiagramm**:

- In der Spalte **Kategorie** wählen Sie die entsprechende Messung, in der Spalte **Typ** den Parameter und in der letzten Spalte die entsprechende Variable ( $\rightarrow \rightarrow \rightarrow$
- Wählen Sie das Symbol

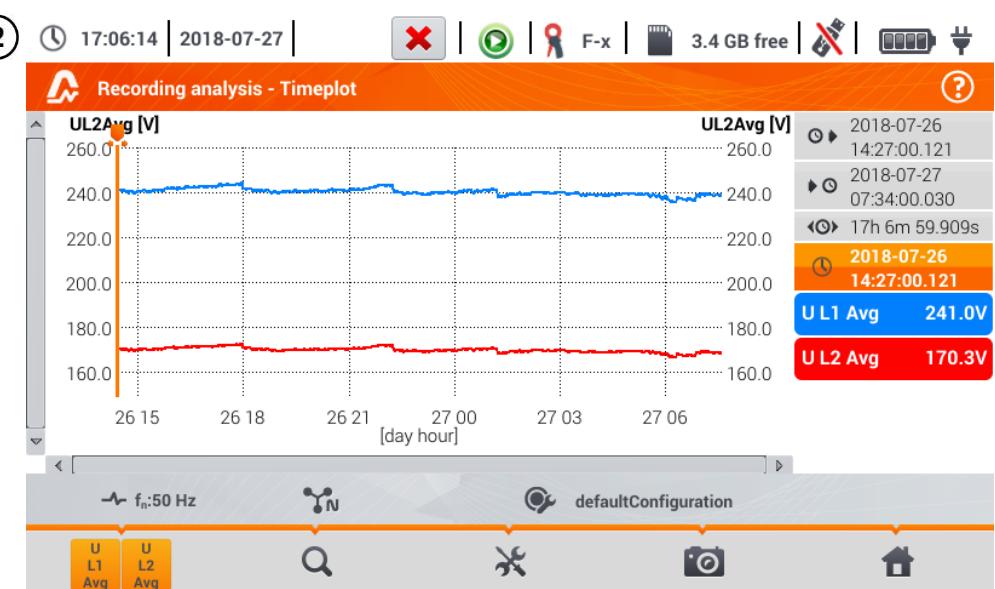

Das Zeitdiagramm erscheint. Angezeigt werden:

Die Wellenformen aus den zu vor ausgewählten Werten aus dem Menü Daten für **Zeitdiagramm auswählen**

Slider **J** - Anzeiger von aktuellen Werten. Dieser kann zu jedem Punkt des Graphen bewegt werden.

Rechts des Graphen wird folgende Information angezeigt:

 $\mathbf{Q}$  $\blacktriangleright$  Aufnahmestart

 $\bullet$  Q Aufnahmestop

Dauer der Aufzeichnung

 $\mathbb O$  Zeit, entsprechend dem gesetzten Slider

Anzeigen der individuellen Wellenformen. Es wird der Momentanwert der Aufnahme entsprechend der Position des Sliders angezeigt . Das Antippen einer Anzeige rechts blendet den entsprechenden Graphen aus

#### Beschreibung der Funktionssymbole

اَ وَالْهَا وَالْمَالِيَّةِ a Menü der aktiven Kanäle. Nach Auswahl öffnet sich ein weiteres Menü um die entsprechende Wellenform ein/aus zu blenden. Ein aktiver Kanal wird durch eine **orange** Farbe signalisiert. Zoomen der Wellenformen. Nach Auswahl öffnet sich eine Erweiterung mit den folgenden Opti-

onen:  $\boldsymbol{\Theta}$ 

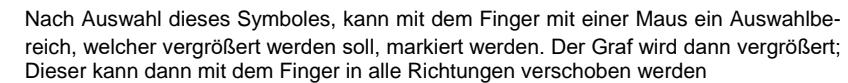

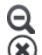

Mit der Auswahl dieses Symboles, wird der Graph in Schritten verkleinert

Schließt das Menü

Optionsmenü für das Diagramm oder die Tabelle. Es wird ein weiteres Menü mit einer Skalenbeschreibung rechts und links des Graphen. Klicken sie hierzu auf den entsprechenden Parameter.

- Das Symbol mit der Einheitenbezeichnung wird angezeigt, wenn der Graph mindestens 2 Parameter dieser Einheit enthält. Mit diesem Symbol kann die Wellenform auf die größer der üblichen **re-skaliert** werden. Sind die Skalen nicht einheitlich, wird nur eine Wellenform einer zugewiesenen Achse und angezeigten Skala skaliert und deren Plot wird an die Fenstergröße angepasst. – Andere Wellenformen auch mit gleicher Einheit werden nicht skaliert.
	- Zurück zum Plot Menü und dessen Datenauswahl

#### Screenshot

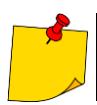

<u>io</u>

Das Diagramm kann mit Gestiken skaliert werden. Um **zu vergrößern**, spreizen Sie auf dem Display zwei Finger voneinander weg. Um **zu verkleinern**, bewegen Sie die zwei Finger auf dem Display aufeinander zu

### <span id="page-154-0"></span>**5.8.2 Graph der Oberschwingungen**

Wird wie in **Abschn. [5.8](#page-146-0)** Schritt (3) das Symbol ausgewählt, erscheint folgende Ansicht [Fig. 5.23.](#page-154-1) Bestandteile dieser sind der Graph, den Bezeichnungen rechts und dem Funktionsmenü.

In dieser Ansicht können die Oberschwingungen von Spannung und Strom, die Winkel zwischen den Spannungs- und Stromoberschwingungen, cosφ Faktoren dieser Ströme und THD Faktoren. Die Oberschwingungen werden graphisch als Balkengraphen (Standard) oder in einem Diagramm dargestellt.

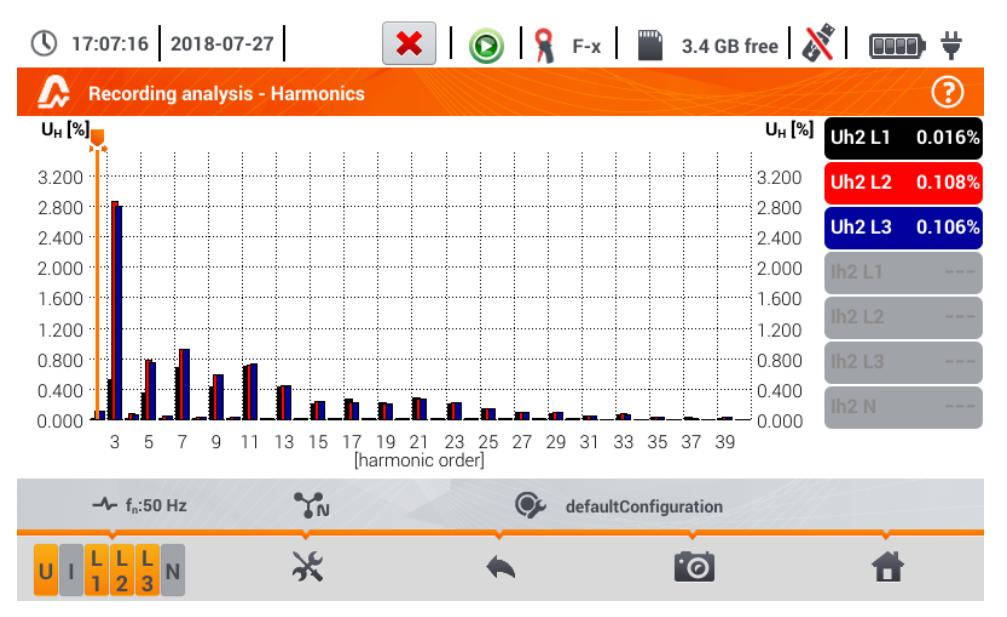

<span id="page-154-1"></span>**Fig. 5.23. Live Modus - Oberschwingungen - Balkendiagramm**

Der Graph beinhaltet:

Die Graphen der Oberschwingungen, ausgewählt aus dem Menü **Graphen Datenauswahl**

Slider **J** - Anzeiger von aktuellen Werten. Dieser kann zu jedem Punkt des Graphen bewegt werden

**Die Bezeichnungen** der individuellen Wellenformen befinden sich rechts am Display. Es wird die **Bezeichnung** und der Anteil im Grundsignal dieser Oberschwingung, welche durch den Slider ausgewählt wurde. Das Antippen einer Anzeige rechts blendet den entsprechenden Graphen aus.

#### Beschreibung der Funktionssymbole

Menü der aktiven Kanäle. Nach Auswahl dieses Symboles, wird eine weitere Leiste geöffnet, um durch die Tasten Daten ein/aus zu blenden und zwischen Spannungs- und Stromoberschwingungen zu wechseln. Ein aktiver Kanal wird durch eine **orange** Farbe signalisiert.

Optionsmenü für das Diagramm oder Tabelle. Nach Auswahl wird eine weitere Leiste eingeblendet mit folgenden neuen Optionen:

ä. an/aus der Grundoberschwingung

**IV.A]** Anzeige der Werte in absoluten Einheiten (Volt und Ampere)

**[%]** Anzeige der Werte in Prozent in Relation der Grundkomponente

亜 Wechsel zur Tabellenansicht der Oberschwingungen [\(Fig. 5.24\).](#page-155-0) Jede Reihe in der Tabelle zeigt die Werte der Oberschwingungen an (bis zur 40. Und zusätzlich für **[%]** Modus – auch THD)

Schließt das Menü

Zurück zur vorherigen Ansicht

Screenshot

 $\circledast$ 

Zurück zum Hauptmenü des Rekordermodus

|            | 17:07:43 2018-07-27                                                                                                    | $\begin{array}{ c c c c c }\n\hline\n\textbf{H} & \textbf{X} & \textbf{O} & \textbf{Q} & \textbf{R} & \textbf{F-x} & \textbf{I} & \textbf{I} & \textbf{3.4 GB free} & \textbf{X} & \textbf{I}\n\end{array}$ | <b>OOO</b>                |
|------------|----------------------------------------------------------------------------------------------------|----------------------------------------------------------------------------------------------------|---------------------------|
|            | <b>Recording analysis - Harmonics</b>                                                                                                    |                                                                                                    | 3                         |
|            | UL1<br>$[%] \centering \subfloat[\centering]{{\includegraphics[width=0.25\textwidth]{figs-pi-2.png} }}% \qquad \subfloat[\centering]{{\includegraphics[width=0.25\textwidth]{figs-pi-2.png} }}% \qquad \subfloat[\centering]{{\includegraphics[width=0.25\textwidth]{figs-pi-2.png} }}% \caption{The 3D (top) and the 4D (bottom) of the 3D (bottom) and the 4D (bottom) of the 3D (bottom) of the 3D (bottom) of the 3D (bottom) of the 3D (bottom) of the 3D (bottom) of the 3D (bottom) of the 3D (bottom) of the 3D (bottom) of the 3D (bottom) of the 3D ($ | $U_{L2}$<br>$[\%]$                                                                                                    | U <sub>L3</sub><br>$[\%]$ |
| <b>THD</b> | 1.432                                                                                                    | 3.331                                                                                                    | 3.266                     |
| h01        | 100.0                                                                                                    | 100.0                                                                                                    | 100.0                     |
| h02        | 0.016                                                                                                    | 0.108                                                                                                    | 0.106                     |
| h03        | 0.520                                                                                                    | 2.869                                                                                                    | 2.800                     |
| h04        | 0.014                                                                                                    | 0.073                                                                                                    | 0.070                     |
| h05        | 0.357                                                                                                    | 0.778                                                                                                    | 0.741                     |
| h06        | 0.011                                                                                                    | 0.051                                                                                                    | 0.049                     |
| h07        | 0.684                                                                                                    | 0.923                                                                                                    | 0.923                     |
| h08        | 0.011                                                                                                    | 0.031                                                                                                    | 0.029                     |
|            | YN<br>$-4 - f_n: 50 Hz$                                                                                                    | defaultConfiguration                                                                                                    |                           |
|            | $\frac{1}{2}$<br>$\overline{3}$                                                                                                    |                                                                                                    | ୮ତି                       |

<span id="page-155-0"></span>**Fig. 5.24. Live Modus - Oberschwingungen - Tabellenansicht**

### <span id="page-156-0"></span>**5.8.3 Energiekostenrechner**

### *a. Funktionsbeschreibung*

Enthalten die aufgenommenen Parameter eine Wirkenergie E<sub>n</sub>, besteht die Möglichkeit nach den Berechnungseinstellungen des Benutzers eine Energiekostenberechnung durchzuführen. Um in das Menü zur Kostenberechnung zu gelangen, verwenden Sie die Leiste der Aufnahmeübersicht (**Abschn.** 

**[5.7](#page-144-0)** Schritt (3) und wählen sie das Symbol  $\mathbb{E}^{\mathbb{D}}$ . Das Menü der Energiekosten wird wie in in **[Fig. 5.25](#page-156-1)** mit folgenden Abschnitten angezeigt:

- **Aufnahmezeit I** Start, i I Ende und (
I Dauer der Aufzeichnung. Die letzte Linie zeigt die Aufnahmedauer  $\{ \bigcirc \}$ , welche durch einen bestimmten Algorithmus des Kostenrechners zur Analyse verwendet wird (volle zusammengerechnete Periode). Der Algorithmus ermöglicht eine Kalkulierung der Energiekosten für die gesamte Aufnahmezeit. Es gibt keine Möglichkeit ein anderes Zeitintervall auszuwählen.
- **Energie** Dieses Feld zeigt die gesamte Wirkenergie in Kilowattstunden, gemessen im entsprechenden Zeitintervall
- **Einzelzonen-Tarif** In diesem Abschnitt werden die Gesamtkosten in der ausgewählten Währung der Einzelzonen Variante angezeigt. Dieser Tarif hat eine Einzelpauschale pro kWh, unabhängig von Tages-, Nachtzeit und Tag der Woche. Die Bezeichnung des Tarifes (kann durch den Benutzer geändert werden) und wird im **oberen Bereich** angezeigt.
- **Multizonen-Tarif** In diesem Abschnitt werden die Gesamtkosten in der ausgewählten Währung der Multizonen Variante angezeigt. Dieser Tarif ermöglicht zweit durchgängige Zeitintervalle in 24 Stunden, mit zwei unterschiedlichen Kostensätzen und einem dritten für andere Zeiten, des Tages festzulegen. Die Konfiguration der Kostensätze und Zonen wird in den Einstellungen des Energiekostenrechners durchgeführt.

Wurde die Einstellung des Energiekostenrechners nicht geändert, werden die Standardeinstellungen angewandt. Die Einstellungen können in der Menüleiste über das Einstellungssymbol geändert werden

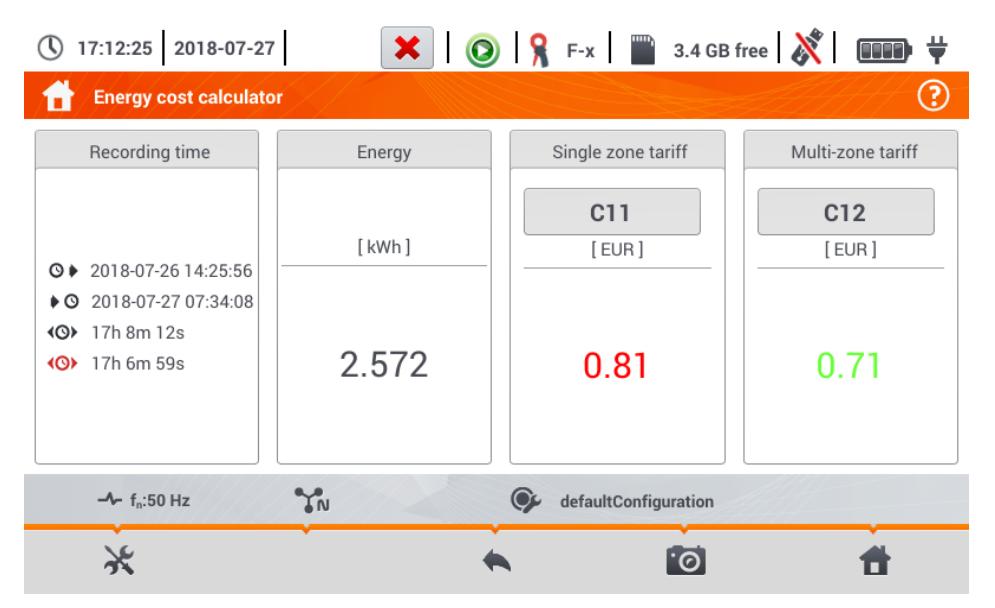

<span id="page-156-1"></span>**Fig. 5.25. Ansicht des Energieverlustrechners**

Beschreibung der Funktionssymbole

- Einstellungen des Energiekostenrechners
- Zurück zur vorherigen Ansicht
- Screenshot

Zurück zum Hauptmenü des Rekordermodus

### *b.Einstellungen des Energiekostenrechners*

Die Einstellungen des Energiekostenrechners können leicht an die individuellen Anforderungen angepasst werden. Es besteht die Möglichkeit eine Berechnung in zwei Tarifen durchzuführen:

- **Einzelzonen Tarif** die einfachste Tarifform ein Kostensatz wird durchgehend für das analysierte Intervall pro Kilowattstunde verrechnet, unabhängig von Tages-, Nachtzeit und Tag der Woche
- Multizonen Tarif eine umfangreichere Tarifform, welche es ermöglicht, drei verschiedene Kostensätze in verschiedenen Zeitintervallen anzuwenden:
	- o Intervall (z.B. Tageszeit)
	- o Zone B Verrechnungssatz Eingabe der Kosten von 1 kWh für das zweite Zeitintervall (z.B. Nachtzeit)
	- o Zone C Verrechnungssatz (nicht enthaltene in Zonen A und B)

Die Einstellungen sind in zwei Ansichten geteilt, dargestellt in (**[Fig. 5.26](#page-157-0)** und **[Fig. 5.27](#page-158-0)**). In der ersten Ansicht können folgende Einstellungen vorgenommen werden:

- **Währung** Es kann entweder aus einer Liste mehrerer vordefinierter Währungen ausgewählt (PLN, EUR, USD, RUB, INR) oder eine eigene definiert werden (bis zu vier Zeichen), welche dann auch in der Liste als letzte Position entsprechend mit einem (\*) angezeigt werden
- **Einzelzonen**-**Tarif**:
	- $\Rightarrow$  Bezeichnung des Tarifs (C11 ist Standard) wird die Bezeichnung ausgewählt, öffnet sich ein Feld zum Bearbeiten
	- $\Rightarrow$  Berechnungssatz die Kosten für 1 kWh im einzelzonen-Tarif wir das Feld des Betrages ausgewählt, öffnet sich ein neues Fenster zum Bearbeiten. Eine Genauigkeit bis zu vier Dezimalstellen kann hierzu eingetragen werden

<span id="page-157-0"></span>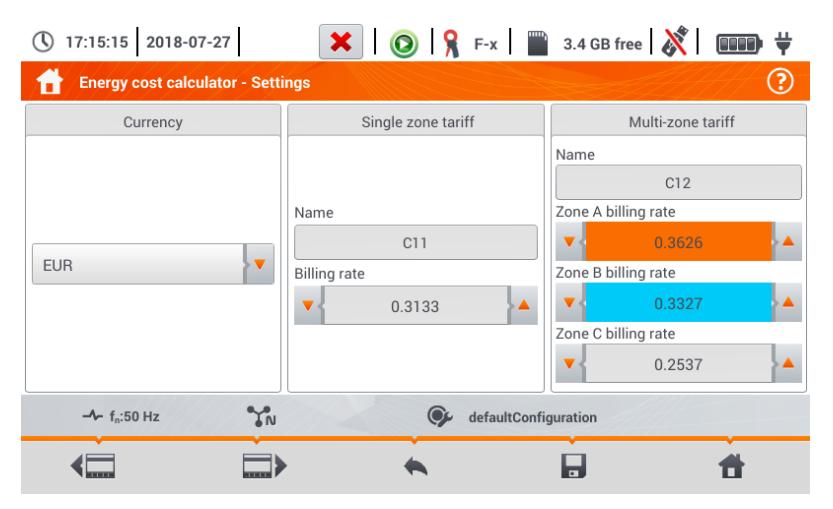

**Fig. 5.26 Energiekostenrechner – Einstellungen**

#### **Multizonen-Tarif**:

- o Bezeichnung des Tarifs (C12 ist Standard
- o Zone A Berechnungsrate für 1 kWh (Farbe: **orange**)
- o Zone B Berechnungsrate für 1 kWh (Farbe: **blau**)
- o Zone C Berechnungsrate für 1 kWh (für andere Tageszeiten)

Die Tagesintervalle bezogen auf die Zonen A, B und C können in der zweiten Ansicht eingestellt werden [\(Fig. 5.27\)](#page-158-0). Der gesamte Balken entspricht einem Tag, unterteilt in 15-Minuten Segmente.

Vereinfacht ausgedrückt, gleiche Zoneneinstellungen gelten für alle Wochentage (gilt für die Reihe,

markiert mit Symbol  $\mathbf{1}^{\mathcal{Y}}$ . Müssen andere Zeitintervalle für entsprechend ausgewählter Tage konfiguriert werden (z.B. für Samstag und Sonntag), dann wählen Sie die Auswahlbox unten links im Menüfenster. Die zweite Reihe von Zeitintervallen wird angezeigt. Markiert ist diese Reihe mit dann dem

Symbol  $\mathbf{2}^{\mathcal{Y}}$ . Wählen Sie die gewünschten Wochentage nun für diese Reihe über die Auswahlboxen aus.

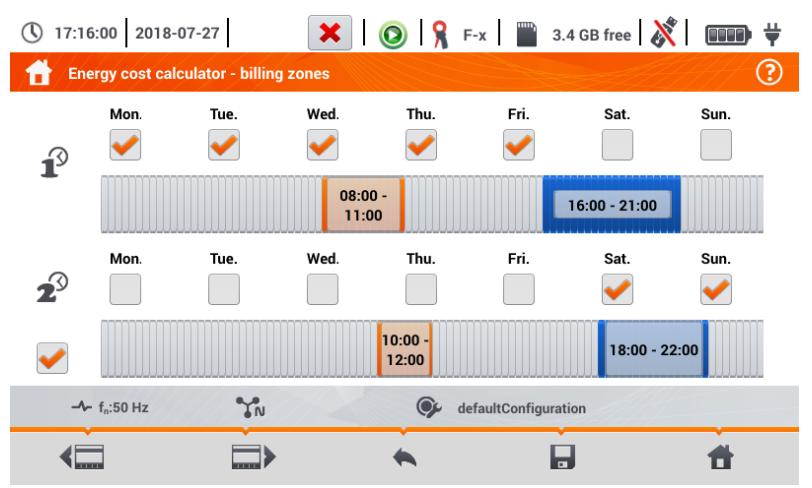

#### **Fig. 5.27 Energiekostenrechner – Berechnungszonen Multizonen-Tarif**

<span id="page-158-0"></span>Zeitintervalle für Zonen A und B (jeweilige Farben: **orange** und **blau**) werden wie folgt bearbeitet:

- Berühren Sie das Zeitintervall und bewegen es nach rechts oder links
- Durch Berühren des rechten oder linken Endes ändern Sie den Anfang und das Ende der Tarifzone

Start und Endzeit wird in der Mitte des Intervalls angezeigt. Die **Auflösung** des Intervalls ist **15 Minuten**. Die Minimale Dauer eines Intervalls beträgt 2 Stunden.

#### Beschreibung der Funktionssymbole

Wechseln zwischen den zwei Einstellungsmenüs des Kostenrechners

- Zurück zu den Ergebnissen des Kostenrechners. Sind die Einstellungen verändert worden, kalkuliert und zeigt der Kostenrechner automatisch die Energiekosten an.
	- Einstellungen im Gerätespeicher speichern
		- Zurück zum Hauptmenü des Rekordermodus

Die Einstellungen sind global gültig und nicht für einzelne Aufnahmen

# *5.9 Energieverlustrechner*

### **5.9.1 Funktionsbeschreibung**

In diesem Modus kann der Verlust der Wirkleistung und die damit verbundenen Kosten auf grund schlechter Netzqualität berechnet werden. Ansicht der Verlustanalyse wird in **[Fig. 5.28](#page-159-0)** dargestellt. Die Analyse kann nach Bedingungen oder bestimmten Zeiten durchgeführt werden.

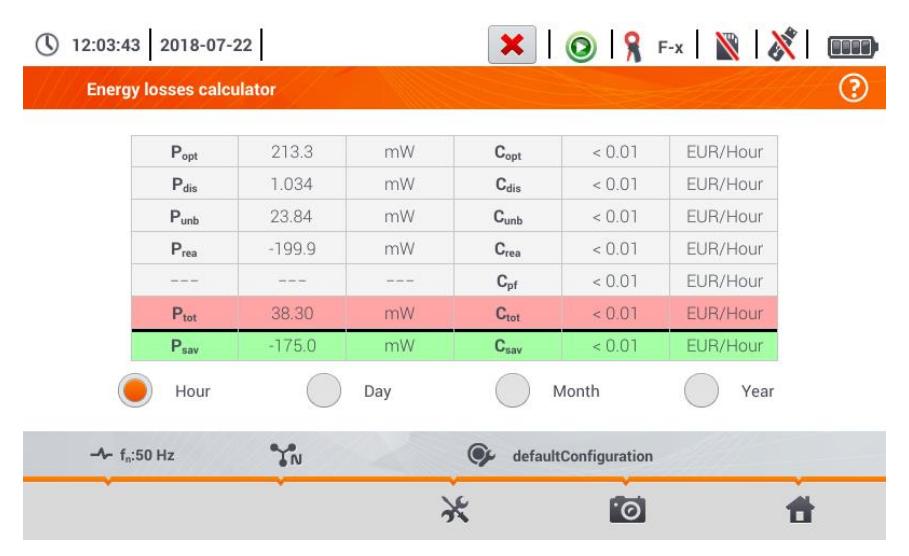

**Fig. 5.28 Energieverlustanalyse**

#### <span id="page-159-0"></span>Analyseparameter

- P<sub>opt</sub> Verlustleistung durch Leitungswiderstand (nicht mit einbezogen: Oberschwingungen höherer Ordnung, Asymmetrie und Blindleistung)
- **Pdis** Verlust durch Oberschwingungen höherer Ordnung
- **Punb** Leistungsverlust durch Netzasymmetrie **Cunb** Kosten verursacht durch Punb Verlust
- 
- **Ptot** Gesamtverlust (durch die Summe der oben genannten)
- **Psav** Reduzierter Verlust durch Verbesserung der Qualitätsparameter (z.B. Kompensation der Oberschwingungen, vermindern der Asymmetrie), errechnet aus:

$$
P_{\text{sav}} = P_{\text{tot}} - P_{\text{opt}}
$$

- **Copt** Kosten verursacht durch Popt Verlust
- C<sub>dis</sub> Kosten verursacht durch P<sub>dis</sub> Verlust
- 
- **Prea** Leistungsverlust durch Blindleistung **Crea** Kosten verursacht durch Prea Verlust
	- $C_{\sf pf}$  Kosten verursacht durch einen niedrigen Leistungsfaktor (große Blindleistung)
	- C<sub>tot</sub> Kosten verursacht durch P<sub>rea</sub> Verlust
	- **Csav** Kosten verursacht durch Psav Verlust

Der angenommene finanzielle Verlust kann hochgerechnet werden auf die Zeiträume:

- $\Rightarrow$  1 Stunde
- $\Rightarrow$  1 Tag
- $\Rightarrow$  1 Monat
- $\Rightarrow$  1 Jahr

Ist eine dieser Optionen aktiviert ( $\bigcirc$ )  $\rightarrow$  ( $\bigcirc$ )), werden in der Tabelle die entsprechenden Daten zur jeweiligen Auswahl angezeigt

Beschreibung der Funktionssymbole

- Einstellungen des Energiekostenrechners
- **Screenshot** 
	- Zurück zum Hauptmenü des Rekordermodus

### **5.9.2 Konfiguration des Energieverlustrechners**

Nach Auswahl des Symboles, öffnet sich die Konfigurationsansicht, dargestellt in [Fig. 5.29](#page-160-0) und **[Fig. 5.30](#page-161-0)**. Zwischen den Ansichten kann mit den Symbolen (and Fig. ) gewechselt werden

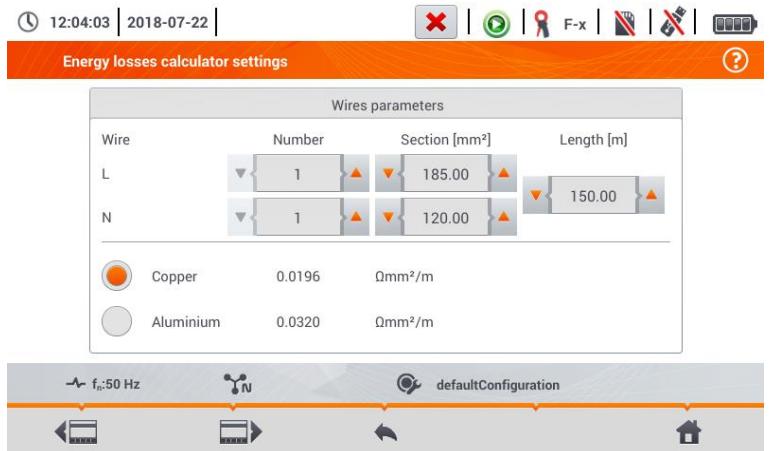

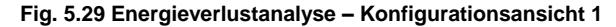

<span id="page-160-0"></span>In der ersten Ansicht geben Sie die Parameter der Leitungen an:

- Für Phase **L**:
	- o **Anzahl der Phasen**
	- o **Leitungsquerschnitte** in mm<sup>2</sup>
- Für Neutralleiter **N**:
	- o **Anzahl der Neutralleiter**
	- o **Leitungsquerschnitte** in mm<sup>2</sup>
- **Länger** der zu analysierenden Leiter in Meter
- **Leitungsmaterial** Kupfer oder Aluminium

Auf Grund der obigen Parameter wird nun die Verlustleistung in der Leitung berechnet.

|                                      | Energy cost<br>Price | Currency        |  |
|--------------------------------------|----------------------|-----------------|--|
| Active energy cost                   | 0.100000             |                 |  |
| Reactive energy cost (PF $\geq$ 0,8) | 0.041554             | <b>EUR</b><br>٨ |  |
| Reactive energy cost (PF < 0,8)      | 0.062332             | ٠               |  |
|                                      |                      |                 |  |
|                                      |                      |                 |  |

**Fig. 5.30 Energieverlustanalyse – Konfigurationsansicht 2**

<span id="page-161-0"></span>In der zweiten Ansicht müssen die Parameter zur Berechnung des finanziellen Verlustes eingestellt werden z.B.:

- Kosten pro 1 kWh der Wirkenergie
- Kosten pro 1 kWh Blindenergie bei Leistungsfaktor PF ≥ 0,8
- Kosten pro 1 kWh Blindenergie bei Leistungsfaktor PF < 0,8
- Währung

Um die Währung zu ändern:

- Klicken sie in das Feld der Währungseinheit
- Tragen sie eine entsprechend neue Währung über das Displaykeyboard ein

#### Beschreibung der Funktionssymbole

Wechseln zwischen den zwei Einstellungsmenüs des Kostenrechners

- Zurück zu den Ergebnissen des Kostenrechners. Sind die Einstellungen verändert worden, kalkuliert und zeigt der Kostenrechner automatisch die Energiekosten an.
	- Einstellungen im Gerätespeicher speichern
	- Zurück zum Hauptmenü des Rekordermodus

# **6 Gerätespeicher**

# *6.1 Speicher der Messungen*

<span id="page-162-1"></span><span id="page-162-0"></span>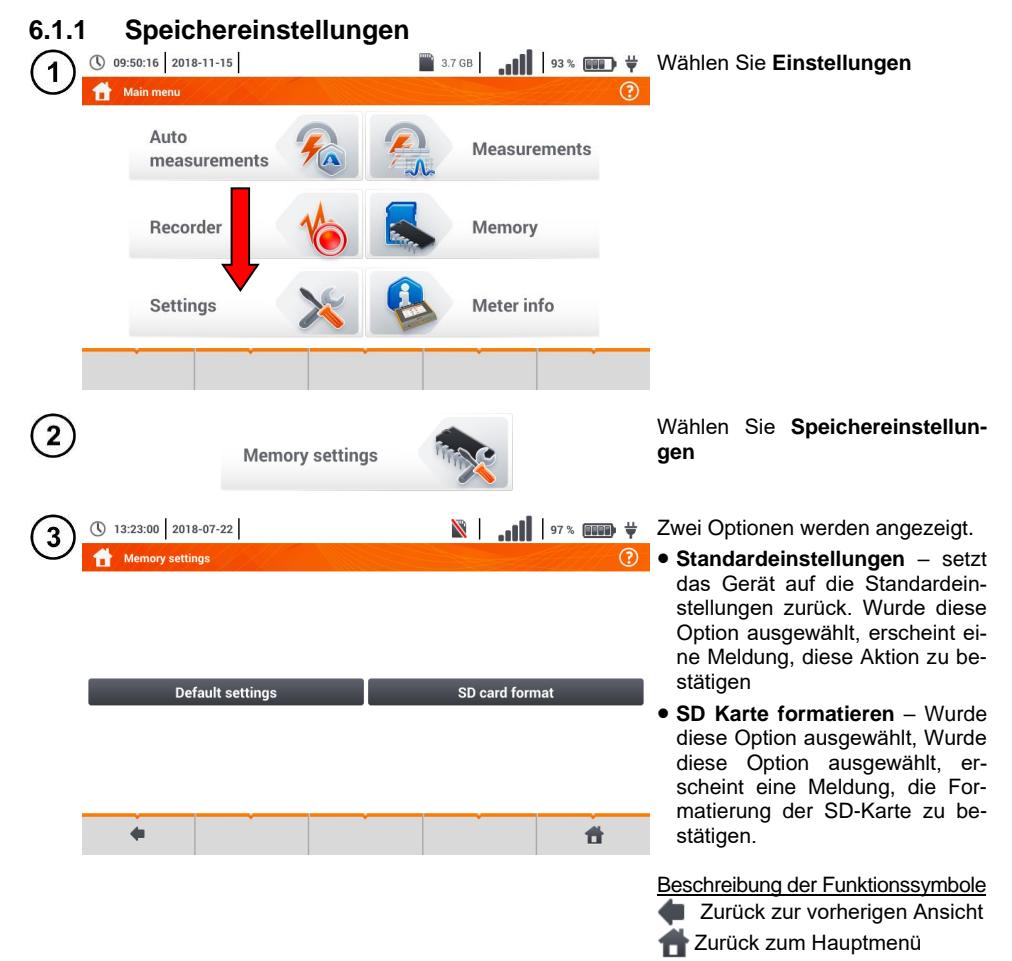

### **6.1.2 Speicherstruktur**

Der Messgerätespeicher für Messergebnisse ist in Baumstruktur aufgebaut (**[Fig. 6.1](#page-163-0)**). Der Benutzer kann unbegrenzt viele Kunden anlegen. Beliebig viele Objekte und Unterobjekte können unter diesen Kunden angelegt werden.

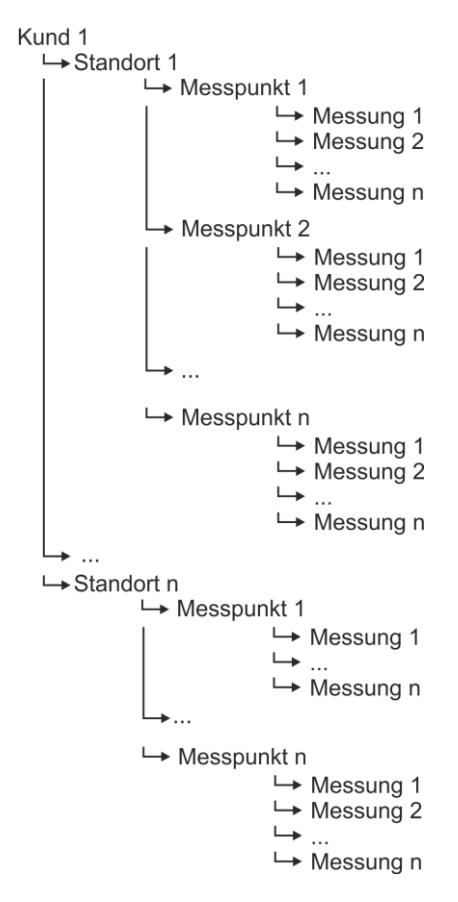

<span id="page-163-0"></span>**Fig. 6.1. Struktur des Gerätespeichers für einen Kunden**

# *a. Navigieren im Speichermenü*

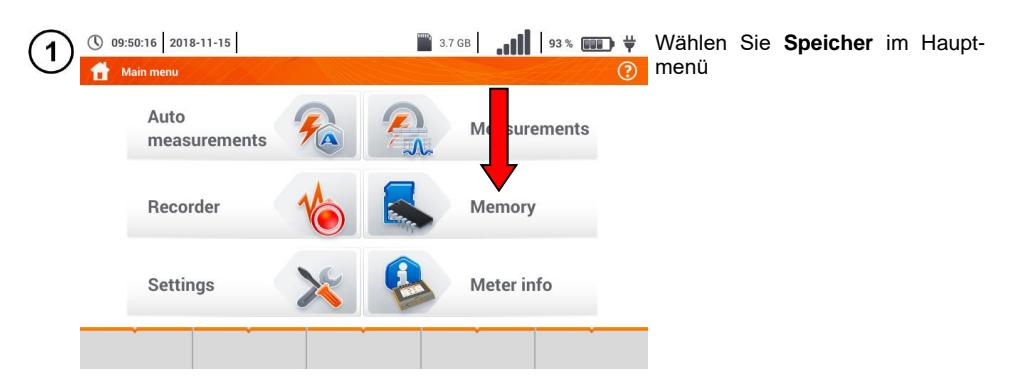

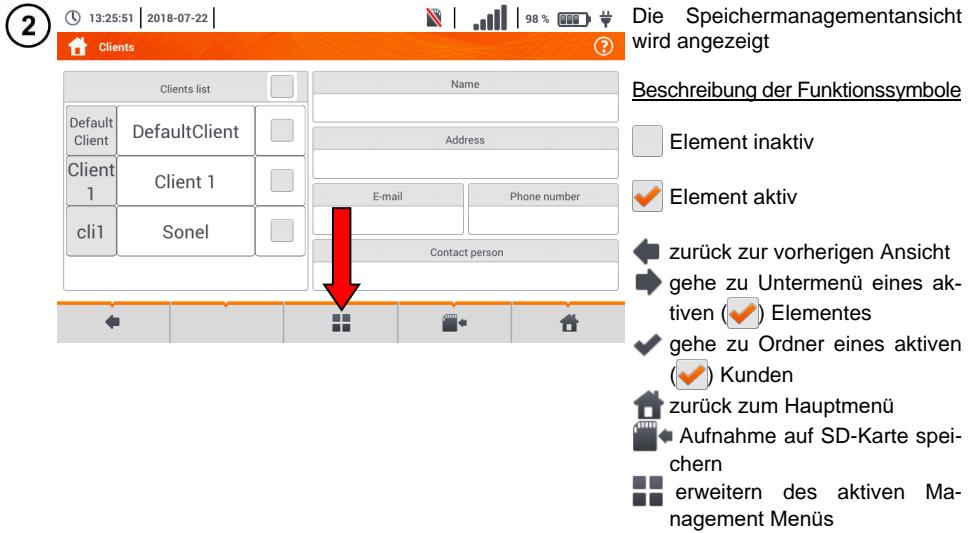

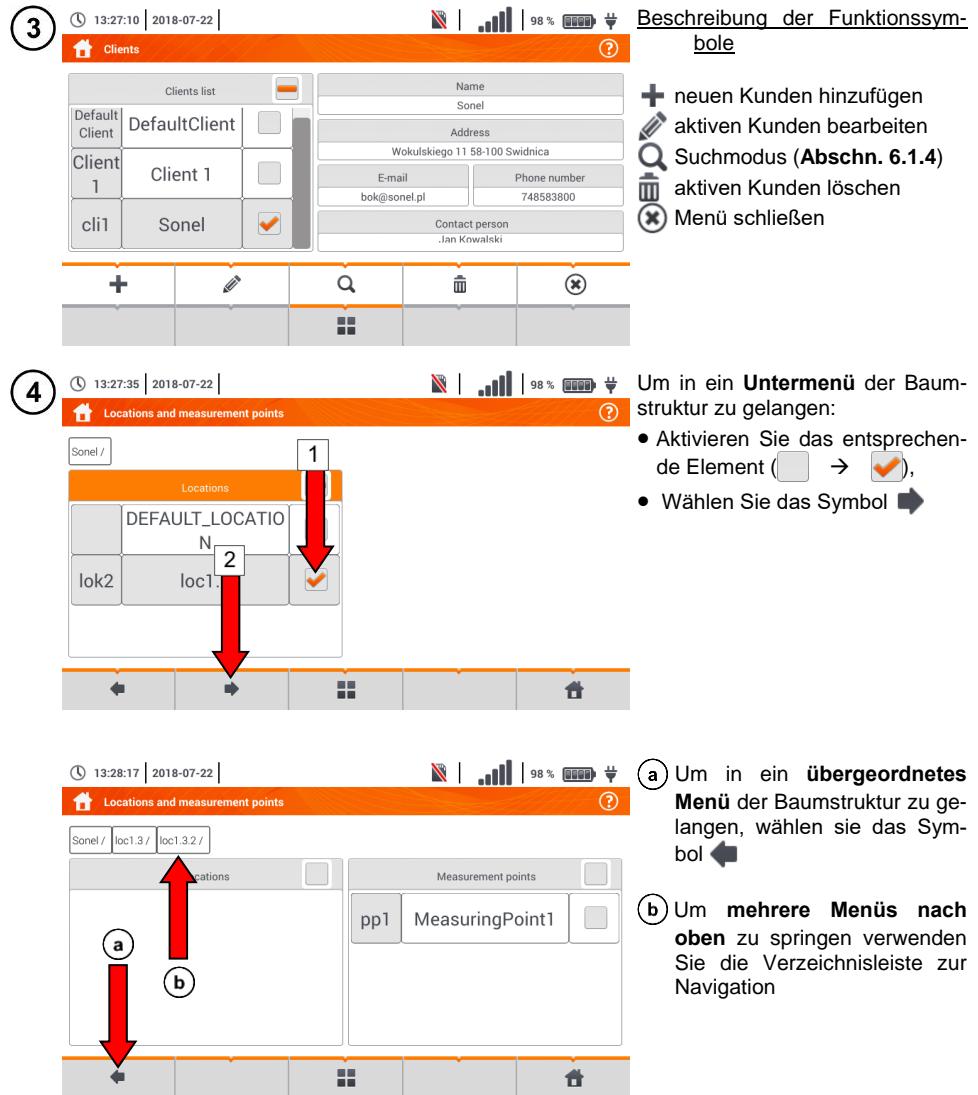

# <span id="page-166-0"></span>*b. Hinzufügen einer neuen Struktur für Messungen*

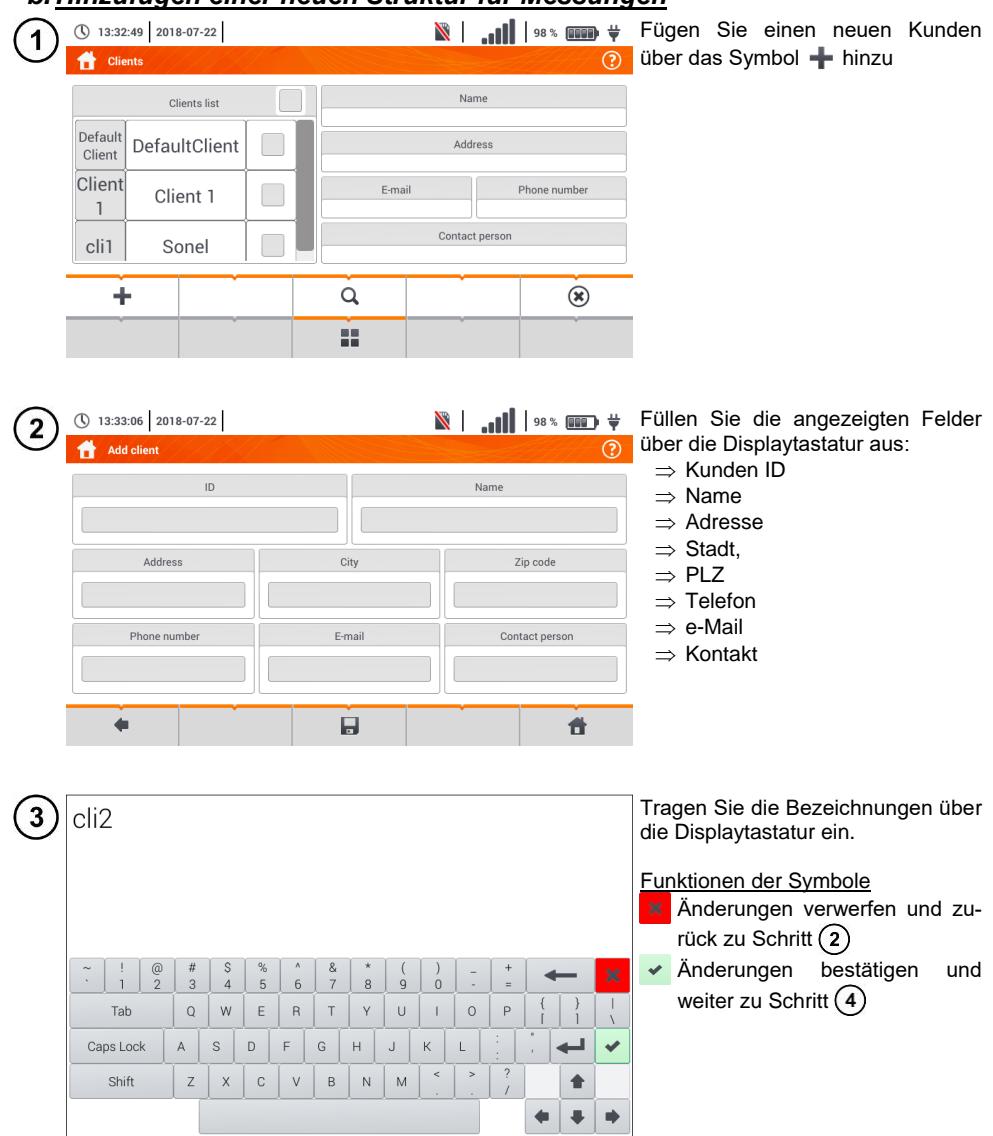

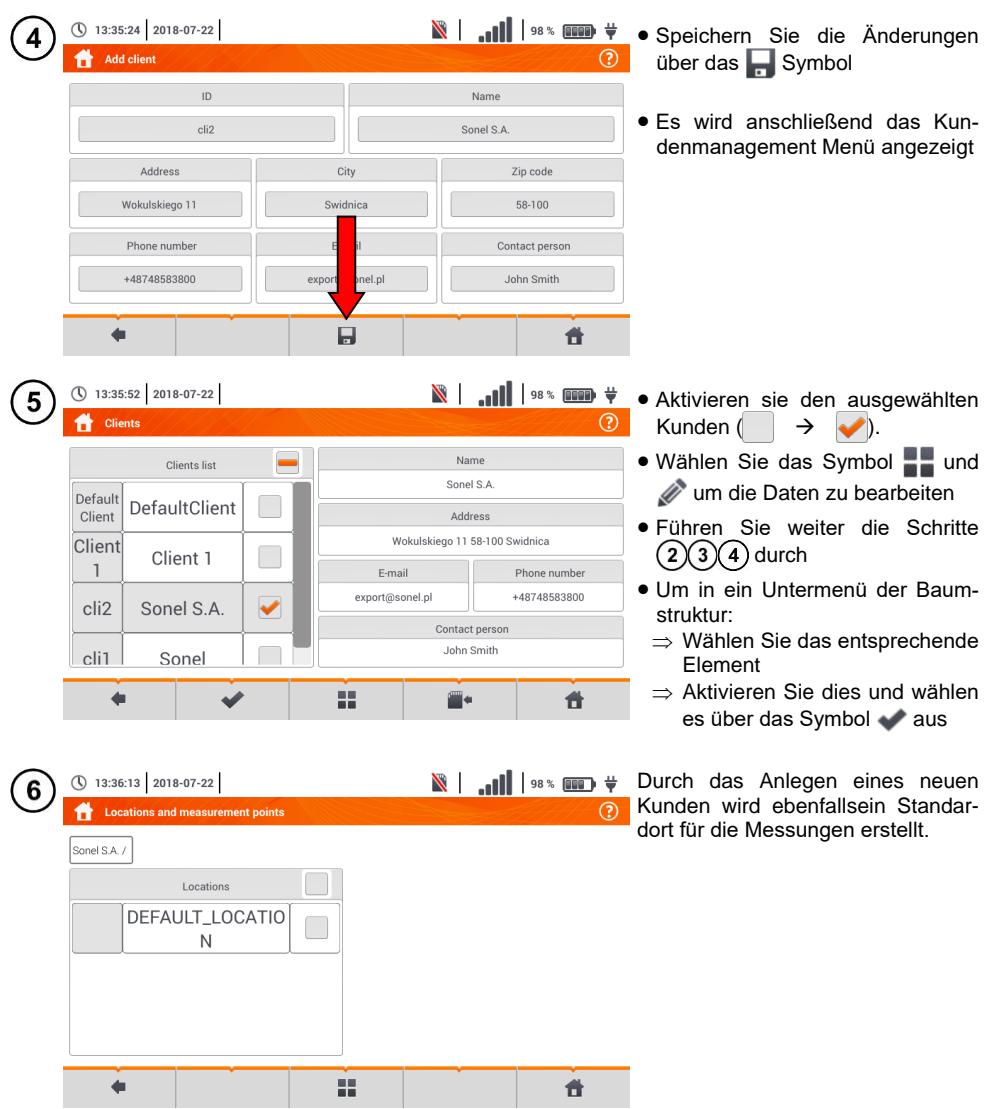

Hinzufügen eins neuen Ortes: (\) 13:36:29 2018-07-22  $\sim$  and mass Aktivieren sie die **Standort** Spalte Erweitern Sie das Bearbeitungs-Sonel S.A. / menü durch das Symbol **und** wählen Sie + DEFAULT LOCATIO Führen Sie danach die Schritte  $\mathsf{N}$  $(2)(3)$  durch ÷  $\Omega$  $(\widehat{\mathbf{x}})$ έś.

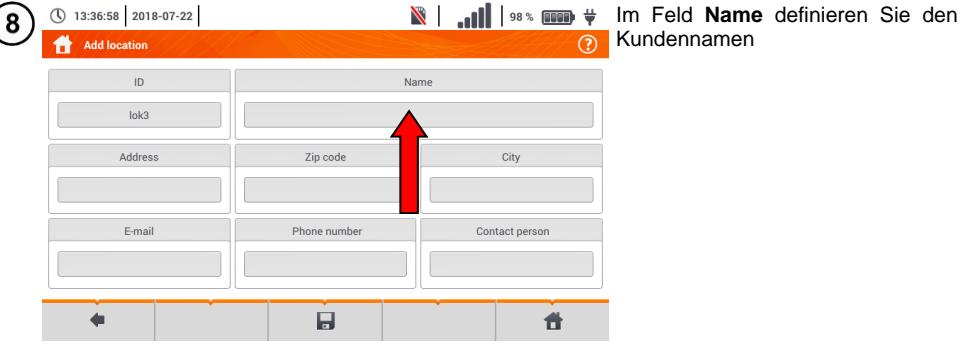

**Nightling** Sie das Feld Name an (\) 13:37:45 2018-07-22  $\mathbf{Q}$ **Defined names** A  $\odot$ und tragen diesen ein, genau Name wie in Schritt  $(3)$ Ξ Defined names list  $(b)$  Durch das Symbol  $\rightarrow$  wird der  $loc1.1$ erstellte Kundenname der Na $loc<sub>1.3</sub>$ ้a mensliste hinzugefügt.  $loc<sub>1.2</sub>$ Wählen Sie, wenn nötig zusätz-(b lich die folgenden Symbole:  $\odot$ 霝  $loc<sub>1.3</sub>$ Name bearbeiten **M** Name löschen  $\triangleright$  Ok  $\blacksquare$  **O** Cancel  $\ddot{\textbf{r}}$ Um einen Standort aus der Liste ei-Ħ nem Standort der Struktur zuzuwei-<br>sen aktivieren Sie diesen: sen aktivieren  $\rightarrow$   $\blacktriangledown$ ).

> **OK** – Alle Änderungen bestätigen. **CANCEL** – Änderungen verwerfen

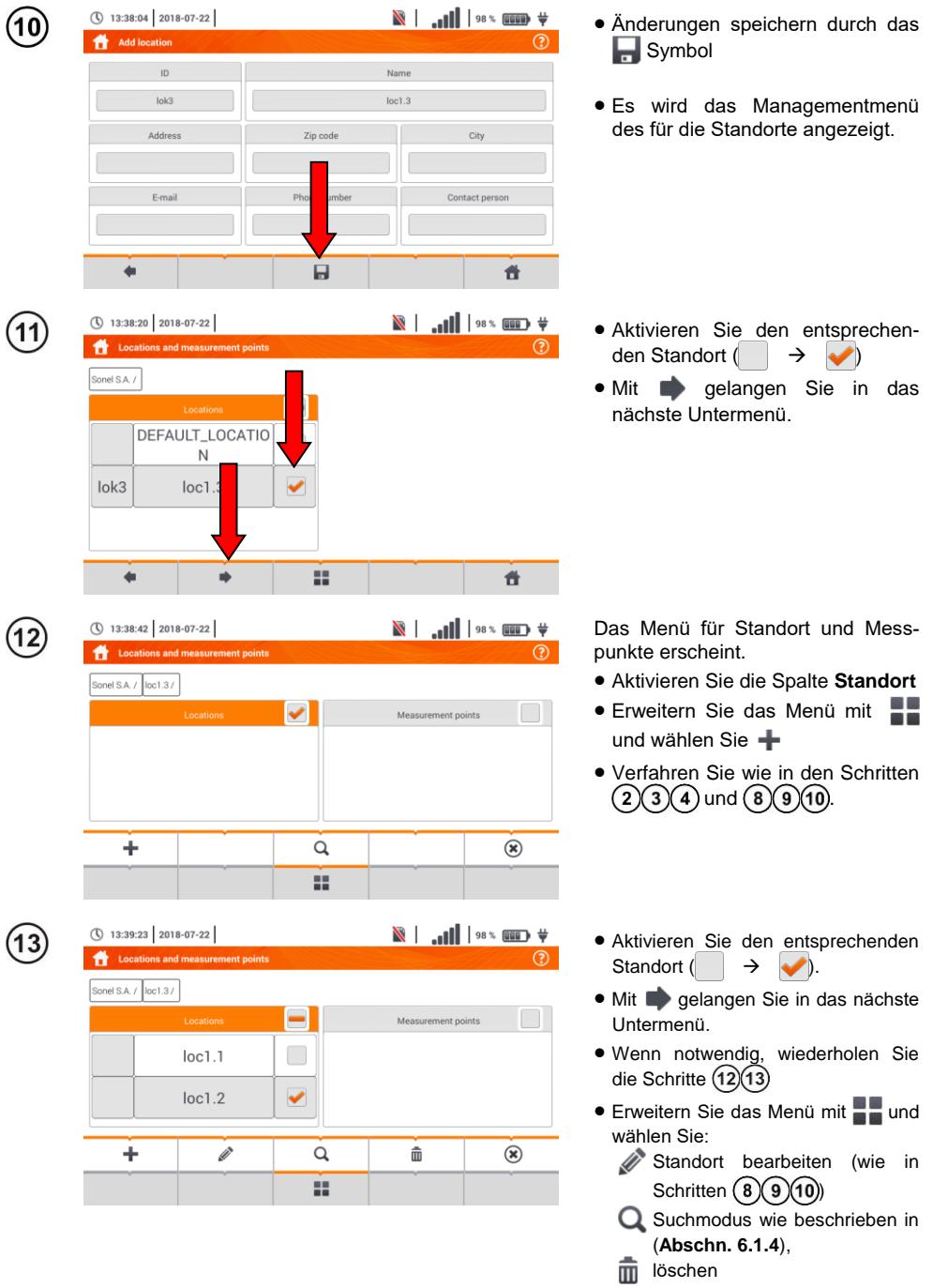

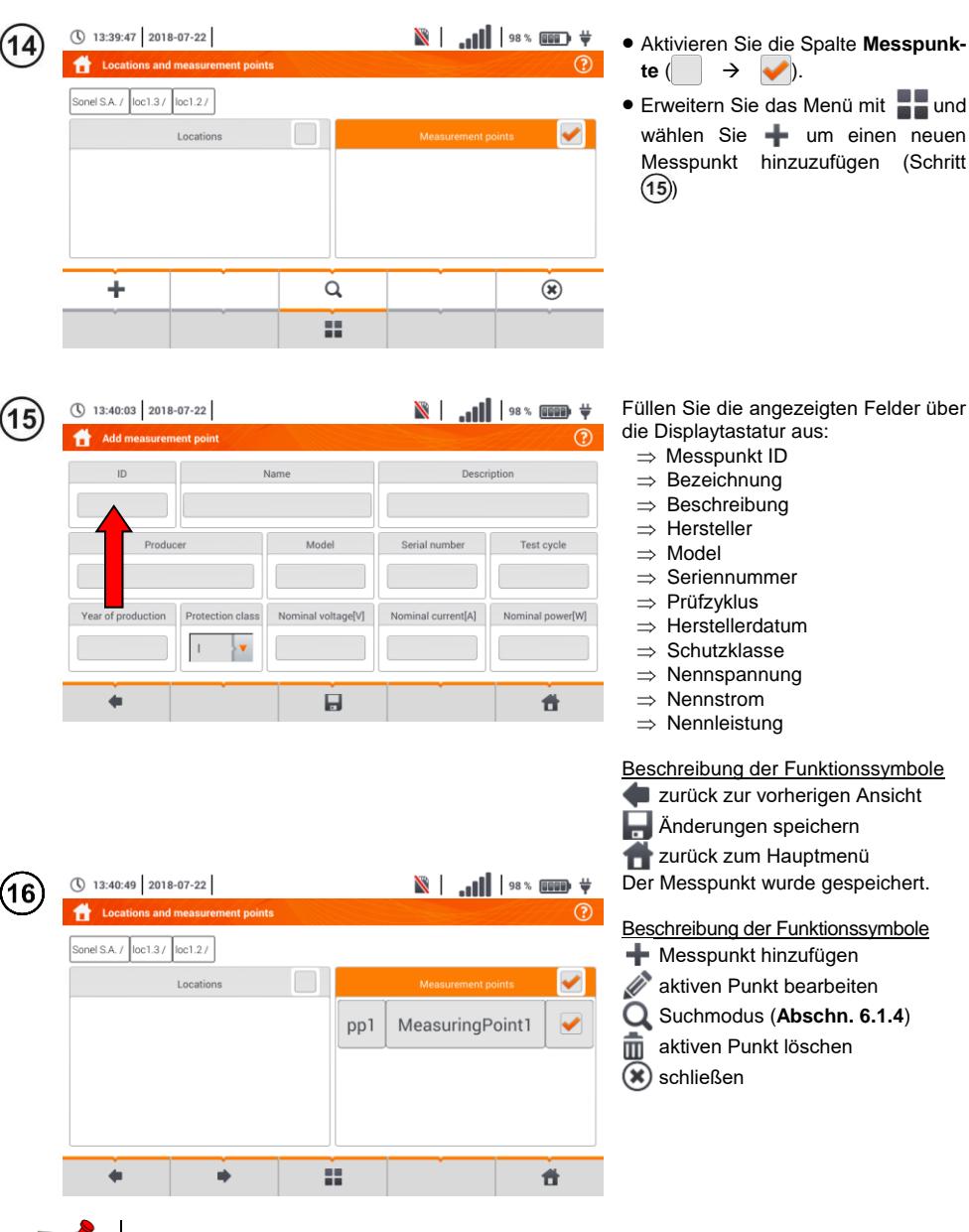

- Die Ergebnisse aus erzielten Messungen können in einer Zelle des **Messpunkte Menüs** gespeichert werden
- Es können nur Ergebnisse von Messungen gespeichert werden, welche durch **START** gestartet wurden. (Außer Ergebnis der Leitungskompensation)
- Es werden komplette Sets von Messergebnissen wie Hauptergebnis und zusätzliche Ergebnisse einer Messfunktion sowie Voreinstellungen, Datum und Zeit im Speicher hinterlegt

### **6.1.3 Eintragen von Messergebnissen**

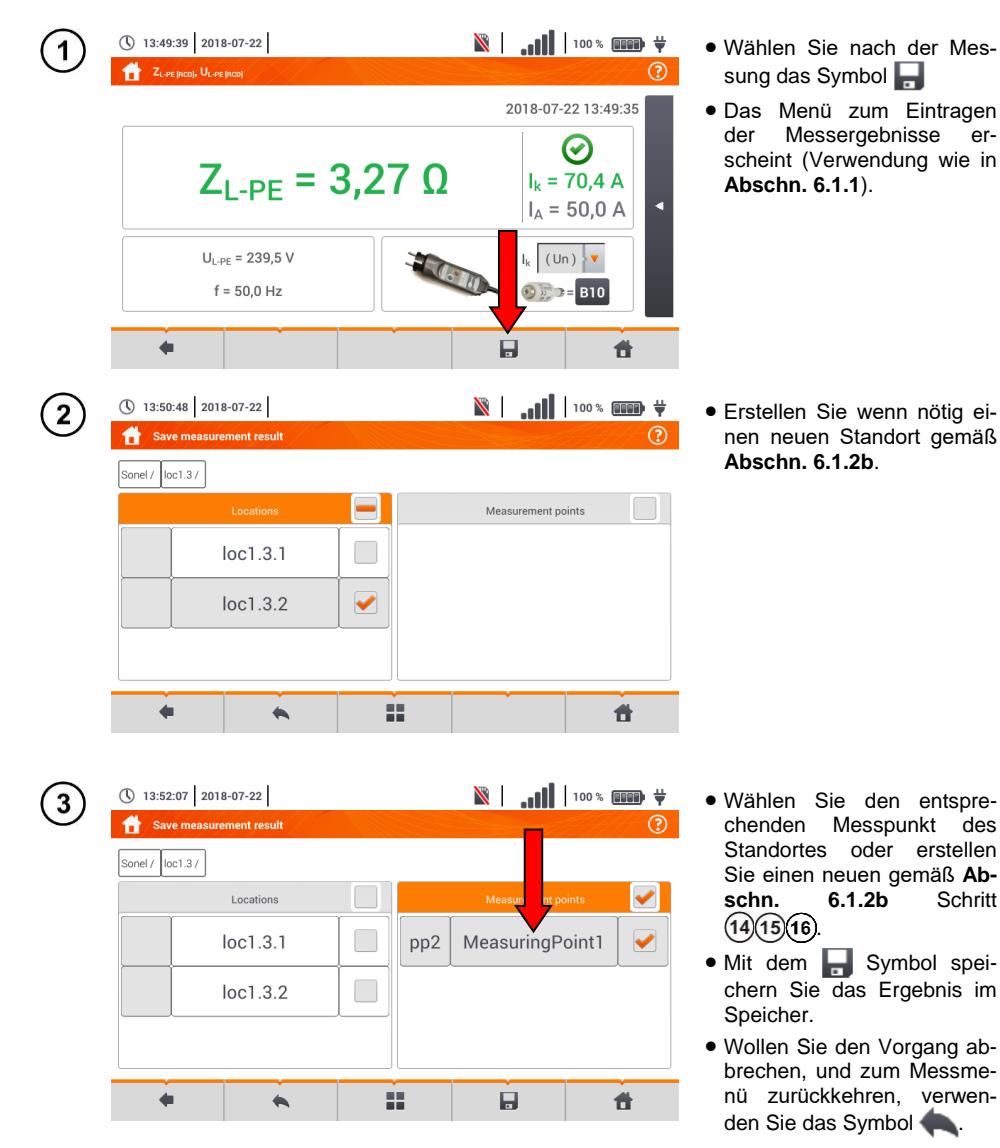

Management der Objekte und Unterobjekten ID im Speicher möglich (**Abschn. [6.1.4](#page-172-0)**).

#### <span id="page-172-0"></span>**6.1.4 Ansicht gespeicherter Messungen** ① 09:50:16 2018-11-15 **Wählen Sie Speicher**  $\overline{1}$ Main menu ᢙ Auto surements M measurements Recorder Memory Settings Meter info ① 13:54:47 2018-07-22  $\sqrt{\frac{1}{\ln\frac{1}{\ln\$  Navigieren Sie zum Standort  $\overline{2}$ **Locations and measurement points** des gespeicherten Messpunk-◢  $(2)$ tergebnisses Sonel / loc1.3 / Aktivieren Sie den Messpunkt  $\checkmark$ Locations  $($   $\rightarrow$   $\rightsquigarrow$  $loc1.3.1$ pp<sub>2</sub> MeasuringPoint1 ✔ Blenden Sie den Inhalt des Messpunktes mit dem Symbol  $loc1.3.2$  $\Rightarrow$  ein. й.  $\leftarrow$  $\blacksquare$ Ħ **No. 1.** All Lines man # Fs werden alle Messungen akti-(\) 13:55:22 2018-07-22 3

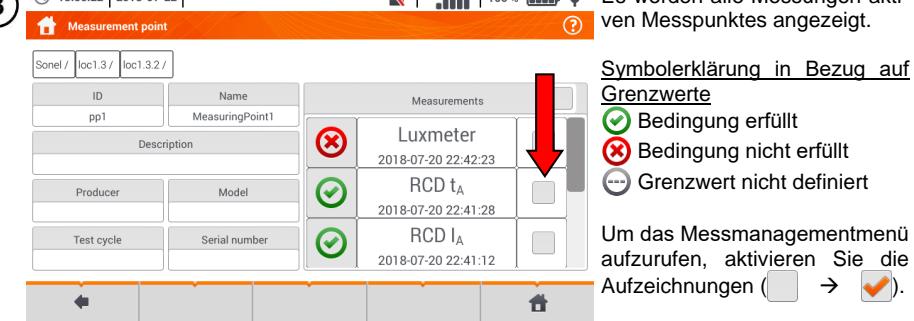

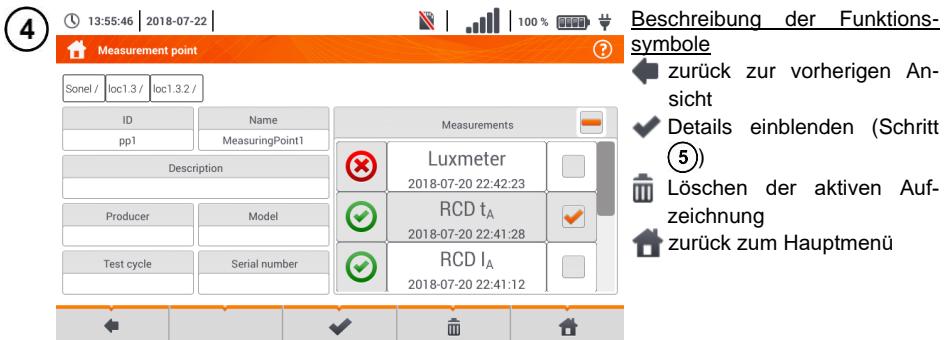

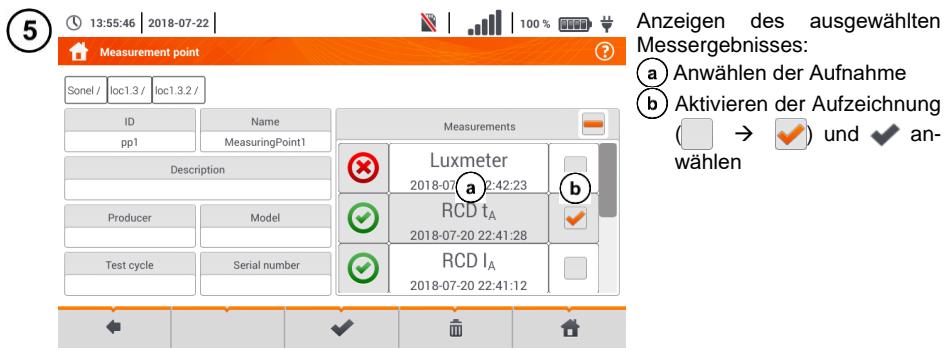

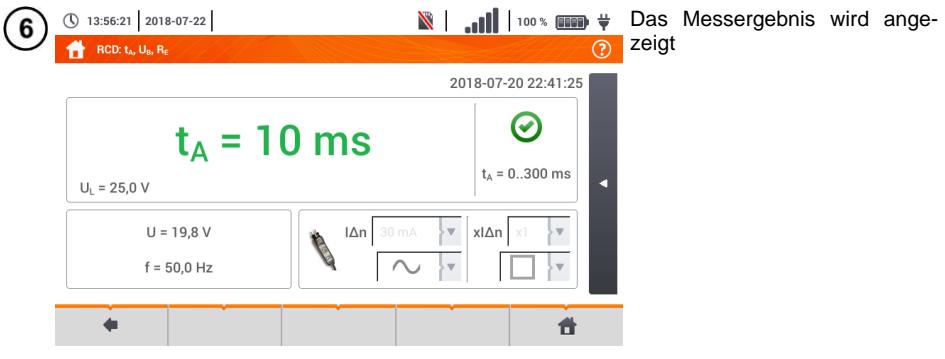

# **6.1.5 Durchsuchen des Speichers des Messgeräts**

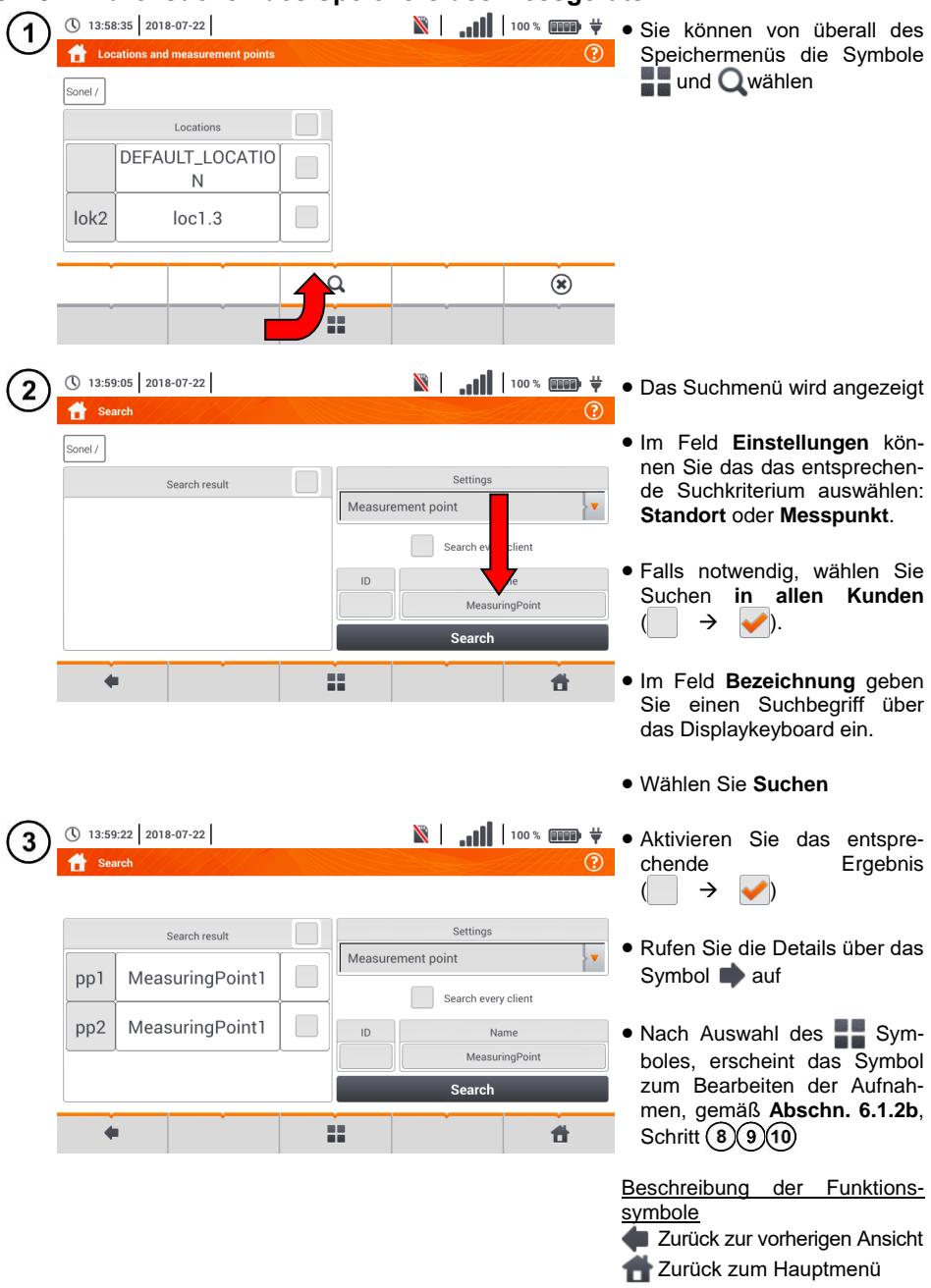

### **6.2.1 microSD Speicherkarte**

Die herausnehmbare SD-Karte ist der vorrangige Speicher. Es kann folgendes darauf gespeichert werden:

- Aufgezeichnete Messdaten
- **Screenshots**

In der Kopfzeile wird der freie Speicher dazu angezeigt.

Um eine einwandfreie Funktion zu gewährleisten und Datenverlust zu verhindern, vermeiden Sie:

- Herausnehmen der Speicherkarte während einer Aufzeichnung. Das Herausnehmen **beendet die Aufzeichnung**, **beschädigt** die Aufzeichnung und kann in einigen Fällen die **Verzeichnisstruktur** der **gespeicherten Daten** auf der Karte **beschädigen**.
- Bearbeiten Löschen oder Speichern eigener Dateien. Wird nach dem Einlegen der Karte ein Fehler erkannt, erschein das Menü zum Formatieren der Karte. Nur nach erfolgreichem Formatieren der Karte (alle Daten werden gelöscht), kann die Speicherkarte ordnungsgemäß verwendet werden.

Bevor Sie die Karte aus dem Gerät nehmen (z.B. um die Daten über die Software *Sonel Analysis* auszulesen) wird empfohlen, das MPI-540 auszuschalten, um alle im Cache befindlichen Daten zu speichern.

Die microSD Speicherkarte kann über das Benutzermenü des Gerätes formatiert werden. Gehen Sie in das Menü **Analysatoreinstellungen**, und wählen Sie dann den Bereich **Speicher**, in dem Sie dann das entsprechende Speichermedium formatieren können (siehe **Abschn[. 6.1.1](#page-162-0)**).

### **6.2.2 USB Speicher**

Der Anschluss eines externen USB Speichers ermöglicht dem Benutzer:

- Das Kopieren von ausgewählten Dateien mit Screenshot vom microSD Speicher auf den USB **Stick**
- Speichern der LOG Datei des Prüfgerätes im Falle eines Fehlers. Diese kann dann zur Fehleranalyse zum Hersteller des Gerätes gesendet werden.
- Firmwarupdate

Das unterstützte Dateisystem ist FAT32. Wird ein Speicher mit einem anderen Dateisystem eingelegt, erscheint die Meldung über ein unformatiertes Speichermedium. Über dieses Fenster kann der Benutzer direkt in das Menü zur Formatierung des Sticks navigieren. Die Daten auf dem Speicherstick sind im Ordner " MPI-540\_DATA" hinterlegt.

### **6.2.3 Kompatibilität mit der Software** *Sonel Analysis*

Die Software *Sonel Analysis* ist zur Verwendung mit dem MPI-540 und der Netzqualitätsanalysator - Serie PQM-Serie gedacht. In Verbindung mit den oben genannten Geräten ist folgendes möglich:

- Gerätedaten auslesen
- Echtzeit Netzparameteransicht
- Darstellung der Daten in Tabellenform
- Darstellung der Daten in graphischer Darstellung
- **•** Firmwareupdate

Diese Software kann unter Windows XP, Windows Vista, Windows 7, Windows 8 und Windows 10 betrieben werden.

Eine detaillierte Anleitung der Software *"Sonel Analysis"* ist erhältlich in einer separaten Anleitung. (Zum Download verfügbar unter der Herstellerseit[e www.sonel.c](http://www.sonel./)om).

### **6.2.4 Anschluss am PC und Datenübertragung**

Der Anschluss am PC (PC Modus), ermöglicht die Übertragung aller im Speicher hinterlegten Daten aus dem Gerätespeicher.

- Wird das MPI-540 am PC angeschlossen, erschient die Meldung "PC Verbindung"
- $\bullet$  Ist das MPI-540 am PC angeschlossen, sind alle Tasten außer der  $\circled{0}$  Taste blockiert, solange sich der Rekorder nicht in der Tastensperre befindet (z.B. während einer Aufnahme) – dann sind nämlich alle tasten blockiert. Das Symbol  $(\hat{\mathbf{x}})$  zum Beenden der PC Verbindung wird am Display in der unteren Leiste angezeigt.
- Findet innerhalb von 10 Sekunden nach einer PC Verbindung kein Datenaustausch statt, beendet das Prüfgerät den Modus zur Datenübertragung und trennt die Verbindung.

Die Software *Sonel Analysis* ermöglicht auch ein direktes Auslesen der Daten von der microSD Karte über einen externen Kartenleser. Diese Methode ermöglicht eine schnelle Übertragung der Daten. Um dies durchzuführen, nehmen Sie die Speicherkarte aus dem Gerät und legen Sie diese in das am PC angeschlossene Kartenlesegerät.

# **7 Spannungsversorgung**

# *7.1 Überwachen des Batterieladestatus*

Das MPI-540 ist mit einem Li-Ion Akkupack 11,1 V 3,4 Ah ausgestattet. Der Akkupack verfügt über einen Ladekreisüberwachung, welche einen genauen Akkuzustand der Akkus und einen Temperatursensor beinhaltet.

Der Ladezustand der Akkus wird über ein Symbol oben rechts in der Kopfleiste angezeigt (**Ab-schn[. 2](#page-9-0)** Element 2...

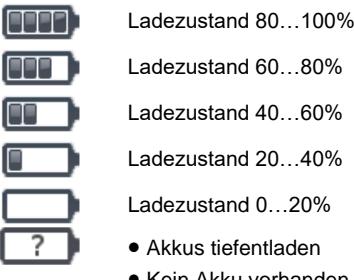

Ladezustand 60 80%

Ladezustand 40…60%

Ladezustand 20…40%

Ladezustand 0…20%

- Akkus tiefentladen
- Kein Akku vorhanden
- Keine Information über Akku verfügbar

# *7.2 Entsorgung der Akkus*

Das MPI-540 wird über einen SONEL Li-Ion Akkupack versorgt.

Das Ladegerät ist bereits im Prüfgerät integriert und kann nur mit den Herstellerakkus verwendet werden. Das Ladegerät wird über deinen externen Ladeadapter betrieben. Es kann auch über den 12 V Kfz Zigarettenanzünder betrieben werden. Akkus und Ladeadapater sind im Standardzubehör des Prüfgerätes enthalten.

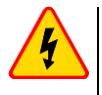

### **WARNUNG**

**Bleiben die Messleitungen während des Akkutausches am Netz angeschlossen, besteht die Gefahr eines elektrischen Schlages.**

Die interne Echtzeituhr wird über den Akku versorgt, deshalb sollten die Akkus nur während des Anschlusses über das 12 V Netzteil durchgeführt werden.

Um die Akkus zu tauschen, führen Sie folgende Schritte durch:

- Entfernen Sie alle Messleitungen und schalte Sie das Prüfgerät aus
- Schließen Sie das externe 12 V DC Netzteil an (verhindert das Löschen von Datums- und Zeiteinstellungen)
- Entfernen Sie die 4 Schrauben der Batteriefachabdeckung **[Fig. 7.1](#page-178-0)**)
- Entfernen Sie die Batteriefachabdeckung
- Nehmen Sie das Akkufach und anschließend die alten Akkus heraus
- Legen Sie die neuen Akkus ein
- Schließen (einrasten) Sie die Abdeckung
- **.** Legen das Akkufach wieder ein
- Schrauben Sie die Batteriefachabdeckung mit den 4 Schrauben wieder fest

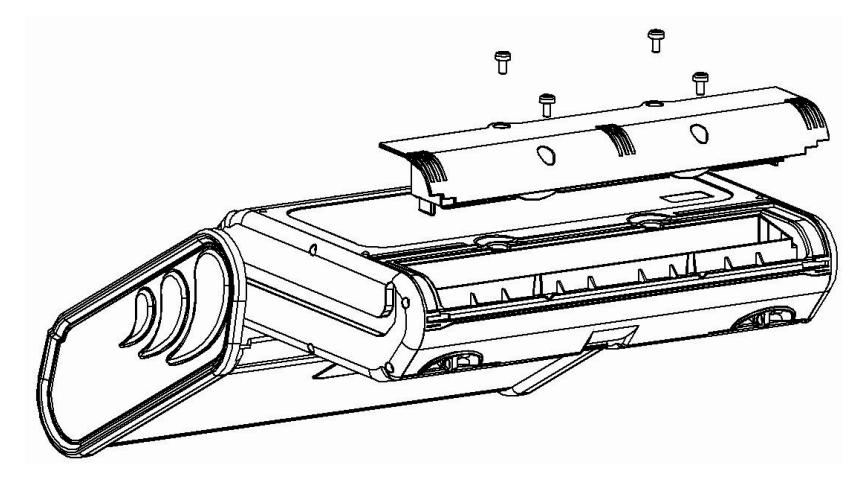

**Fig. 7.1. Tauschen des Akkupacks**

<span id="page-178-0"></span>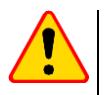

### **ACHTUNG!**

Verwenden Sie das das Prüfgerät nicht mit offenem Batteriefach oder schließen Sie es nicht an andere Spannungsquellen als in dieser Anleitung angeben an.

### *7.3 Laden der Akkus*

Die Akkus werden automatisch geladen sobald:

- 12 V DC angeschlossen ist
- Kfz Zigarettenzünder angeschlossen wird

Das Laden wird über das Symbol in eben dem Batteriesymbol in der Kopfleiste und der **H.V./REC/CONT.** LED angezeigt. Die Temperatur der Akkus sowie die der Umgebung haben einen Einfluss auf den Ladeprozess. Liegt die Akkutemperatur unter 0°C oder über 45°C, wird das Laden unterbrochen.

#### Anzeige des Ladestatus

- Laden
- o Prüfgerät aus LED **H.V./REC/CONT.** leuchtet **grün**
- o Prüfgerät an das Laden wird nur über die Symbole  $\overline{\text{ }}$  angezeigt.
- Fehler
- o Prüfgerät aus LED **H.V./REC/CONT.** blinkt alle 0,5 Sekunden **grün**
- o Prüfgerät an ein Fehler wird über das Symbol **[7]** angezeigt.

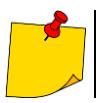

Auf Grund von Störungen im Netz oder einer zur hohen Umgebungstemperatur, kann der Ladevorgang vorzeitig abbrechen. Sollte die Ladezeit auffällig zu kurz sein, schalten Sie das Gerät aus und starten das Laden erneut.

# *7.4 Allgemeine Vorschriften zum Gebrauch von Li-Ion Akkus*

- Lagen Sie den halb geladenen Akkupack in einem Plastikbehälter, in trockener, kühler, belüfteter und vor direkter Sonneneinstrahlung geschützter Umgebung. Die Lagerung eines komplett entladenen Akkus kann zur Beschädigung dieses führen. Die Umgebungstemperatur bei unbestimmt langer Lagerzeit sollte zwischen 5°C…25°C liegen
- Laden Sie die Akkus in kühler und gut belüfteter Umgebung bei einer Temperatur von 10°C … 28°C. Moderne Schnellladegeräte erkennen sowohl zu niedrige als auch zu hohe Temperaturen der Akkus und agieren entsprechend. Zu niedrige Temperaturen können das Starten des Ladevorgangs verhindern, was zu einem irreparablen Schaden des Akkus führen kann. Ein Temperaturanstieg des Akkupacks kann zum Auslaufen oder sogar zu dessen Entzündung oder Explosion führen
- Überschreiten Sie nicht den Ladestrom, da sich der Akku sonst "aufblähen" kann. "Aufgeblähte" Akkupacks dürfen nicht mehr verwendet werden
- Laden oder verwenden Sie die Akkus nicht bei extremen Temperaturen. Dies kann zu einer Verringerung der Lebensdauer dieser führen. Halten Sie sich immer an die empfohlene Arbeitstemperatur. Entsorgen Sie die Akkus nicht im Feuer
- Li-Ion Zellen sind empfindlich gegen mechanische Einwirkung und Beschädigung von außen. Dies kann zur dauerhaften Beschädigung und sogar Entzündung oder Explosion führen. Jegliche Störung der Struktur des Li-Ion Akkus kann zu einer Beschädigung führen, was eine Entzündung oder Explosion mit sich bringen kann. Ebenso kann es zum Brand oder einer Explosion kommen, wenn die beiden Pole "+" und "-" kurzgeschlossen werden
- Tauchen Sie Li-Ion Akkus nicht in Flüssigkeiten und lagern Sie diese nicht in feuchter Umgebung
- Kommen Sie mit dem Elektrolyt des Lithium-Ionen Akkus mit Augen oder Haut in Kontakt, spülen Sie die Stellen mit viel Wasser aus bzw. ab und suchen Sie umgehend einen Arzt auf. Schützen Sie die Akkus vor nicht sachgemäßer Verwendung durch unautorisierte Personen oder Kinder
- Bemerken Sie Veränderungen des Lithium-Ion Akkus, z.B. Farbveränderungen, Aufblähen, überhöhte Temperatur, stoppen Sie den Gebrauch. Li-Ion Akkus, die mechanisch beschädigt, überladen oder tiefentladen sind, sind unbrauchbar
- Jegliche fehlerhafte Anwendung führt zu einem permanenten Schaden des Akkus und kann zu einer Entzündung führen. Der Verkäufer oder Hersteller haftet nicht für Schäden, welche auf unsachgemäße Behandlung des Li-Ion Akkupack zurückzuführen sind
# **8 Wartung und Reinigung**

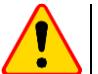

### **Achtung!**

Führen Sie nur Wartungsschritte durch wie in dieser Anleitung beschrieben durch.

Dieses Prüfgerät wurde für einen langjährigen Gebrauch entwickelt, vorausgesetzt, es werden die folgenden Empfehlungen zu Wartung und Pflege eingehalten:

### 1. **HALTEN SIE DAS PRÜFGERÄT TROCKEN**

- 2. **VERWENDEN SIE DAS PRÜFGERÄT IN NORMALER UMGEBUNGSTEMPERATUR.** Extreme Temperaturen verkürzen die Lebensdauer von elektronischen Bauteilen und zerstören oder verformen Plastikteile
- 3. **BEHANDELN SIE DAS PRÜFGERÄT SACHGEMÄSS.** Fallschäden können sich durch defekte elektronische Bauteile oder Schäden am Gehäuse äußern
- 4. **HALTEN SIE DAS PRÜFGERÄT SAUBER.** Säubern Sie das Gerät von Zeit zu Zeit mit einem feuchten Tuch. VERWENDEN Sie KEINE Chemikalien oder Reinigungsmittel
- 5. **REINIGEN SIE DIE MESSLEITUNGEN MIT WASSER UND TROCKNEN SIE DIESE DANACH** sollte das Gerät für längere unbestimmte Zeit eingelagert werden, fetten Sie die Leitung leicht ein
- 6. Die Spulen und zugehörigen Messleitungen können mit Wasser gereinigt und anschließend getrocknet werden

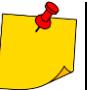

Die Elektronik des Gerätes erfordert keinerlei Wartung

# **9 Einlagerung**

Sollte das Gerät eingelagert werden, halten Sie folgendes ein:

- Trenne Sie all Messleitungen vom Gerät
- Reinigen Sie Messgerät und Zubehör
- Rollen Sie die langen Messleitungen auf
- Im Falle eine längere Einlagerung, nehmen Sie die Akkus aus dem Gerät
- Um eine Tiefentladung der Akkus zu vermeiden, laden Sie diese von Zeit zu Zeit auf

# **10 Zerlegen und Entsorgen**

Ausgediente Elektronik und elektronisches Zubehör darf nicht zusammen mit gewöhnlichem Hausmüll gesammelt werden, sondern muss getrennt gehalten werden.

Bringen Sie diese zu den gesetzlich vorgeschriebenen Sammelstellen für elektrisches und elektronisches Zubehör.

Zerlegen Sie die Geräte nicht in Einzelteile, bevor Sie es zum Entsorgen bringen.

Halten Sie die vorgeschriebenen Bestimmungen zur Entsorgung von Verpackungen und gebrauchten Batterien und Akkus ein.

# **11 Technische Daten**

# *11.1 Grunddaten*

 Die anschließend verwendete Abkürzung "m.v." in der Unsicherheit steht für "**vom gemessenen Wert**"

## **11.1.1 Messen der Wechselspannung (True RMS)**

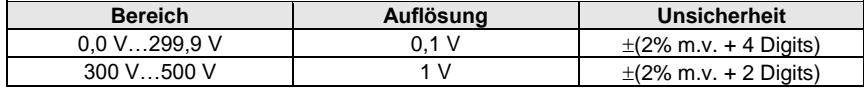

• Frequenzbereich: 45...65 Hz

## **11.1.2 Messen der Frequenz**

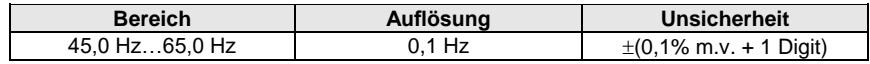

• Spannungsbereich: 50 ... 500 V

## **11.1.3 Messen der Fehlerschleifenimpedanzen ZL-PE, ZL-N, ZL-L**

### **Messen der Fehlerschleife Zs**

Prüfbereich gemäß IEC 61557-3:

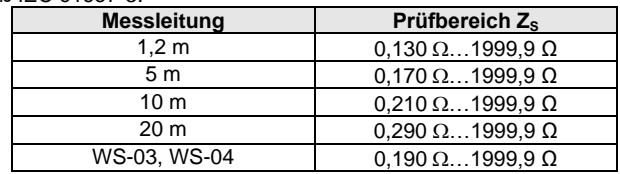

### Anzeigebereich:

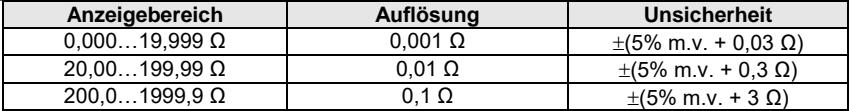

- Nennarbeitsspannung U<sub>nL-N</sub>/ U<sub>nL-L</sub>: 110/190 V, 115/200 V, 127/220 V, 220/380 V, 230/400 V, 240/415 V
- Arbeitsspannungsbereich: 95 V...270 V (bei Z<sub>L-PE</sub> und Z<sub>L-N</sub>) und 95 V...440 V (bei Z<sub>L-L</sub>)
- Nennnetzfrequenz  $f_n$ : 50 Hz, 60 Hz
- Arbeitsfrequenzbereich: 45 Hz...65 Hz
- Maximaler Prüfstrom (bei 415 V): 41,5 A (10 ms)
- Überprüfung auf korrekten PE Anschluss durch die Berührungselektrode

### **Angaben des Fehlerschleifenwiderstandes R<sub>s</sub> und Fehlerblindwiderstand X<sub>S</sub>**

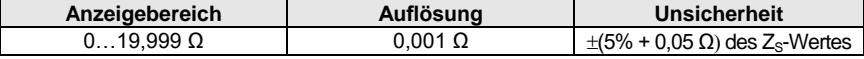

Berechnet und angezeigt bei Zs< 20  $\Omega$ 

### **Angaben des Kurzschlussstromes I<sup>k</sup>**

 $P$ rüfbereich gemäß IEC 61557-3 wird auf Basis des Prüfbereiches  $Z_s$  und Nennspannungen.

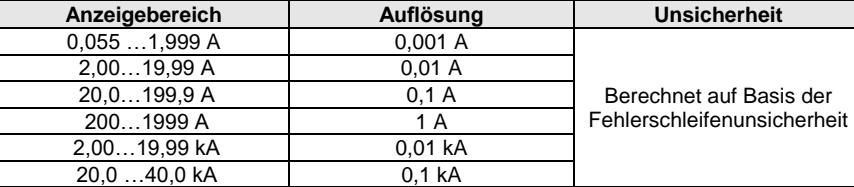

 Der voraussichtliche durch das Prüfgerät berechnete Fehlerstrom, kann geringfügig vom berechneten Wert durch den Benutzer abweichen, da das Prüfgerät keine gerundeten Werte der Fehlerschleifenimpedanz zur Berechnung verwendet. Sehen Sie daher den vom Prüfgerät angezeigten Wert als korrekt an.

## **11.1.4 Messen der Fehlerschleifenimpedanz ZL-PE[RCD] (ohne Auslösen des RCD)**

### **Messen der Fehlerschleife Zs**

Prüfbereich gemäß IEC 61557-3:

- 0,50…1999 Ω bei 1,2 m Messleitung, WS-03 und WS-04
- $0.51...1999$   $\Omega$  bei 5 m, 10 m und 20 m Messleitung

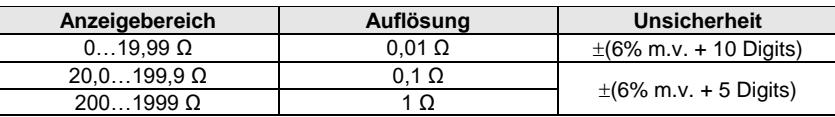

- RCDs mit  $I_{\Delta n} \geq 30$  mA werden nicht ausgelöst
- Nennarbeitsspannung Un: 110 V, 115 V, 127 V, 220 V, 230 V, 240 V
- Arbeitsspannungsbereich: 95 V…270 V
- Nennnetzfrequenz f<sub>n</sub>: 50 Hz, 60 Hz
- Arbeitsfrequenzbereich: 45…65 Hz
- Überprüfung auf korrekten PE Anschluss durch die Berührungselektrode

### **Angaben des Fehlerwiderstandes R<sub>s</sub> und Fehlerblindwiderstandes X<sub>s</sub>**

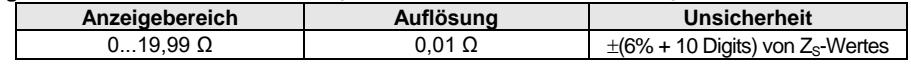

Berechnet und angezeigt bei Z<sub>S</sub>< 20  $\Omega$ 

### **Angaben des Kurzschlussstromes I<sup>k</sup>**

 $Pf$ rüfbereich gemäß IEC 61557-3 wird auf Basis des Prüfbereiches Zs und Nennspannungen.

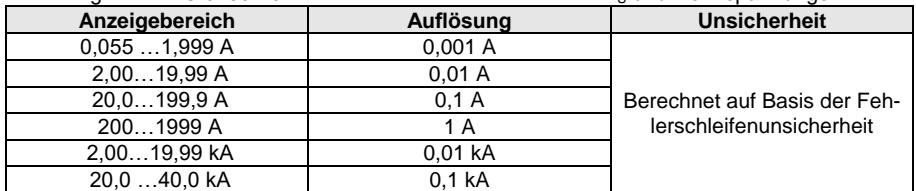

 Der voraussichtliche durch das Prüfgerät berechnete Fehlerstrom, kann geringfügig vom berechneten Wert durch den Benutzer abweichen, da das Prüfgerät keine gerundeten Werte der

Fehlerschleifenimpedanz zur Berechnung verwendet. Sehen Sie daher den vom Prüfgerät angezeigten Wert als korrekt an.

## **11.1.5 Messen aller RCD Parameter**

- Messen von RCD Typen: AC, A, B, B+, F
- Nennarbeitsspannung Un: 110 V, 115 V, 127 V, 220 V, 230 V, 240 V
- Arbeitsspannungsbereich: 95 V…270 V
- Nennnetzfrequenz  $f_n$ : 50 Hz, 60 Hz
- Arbeitsfrequenzbereich: 45...65 Hz

### **RCD Auslösezeit t<sup>A</sup>**

Prüfbereich gemäß IEC 61557-6: 0 ms … bis zum oberen angezeigten Grenzwert

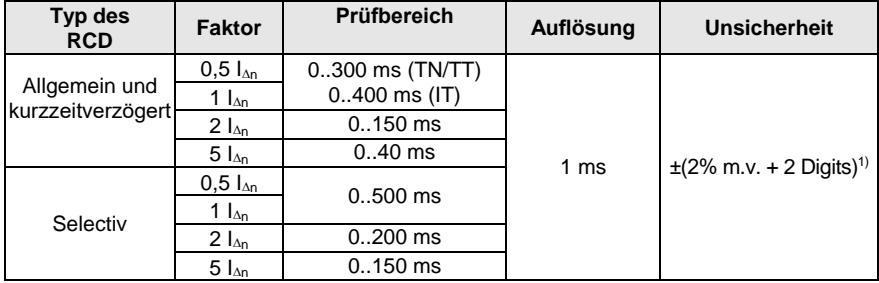

<sup>1)</sup> for  $I_{\Delta n}$  = 10 mA und 0,5  $I_{\Delta n}$  Unsicherheit:  $\pm$ (2% m.v. + 3 Digits)

 Genauigkeit der Differenzstromeinstellung: bei 1\*In, 2\*I<sup>n</sup> i 5\*I<sup>n</sup> …………………………………………………………… 0..8% bei 0,5\*I<sup>n</sup> ………………………………………………………………………… -8..0%

### **Effektivwert des eingespeisten Stromes [mA] zum Messen der RCD Auslösezeit**

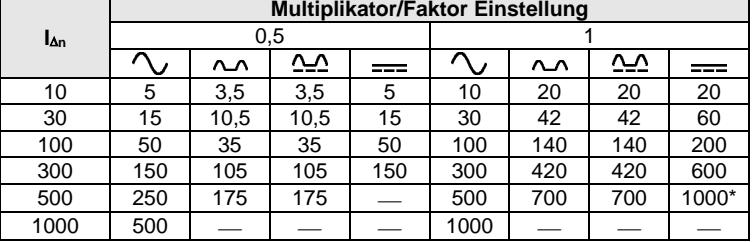

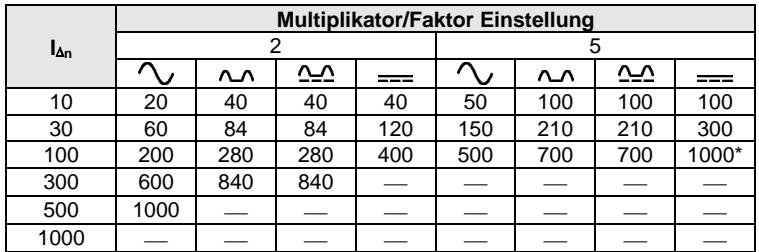

 $*$  - gilt nicht für  $U_n = 110$  V, 115 V und 127 V und IT Netzform

### **Messen des Erdwiderstandes R<sup>E</sup> (bei TT)**

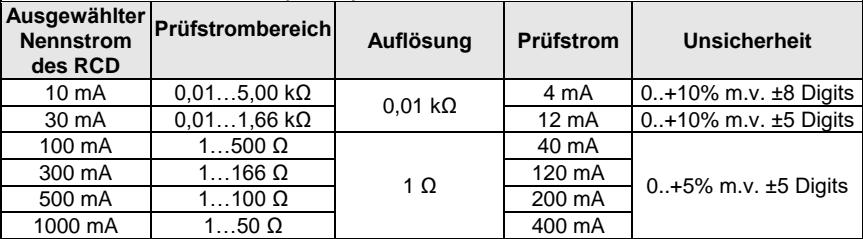

#### **Messen der Berührungsspannung U<sup>B</sup> in Relation zum Nenndifferenzstrom**  Prüfbereich gemäß IEC 61557-6: 10,0 V…99,9 V

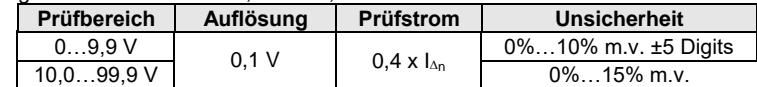

### **Messen des RCD Auslösestromes I<sup>A</sup> bei sinusförmigen Differenzstrom**

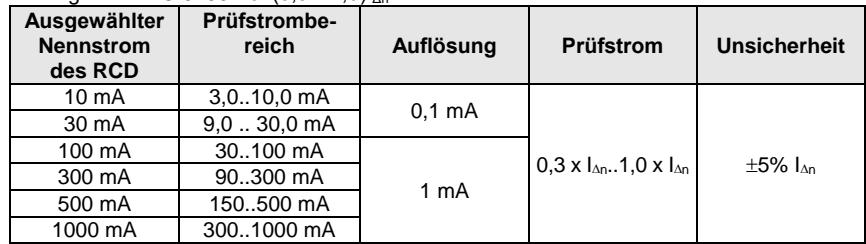

Prüfbereich gemäß IFC 61557-6:  $(0,3)$  1,0) $\lambda$ n

Es ist möglich die Messung von der positive oder negativen Halbwelle zu starten

Prüfstromdauer…………………………. max. 8,8 s

### **Messen des RCD Auslösestromes I<sup>A</sup> bei unidirektionalem pulsierendem Differenzstrom und unidirektionalem pulsierendem Strom mit 6mA Gleichstrom Offset**

Prüfbereich gemäß IEC 61557-6: (0,35…1,4)I<sub>∆n</sub> bei I<sub>∆n</sub>≥30 mA und (0,35…2)I<sub>∆n</sub> bei I<sub>∆n</sub>=10 mA

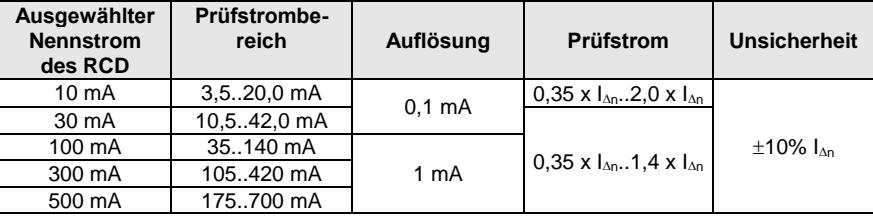

- Es ist möglich die Messung von der positive oder negativen Halbwelle zu starten
- Prüfstromdauer…………………………. max. 8,8 s

### **Messen des RCD Auslösestromes I<sup>A</sup> bei Differenzgleichstrom**

Prüfbereich gemäß IEC 61557-6:  $(0, 2...2)$ <sub>Ion</sub>

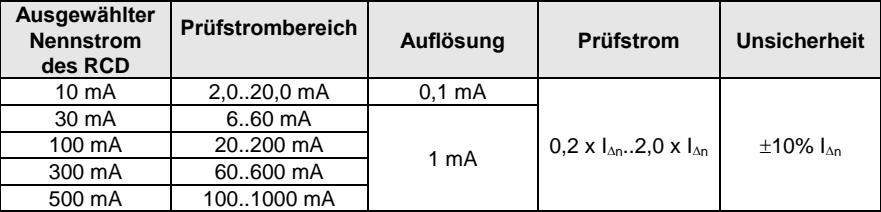

- Es ist möglich die Messung von der positive oder negativen Halbwelle zu starten
- Prüfstromdauer…………………………. max. 5,2 s

## 11.1.6 **Essen des Erdwiderstandes RE**

Prüfbereich gemäß IEC 61557-5: 0,50 Ω …1,99 kΩ bei Prüfspannung 50 V und 0,56 Ω …1,99 kΩ bei Prüfspannung 25 V

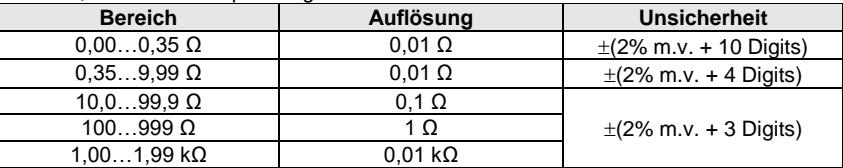

- Prüfspannung: 25 V oder 50 V rms
- Prüfstrom: 20 mA, sinusförmig rms 125 Hz (bei  $f_n = 50$  Hz) und 150 Hz (bei  $f_n = 60$  Hz)
- $\bullet$  Blockieren der Messung bei Störspannung U<sub>N</sub>>24 V
- $\bullet$  Maximal gemessene Störspannung U<sub>Nmax</sub>=100 V
- Maximaler Widerstand der Hilfselektroden: 50 kΩ

### **Messen des Widerstandes der Hilfselektroden R<sub>H</sub>, R<sub>S</sub>**

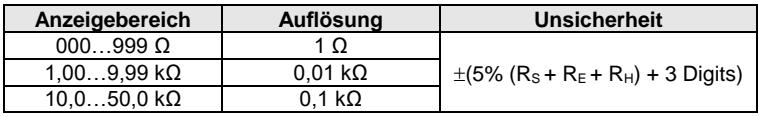

### **Messen der Störspannungen**

Interner Widerstand: ca. 8 M

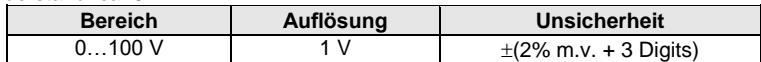

### **Selektive Erdungsmessung mit Zangen**

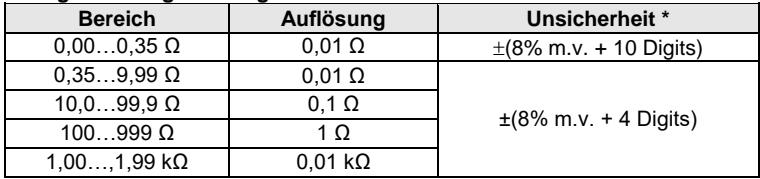

\* – bei maximalem Störstrom von 1 A

Messung mit zusätzlichen Zangen C-3

Bereich des Störstromes: bis 9,99 A

### **Selektive Erdungsmessung mit 2 Zangen**

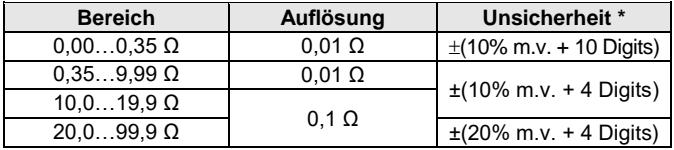

\* – bei maximalem Störstrom von 1 A

- Messung mit Sendezangen N-1 und Empfängerzange C-3
- Bereich des Störstromes: bis 9,99 A

### **Messen des spezifischen Erdwiderstandes (ρ)**

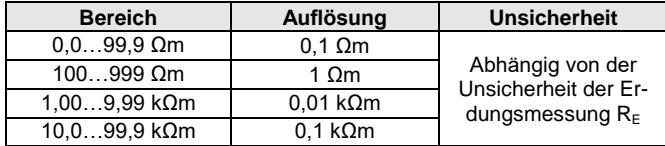

Messung durch die Wenner Methode

Entfernungseinstellung in Fuß oder Meter

Auswahlbereich:  $1 \text{ m} \dots 30 \text{ m}$  ( $1 \text{ ft} \dots 90 \text{ ft}$ )

## **11.1.7 Niederspannungsmessung - Durchgangsmessung**

### **Durchgangsmessung von Erdungs- und Potentialausgleichsleitern mit Strom 200 mA**

Messbereich gemäß IEC 61557-4: 0,12…400 Ω

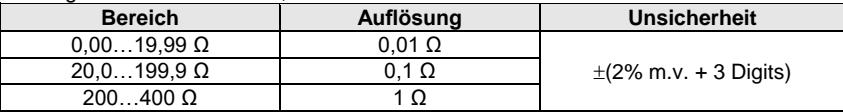

Spannung an offenen Anschlüssen: 4 V…9 V

Ausgangsstrom bei R<2  $\Omega$ : min. 200 mA (Isc: 200 mA..250 mA)

- Kompensation der Prüfleitungen
- Messung in +/- Polarisation

### **Widerstandsmessung mit Niederstrom**

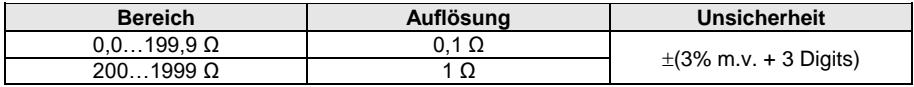

Spannung an offenen Anschlüssen: 4 V…9 V

Ausgangsstrom < 8 mA

• Audiosignal bei gemessenem Widerstand: <  $30 \Omega \pm 50\%$ 

• Kompensation der Prüfleitungen

## **11.1.8 Messen des Isolationswiderstandes**

Messbereich gemäß IEC 61557-2 bei U<sub>N</sub> = 50 V: 50 kΩ...250 MΩ

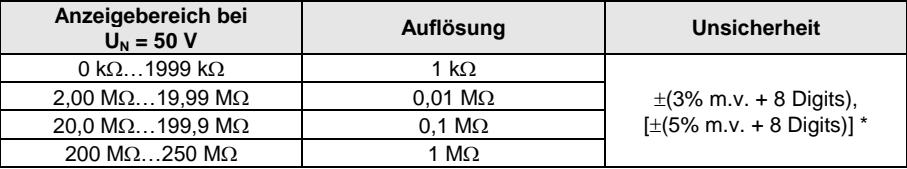

\* – bei WS-03 und WS-04 Messleitungen

### Prüfbereich gemäß IEC 61557-2 bei U<sub>N</sub> = 100 V: 100 kΩ…500 MΩ

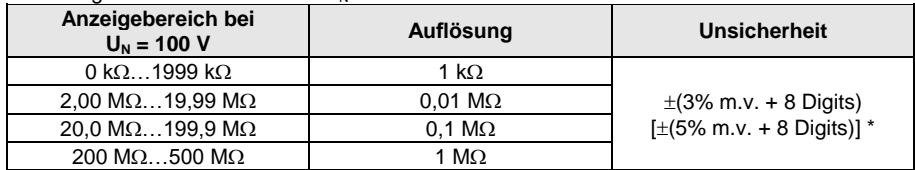

\* – bei WS-03 und WS-04 Messleitungen

Prüfbereich gemäß IEC 61557-2 bei U<sub>N</sub> = 250 V: 250 kΩ...999 MΩ

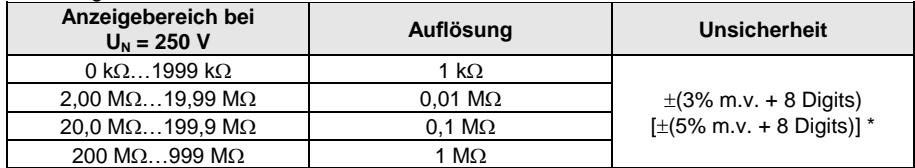

\* – bei WS-03 und WS-04 Messleitungen

### Prüfbereich gemäß IEC 61557-2 bei U<sub>N</sub> = 500 V: 500 kΩ...2,00 GΩ

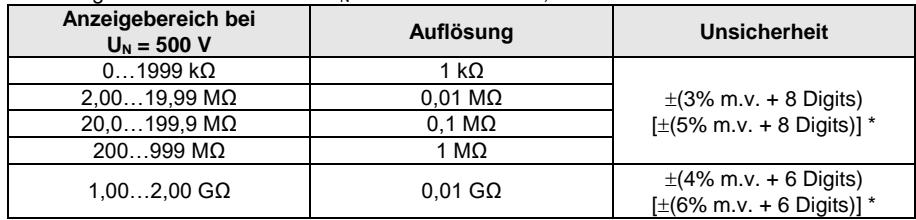

\* – bei WS-03 und WS-04 Messleitungen

Prüfbereich gemäß IEC 61557-2 for U<sub>N</sub> = 1000 V: 1000 kΩ...4,99 GΩ

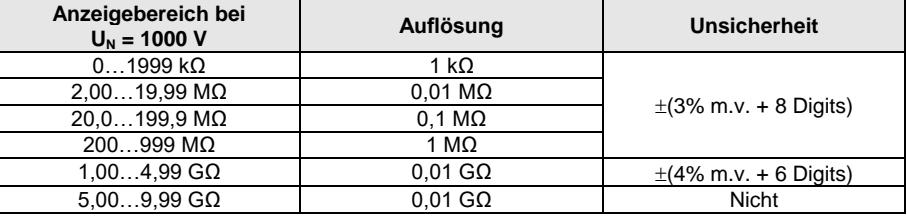

Prüfspannung: 50 V, 100 V, 250 V, 500 V i 1000 V

Genauigkeit der generierten Spannung (Robc  $\Omega$ )  $\geq$  1000\*U<sub>N</sub> [V]): -0% +10% vom eingestellten Wert

- Erkennung gefährlicher Spannung vor Durchführung der Messung
- Entladung des Testobjektes
- Messen des Isolationswiderstandes durch den UNI-Schuko Adapter (WS-03, WS-04) zwischen allen Leitern (für  $U<sub>N</sub>=1000$  V nicht verfügbar)
- Isolationswiderstandsmessung in Multileiter-Kabeln (max. 5) durch den optionalen externen AutoISO-1000c Adapter
- Messung der Spannung an den Anschlüssen + $R_{\text{ISO}}$ , - $R_{\text{ISO}}$  im Bereich von: 0 V...440 V
- $\bullet$  Prüfstrom < 2 mA

## **11.1.9 Beleuchtungsmessung**

Messbereich der LP-1 Sonde

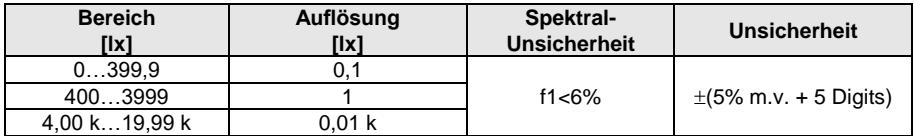

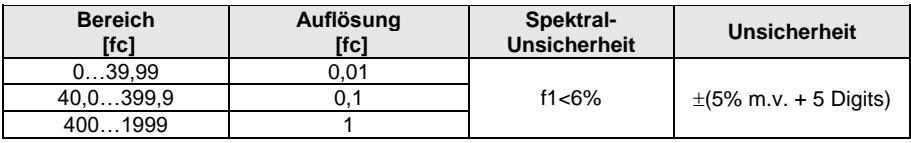

• Sonde Klasse B

Messbereich der LP-10B Sonde

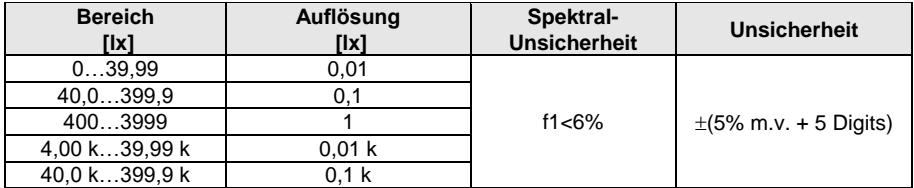

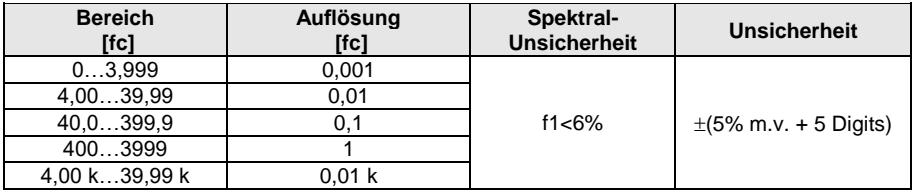

Sonde Klasse B

### Messbereich der LP-10A Sonde

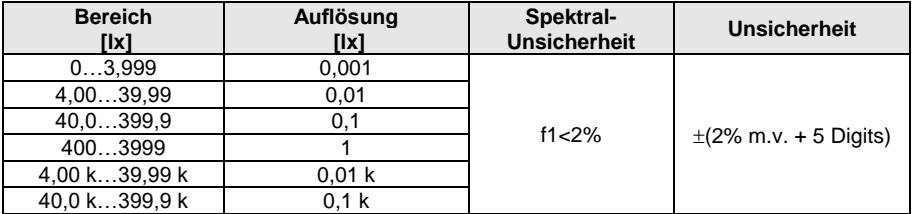

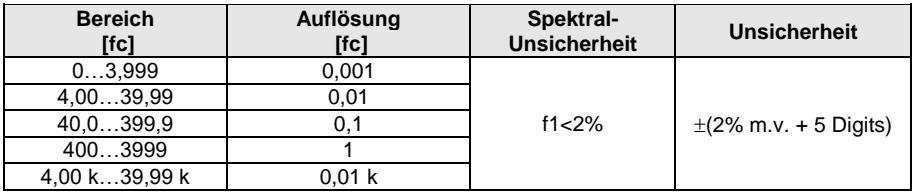

Sonde Klasse A

## **11.1.10 Phasensequenz**

- Phasenrichtungsanzeige: in gleicher Richtung (OK), gegenläufig (F)
- Bereich der Netzspannungen U<sub>L-L</sub>: 95 V...500 V (45 Hz...65 Hz)
- Anzeige der Phase-Phase Spannung

## **11.1.11 Motordrehrichtung**

- SEM Motorspannungsbereich:  $1 \text{ V} \div 500 \text{ V}$  AC
- Prüfstrom (pro Phase): <3,5 mA

# **11.1.12 MPL540-PV** Messung der Spannung DC des offenen Kreises Uoc

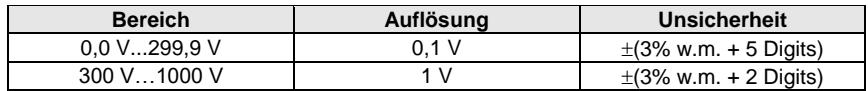

## **11.1.13 Messung des Kurzschlussstromes DC ISC**

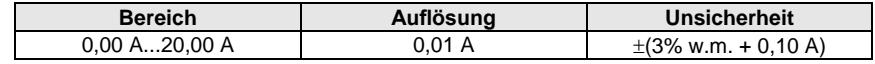

Vor der Messung die Messzange zurücksetzen.

# *11.2 Rekorder Daten*

**Rekorder Klasse:** gemäß EN 61000-4-30:2015 Klasse S

## **11.2.1 Eingange**

### **Spannungseingänge**

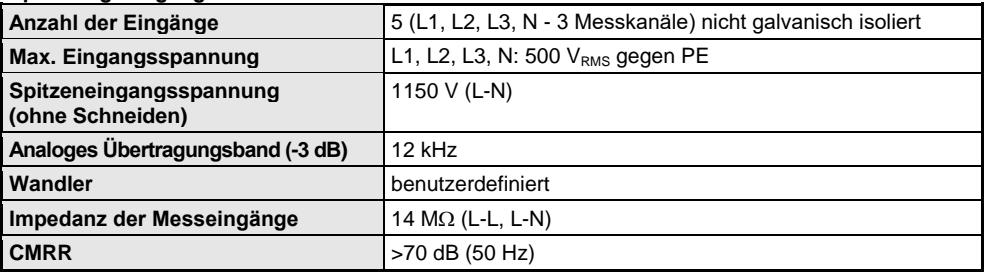

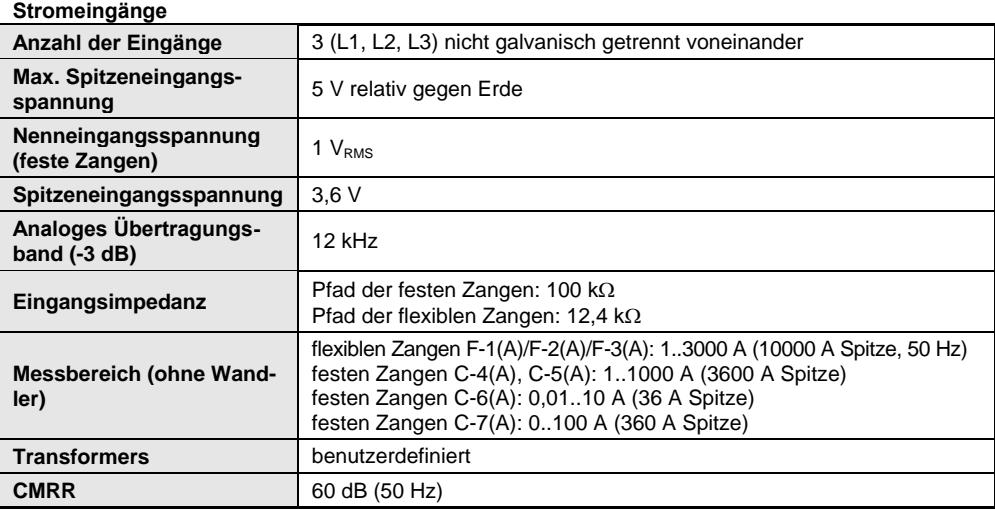

# **11.2.2 Sampling und RTC (Echtzeituhr)**

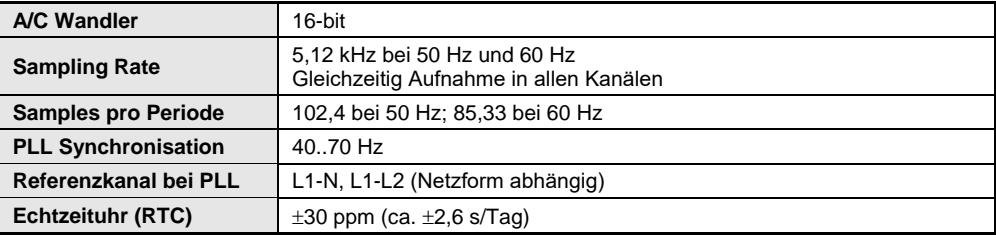

# **11.2.3 Spannungsmessung**

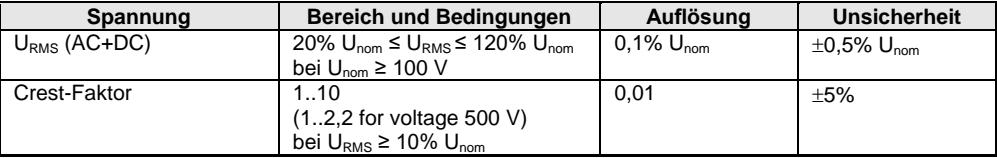

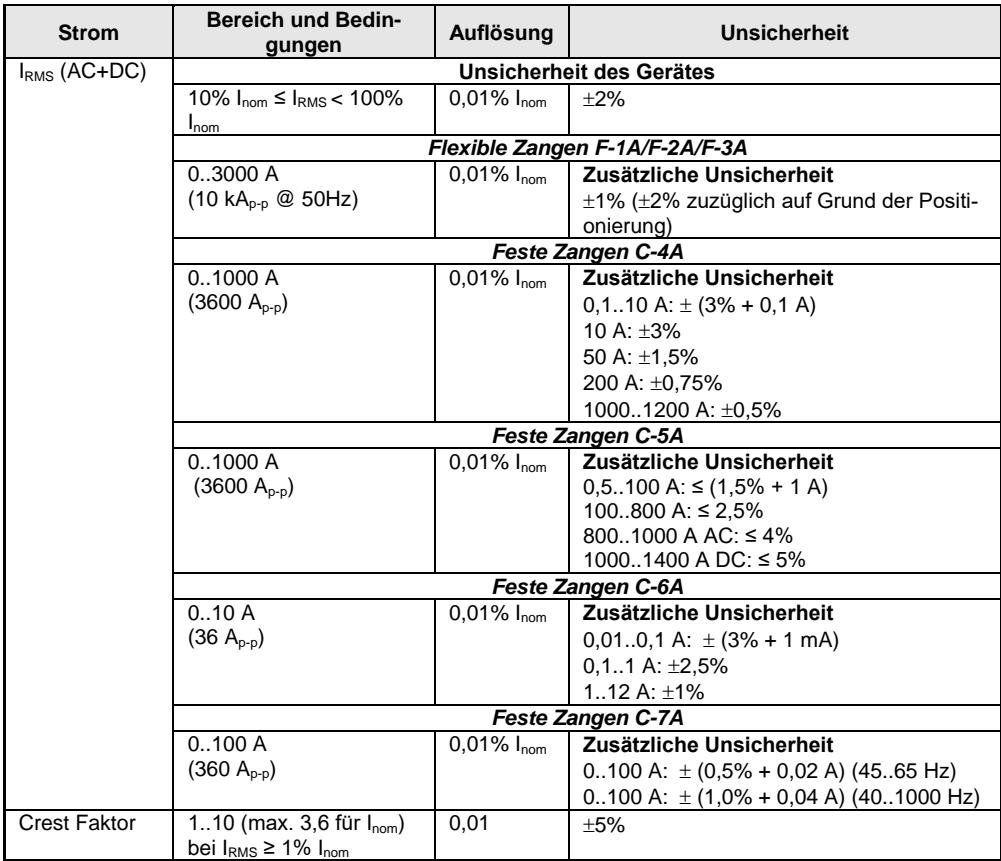

# **11.2.4 Strommessung (True RMS)**

# **11.2.5 Frequenzmessung**

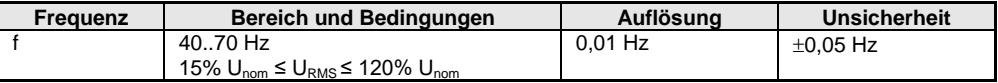

# **11.2.6 Messen der Oberschwingungen**

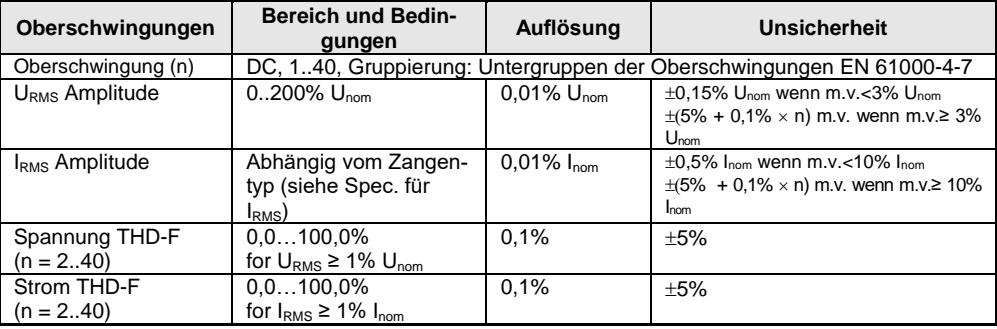

# **11.2.7 Asymmetrie**

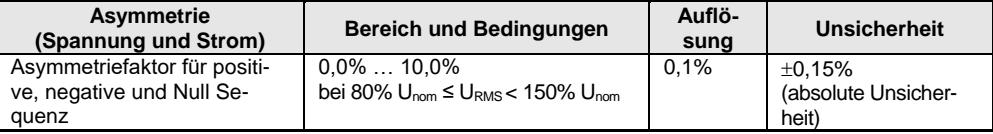

## **11.2.8 Messen von Leistung und Energie**

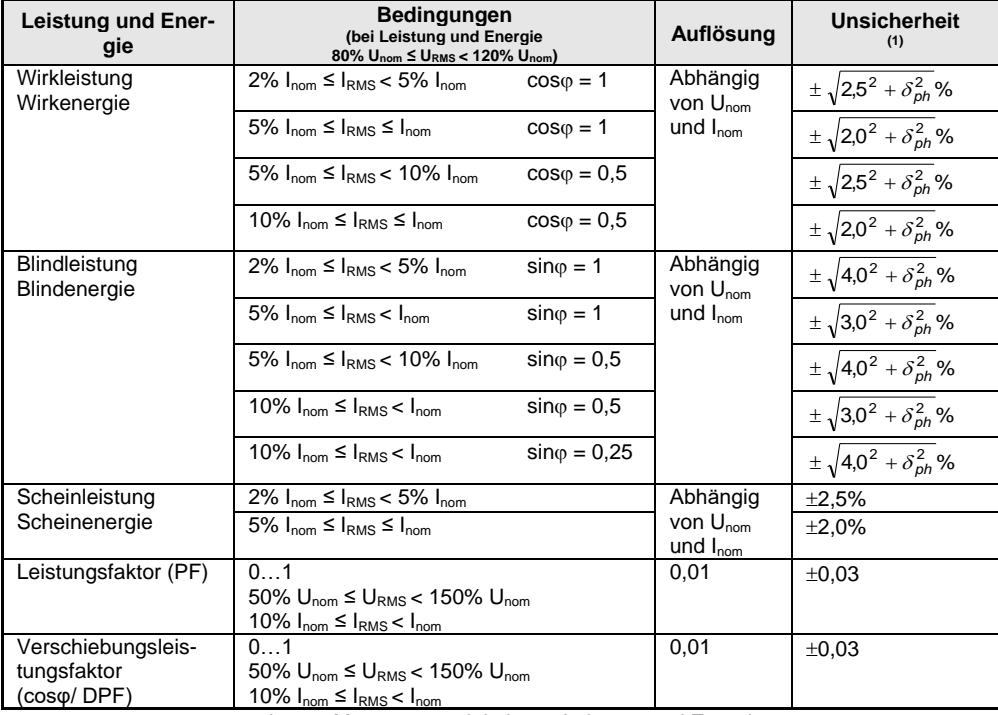

(1) Siehe Sektio[n 11.2.9](#page-193-0) geschätzte Messungenauigkeit von Leistung und Energie

### <span id="page-193-0"></span>**11.2.9 Geschätzte Messungenauigkeit von Leistung und Energie**

Die gesamte Messungenauigkeit von Leistung, Wirk- und Blindenergie (Grundkomponente) basiert auf folgender Abhängigkeit (bei der Energie wird die zusätzliche Ungenauigkeit auf Grund der Zeitmessung ignoriert, da diese viel kleiner als die anderen Ungenauigkeiten ist):

$$
\delta_{P,Q} \cong \sqrt{\delta_{Uh}^2 + \delta_{lh}^2 + \delta_{ph}^2}
$$

Es gilt:  $\delta_{P,Q}$  – Messungenauigkeit für Wirk- und Blindleistung

*Uh* – Gesamtmessungenauigkeit der Spannungsoberschwingungsamplitude (Rekorder, Wandler, Zangen)

*Ih* – Gesamtmessungenauigkeit der Stromoberschwingungsamplitude (Rekorder, Wandler, Zangen)

*ph* – zusätzliche Ungenauigkeit des Fehlers in der Phasenmessung zwischen Spannungsund Stromoberschwingungen.

<span id="page-193-1"></span>Die *ph* Unsicherheit kann berechnet werden, wenn der Phasenwinkel für die entsprechende Frequenz bekannt ist. Die **[Tab. 11.1](#page-193-1)** beschreibt den Fehler der Phasendifferenz zwischen Spannung und Oberschwingungen für den MPI-540 Rekorder (ohne Zangen und Wandler).

**Tab. 11.1. Phasenfehler des PQM-540 Rekorder, abhängig von der Frequenz**

| Frequenzbereich |                 |       | 0200 Hz   200500 Hz   500 Hz1 kHz   12 kHz   22.4 kHz |      |      |
|-----------------|-----------------|-------|-------------------------------------------------------|------|------|
| Phasenfehler    | 10 <sup>°</sup> | ≤2.5° | ≤5°                                                   | ≤10° | ≤15° |

Phasenfehler, verursacht durch Wandler und Zangen sind normalerweise in deren Datenblättern zu finden. In diesem Fall muss der resultierende Phasenfehler zwischen Spannung und Strom der entsprechenden Frequenz abgeschätzt werden. Verursacht wird dieser durch alle Elemente im Messkreis: Strom- und Spannungswandler, Zangen und der Rekorder.

Die Unsicherheit spezifischer Oberschwingungen der Wirkleistungsmessung kann durch folgende Formel berechnet werden:

$$
\delta_{ph} = 100 \left( 1 - \frac{\cos(\varphi + \Delta \varphi)}{\cos \varphi} \right) [\%], \cos \varphi \neq 0
$$

Auf der anderen Seite kann die Unsicherheit der Oberschwingungen der Blindleistung über diese Formel berechnet werden:

$$
\delta_{ph} = 100 \left( 1 - \frac{\sin(\varphi - \Delta \varphi)}{\sin \varphi} \right) [\%], \sin \varphi \neq 0
$$

In beiden Formeln bedeutet  $\omega$  der aktuelle Phasenverschiebungswinkel zwischen Strom und Spannungskomponenten.  $\Delta\varphi$  gibt den gesamten Phasenfehler bei entsprechender Frequenz an.

# 11.3 Weitere technische Daten

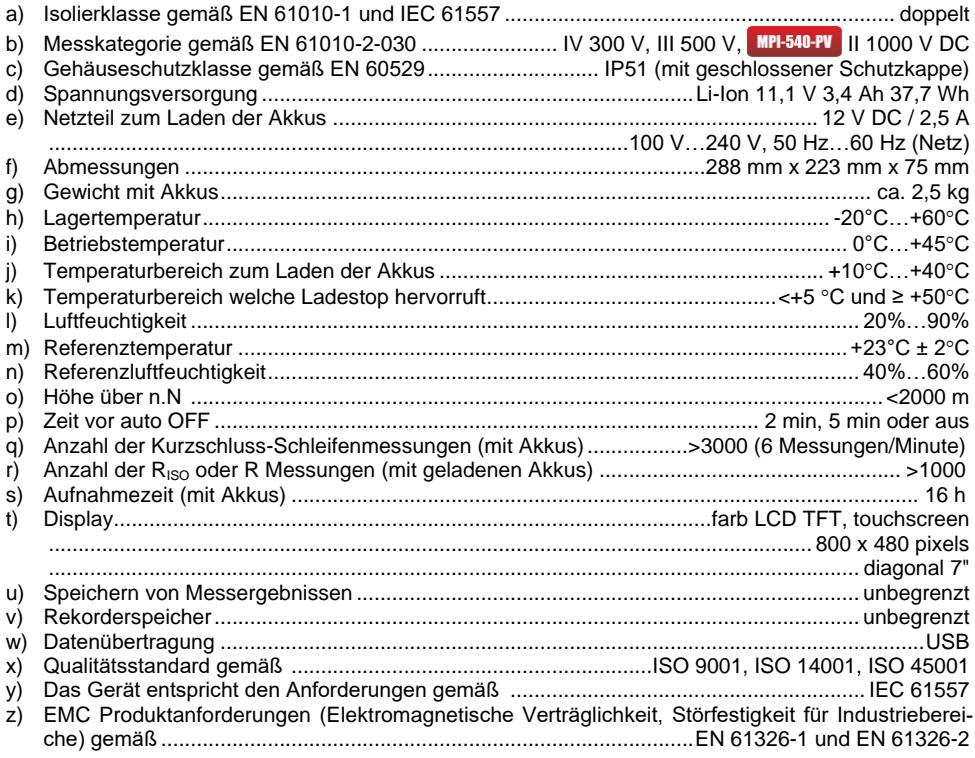

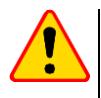

### EN 55022 Entsprechenserklärung

Das MPI-540 / MPI-540-PV ist ein Klasse A Produkt. In häuslichem Gebrauch kann diese Gerät Radiostörungen hervorrufen, welche der Benutz durch entsprechende Handlungen umgehen oder abstellen kann. (z.B. erhöhen des Abstandes zwischen den betroffenen Geräten).

# 11.4 Weitere Daten

Die Angaben zu weiteren Unsicherheiten ist dann für den Benutzer hilfreich wenn das Prüfgerät nicht in standardmäßiger Umgebung und Messlaboren zu Kalibrierzwecken verwendet wird.

## 11.4.1 Zusätzliche Unsicherheiten gemäß IEC 61557-2 (RISO)

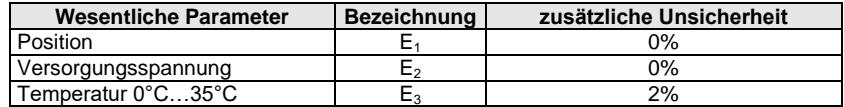

## **11.4.2 Zusätzliche Unsicherheiten gemäß IEC 61557-3 (Z)**

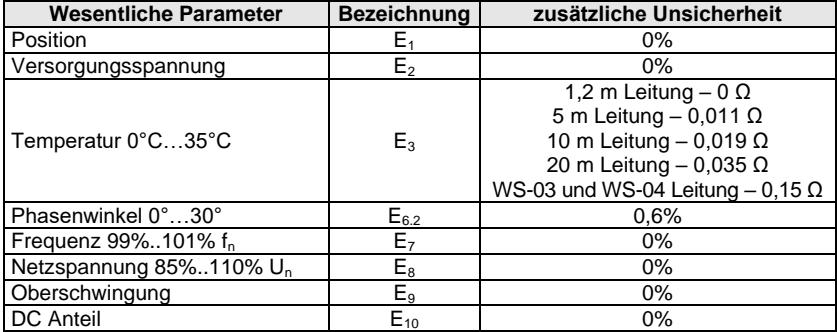

## **11.4.3 Zusätzliche Unsicherheiten gemäß IEC 61557-4 (R ±200 mA)**

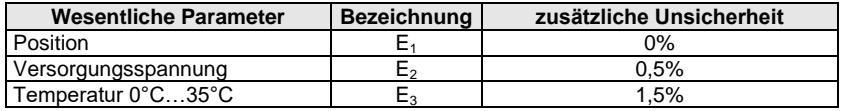

## **11.4.4 Zusätzliche Unsicherheiten der Erdungsmessung (RE) Zusätzliche Unsicherheiten gemäß IEC 61557-5**

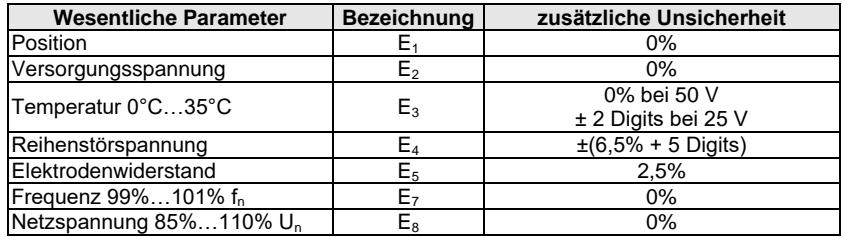

### **Zusätzliche Unsicherheit verursacht durch die serielle Störspannung für 3p, 4p, 3p+Zangen Methode**

(bei 25 V und 50 V)

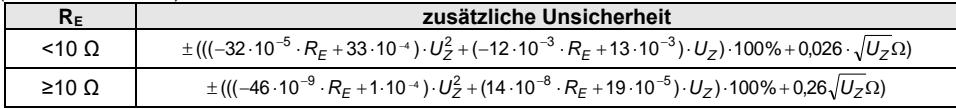

### **Zusätzliche Unsicherheit verursacht durch den Widerstand der Erdspießen**

$$
\delta_{dod} = \pm \left(\frac{R_S}{R_S + 10^6} \cdot 300 + \frac{R_H^2}{R_E \cdot R_H + 200} \cdot 3 \cdot 10^{-3} + \left(1 + \frac{1}{R_E}\right) \cdot R_H \cdot 5 \cdot 10^{-4}\right)[\%]
$$

Formula is valid for R<sub>S</sub> > 200 Ω und/oder R<sub>H</sub> ≥ 200 Ω.

### **Zusätzliche Unsicherheit auf Grund von Störstrom bei der 3p + Zangen Methode**

(bei 25 V und 50 V)

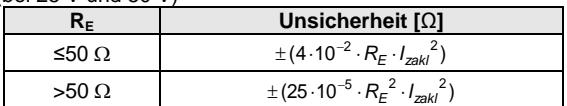

### **Zusätzliche Unsicherheit auf Grund von Störstrom bei der 2-Zangen Methode**

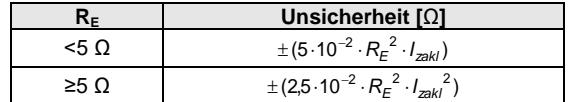

**Zusätzliche Unsicherheit für das Verhältnis des Widerstandes, gemessen mit Zangen an eine Zweig von Mehrfacherdern, zum Ergebnis durch Messung mit der 3p + Zangen Methode**

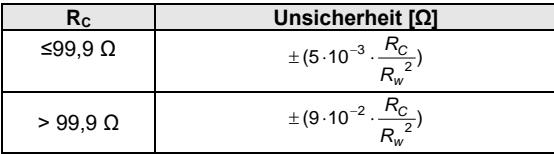

Rc[Ω] ist der Wert des Widerstandes gemessen mit Zangen an einem Abzweig. Wobei R<sub>W</sub>[Ω] den Wert des resultierenden Widerstandes von Mehrfacherdern angibt

## **11.4.5 Zusätzliche Unsicherheiten gemäß IEC 61557-6 (RCD)**

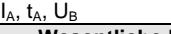

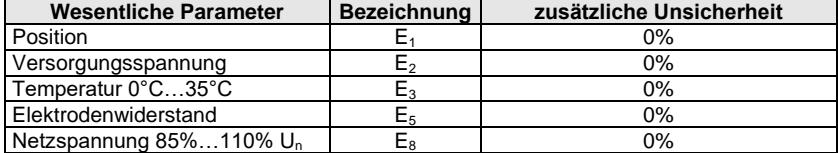

## *11.5 Liste der Referenznormen*

EN 61010-1:2010 EN 61010-2-030:2010 EN 61557-1:2007,-2, 3, 4, 5, 7:2007, -6:2007, -10:2013 EN 60529:1991/A2:2013 EN 61326-1:2013 EN 61326-2-2:2013

# **12 Zubehör**

Die aktuelle Zubehörliste finden Sie auf der Website des Herstellers.

# *12.1 Lieferumfang*

Inklusives Standardzubehör:

- MPI-540 Prüfgerät **WMDEMPI540PV / WMDEMPI540 / WMDEMPI540NC**
- Set der Prüfleitungen:
	- WS-03 Adapter mit START Taste mit UNI-SCHUKO Stecker **WAADAWS03**
	- 1,2 m Prüfleitung, CAT. III 1000 V mit Bananenstecker 4 St.:
		- o gelb **WAPRZ1X2YEBB**
		- o rot **WAPRZ1X2REBB**
		- o blau **WAPRZ1X2BUBB**
		- o schwarz mit N Markierung **WAPRZ1X2BLBBN**
	- **Prüfleitung auf Spule (Bananenstecker):** 
		- o 15 m blau **WAPRZ015BUBBSZ**
		- o 30 m rot **WAPRZ030REBBSZ**
- USB Kabel **WAPRZUSB**
- Krokodilklemme 1 kV 20 A (CAT. III 1000 V) 4 St.:
	- gelb K02 **WAKROYE20K02**
	- rot K02 **WAKRORE20K02**
	- blau K02 **WAKROBU20K02**
	- schwarz K02 **WAKROBL20K02**
	- Messspitze mit Bananenbuchse (CAT. III 1000 V) 3 St.:
		- gelb **WASONYEOGB1**
		- rot **WASONREOGB1**
		- blau **WASONBUOGB1**
- Erdspieß, 30 cm 2 St. **WASONG30**
- Adapter mit M4/M6 Gewinde für Schienen Anschluss Set 4 St. **WAADAM4M64**
- Z7 Netzteil **WAZASZ7**
- Netzkabel (IEC C13 Stecker, 230 V) **WAPRZLAD230**
- Ladekabel für den Kfz-Zigarettenanzünder (12 V) **WAPRZLAD12SAM**
- L2 Tragetasche **WAFUTL2**
- L2 Trageband (lang 1,5 m und kurz 30 cm) **WAPOZSZEKPL**
- Li-Ion 11,1 V 3,4 Ah Akku **WAAKU15**
- 4 GB microSD Karte
- F-3A flexible Zangen, Strom bis zu 3 kA AC (Ø 120 mm) 3 St. **WACEGF3AOKR\***
- **•** MPI-540-PV PVM-1-Adapter WAADAPVM1
- **C-PV-Messzange WACEGCPVOKR**
- MC4-Adapter Bananenstecker (Set) **WAADAMC4**
- Adapter für die C-PV-Messzange **WAADACPV**
- **WPI-540-PU** Tasche für PV-Zubehör WAFUTM13
- Bedienungsanleitung
- Garantiekarte
- Kalibrierzertifikat

\* Gilt nicht für **WMDEMPI540NC**

# *12.2 Zusätzliches Zubehör*

Dieses Zubehör wird nicht standradmäßig mit dem Gerät geliefert. Es muss beim Hersteller oder Distributoren zusätzlich erworben werden:

- Messungen für die Elektrofahrzeug-Ladestationen
- EVSE-01-Adapter **WAADAEVSE01**

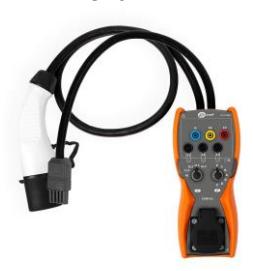

 Allgemeine Messungen

WS-04 Adapter Prüfleitung mit dem UNI-Schuko Winkelstecker WS-04 (ohne Starttaste) **WAADAWS04**

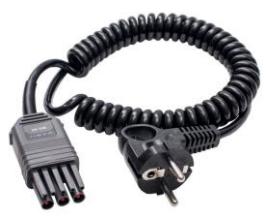

 Widerstandsmessungen

AutoISO-1000c Adapter **WAADAAISO10C**

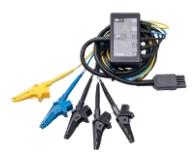

 Prüfleitung rot 1 kV (Bananenstecker)

5 / 10 / 20 m Länge **WAPRZ005REBB WAPRZ010REBB WAPRZ020REBB**

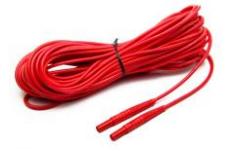

Faltbare Prüfsonde, 1 kV, 2 m (Bananenbuchse) **WASONSP2M**

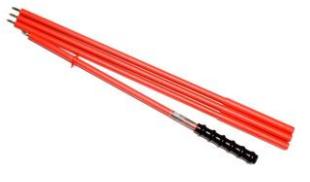

PRS-1 Widerstandsprüfsonde **WASONPRS1GB**

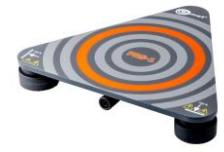

198 MPI-540 ● MPI-540-PV – BEDIENUNGSANLEITUNG

 Prüfleitung (Bananenstecker auf Spule) 25 m blau **WAPRZ025BUBBSZ**

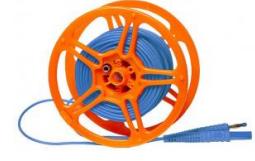

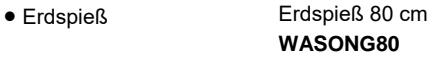

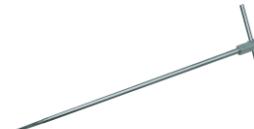

 Adapter für Drehstrom-Steckdosen AGT-16P

5-P Version AGT-16P **WAADAAGT16P**

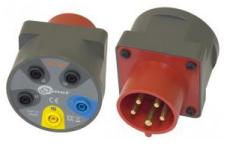

 Adapter für Drehstrom-Steckdosen AGT-32P

5-P Version AGT-32P **WAADAAGT32P**

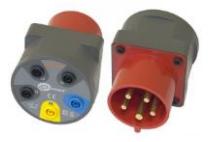

- Adapter für Drehstrom-Steckdosen AGT-63P
- 5-P Version AGT-63P **WAADAAGT63P**

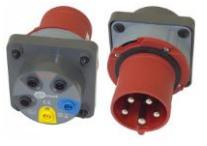

 Adapter für CEE Steckdosen AGT-16T

AGT-16T 16 A **WAADAAGT16T**

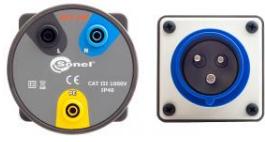

50 m gelb **WAPRZ050YEBBSZ**

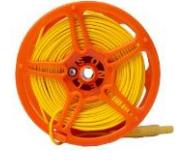

L3 Tragetasche für 80 cm Erdspieße **WAFUTL3**

4-P Version AGT-16C **WAADAAGT16C**

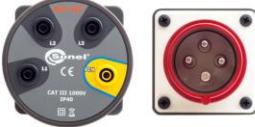

4-P Version AGT-32C **WAADAAGT32C**

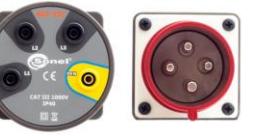

## AGT-32T 32 A **WAADAAGT32T**

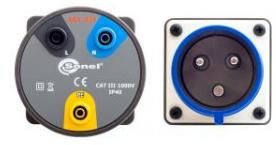

**.** Luxmeter Sonde LP1 mit WS-06 Stecker, Klasse B, Auflösung von 0,1 lx

Set mit WS-06 Adapter **WAADALP1KPL**

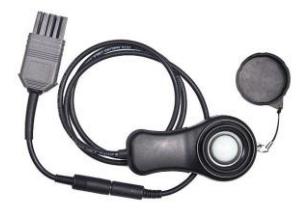

 Luxmeter Sonde LP-10B mit WS-06 Stecker, Klasse B, Auflösung von 0,01 lx

Set mit WS-06 Adapter **WAADALP10BKPL**

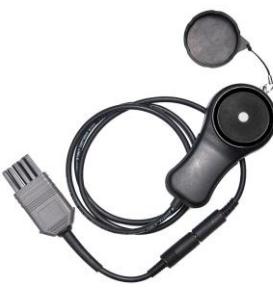

 Luxmeter Sonde LP-10A mit WS-06 Stecker, Klasse B, Auflösung von 0,001 lx

Set mit WS-06 Adapter **WAADALP10AKPL**

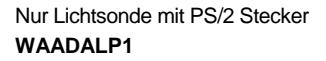

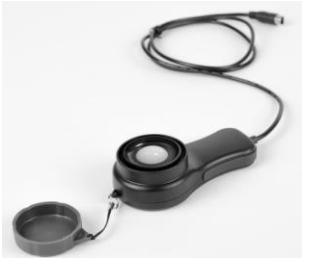

Nur Lichtsonde mit PS/2 Stecker **WAADALP10B**

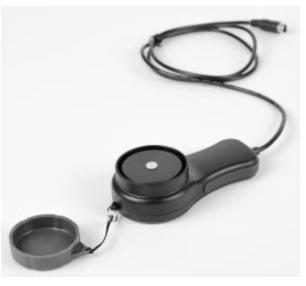

Nur Lichtsonde mit PS/2 Stecker **WAADALP10A**

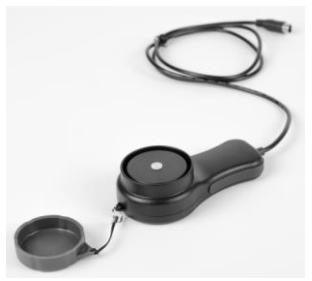

• Nur WS-06 Adapter mit PS/2 Buchse

**WAADAWS06**

 N-1 Sendezangen (Ø 52 mm)

### **WACEGN1BB**

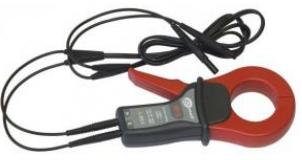

 Stromzangen C-3 (Ø 52 mm) zur Erdungsmessung

## **WACEGC3OKR**

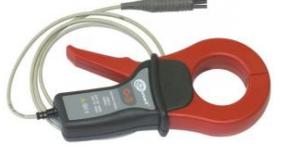

C-5A (Ø 39 mm) 1000 A AC/DC zur Leistungsmessung **WACEGC5AOKR**

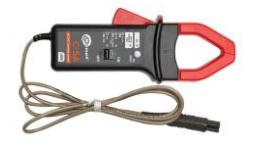

C-7A (Ø 24 mm) 100 A AC zur Leistungsmessung **WACEGC7AOKR**

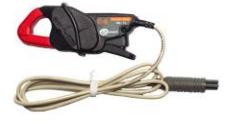

F-2A Ø 25 cm **WACEGF2AOKR**

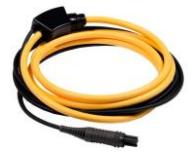

 Flexible Zangen zur Leistungsmessung (3000 A AC)

F-1A Ø 40 cm **WACEGF1AOKR**

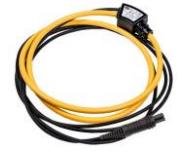

 AZ-2 Netzteil (IEC C7 Stecker / Bananenstecker)

**WAADAAZ2**

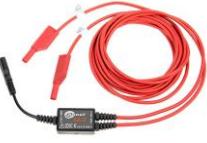

C-6A (Ø 20 mm) 10 A AC zur Leistungsmessung **WACEGC6AOKR**

C-4A (Ø 52 mm) 1000 A AC zur Leistungsmessung **WACEGC4AOKR**

· TWR-1J - RCD Adapter

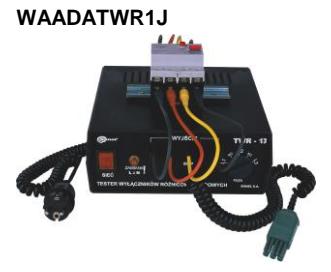

· Software Sonel Reports Plus, Dokumentationssoftware zum Testen von elektrischen Installationen

### **WAPROREPORTPLUS**

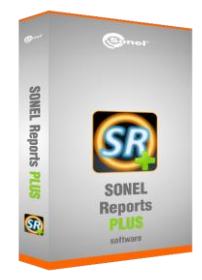

· CS-1 Leitungssimulator

### **WAADACS1**

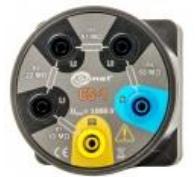

· Kalibrierzertifikat, ausgestellt von einem akkreditierten Labor

## 12.2.1 Zangen C-3

Die Zangen C-3 werden verwendet, um Spannung in Nieder- und AC Mittelspannungsnetzen zu messen. Als optionales Zubehör, sind diese Zangen kompatibel zu den Erdungsmessgeräten der MRU-Serie und MPI-Serie.

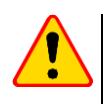

## **ACHTUNG!**

Messen sie keine Ströme größer als 1200 A. Verringern Sie die Messzeit für Ströme größer 1000 A, gemäß folgender Angaben.

### Überlast

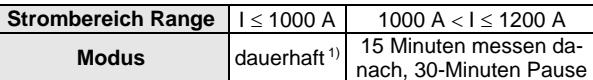

<sup>1)</sup> Bei Frequenzen  $f \le 1$  kHz. Limitieren Sie den Maximalstrom bei dauerhafter Messung bei Frequenzen größer 1kHz gemäß dem Verhältnis:

$$
I_{cont} = \frac{1000 \text{ A}}{\text{f [kHz]}}
$$

### **Technische Daten**

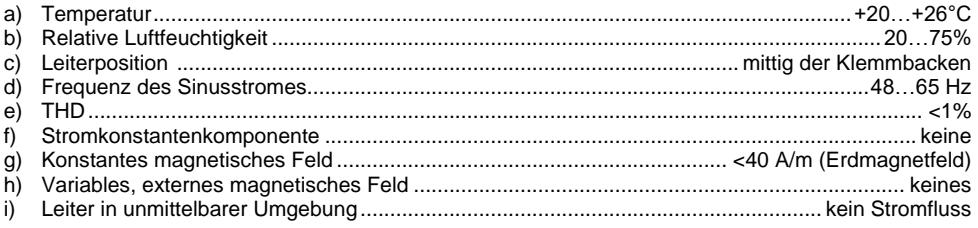

### **Technische Spezifikationen**

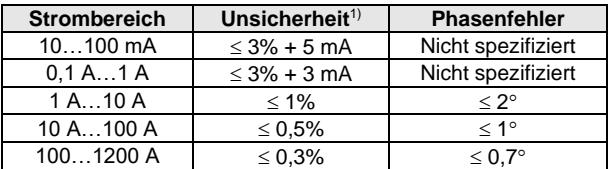

<sup>1)</sup> in % des gemessenen Wertes

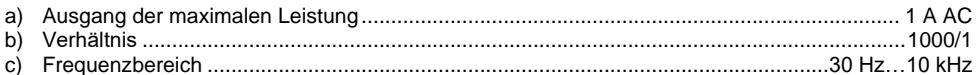

### **Weitere Daten**

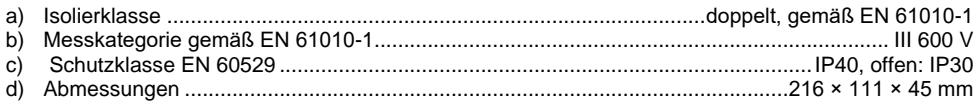

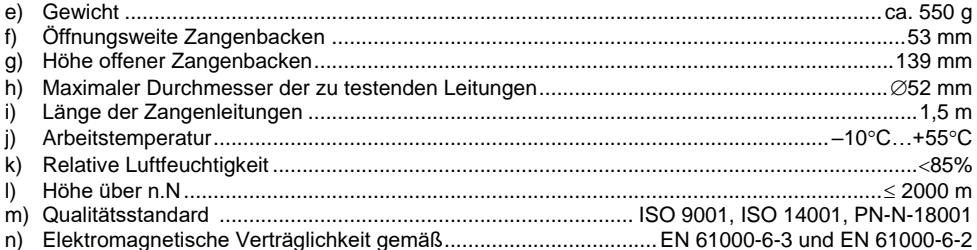

## 12.2.2 Zangen C-4A

Die Zangen C-4(A) werden verwendet, um Spannung in Nieder- und AC Mittelspannungsnetzen zu messen. Die Ausgangsspannung ist proportional zum gemessenen Strom. Das Ausgangssignal wird über ein 2,2 m Kabel über einen Pinstecker zum Messgerät gesendet.

Die Pfeilmarkierung auf den Zangen gibt die Richtung des Stromflusses an. Es wird angenommen, dass der Stromfluss in positiver Richtung vom Sender zum Empfänger verläuft. Diese Ausrichtung der Stromzangen ist zur korrekten Leistungsmessung notwendig.

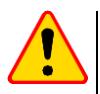

### **ACHTUNG!**

Verwenden Sie keine nicht-isolierten Zangen für Leiter unter Spannung größer 600 V und in Systemen mit Messkategorie größer III.

Messen Sie keine Ströme über 1200 A. Grenzwerte der Messzeit für Ströme größer als 1000 A entnehmen Sie bitte folgender Tabelle:

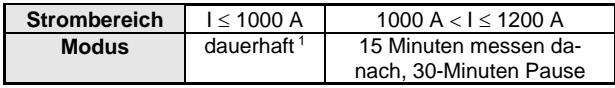

<sup>1)</sup> Bei Frequenzen  $f \le 1$  kHz. Limitieren Sie den Maximalstrom bei dauerhafter Messung bei Frequenzen größer 1kHz gemäß dem Verhältnis I<sub>cont</sub> = 1000 A/f [kHz]

### Referenzbedingungen

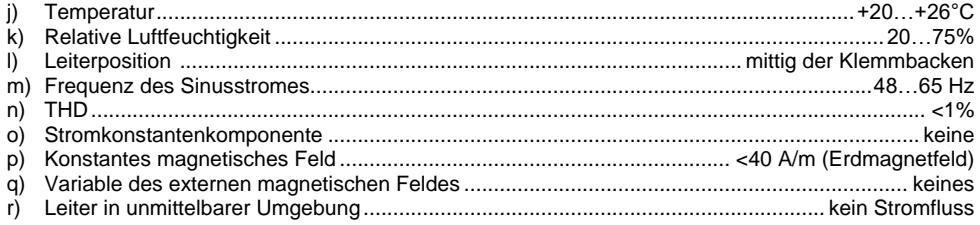

### Spezifikationen

a) Genaujokeit:

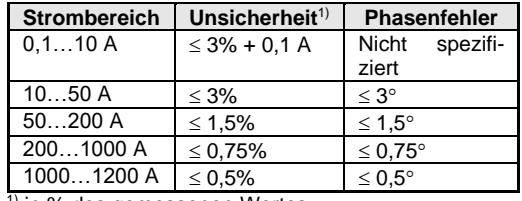

<sup>1)</sup> in % des gemessenen Wertes

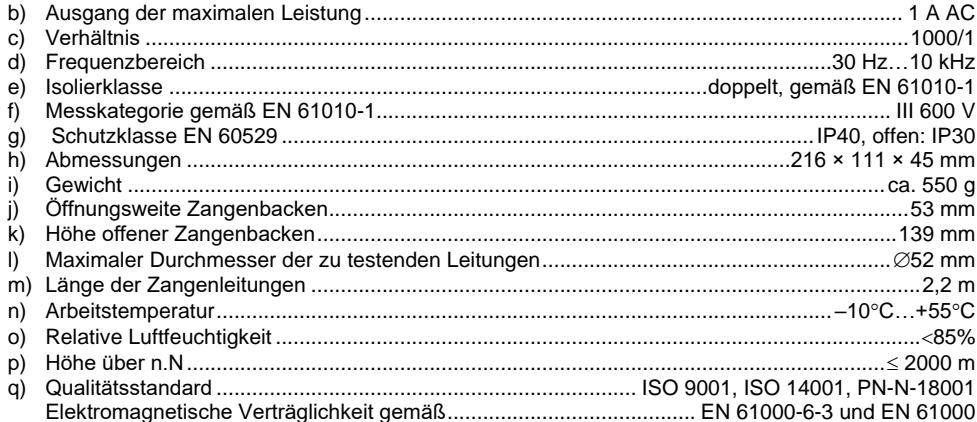

## 12.2.3 Zangen C-5A

Die Zangen C-5A werden verwendet, um AC und DC Ströme zu messen. Der Messbereich ist 1400 A für DC und 1000 A für AC Ströme. Die Ausgangsspannung ist proportional zum gemessenen Strom. Die Zangen haben einen Bereich von 1000 A mit einer Empfindlichkeit von 1 mV/A. Der Stellknopf zur Nullung und eine LED zeigen die Spannungsversorgung an.

Das Ausgangssignal wird über ein 2.2 m Kabel über einen Pinstecker zum Messgerät gesendet.

Die Pfeilmarkierung auf den Zangen gibt die Richtung des Stromflusses an. Es wird angenommen, dass der Stromfluss in positiver Richtung vom Sender zum Empfänger verläuft. Diese Ausrichtung der Stromzangen ist zur korrekten Leistungsmessung notwendig

### Üherlast

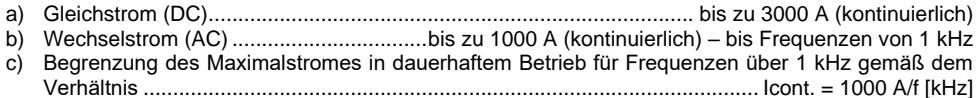

### **Finschalten**

- Akkubetrieb: Stellen Sie den Schalter auf Position ON. Die grüne LED zeigt die korrekte Funktion an. Die Zange schaltet sich automatisch ab. wenn diese länger als 10 Minuten nicht verwendet wird.
- Akkubetrieb: Stellen Sie den Schalter auf Position ON, während Sie die DC ZERO Taste gedrückt halten. Die orange LED zeigt die korrekte Funktion an. Die Zange schaltet sich nicht automatisch ab. Der Betrieb wird solange fortgeführt, bis der Akku entladen ist.

 Externe Spannungsversorgung: Stellen Sie ein externe Spannung über den USB-Port her. Die orange LED zeigt die korrekte Funktion an. Die Zange schaltet sich ab, sobald die USB- Verbindung getrennt wurde.

Leuchtet die LED nach dem Einschalten nicht oder erlischt während der Messung, tauschen Sie die Batterien aus.

### **Anzeige der Messbereichsüberschreitung**

Übersteigt der gemessene Strom den Messbereich der Zange, leuchtet die OL-LED.

### **Korrektur der Null DC Anzeige**

- Schalten Sie die Zange ein.
- Stellen Sie sicher, dass die Zangenbacken ganz geschlossen sind und sich kein Leiter in der Zange befindet.
- Verbinden Sie die Zange mit dem Analysator.
- Drücken Sie die DC ZERO-Taste. Die OL-Diode leuchtet für ca. 3 Sekunden. Dies ist die Angabe der Dauer für den Nullabgleich.
- Die OL-Diode erlischt, wenn die Korrektur erfolgreich war. Leuchtet diese dauerhaft, konnte der Nullabgleich nicht durchgeführt werden. Prüfen Sie bitte dann, ob die Zangenbacken komplett geschlossen sind und sich kein Leiter in der Zange befindet. Führen Sie dann die komplette Prozedur erneut durch.

Wird die Zange eingeschaltet, wird das Ergebnis des zuletzt durchgeführten Nullabgleiches aufgerufen.

### **Referenzbedingungen**

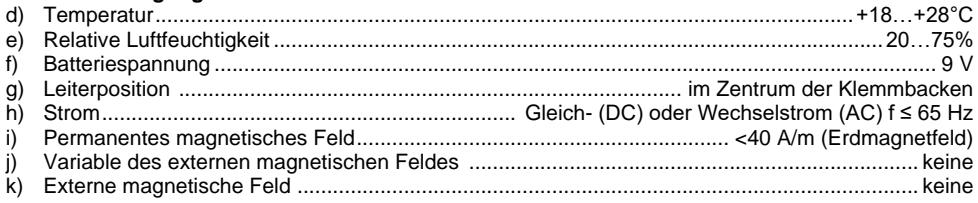

### **Technische Daten**

a) Genauigkeit:

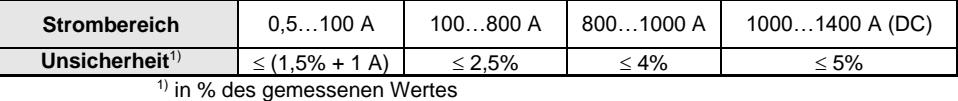

b) Phasenfehler (45…65 Hz):

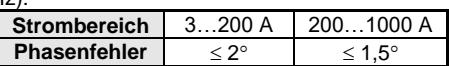

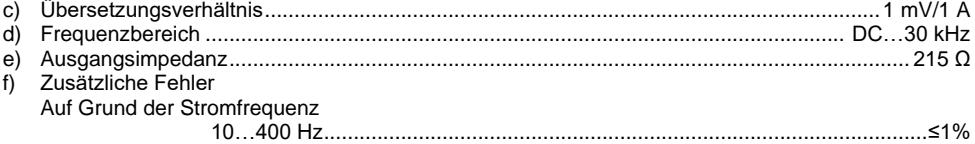

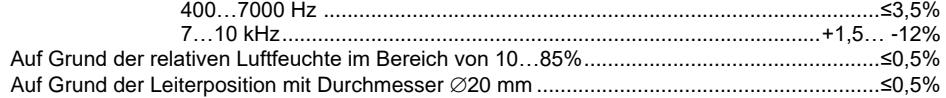

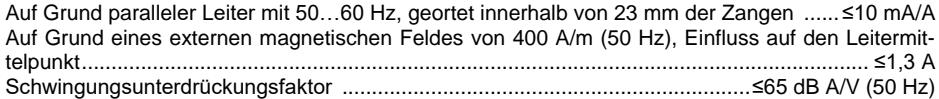

### **Weitere Daten**

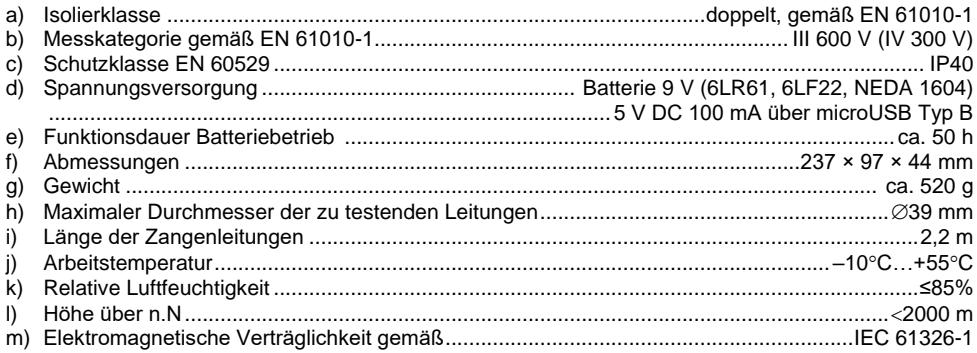

## **12.2.4 Zangen C-6A**

Die Zangen C-6(A) werden verwendet, um AC Ströme mit Frequenzen bis zu 10 kHz für den Bereich von 10 mA…10 A zu messen.

Das Ausgangssignal ist eine Spannung proportional zum gemessenen Strom mit einer Empfindlichkeit von 100 mV/A. Das Ausgangssignal wird über ein 2,2 m Kabel über einen Pinstecker zum Messgerät übertragen.

Die **Pfeilmarkierung** auf den Zangen gibt die **Richtung** des **Stromflusses** an. Es wird angenommen, dass der Stromfluss in positiver Richtung vom Sender zum Empfänger verläuft. Diese Ausrichtung der Stromzangen ist zur korrekten Leistungsmessung notwendig.

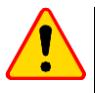

## **ACHTUNG!**

Verwenden Sie keine nicht-isolierten Zangen für Leiter unter Spannung größer 600 V und in Systemen mit Messkategorie größer III und CAT I größer 300 V.

### **Referenzbedingungen**

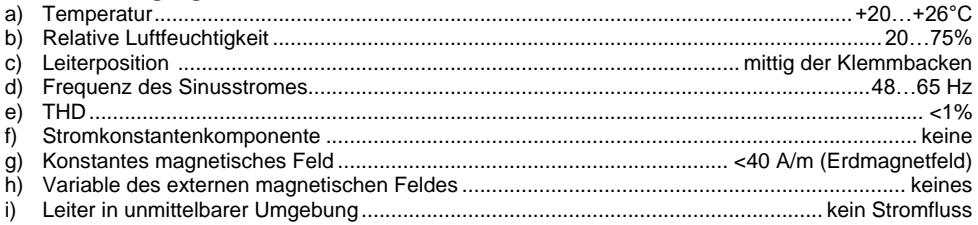

### **Technische Daten**

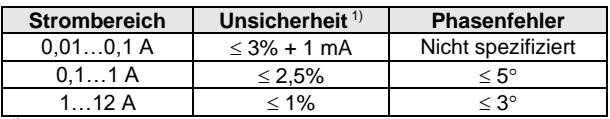

1) in % des gemessenen Wertes

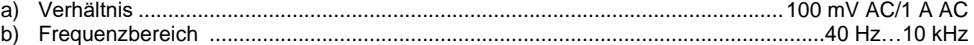

### **Weitere Daten**

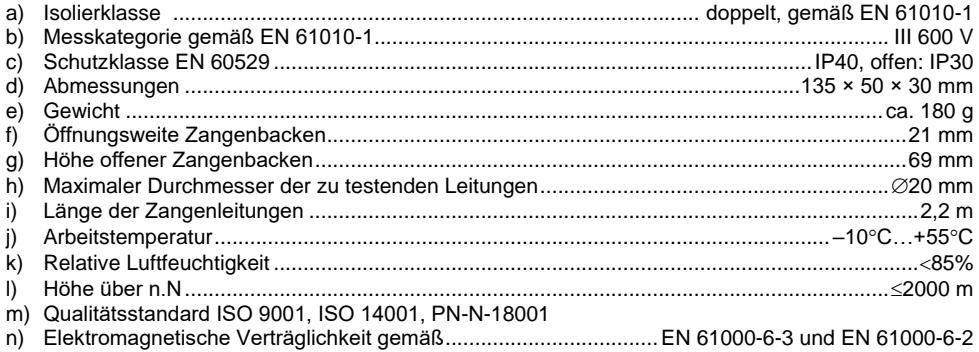

## **12.2.5 Zangen C-7A**

Die C-7(A) Zangen werden verwendet, um AC Ströme in Nieder- und Mittelspannungsnetzen im Bereich bis 100A zu messen.

Das Ausgangssignal ist eine Spannung proportional zum gemessenen Strom mit einer Empfindlichkeit von 5 mV/A. Das Ausgangssignal wird über ein 3 m Kabel über einen Pinstecker zum Messgerät übertragen.

Die **Pfeilmarkierung** auf den Zangen gibt die **Richtung** des **Stromflusses** an. Es wird angenommen, dass der Stromfluss in positiver Richtung vom Sender zum Empfänger verläuft. Diese Ausrichtung der Stromzangen ist zur korrekten Leistungsmessung notwendig.

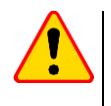

### **ACHTUNG!**

Verwenden Sie keine nicht-isolierten Zangen für Leiter unter Spannung größer 300 V und in Systemen mit Messkategorie größer III.

### **Referenzbedingungen**

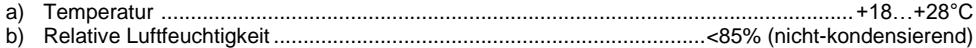

### **Technische Daten**

- a) Prüfbereich.....................................................................................................................0…100 A AC
- b) Frequenzbereich ............................................................................................................ 40 Hz..3 kHz
- c) Maximal erlaubter Dauerstrom...........................................................................100 A AC (50/60 Hz)
- d) Genauigkeit (Sinuswelle)

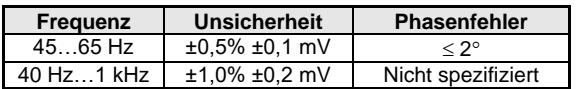

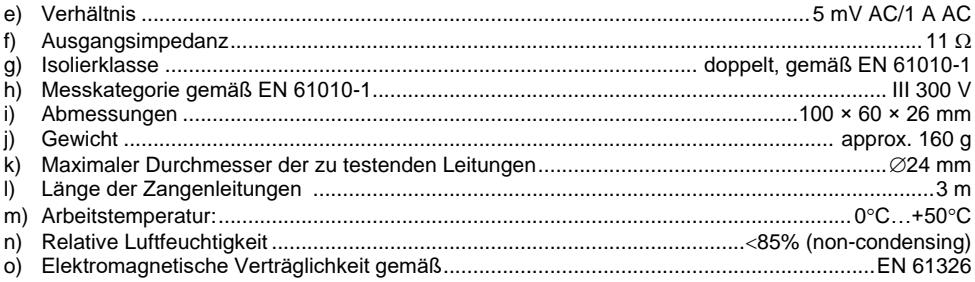

## 12.2.6 Zangen F-1A, F-2A, F-3A

Die flexiblen Zangen (Rogowski Spule) F-1(A), F-2(A) und F-3(A) werden verwendet, um AC Ströme mit Frequenzen bis zu 10 kHz im Bereich von 1 A. ..3000 A zu messen.

Die Zangen F-1(A), F-2(A) und F-3(A) unterscheiden sich untereinander nur im Durchmesser der Spule. Sämtliche elektrische Parameter sind identisch.

Die Ausgangssignalspannung ist proportional zum gemessenen Strom mit einer Empfindlichkeit von 38.83 mV/1000 A für 50 Hz und 46.6 mV/1000 A für 60 Hz.

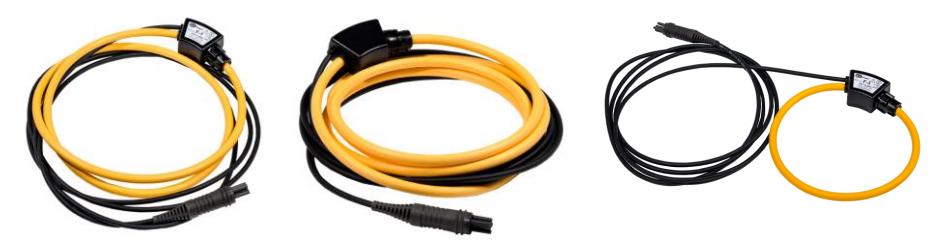

Fig. 12.1 Clamps F-1A

- Fig. 12.2 Clamps F-2A
- Fig. 12.3 Clamps F-3A

Das Ausgangssignal wird über ein 2,2 m Kabel über einen Pinstecker zum Messgerät übertragen. Die Pfeilmarkierung auf den Zangen gibt die Richtung des Stromflusses an. Es wird angenommen, dass der Stromfluss in positiver Richtung vom Sender zum Empfänger verläuft. Diese Ausrichtung der Stromzangen ist zur korrekten Leistungsmessung notwendig.

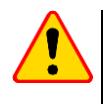

### **ACTUNG!**

Verwenden Sie keine nicht-isolierten Zangen für Leiter unter Spannung größer 1000 V und in Systemen mit Messkategorie größer III.

### Referenzbedingungen

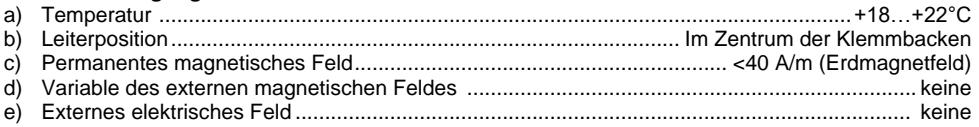

### **Technische Daten**

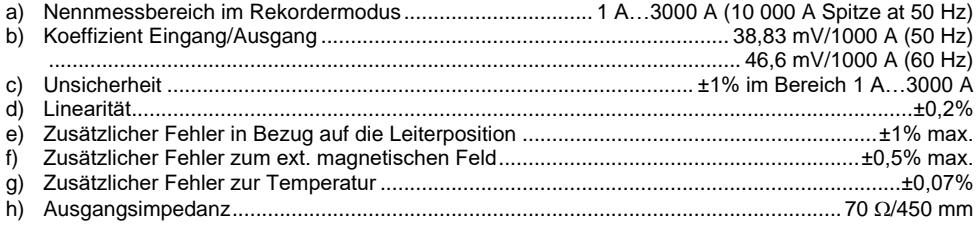

### **Weitere Daten:**

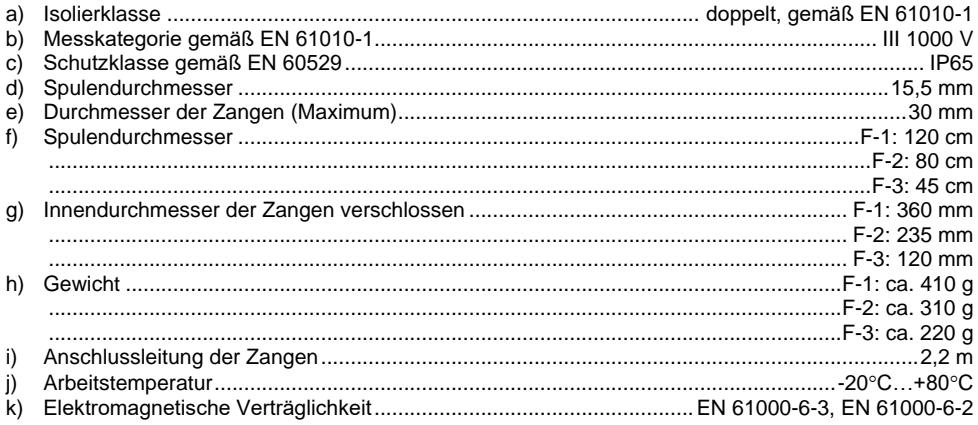

## **12.2.7** MPI-540-PV Zange C-PV

Die C-PV-Messzange dient zu Messung von Gleichstrom I<sub>sc</sub> und Gleichstrommessung des Modulstranges am Eingang des Wechselrichters in der Funktion "Test Wechselrichter". Die Messzange an das Messgerät mit dem Adapter **WAADACPV** anschließen.

### **Korrektur der Nullanzeige für DC-Strommessung**

- Die Messzange anschließen und einschalten.
- Mit dem Nullrückstellknopf DC ZERO die Messzange auf Stromanzeige möglichst annähernd Null zurücksetzen.

### **Bezugsbedingungen**

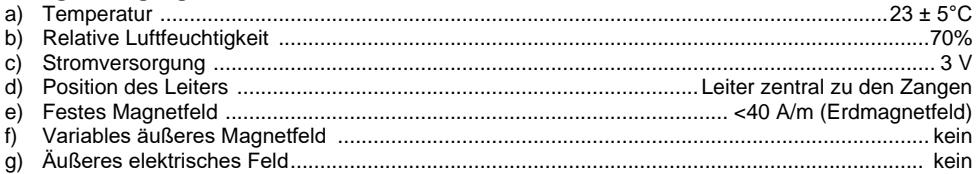

### **Technische Daten**

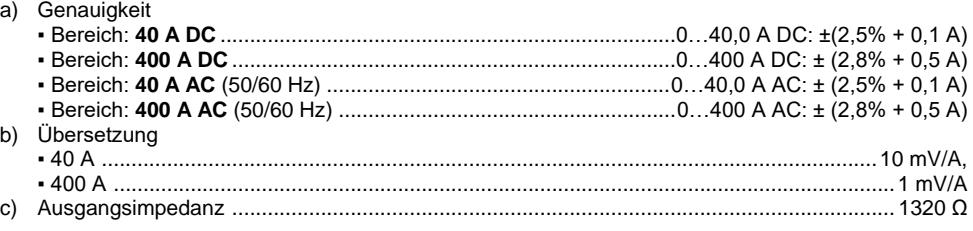

### **Weitere Daten**

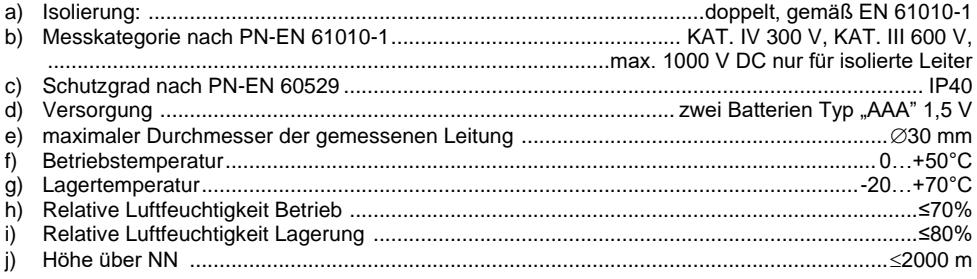

# **12.2.8 Zangen N-1**

Die Zangen N-1, welche als optionales Zubehör erhältlich sind, sind kompatibel zu den SONEL Erdungsmessgeräten der Serie MRU und kann als Sendezange für die 2-Zangen Messmethode verwendet werden.

Das Ausgangssignal wird über zwei Bananenstecker übertragen.

### **Überlast:**

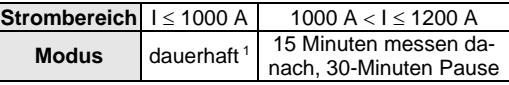

<sup>1)</sup> Bei Frequenzen  $f \le 1$  kHz. Limitieren Sie den Maximalstrom bei dauerhafter Messung bei Frequenzen größer 1 kHz gemäß dem Verhältnis:

$$
I_{\text{ciagly}} = \frac{1000 \text{ A}}{\text{f} \text{[kHz]}}
$$

### **Referenzbedingungen**

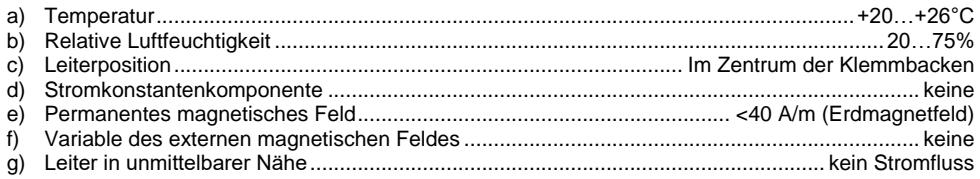

### **Technische Daten**

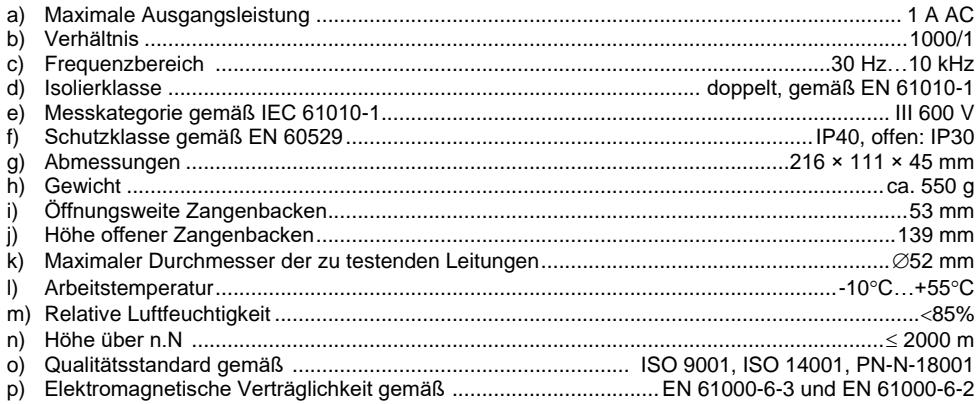

# **13 Abdeckung des Prüfgerätes**

Verwenden des Gerätes in verschiedenen Positionen durch den beweglichen Gerätedeckel

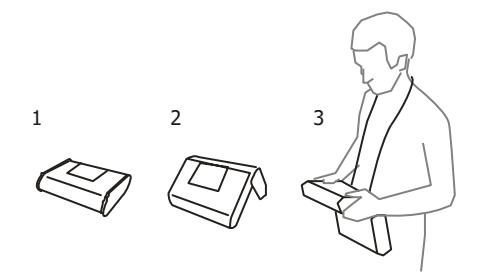

1 – Abdeckung als Bodenfläche

.

- 2 Abdeckung für aufrechte Positionierung des Gerätes
- 3 Abdeckung zur Verwendung am Benutzer mit Umhängegurt

# **14 Hersteller**

Gerätehersteller für Garantieansprüche und Service:

### **SONEL S.A.**

Wokulskiego 11 58-100 Świdnica Polen tel. +48 74 858 38 60 fax +48 74 858 38 09 E-mail[: export@sonel.pl](mailto:export@sonel.pl) Web page[: www.sonel.pl](http://www.sonel.pl/)

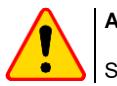

**ACHTUNG!**

Servicereparaturen dürfen nur vom Hersteller durchgeführt werden.

### **HINWEISE AM PRÜFGERÄT**

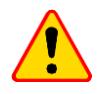

### **ACHTUNG!**

Das Prüfgerät MPI-540 wurde entwickelt um Messungen an folgenden Netzspannungen durchzuführen: 110 V, 115 V, 127 V, 220 V, 230 V und 240 V und Phase-Phase Spannungen von 190 V, 200 V, 220 V, 380 V, 400 V, 415 V. Ein Anschluss der Buchsen des Prüfgerätes an höhere Spannungen zerstört das Prüfgerät und kann dem Benutzer lebensgefährliche Verletzungen zufügen.

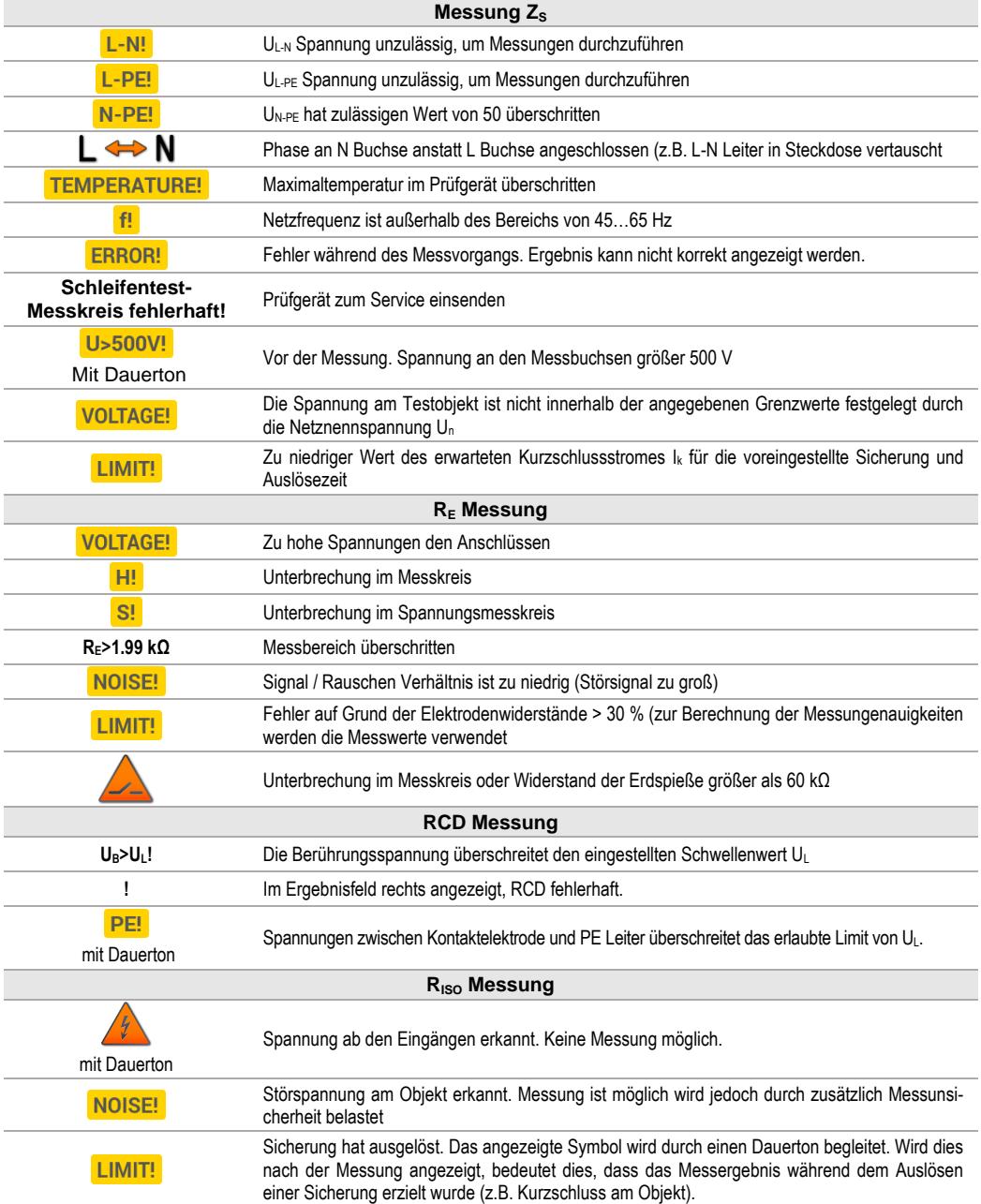

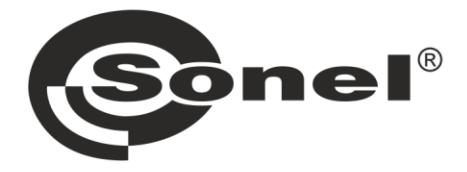

# **SONEL S.A.**

**Wokulskiego 11** 58-100 Świdnica **Polen** 

# $\boldsymbol{\Sigma}$

+48 74 858 38 60 +48 74 858 38 00 fax +48 74 858 38 09

e-mail: export@sonel.pl www.sonel.pl